# **TOSHIBA Leading Innovation >>>**

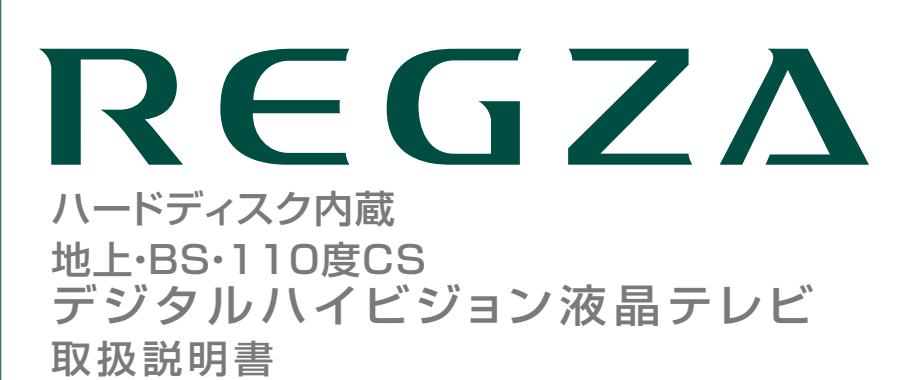

32H1S

操作編

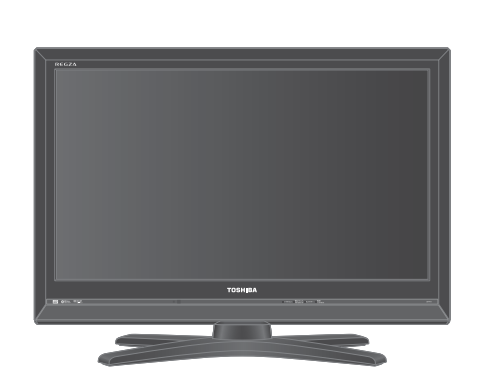

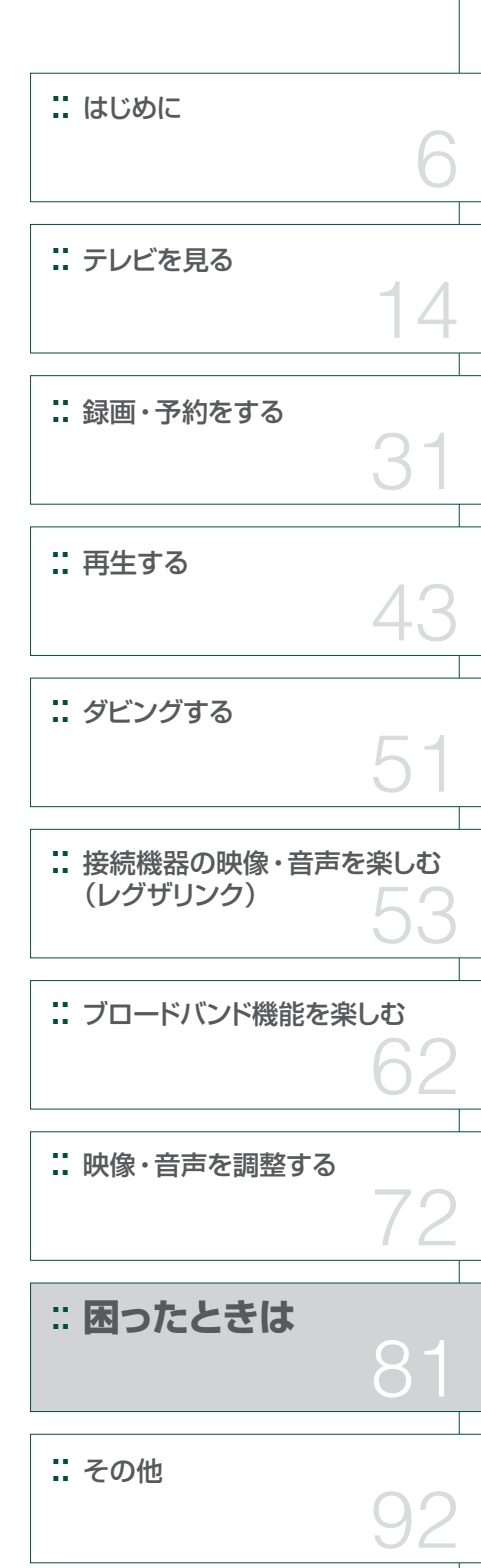

:: 最初に別冊の「準備編」をお読みください。

:: 本書ではテレビの操作のしかたについて説明しています。

:: 映像や音声が出なくなった、操作ができなくなったなどの場合は、「困ったときは」をご覧ください。

このたびは東芝テレビをお買い上げいただきまして、 まことにありがとうございます。 お求めのテレビを安全に正しく使っていただくため、お使いになる前にこの取扱説明書「操作編」と別冊の「準備編」をよくお読みください。 お読みになったあとは、いつも手元に置いてご使用ください。

# **もくじ**

# **はじめに 6**

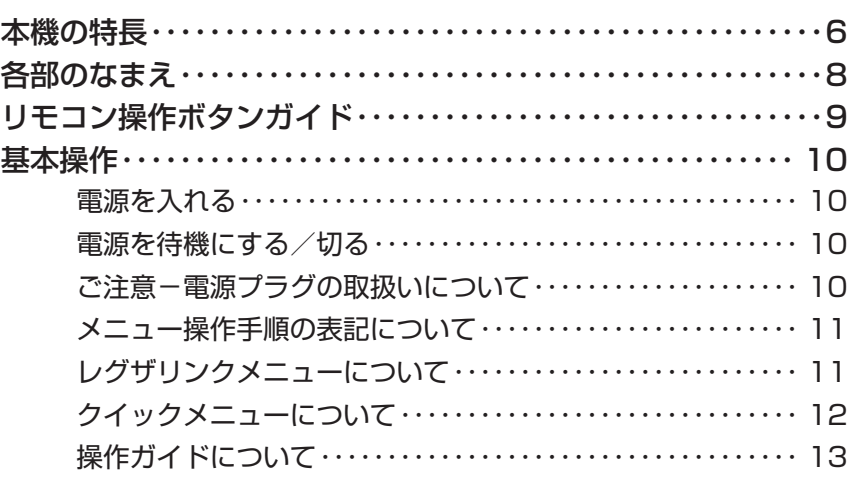

# **テレビを見る** 14

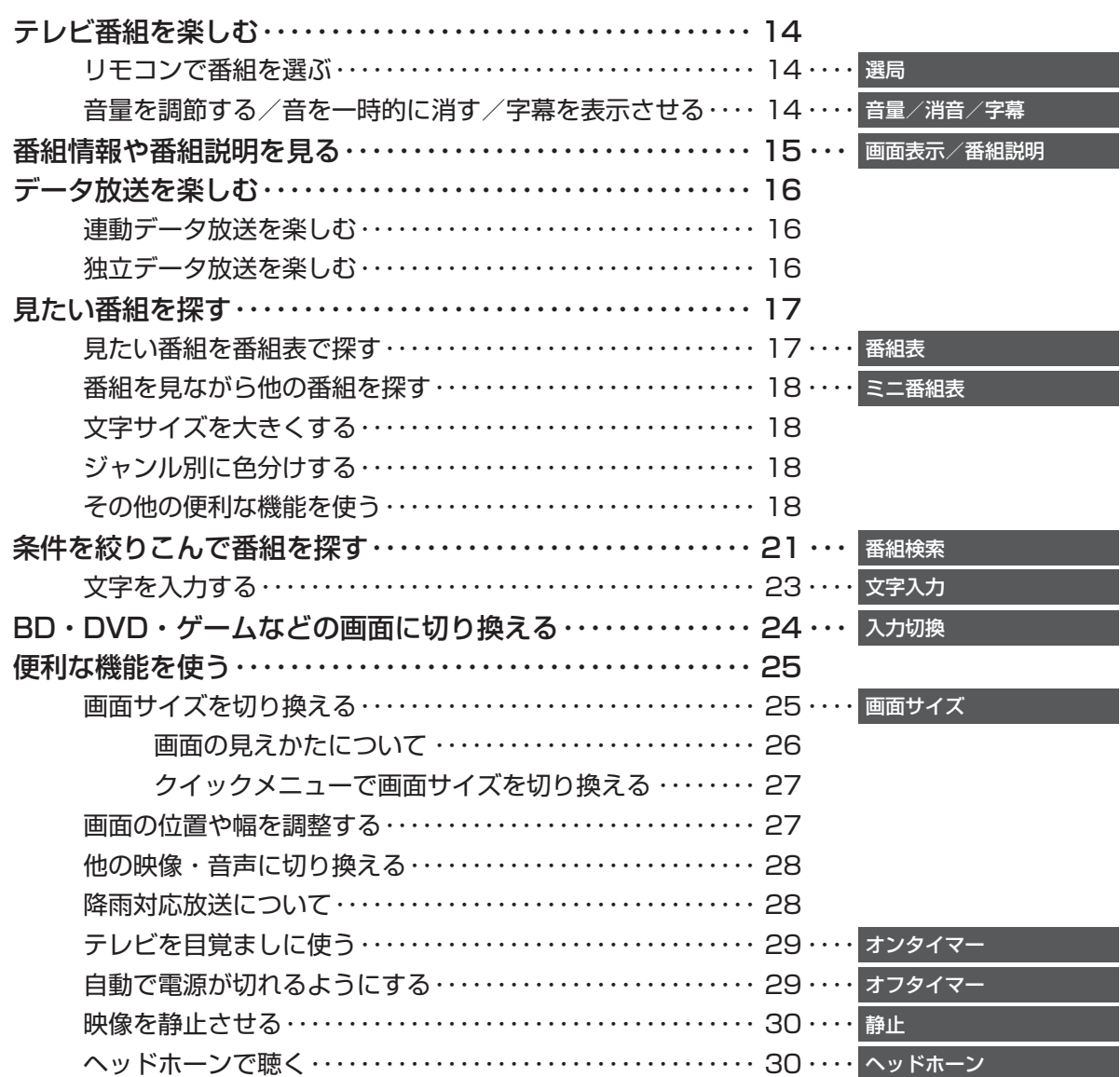

# **録画・予約をする 31**

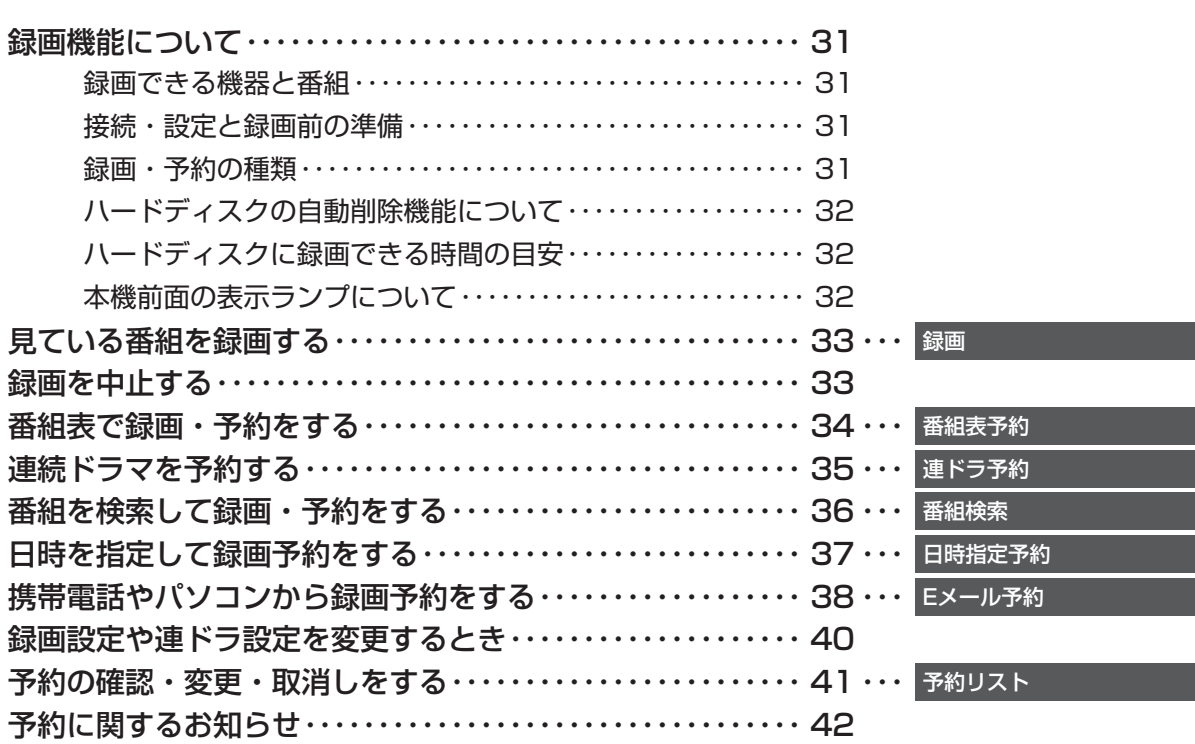

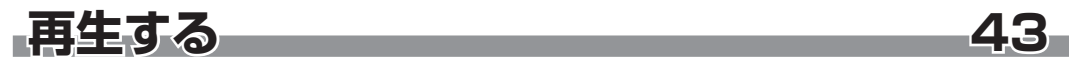

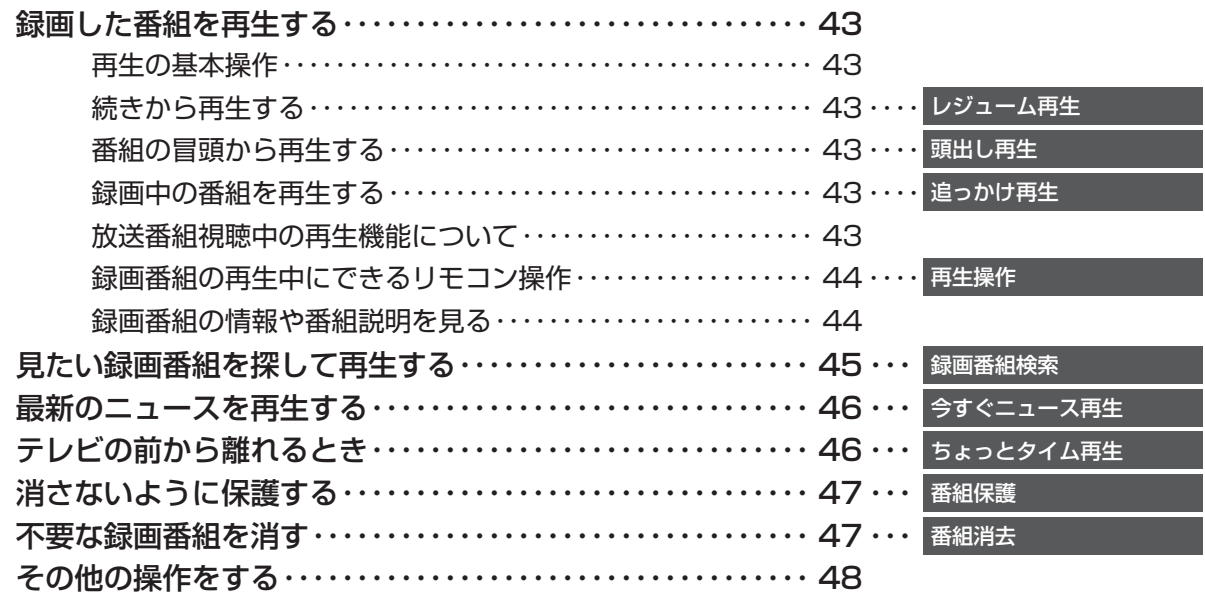

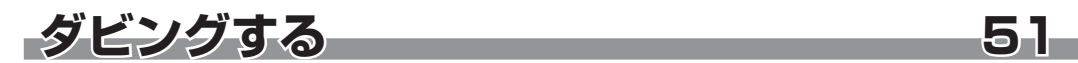

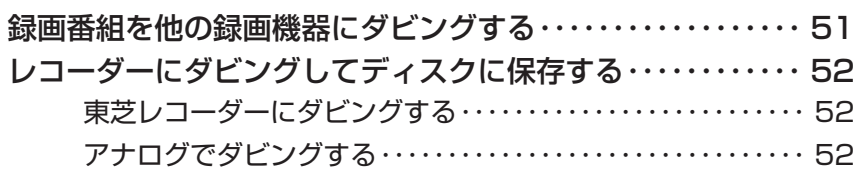

# -接続機器の映像・音声を楽しむ(レグザリンク) 53

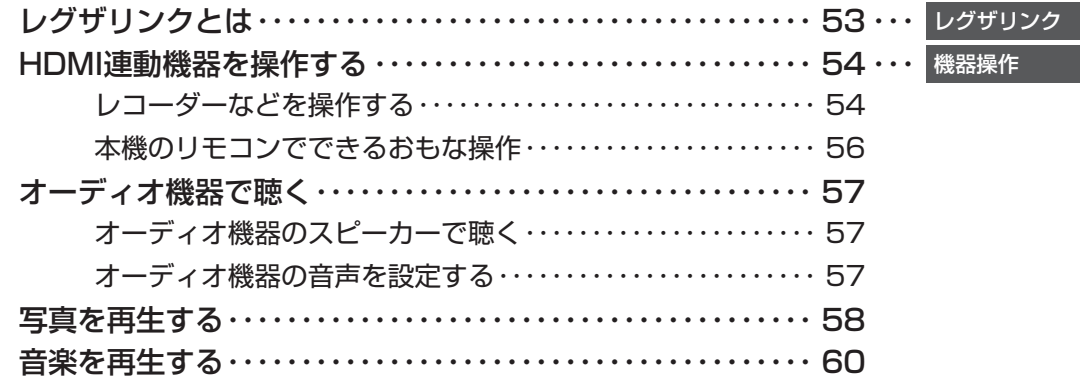

# ブロードバンド機能を楽しむ

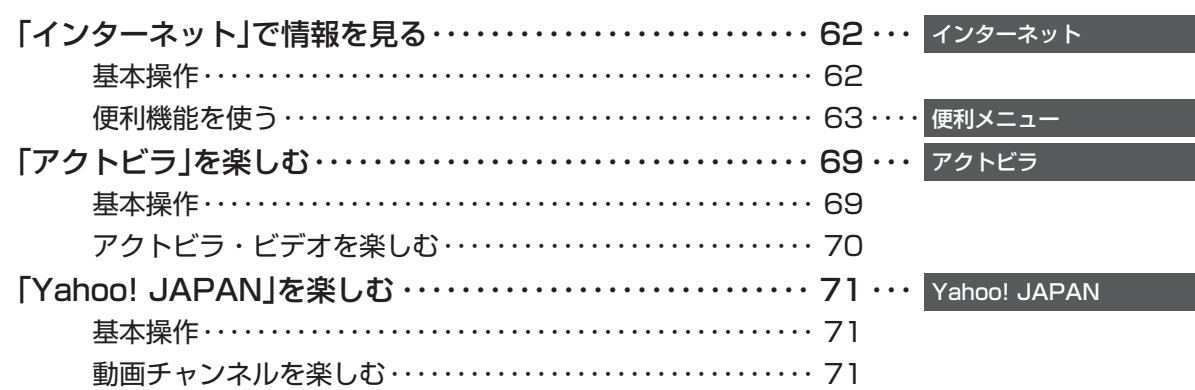

# -映像・音声を調整する

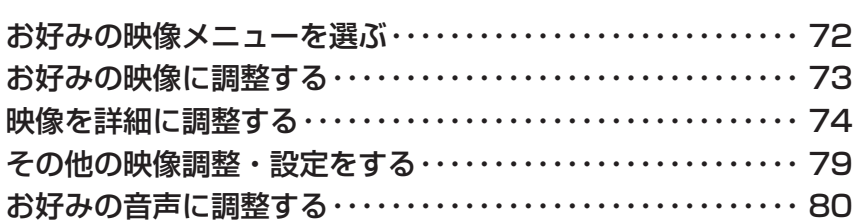

# |困ったときは | スページ

### 81

72

62

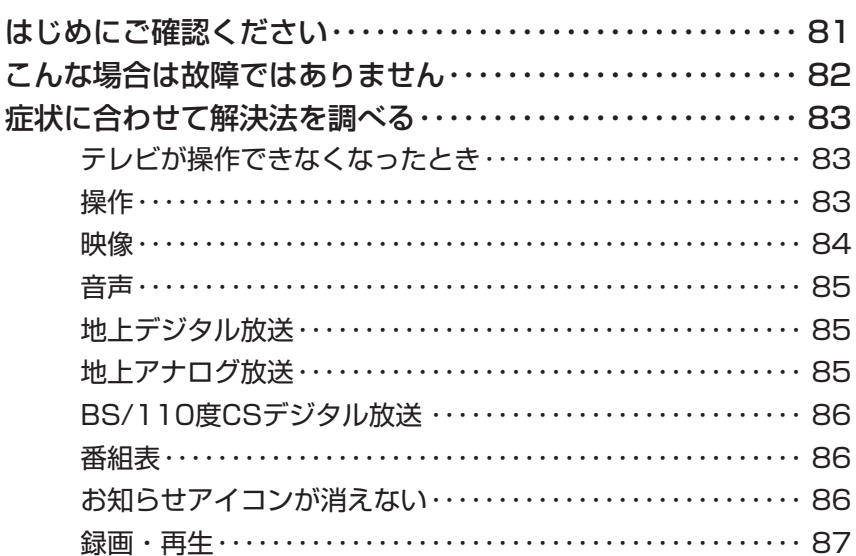

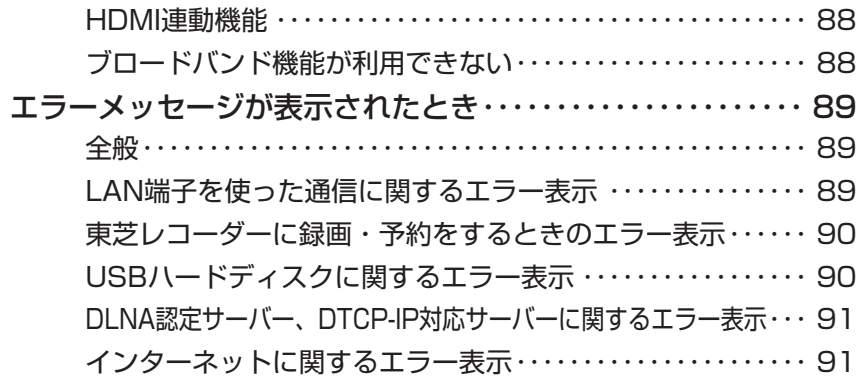

# **その他 92**

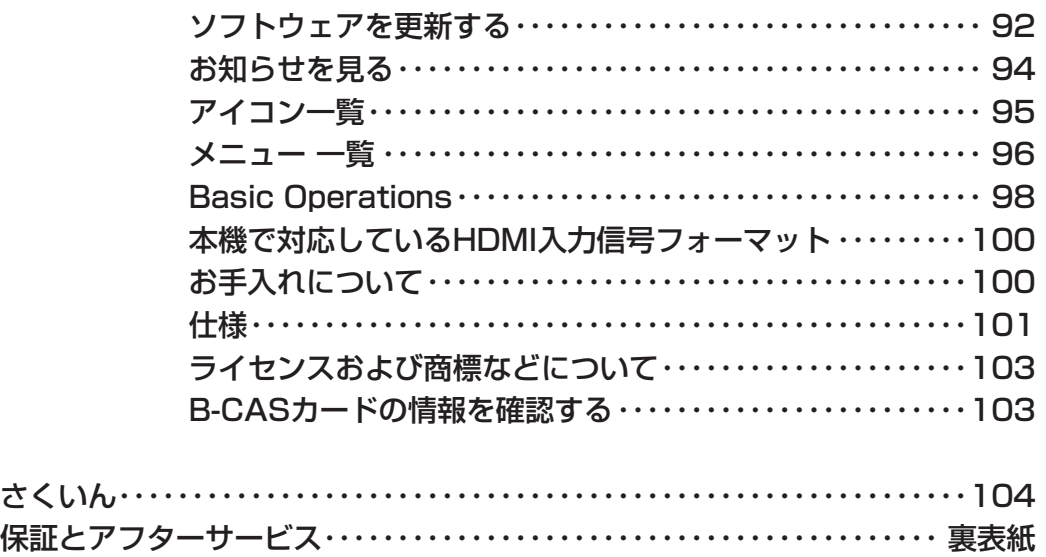

### **テレビの楽しみかた**

#### ■ 部屋の明るさは新聞が読める程度で

● 明るすぎ、暗すぎは目を疲れさ せます。 ときどき目を休めましょう。

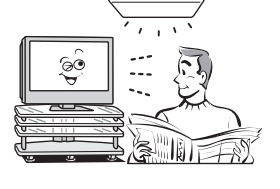

#### ■音量は適切に

●音量は周囲に迷惑にならないように、適切な大きさでお 聞きください。特に夜間はご注意ください。

### **この取扱説明書内のマークの見かた**

西知过 機能などの補足説明、 参考にしていただきたいこと、 制限事項などを記載しています。

用語の説明をしています。(分野によっては、同じ用 酾 用語の説明をしています。(ガ野によっては、向し用 Wikiping 取扱上のご注意を記載しています。<br>語を別の意味で使用していることがあります) 関連する内容が記載されているページの番号を示し ਤੋ ています。

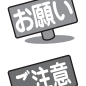

取扱上のお願いを記載しています。

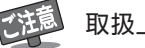

# **はじめに 本機の特長 ~こんなことができます~**

**録画する** 

内蔵ハードディスクや市販のUSBハードディスクにデジタル放送の録画ができます。

- ※見ている番組を録画する ⇨ 33ページ
- ※ 番組表で録画・予約をする ⇨ 34ページ
- ※ 連続ドラマを予約する ⇨ 35ページ
- **\* 番組を検索して録画・予約をする ⇨ 36ページ**
- ※携帯電話やパソコンから録画予約をする ⇨ 38ページ

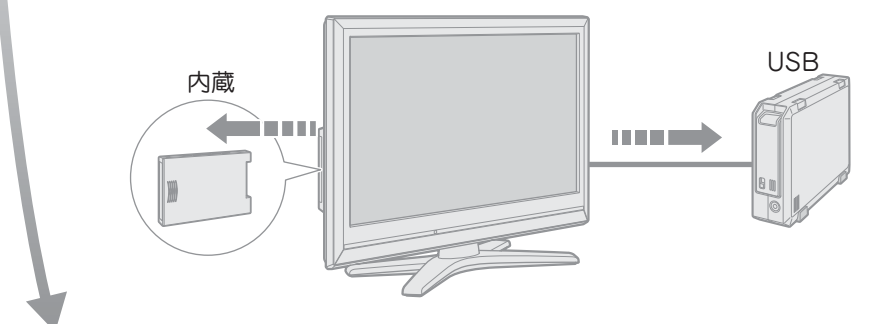

# **見る**

\* 録画した番組を再生する ☆ 43ページ \* 最新のニュースを再生する ⇨ 46ページ

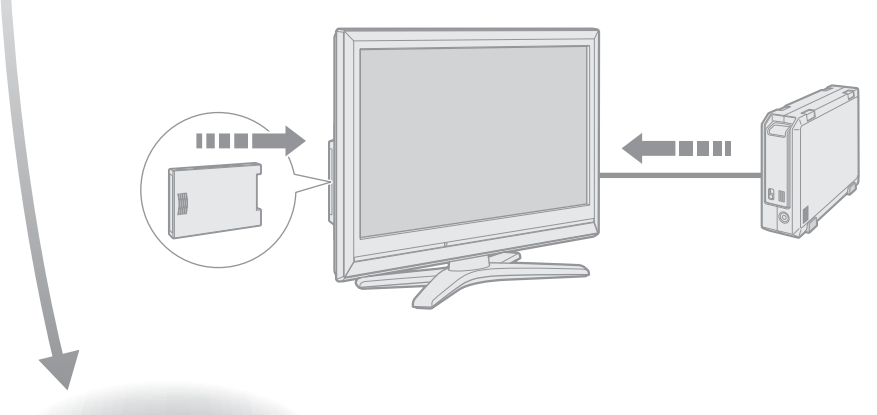

# **残す(ダビングする)**

\* レコーダーにダビングしてディスクに保存する ⇨ 52ページ

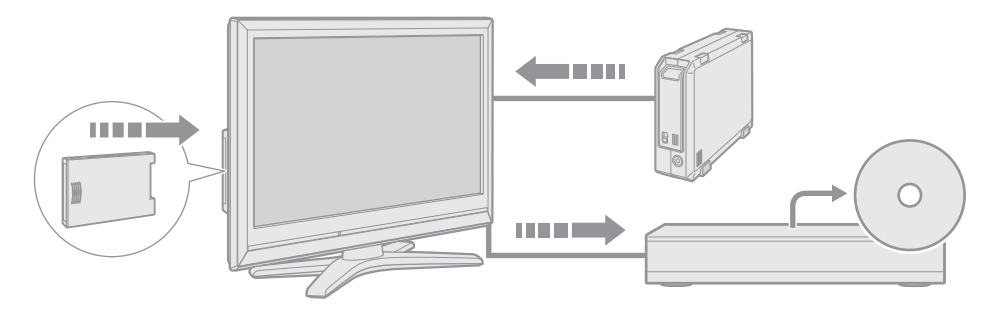

はじめに

# **接続機器の映像・音声を楽しむ(レグザリンク)**

 $*$  接続機器 (HDMI連動機器)をテレビのリモコンで操作する $\Rightarrow$  54ページ

\* 写真を再生する ⇨ 58ページ

\* 音楽を再生する ⇨ 60ページ

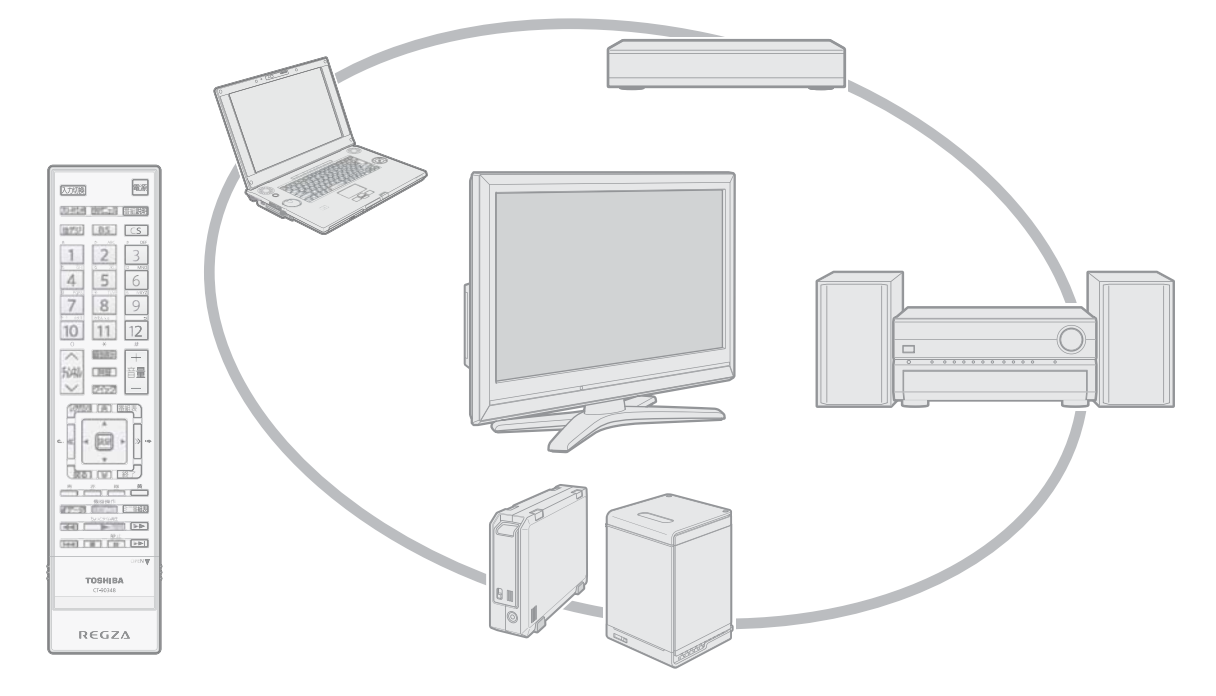

# **ブロードバンド機能を楽しむ**

\* インターネットで情報を見る ⇨ 62ページ

- \* アクトビラを楽しむ ⇨ 69ページ
- \* 動画チャンネルを楽しむ ⇨ 71ページ

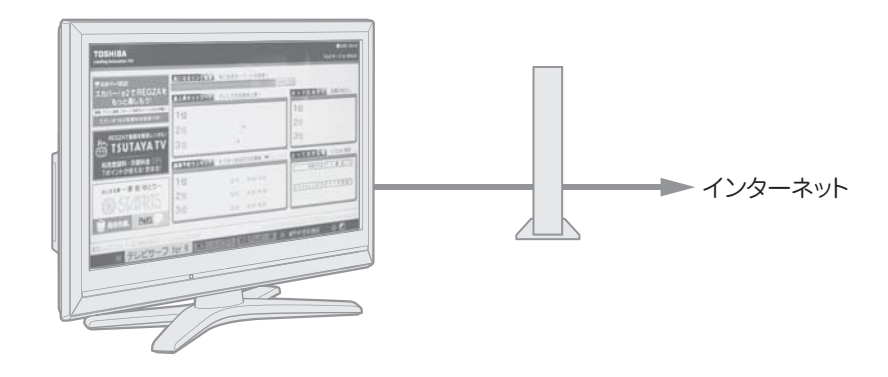

# **はじめに 各部のなまえ**

各部のなまえ

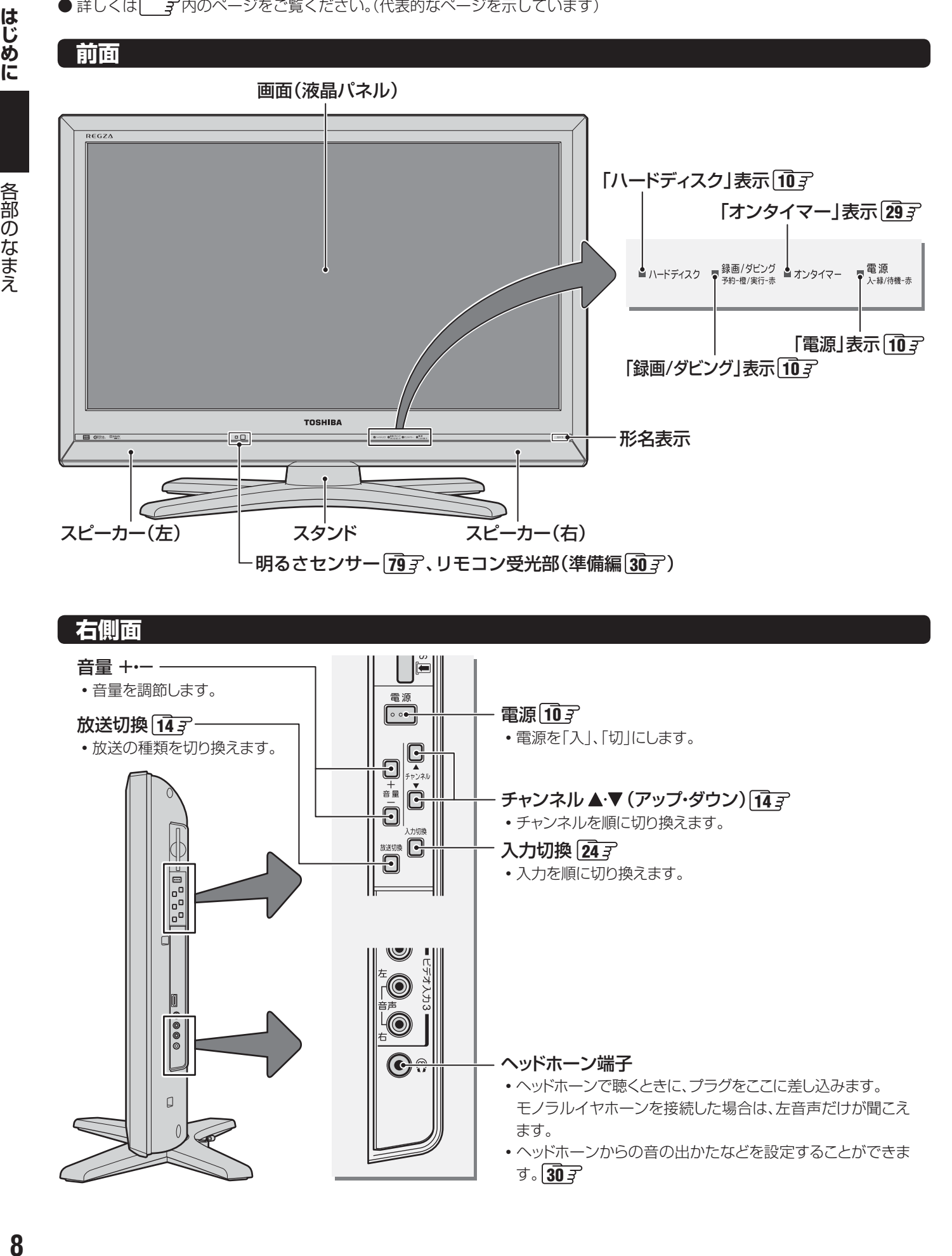

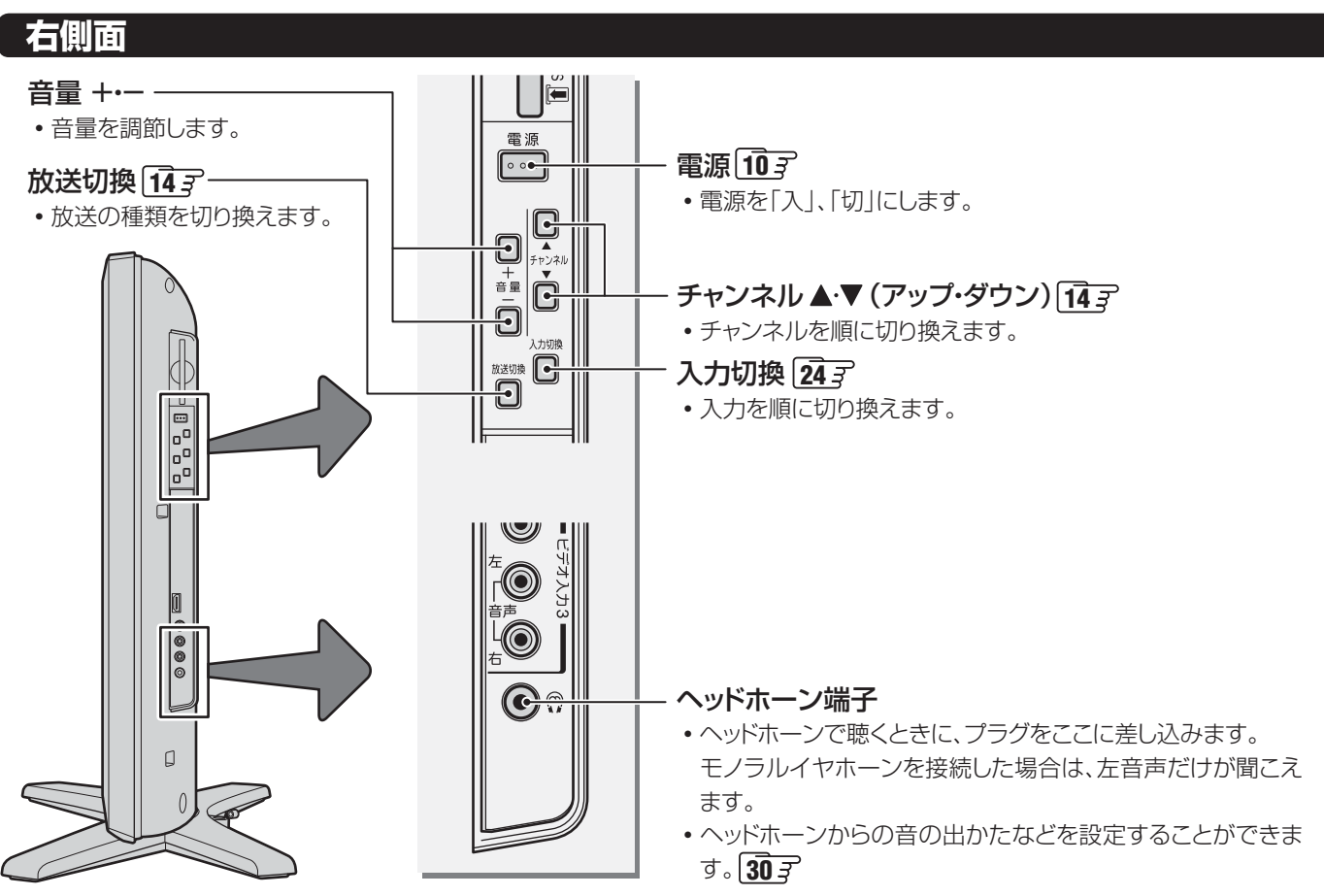

# **はじめに リモコン操作ボタンガイド**

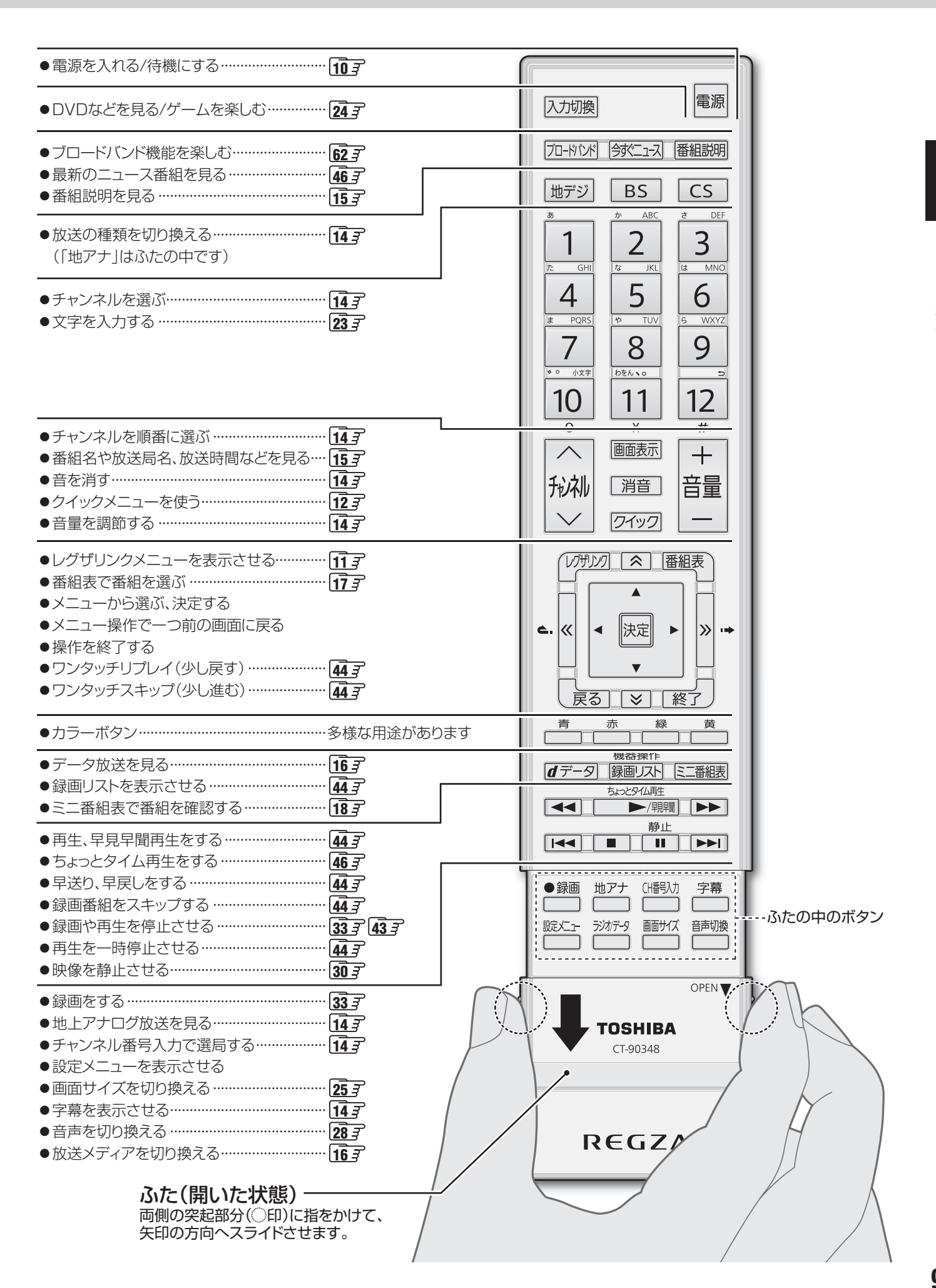

リモコン操作ボタンガイド

リモコン操作ボタンガイド

# **はじめに 基本操作**

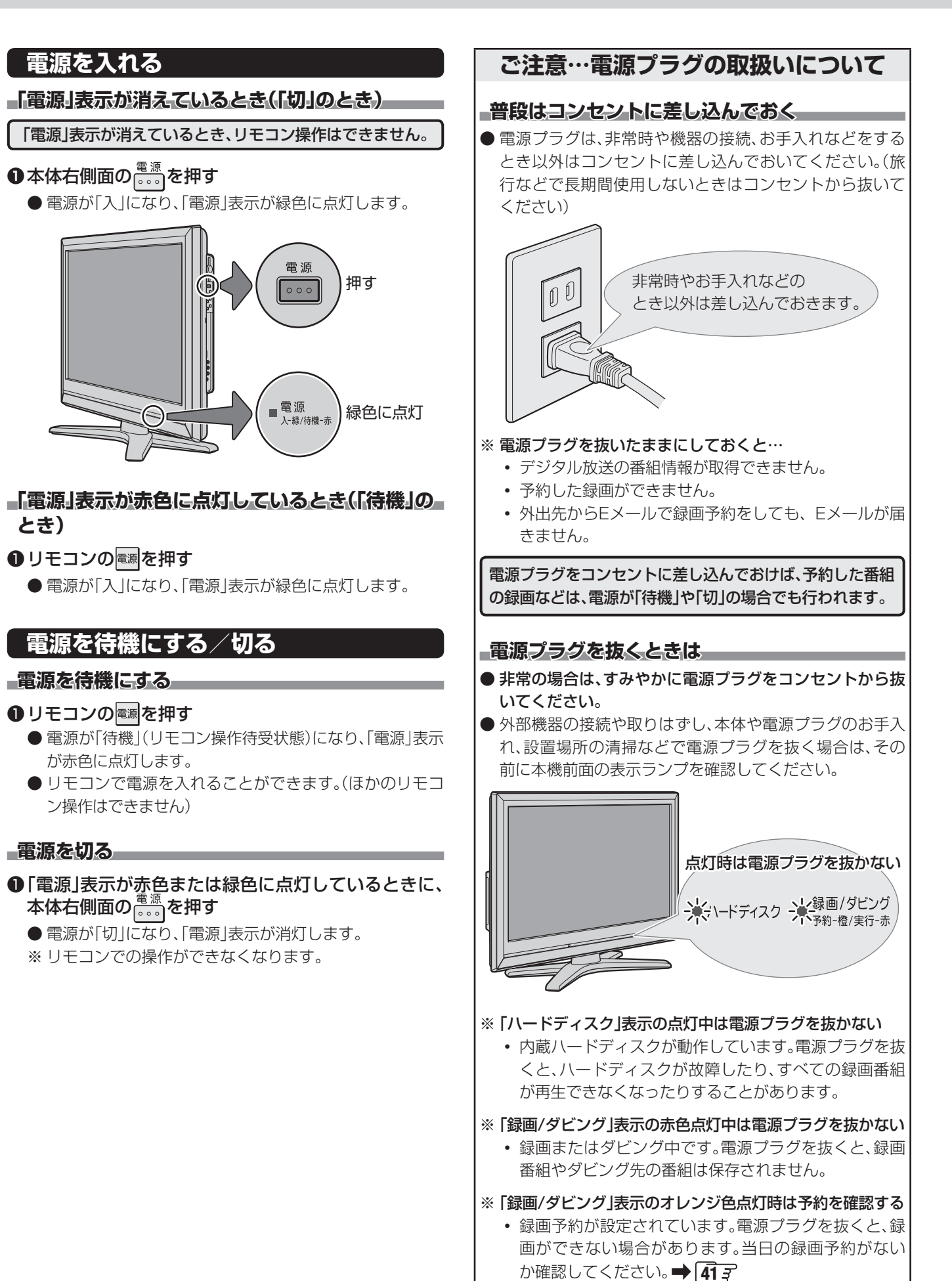

メニュー操作手順の表記について<br>クイックメニューや設定メニューの操作手順については、以下の例のように一部を簡略化して記載しています。<br>操作が終わったときにメニューを消す手順を省略しています。 ● クイックメニューや設定メニューの操作手順については、以下の例のように一部を簡略化して記載しています。 ● 操作が終わったときにメニューを消す手順を省略しています。

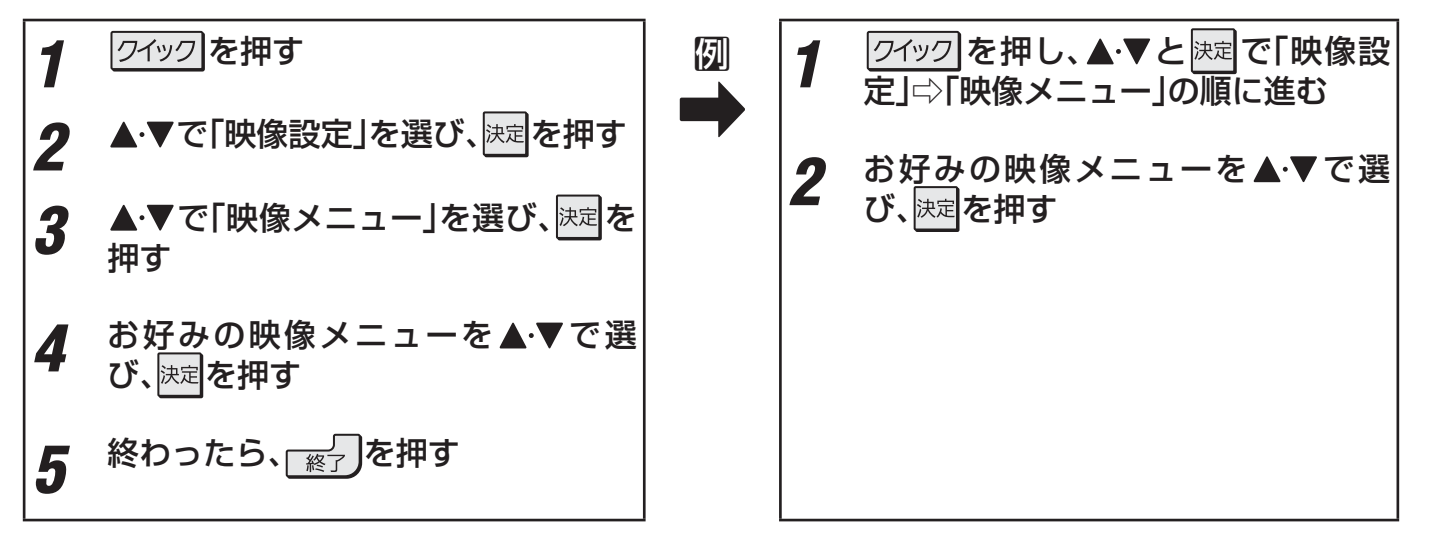

●操作が終わったときに表示されているメニュー画面や確認画面を消すときには、┌※7 を押してください。

### **レグザリンクメニューについて**

● レグザリンクメニューで録画番組の再生や、写真・音楽の再生、HDMI連動機器の基本操作などができます。

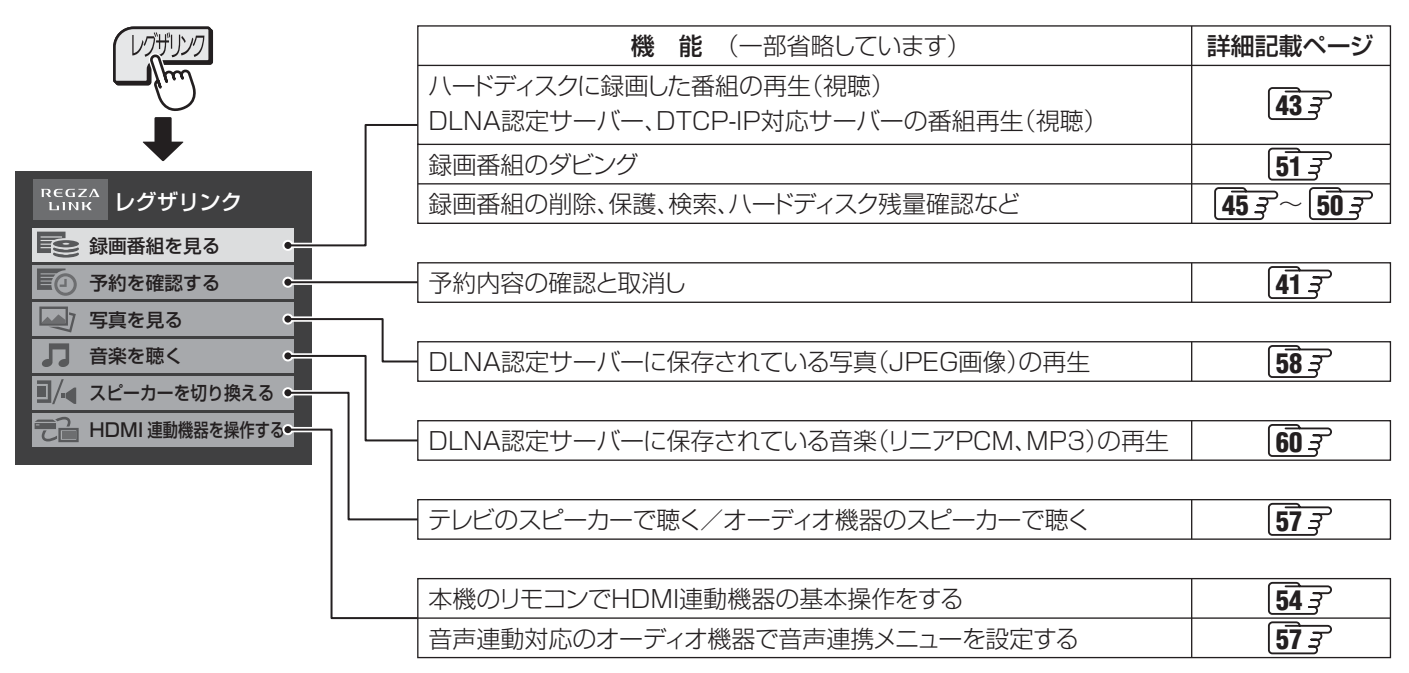

基本操作 基本操作

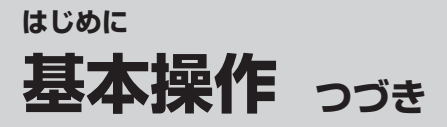

### **クイックメニューについて**

- クイック を押してクイックメニューを表示させ、さまざまな便利機能を使うことができます。
- クイックメニューの内容は、クイックを押すときの場面によって変わります。
- クイックメニューで選択できる項目は、放送の種類や外部機器の有無などによって変わります。選択できない項目は、薄くなっ て表示されます。

#### 例 **デジタル放送のテレビ番組を視聴中**

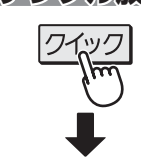

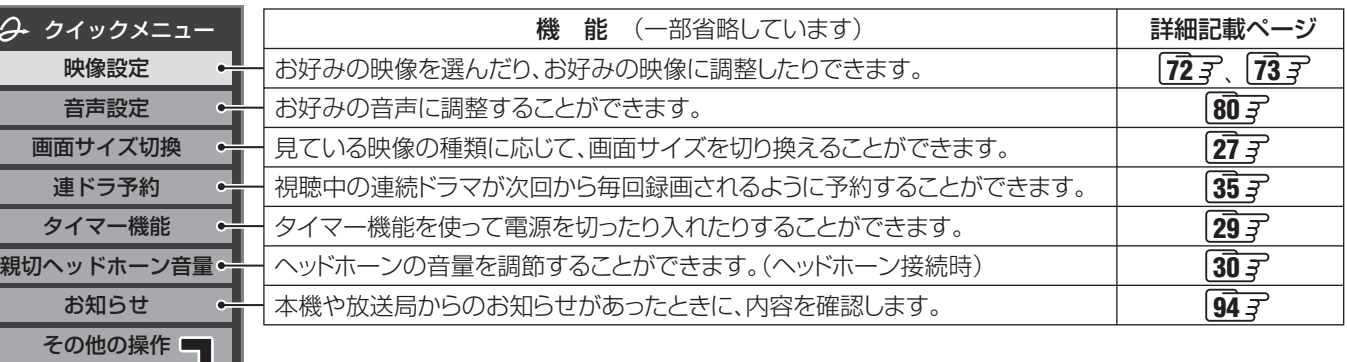

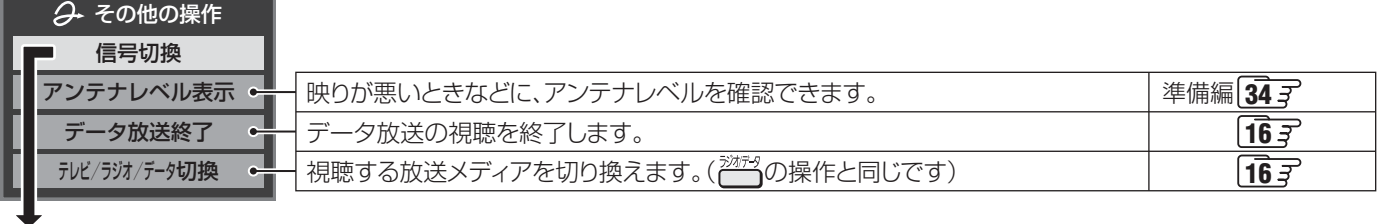

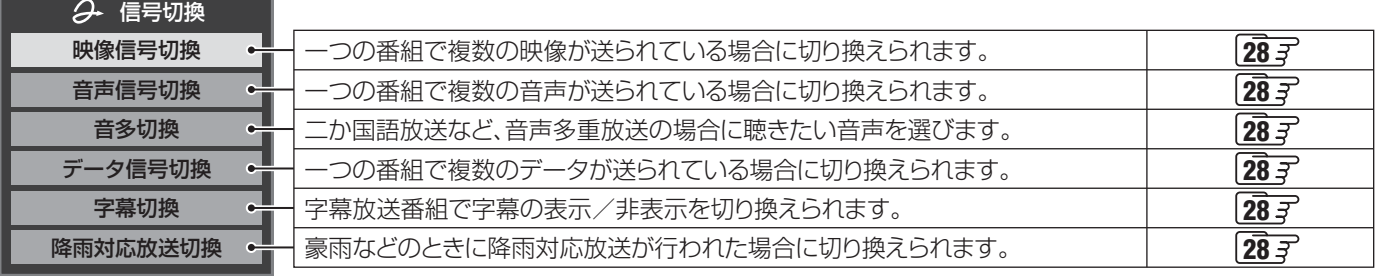

#### 例 **番組表を表示中**

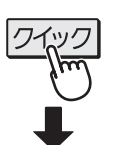

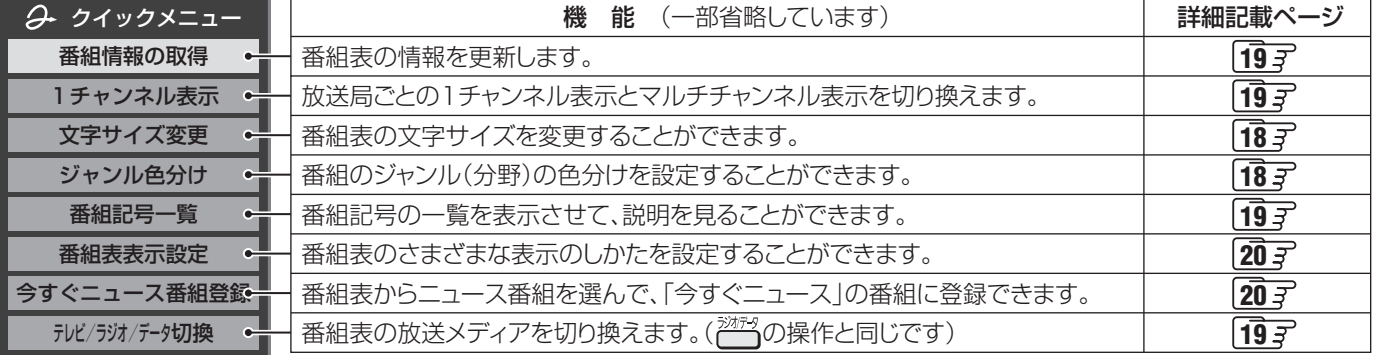

基本操作

**操作ガイドについて**<br>番組表、録画リスト、操作画面などには、そのときに使用できる(または使用する)リモコンボタンの操作ガイドが表示されます。<br>よく使う機能がカラーボタン(<del>一)、一、「一」、一、</del>)や<mark>クイック</mark>に割り当てられています。 ● 番組表、録画リスト、操作画面などには、そのときに使用できる(または使用する)リモコンボタンの操作ガイドが表示されます。 ● よく使う機能がカラーボタン(<del>一ヿ)、一コ、一コ、一貫</del>)や クイック に割り当てられています。

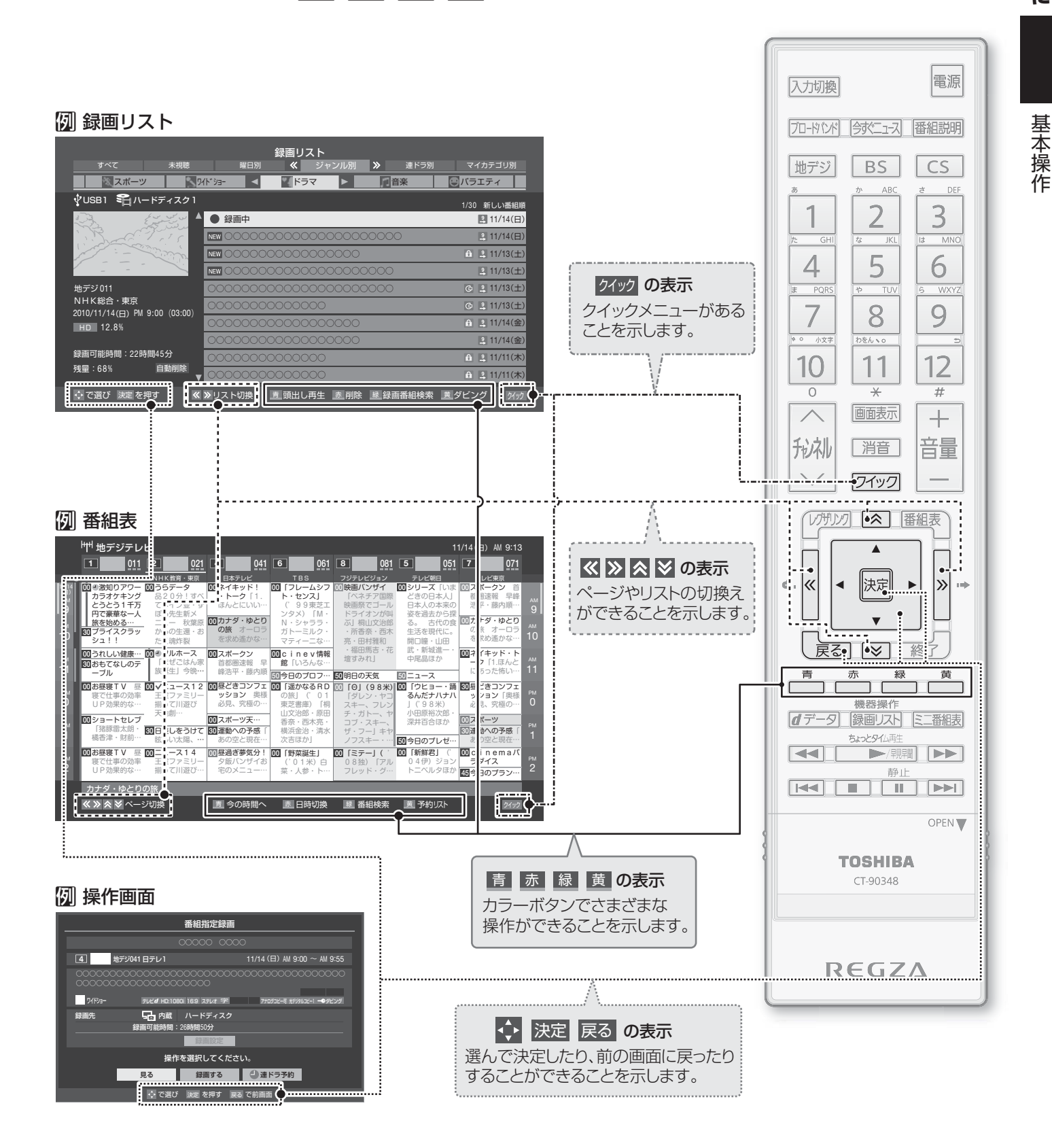

**13**

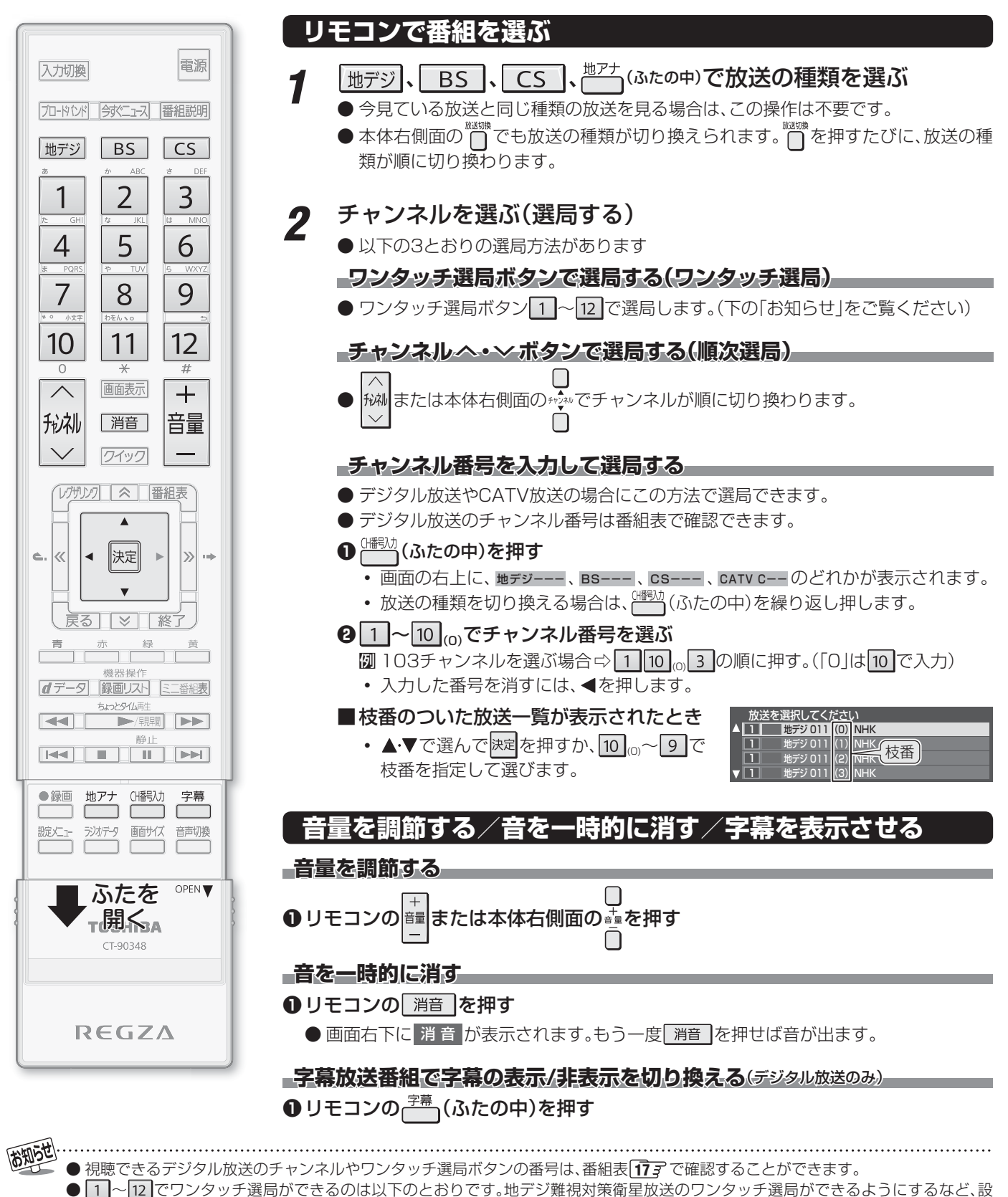

- 定をお好みに変更する場合は、「チャンネルをお好みに手動で設定する」(準備編 407 ~ 417)の操作をしてください。
- | 地デシ)、<sup>地アー</sup>を押したとき→「はじめての設定」(準備編 317) で各ボタンに登録されたチャンネル
- BS を押したとき→BSデジタル放送の各チャンネル
- CS を押したとき→110度CSデジタル放送の一部のチャンネル(11と20み)
- ◆ 一つの放送局が複数のチャンネルで異なった番組を放送している場合、その放送局のチャンネルボタンを繰り返し押せばチャンネ ルが順番に選べます。
- 順次選局の順番は、放送の運用規定に従います。(番号順にならない場合があります)
- お買い上げ直後や、お買い上げ時の設定に戻した(準備編 アマ)直後は、チャンネル番号入力での選局ができないことがあります。
- 枝番のついた放送一覧は、地上デジタル放送で隣接地域の同じチャンネル番号の放送を複数受信できたときに表示されます。
- 本機はペイ・パー・ビュー放送(PPV放送:番組単位で料金を支払う放送)には対応していません。

テレビを見る

### **番組情報を見る**

- 地上アナログ放送では一部の表示だけになります。
- |画面表示||**を押す** 
	- 現在視聴しているチャンネルや番組の情報が表示されます。(チャンネル以外の表示は数秒後に消えます)
	- ●すべての表示を消すには、もう一度 画表示 を押してください。
	- 選局時には一部省略された状態で表示されます。

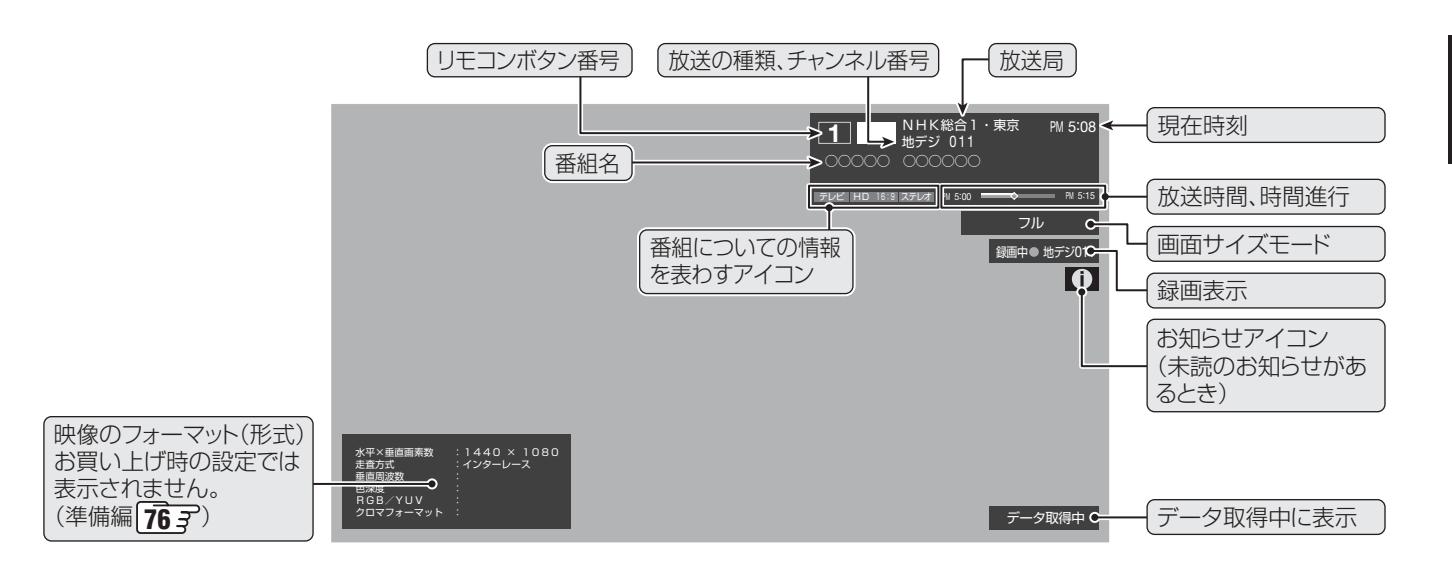

### **番組説明を見る**

● 地上アナログ放送ではこの機能はありません。

### **|番組説明|を押す**

### **2** さらに詳しい説明を見るときは▼を押す

- ●「詳細情報を取得していません」が表示されたときは、
- 情報が取得できなかったり、情報がなかったりした場合には、「詳細情報を取得できませんでした」と表示されます。

# <mark>?</mark> 説明画面を消すには、<mark>医尾</mark>を押す

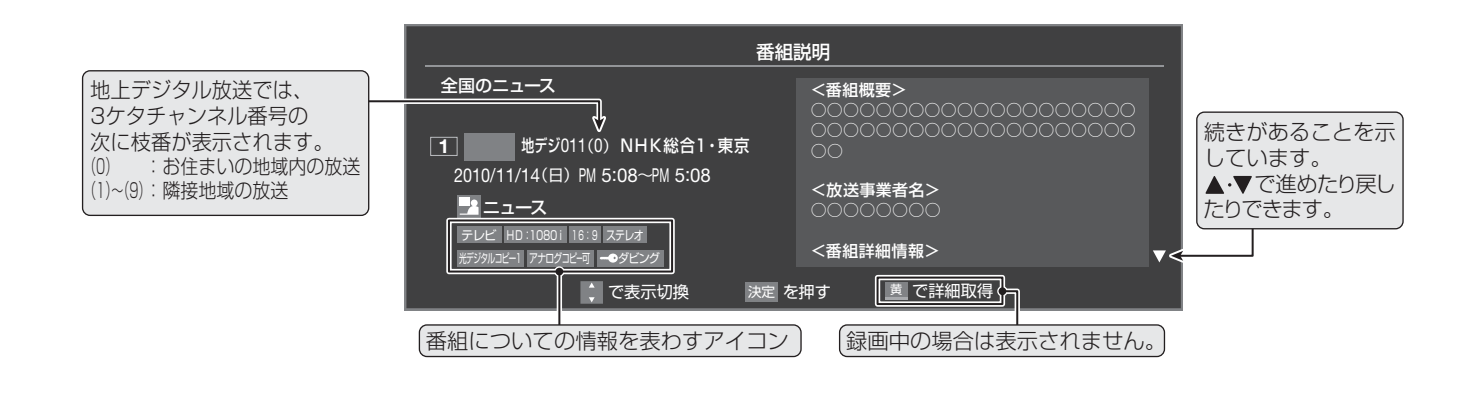

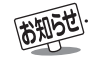

- 画面に表示されるアイコン(ステレオ、HD:1080i などの記号)についての説明は、「アイコン一覧」 | 95 字 をご覧ください。
- 番組情報の表示や詳細情報の取得には時間がかかる場合があります。
- 番組情報を取得するタイミングによっては、最新の情報を表示できないことがあります。
- 番組によっては、録画、録音が制限される場合があります。その場合は、番組説明の画面でアイコンが表示されます。

**テレビを見る**

テレビを見る

#### **データ放送について**

- デジタル放送では映像や音声によるテレビ放送以外に、デー タ放送があります。
- データ放送には、テレビ放送チャンネルとは別の独立した チャンネルで行われているデータ放送のほかに、テレビ放送 チャンネルで提供されている番組連動データ放送や、番組案 内、ニュース、天気予報などのデータ放送があります。

#### **デジタル放送の 双方向サービスについて**

- インターネットや電話回線を利用して、視聴者と放送局との 間で双方向に通信できるサービスです。クイズ番組に参加し て回答したり、ショッピング番組で商品を購入したりするこ とができます。(本機は、電話回線を利用した双方向サービス には対応しておりません)
- 地上デジタル放送の双方向サービスには、放送番組に連動し た通信サービスと、放送番組とは無関係な通信サービスがあ ります。

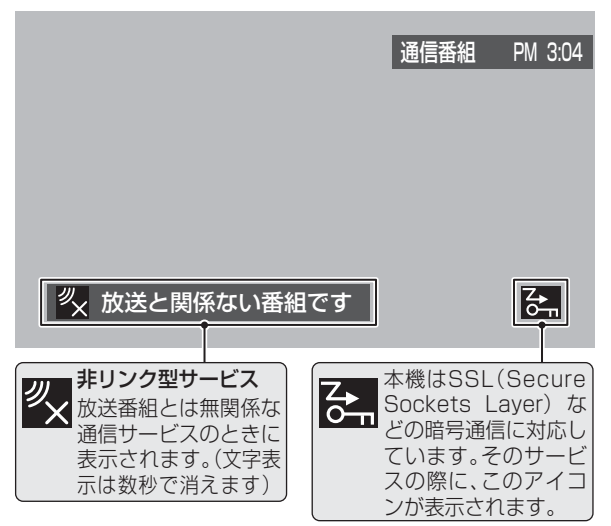

#### **ラジオ放送について**

- 2010年11月現在、ラジオ放送は運用されておりません。
- ラジオ放送が運用された場合、本機で放送を聴くことができ ます。

### **連動データ放送を楽しむ**

- 一部の番組には番組連動データ放送があります。双方向サー ビスが行われている番組連動データ放送では、番組に参加し て楽しむことができます。
- ●テレビ放送チャンネルで、天気予報やニュース、番組案内 などのデータ放送を提供している場合があります。

### *dデー***列を押す**

- 番組によっては押す必要がない場合があります。
- 画面に表示される操作指示に従って操作をしてくだ さい。
- *2* データ放送を終了するには、以下の操作 をする
	- **1** 2イックを押す
	- 2 ▲▼で「その他の操作」を選び、決定を押す
	- 8 ▲ ▼で「データ放送終了」を選び、決定を押す

#### **独立データ放送を楽しむ**

- BSデジタル放送などで行われている独立データ放送チャン ネルを選ぶときの操作です。
	- *1* 放送の種類を選ぶ
		- **●BSデジタルの独立データ放送を視聴する場合は、** を押します。
	- *2* (ふたの中)を押してデータ放送を選ぶ
		- <sup>沙形</sup>を押すたびに、「ラジオ」、「データ」、「テレビ」に 順番に切り換わります。(「ラジオ」は、ラジオ放送が 運用された場合に選択することができます)
		- ※ クイックメニューの「その他の操作」から、「テレビ/ ラジオ/データ切換」を選択して切り換えることもで きます。

● で他のチャンネルに切り換えられます。

チャンネル番号を入力して選ぶこともできます。

● ラジオ、データ放送を終了するには、<sup>淡形</sup>でテレビ放 送を選びます。

(松阳5世)

- 放送データの取得中は一部の操作ができないことがあります。
- 本体の放送切換ボタンとチャンネルボタンでは、データ放送とラジオ放送の選択やチャンネル切換はできません。
- 放送画面の操作説明などで、  $d\vec{r}$ ータボタン」、「データ放送ボタン |などと表示される場合があります。

#### ■ 双方向サービスについて

- 双方向サービスを利用する場合は、あらかじめインターネットへの接続と設定(準備編 66 了)をしてください。また、双方向サービ スの利用には登録の申込みなどが必要な場合があります。
- 双方向サービスでは、お客様の個人情報の入力を要求される場合がありますが、接続先のサイトによってはSSLなどによる通信時 のセキュリティ対策が行われていない場合があります。
- 双方向サービスの利用時は、通信に時間がかかり、次の操作がすぐにできないことがあります。
- テレビの動作中に電源プラグを抜かないでください。本機が記憶している双方向サービスでのお客様のポイント情報などが更新さ れないことがあります。
- 本機は、ブックマーク機能や登録発呼機能には対応していません。

# **テレビを見る 見たい番組を探す**

### **見たい番組を 番組表で探す**

- デジタル放送の番組表は、放送電波で送られてくる情報で表示されます。
- 地上アナログ放送などの番組表は表示されません。
- お買い上げ直後や電源を入れた直後、放送の種類を変えたときなどには、番組内容の表示に時間がかかることがあります。
- デジタル放送の番組表を最新にしておくために、本機の電源を毎日2時間以上「切」または「待機」にすることをおすすめします。

## *1* ■ を押す

- 番組表が表示されます。
- ●放送の種類を変えるときは、地デジ、BS、CS のどれかを押します。
- データ放送の番組表に切り換えるときは、 <sup>ジボジ</sup>を押 します。

# 2 現在放送中の番組を▲·▼·<·▶で選ぶ

- 番組説明を見るには、 番組説明 を押します。
- 番組表に表示しきれていないチャンネルを表示させ るには • を押します。

# <mark>?</mark> 速<mark>を押す</mark>

- 「番組指定録画 |画面が表示されます
- これから放送される番組を選んだときは、「番組指定 予約」画面になります。**34** の手順*3* をご覧くださ  $\cup$

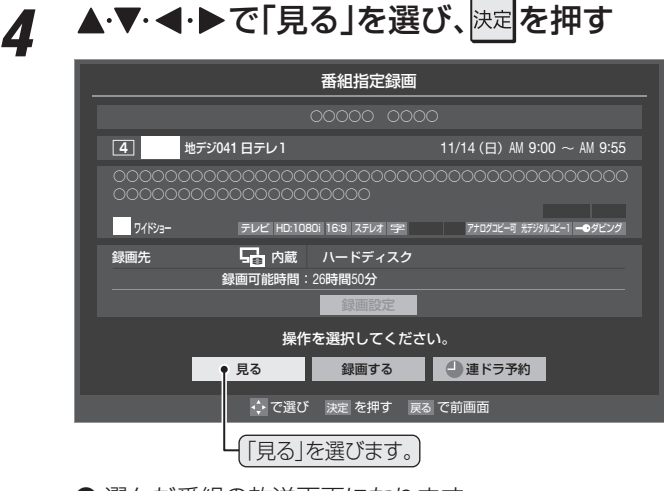

● 選んだ番組の放送画面になります。

### [番組表画面:7チャンネル表示の例]

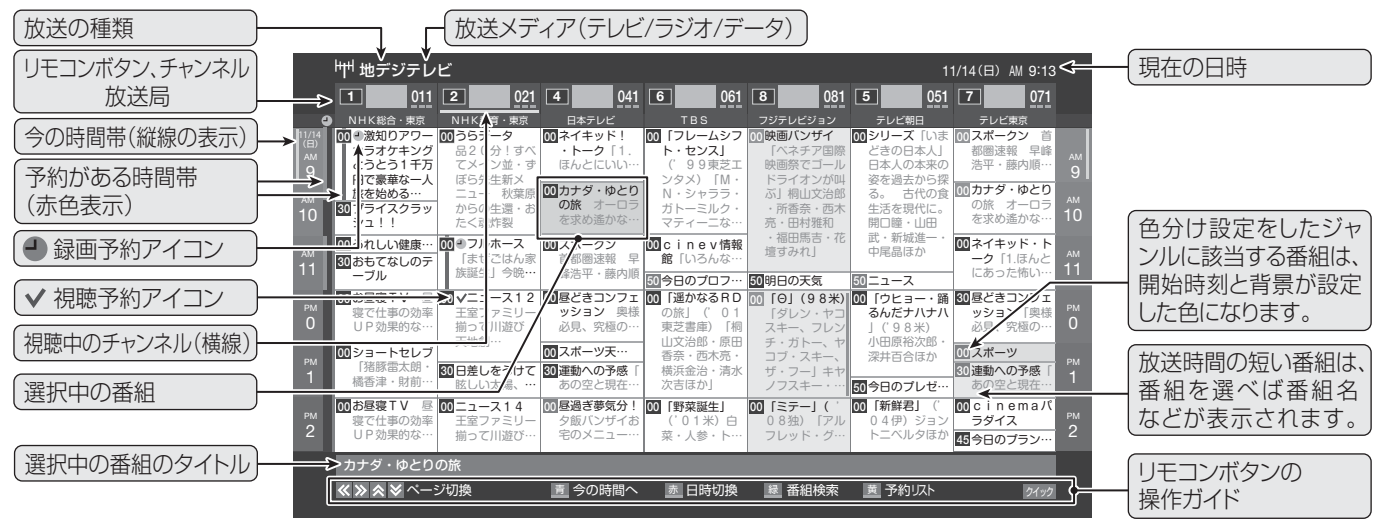

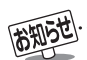

● テレビを視聴している条件などによっては番組表が空欄になる場合があります。この場合は、空欄の部分を選んでから、「番組表を更新 する」「1977 の操作をしてください。

- 番組表に表示できる番組情報は最大8日分です。
- **●**「チャンネルスキップ設定」(準備編 **42** 了)で、「スキップ」に設定したチャンネルの番組表は表示されません。
- レグザリンク対応の東芝レコーダーに録画する場合は、番組表に予約アイコンは表示されません。
- データ放送の視聴中は番組表に切り換わらないことがあります。その場合は、テレビ放送に切り換えてから操作してください。
- 番組の中止・変更・延長などによって、実際の放送内容が番組表と異なる場合があります。番組表や番組情報などで表示される内容お よび利用した結果について、当社は一切の責任を負いません。

# **テレビを見る 見たい番組を探す つづき**

# **番組を見ながら他の番組を探す**

● 番組を見ながら、画面の下側にミニ番組表を表示させて番組 を探すことができます。

# *1* を押す

- ミニ番組表が表示されます。
- 操作方法は、前ページの番組表の場合と同じです。

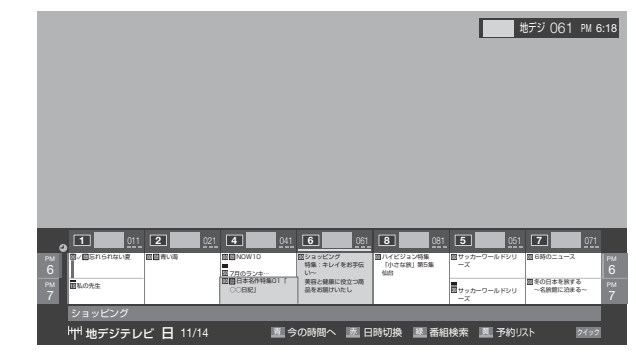

## **文字サイズを大きくする**

- 番組表の文字が小さくて見えにくいときは、番組表またはミ ニ番組表が表示されているときに以下の操作をします。
- |クイック**|を押し、▲・▼で「文字サイズ変更 |を** 選んで快速を押す

2 希望の文字サイズを▲·▼で選び、<mark>決す</mark>を押す

### **ジャンル別に色分けする**

- 番組のジャンル(分野)別に色分けをすれば、見たい番組を探 すのに便利です。
- お買い上げ時に設定されている色分けを、以下の操作で変更 することができます。
- 番組表またはミニ番組表が表示されているときに以下の操 作をします。(各放送メディアに共通の設定になります)

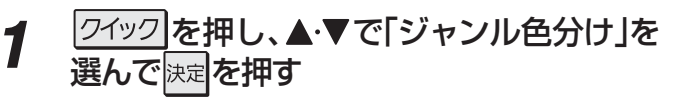

**2** 設定する色を▲·▼で選び、<mark>決定</mark>を押す ジャンル色分け 設定する色を選んでください。 ドラマ スポーツ 音楽 映画 アニメ/特撮 設定完了 ●●<br>● で選び 決定 を押す 戻る で前画

> ■ 放送メディア

 デジタル放送の媒体(テレビ放送、データ放送、ラジオ放送) をさします。

# <mark>?</mark> ▲▼·**<·**▶でジャンルを選び、<mark>※定</mark>を押す

- サブジャンルから指定することもできます。
- <sub>決定</sub>を押すと手順2の画面に戻ります。ほかの色の設 定を変える場合は、操作を繰り返します。
- 「指定しない」を選ぶと、色分け表示がなくなります。

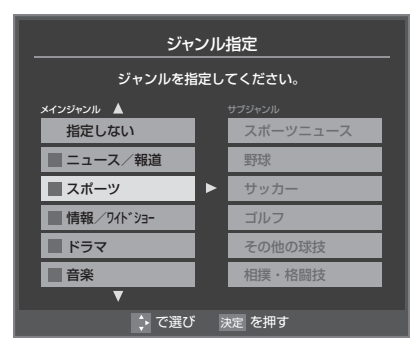

▲▼で「設定完了」を選び、<sup>快定</sup>を押す

### **その他の便利な機能を使う**

- カラーボタンや番組表のクイックメニューで、さまざまな便 利機能を使うことができます。
- 番組表またはミニ番組表が表示されているときに以下の操 作をします。(一部の機能がミニ番組表では使用できません)

#### **今の時間帯の番組表を表示させる**

● 数日後の番組表を見ているようなときに、簡単に今の時間帯 の番組表に戻ることができます。

*1* (今の時間へ)を押す

- 今の時間帯の番組表になります。
- 今の時間帯には、番組表の左右にある時間帯表示部 分に縦の線が表示されています。**17**

#### **指定した日時の番組表を表示させる**

● 日付と時間帯を選んで番組表を表示させることができます。

*1* (日時切換)を押す

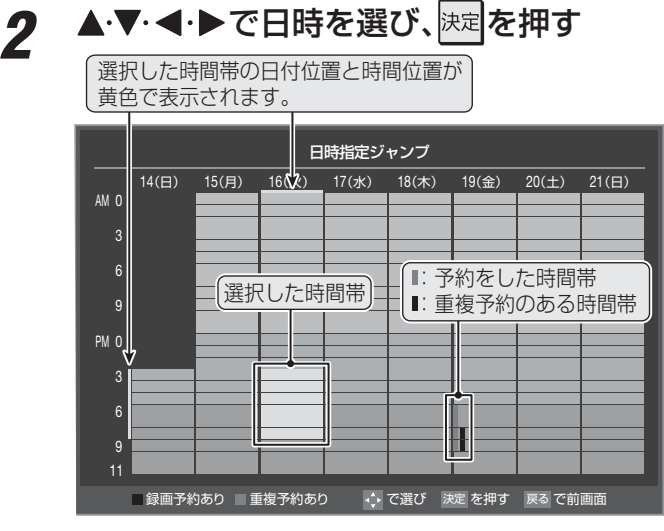

● 選んだ時間帯の番組表が表示されます。

丽

#### **予約の内容を確認する**

- 予約の内容を確認することができます。
- *1* ┌── (予約リスト)を押す
	- 予約リストが表示されます。
	- 予約内容の確認や取消しなどができます。詳しくは、 「予約の確認・変更・取消し」**41** の手順*3* ~*4* を ご覧ください。

#### **番組表の放送メディアを切り換える**

- ●番組表に表示させる放送メディア(ラジオ、テレビ、独立デー タ)を選びます。
- 以下の操作の代わりに、クイックイックメニューの 「テレビ/ラジオ/データ切換」で切り換えることもできます。
- *1* (ふたの中)を押す
	- かかりを押すたびに、番組表の放送メディアが切り換 わります。
	- 「ラジオ |は、ラジオ放送が運用されている場合に選 択できます。

#### **番組表を更新する**

- 番組表の中が空になっているときや、最新の番組情報に更新 するときは、以下の操作をします。
- |クイック||**を押し、▲・▼で「番組情報の取得」を** 選んで快定を押す 番組情報の取得中に表示されます。

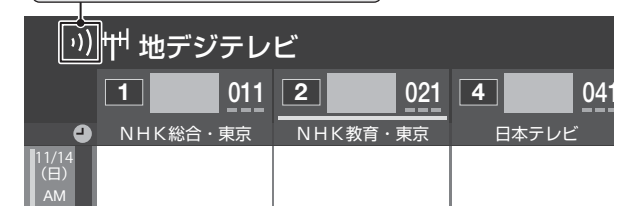

- ※ 番組情報の取得中は映像、音声が出ない場合があります。
- ※ 録画中は番組情報の取得ができません。
- ◆ 地上デジタル放送の場合は、番組表で選択している放送局の 情報だけが更新されます。
- ◆ BSデジタル放送の場合は番組表全体が更新されます。将来、 放送の運用が変更された場合は、選択中の番組を含むTS(ト ランスポートストリーム)の番組だけが更新されます。
- ◆ 110度CSデジタル放送の場合は、選択した番組が含まれる ネットワークの番組表全体が更新されます。
- 番組情報取得中にほかの操作をすると、情報の取得が中止さ れることがあります。
- 番組情報の取得を中止するときは、番組情報取得中にクイック を押し、▲▼で「番組情報の取得中止」を選んで、快定を押し ます。

用語

■ TS (Transport Stream: トランスポートストリーム) 多重信号形式の一つで、デジタル放送の多重化信号として 採用されています。

■ (放送の)ネットワーク デジタル放送の放送の単位。チャンネルや番組についての 情報は、このネットワークごとに送られてきます。

### **1チャンネル表示とマルチ表示を切り換える**

● BSデジタル放送や地上デジタル放送(どちらもテレビ放送 のみ)では、放送事業者ごとの代表チャンネル表示(1チャン ネル表示)とマルチチャンネル表示(マルチ表示)の切換えが できます。

### *1* 切り換える放送局の番組をどれか選び、 クイックを押す

#### 2 ▲▼で「1チャンネル表示」(または「マル チ表示」)を選び、決定を押す

- クイックメニューには現在の番組表の表示とは逆の モード(「マルチ表示」、「1チャンネル表示」のどちら か)が表示されています。
- 「1チャンネル表示」、「マルチ表示」を選ぶと、以下の ように切り換わります。

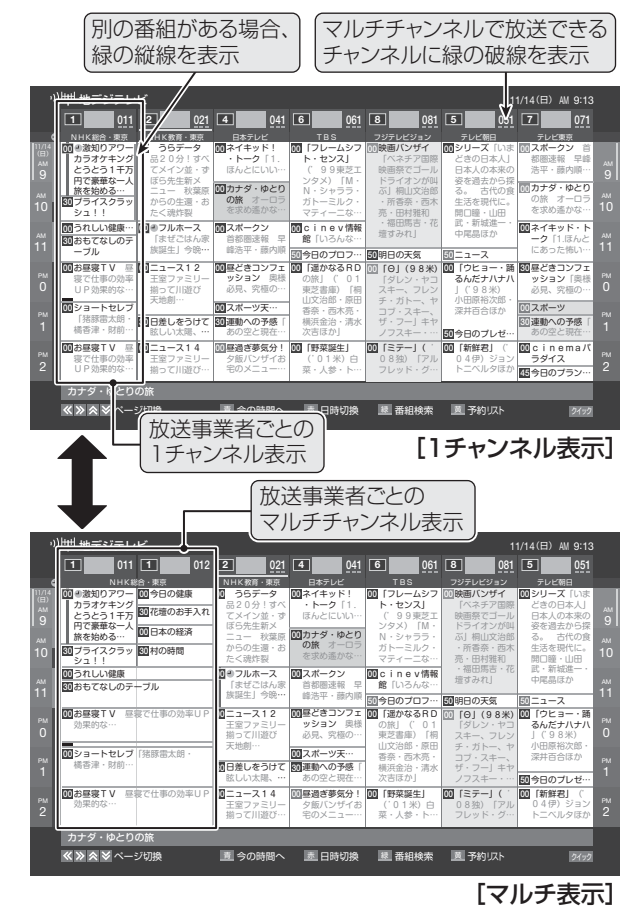

#### **番組記号の説明を見る**

● 新、再、厚などの番組記号の意味を調べることができます。

*ワイ*ック|を押す

### *2* ▲·▼で「番組記号一覧」を選び、 <mark>おす</mark>を押す

- 番組記号の説明が表示されます。
- 表示されるのは番組記号の一部です。
- 見終わったら、決定を押します。

見たい番組を探す

見たい番組を探す

# **テレビを見る 見たい番組を探す つづき**

**表示させるチャンネル数を設定する** ● 番組表に表示させるチャンネル数を切り換えることができ

1 21ックを押し、▲▼と<mark>決定</mark>で「番組表表示

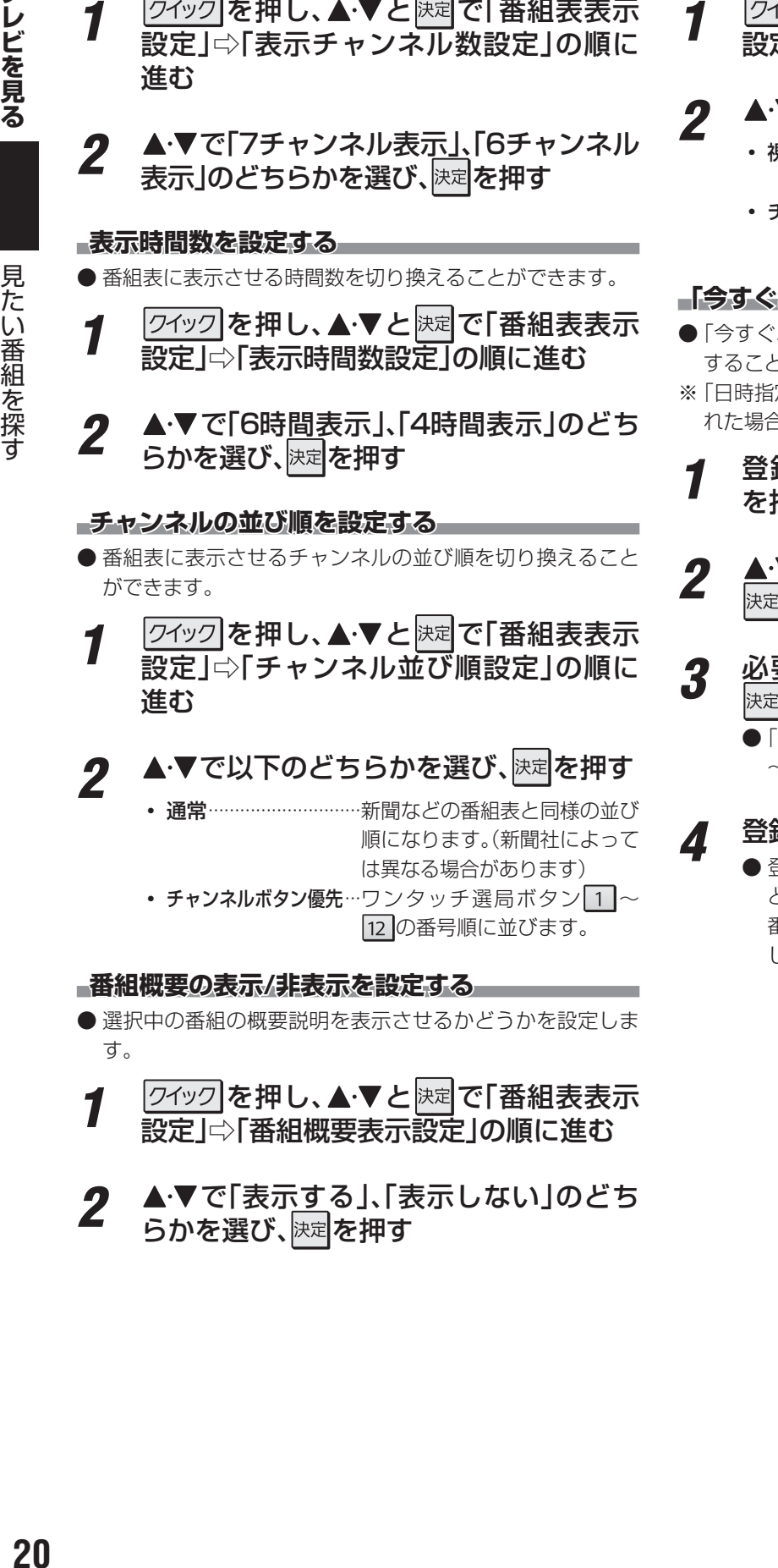

#### **地上デジタル放送局の表示位置を設定する**

- 地上デジタル放送の番組表内の放送局の表示位置を設定し ます。
- <mark>1</mark> 2イックを押し、▲▼と<mark>決定</mark>で「番組表表示 設定」○「地デジ表示設定」の順に進む

# 2 ▲▼で以下のどちらかを選び、 <mark>※国</mark>を押す

- 視聴チャンネル中央表示…視聴中のチャンネルが番組 表の中央に表示されます。
- チャンネル順優先表示…お住まいの地域のチャンネ ル順に表示されます。

#### **「今すぐニュース」の番組を登録する**

- 「今すぐニュース」「46 了の機能で自動録画する番組を登録 することができます。
- ※ 「日時指定予約」**46** と同じ動作になります。番組が変更さ れた場合は、変更された番組が録画されます。
- *1* 登録するニュース番組を選択し、 を押す
- <u>2</u> ▲▼で「今すぐニュース番組登録」を選び、 決定を押す
- 2 必要に応じて、▲·▼で録画日を指定して 满定押す
	- 「毎日」/「月~土」/「月~金」/「月~木」/「毎週(土)」 ~「毎週(日)」などの指定ができます。

### <u>登録された内容を確認し、reel</u> あを押す

● 登録された番組の取消しや、自動録画の曜日指定な どをする場合は、「録画再生設定」の「今すぐニュース 番組の登録」の表内に記載された手順を参照し、操作 してください。

ます。

# **テレビを見る 条件を絞りこんで番組を探す**

- 番組のジャンル(分野)やキーワードなどの条件を指定して 見たい番組を探すことができます。 *1* 番組表またはミニ番組表が表示されてい るときに、<sup>| 縁</sup> (番組検索)を押す ● 番組検索画面が表示されます。 2 検索するグループのタブを◀▶で選ぶ ● 以降の手順で指定する検索条件のうち、「ジャンル」、 「キーワード」、「番組記号」は検索グループごとに記 憶されます。 11/14 (日) PM 4:5 日付 14(日),15(月),16(火),17(水),18(木),19(金),20(土),21(日) 番組検索 検索条件を指定してください。 (ジャンル、キーワード、または番組記号の設定が必要です。) ジャンル おおとこ 指定なし 指定なし 指定なし 検索開始 キーワード 番組記号 チャンネル - - - - 地デジ - テレビ - すべて →→ で選び 決定 を押す 戻る で前画面 ||開 新番組 ( 検索グループごとのタブ *3* 検索条件を指定する ● 「ジャンル」、「キーワード」、「番組記号 |のどれかは必 ず指定してください。 **「ジャンル」を指定するとき 14 ● メーマ** マイジャンル」を選び、決定を押す **❷指定するジャンルを▲·▼·<+▶で一つ選び、快定** を押す ● サブジャンルから指定することもできます。 ジャンル指定 インジャンル ▲ ジャンルを指定してください。 ● 指定しない ■ニュース/報道 ■ スポーツ ■情報/ワイドショ ■ドラマ 音楽 スポーツニュース 野球  $#w +$ ゴルフ その他の球技 相撲・格闘技 → で選び 決定を押す 指定しないときはここを選びます。 **「キーワード」を指定するとき 14 ★で「キーワード」を選び、 決定を押す ❷指定するキーワードを▲▼ <→ ●で選び、決定** を押す ● お買い上げ時は登録されていません。 キーワード指定 ードを選択してください。 新規登録 - - - - - - - - - - - - - - - - - 指定しない →→ で選び 決定 で選択 戻る で前 指定しないときはここを選びます。 **■ 新しいキーワードを登録する場合** ① ▲▼·< → で「新規登録」を選び、決定を押す ● 文字入力画面が表示されます。 2 キーワードを入力して、決定を押す **●** 文字入力のしかたは、「文字を入力する」 237 をご覧ください。 ● キーワードは14個まで登録できます。 **■ キーワードを編集する場合** 押す 押す 押す 番組記号指定 | 新番組 再 再放送 図 双方向サービス | 图 字幕放送 5 ステレオ放送 B Bモードステレオ 多 音声多重放送 ■ ジャンル スポーツ、映画、音楽などのような、番組の分野のことです。 ■ キーワード 情報検索で、情報を引き出すための手がかりとなる語のこ とです。
	- 番組の詳細情報はキーワード検索の対象になっていません。 ● 「チャンネルスキップ設定」(準備編 | 42 <del>7</del>) で、「スキップ」に設定したチャンネルの番組は番組検索の対象になりません。
	- 番組検索の結果は指標としてお使いください。内容および利用した結果について、当社は責任を負いません。
- テレビを見る **テレビを見る**
- 条件を絞りこんで番組を探す 条件を絞りこんで番組を探す
- 
- ① 編集するキーワードを▲·▼·<· ▶で選び、<del>「コ</del>を
- (2) キーワードを編集し、<sup>決定</sup>を押す

#### **■ キーワードを削除する場合**

- ① 削除するキーワードを▲·▼·<→ で選び、<del>「^^</del>」を
- 2 < ► で「はい」を選び、快定を押す

#### **「番組記号」を指定するとき**

- 1 ▲▼で「番組記号」を選び、<sup>決定</sup>を押す
- <sup>2</sup> 指定する番組記号を▲▼·<→ で選び、決定を

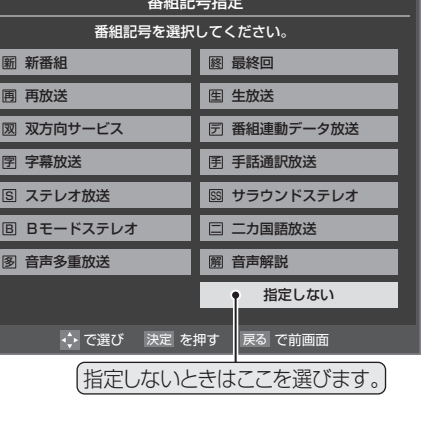

# **テレビを見る** 条件を絞りこんで番組を探す <sub>っづき</sub>

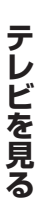

# **「日付」を指定するとき**

### 1本マで「日付」を選び、<sub>快定</sub>を押す

- 2指定する日付を▲·▼·<-> で選び、 決定を押す
	- 決定を押すたびに、√(指定する)と□(指定しな い)が交互に切り換わります。
	- 8日先まで指定できます。

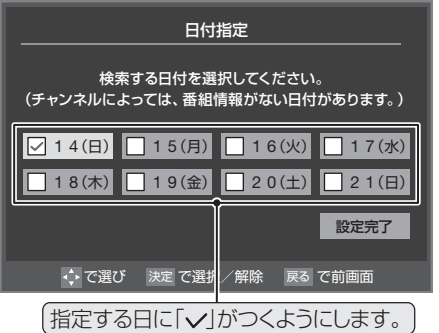

**❸指定が終わったら、▲▼・◀・▶で「設定完了」を** 選び、決定を押す

### **「チャンネル」を指定するとき**

- **14 V**で「チャンネル」を選び、快定を押す
- **2指定する項目を◀▶で選び、▲▼で内容を選ぶ**

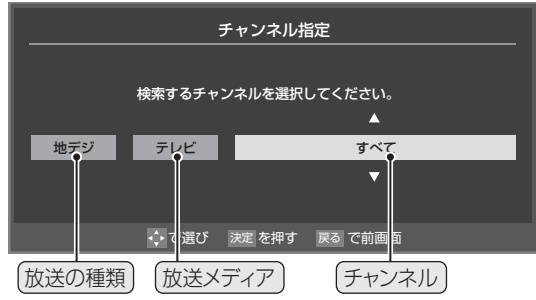

- 放送の種類…………すべて/BS/CS/地デジ
- 放送メディア ……すべて/テレビ/ラジオ(BS、 110度CSのみ)/データ
- チャンネル··········指定した放送の種類やメディア に該当するチャンネル/すべて
- **❸指定が終わったら、決定を押す**

# *4* ▲▼で「検索開始」を選び、<mark>決定</mark>を押す

● 選択中のタブの検索グループに、手順3 で指定した 検索条件が上書きで保存されます。

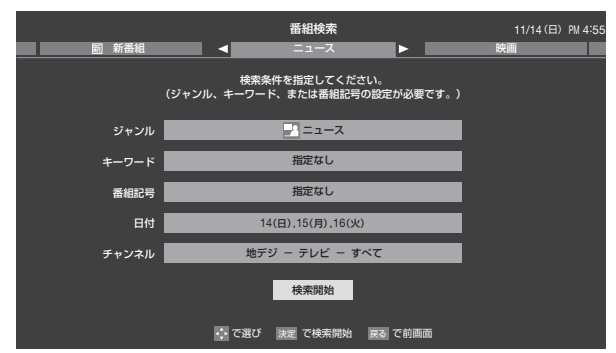

*5* 「番組検索結果」画面から見たい番組を ▲▼で選び、決定を押す

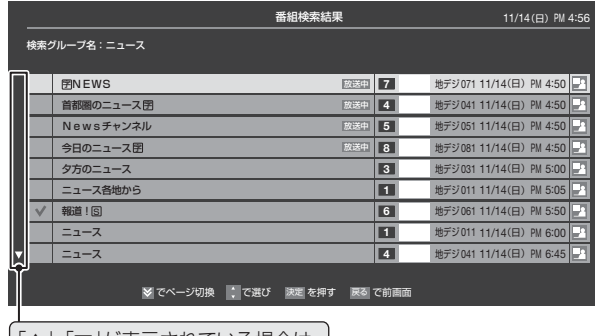

「▲」、「▼」が表示されている場合は、 ・ でページ切換ができます。

- 「番組指定録画」画面が表示されます。
- これから放送される番組を選んだときは、「番組指定予 約」画面が表示されます。 347 の手順3をご覧くださ い。

# **6 ▲▼· マ·ト**で「見る」を選び、<sub>決定</sub>を押す

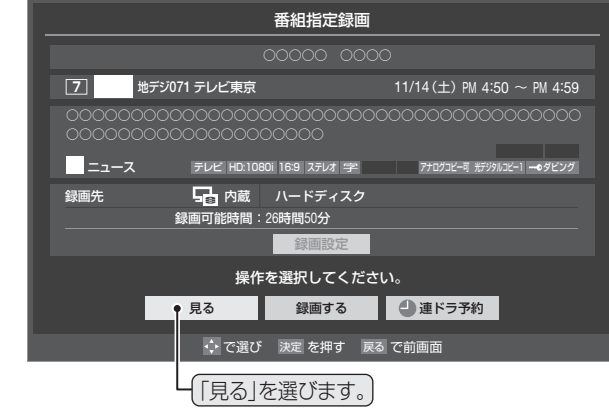

● 選んだ番組の放送画面になります。

### **文字を入力する**

● 番組検索のキーワード指定で、新しいキーワードを登録する 場面などで文字入力画面が表示されます。

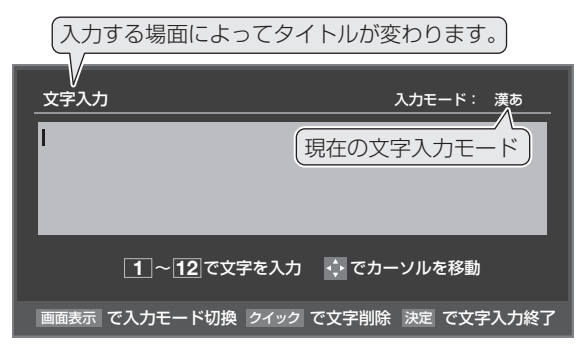

1 ~ 12 で文字を入力する

●携帯電話と同じ操作で文字を入力します。 **入**力例:がっこう

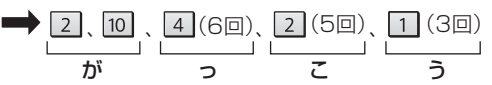

- 濁点(゛)や半濁点(゜)を入力するには、文字に続け て10を押します。
- 小文字(っ、ゃ、ゅなど)にするには、大文字に続けて 10を押す方法もあります。確定前であれば 10 を押 すたびに大文字⇔小文字に切り換えられます。
- 同じボタンに割り当てられた文字を続けて入力する 場合は、最初の文字を入力したあと、▶を押してから 次の文字を入力します。

入力例:あい ➡ ① ト ① (2回) あ い

- 文字入力モードを変えるときは、画面表示を押します。
- $\bullet$  文字を挿入するには、挿入する場所をA·V·< 選んで入力します。

#### **■ 文字を削除するには**

● 1文字を削除するには、クイックを短く押します。 カーソルの右に文字がない場合は、カーソルの左の1 文字が削除されます。カーソルの右に文字がある場合 は、カーソルの右の1文字が削除されます。

● 文字をまとめて削除するには、クイックを押し続けます。 カーソルより右に文字列がない場合は、カーソルよ り左の文字がすべて削除されます。カーソルより右 に文字列がある場合は、カーソルより右の文字がす べて削除されます。

*2* 以下の操作で文字を確定する

- 漢字に変換しないときは、決定を押す
- 漢字に変換するときは、▼を繰り返し押し、希 望の漢字が見つかったら 決定を押す
	- 希望する漢字に変換されない場合は、<→ で変換 する範囲を変え、▲▼で再度変換します。

**すべての入力が終わったら、 快を押す** 

● 文字入力画面が表示される前の操作場面に戻ります。

#### **文字入力モード**

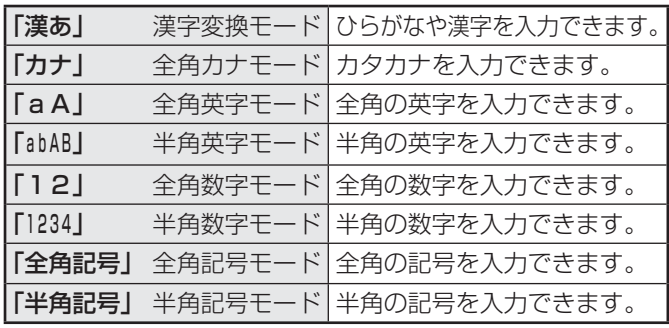

- 文字入力の場面によっては、使用できる文字入力モードの種 類が少なかったり、切り換えられなかったりすることがあり ます。
- 文字入力モードが「全角記号」、「半角記号」のときには、入力 したい記号を文字入力画面から選びます。

#### **入力文字一覧**

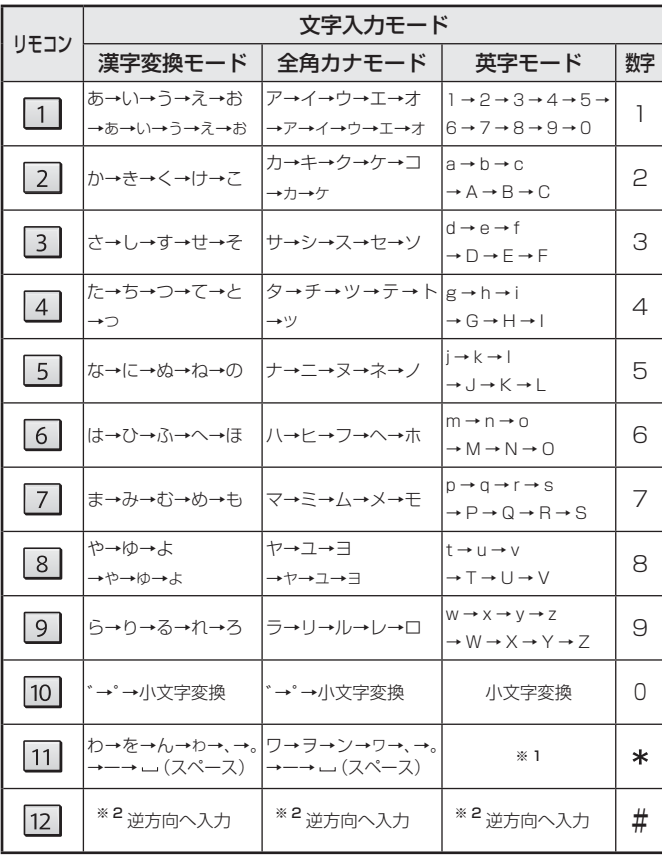

- 最後の候補までいくと、次は最初の候補に戻ります。
- ※ 1 全角英字の場合…….→/→:→ー→\_→~→@→ (スペース) 半角英字の場合……. → / → : → - → \_ → ~ → @ → \_ (スペース)
- ※ 2 文字入力変換中に文字を通り過ぎたときに、逆方向へ戻します。
	- ● 入力した文字は、次のように表示されます。
		- 入力中の文字:黄色背景
			- 未確定の文字:白色背景
			- 漢字変換候補選択中の文字:灰色背景
			- 確定した文字:背景なし
		- 確定せずに変換できるのは4文節までです。4文節以上の ときは、確定してから残りを変換してください。
		- 漢字候補選択時に しょっを押せば、その文節を未変換状態 に戻すことができます。

# **テレビを見る BD・DVD・ゲームなどの画面に切り換える**

テレビを見る

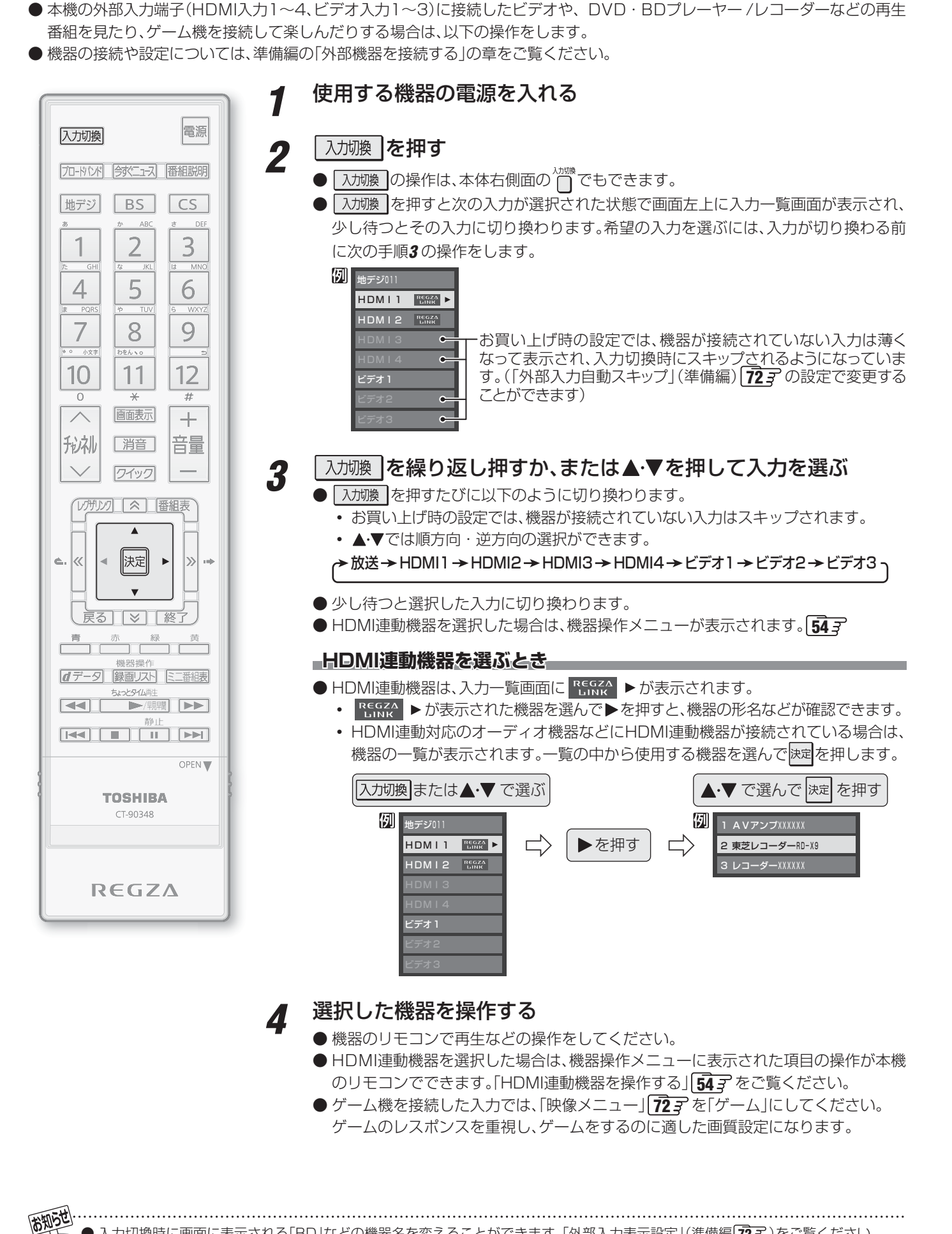

### **画面サイズを切り換える**

● 視聴している映像の種類に応じて、画面サイズを切り換えることができます。

### *1* (ふたの中)を押す

- ■ ベ を押すたびに以下のように切り換わります。(映像の種類によって、選択できる画面サイズが異なります)
- 各モードの説明は、次ページをご覧ください。
- 信号フォーマットについては 100子 をご覧ください。
- ※ クイックメニューからも画面サイズを切り換えることができます。**27**

#### **放送番組やビデオ入力端子からの映像を見ているとき**

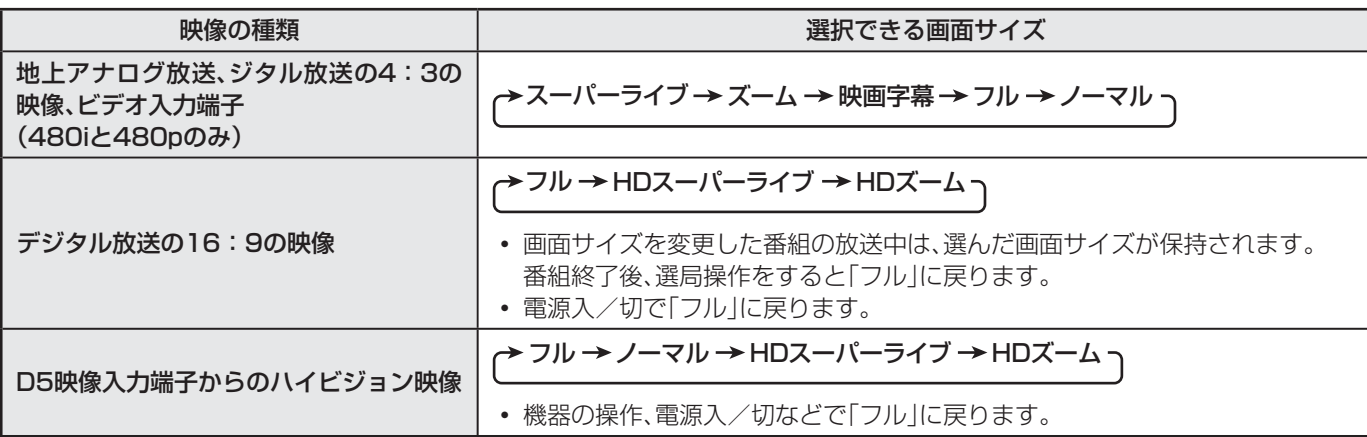

#### **HDMI入力端子からの映像を見ているとき**

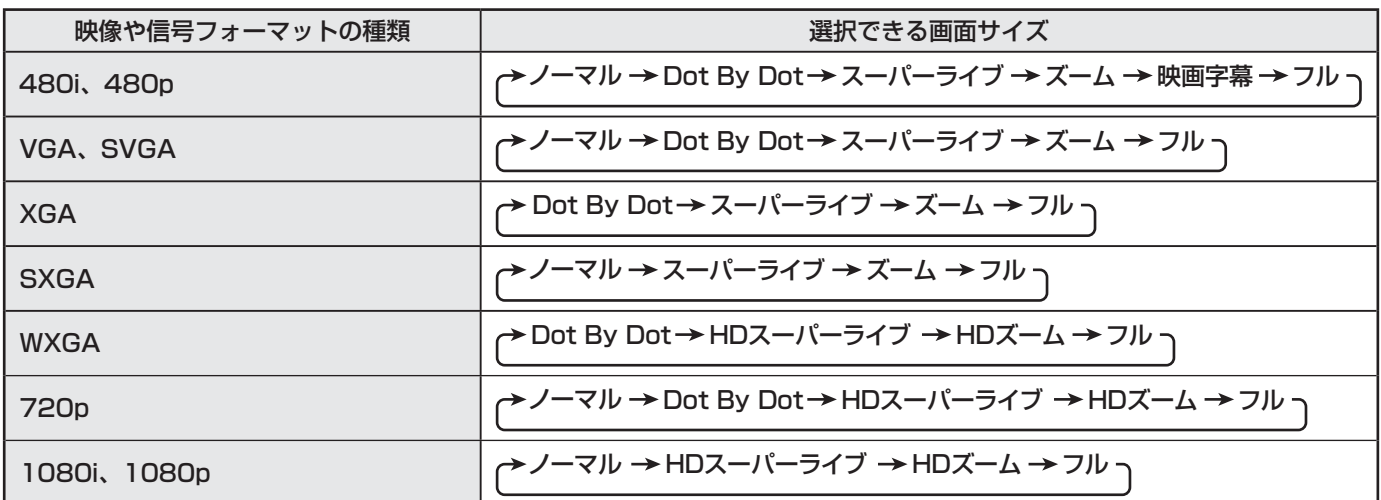

#### **映像メニューを「ゲーム」にしているとき**

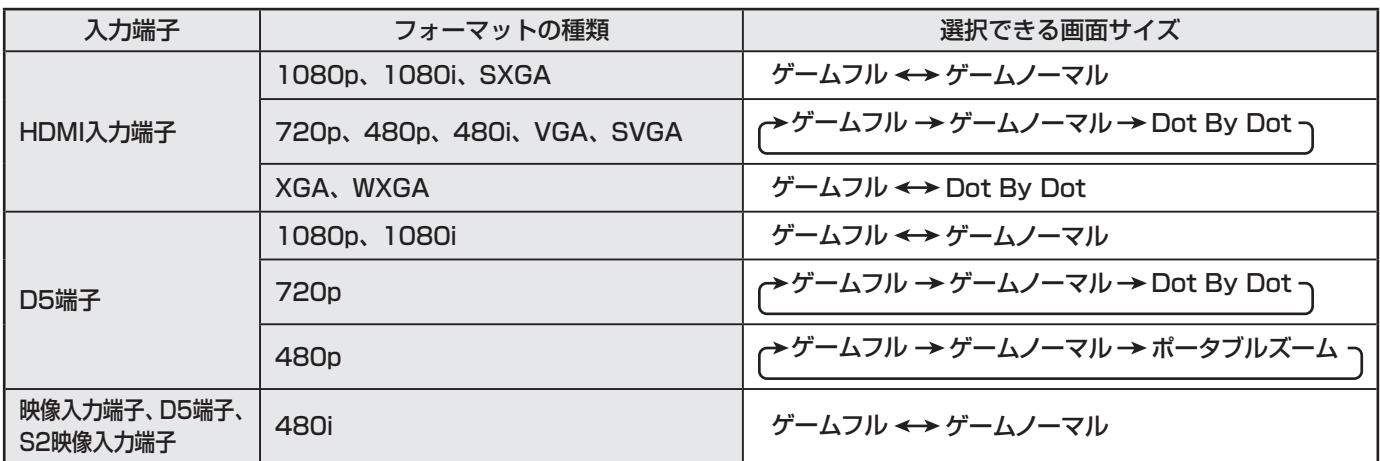

# **テレビを見る 便利な機能を使う つづき**

### **画面の見えかたについて**

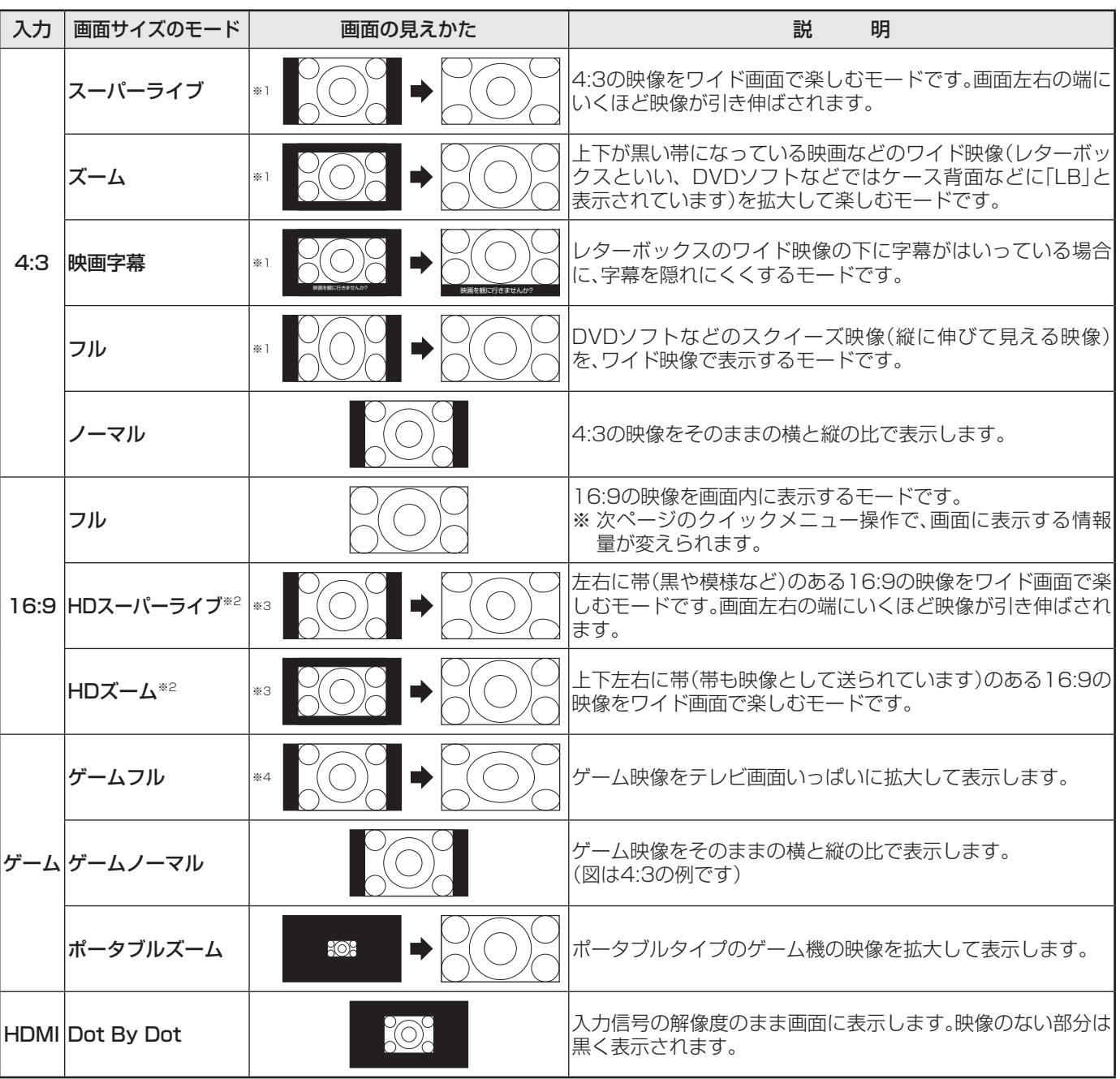

※1 左側の図は画面サイズのモードを「ノーマル」にした場合の見えかたです。

※2 デジタル放送のハイビジョン放送と通常画質放送の16:9の映像で切り換えることができます。

※3 左側の図は画面サイズのモードを「フル」にした場合の見えかたです。

※4 左側の図は画面サイズのモードを「ゲームノーマル」にした場合の見えかたです。

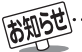

● このテレビは、各種の画面サイズのモード切換機能を備えています。テレビ番組等のソフトの映像比率と異なるモードを選択すると、 本来の映像とは見えかたが異なります。

- ワイド映像ではない従来(通常)の4:3の映像を、「スーパーライブ」などを利用してワイドテレビの画面いっぱいに表示してご覧にな ると、周辺画像が一部見えなくなったり、変形して見えたりします。制作者の意図を尊重した本来の映像は、「Dot By Dot」、「ノーマル」 (16:9映像の場合は「フル」)でご覧になれます。
- 本機のS2映像端子とD5映像端子は、スクイーズ映像と4:3映像時のレターボックス映像を識別します。これらの映像の視聴時には 画面サイズが自動的に「フル」や「ズーム」に切り換わります。お好みで切り換えることもできます。
- 視聴する映像のフォーマットと画面サイズの組合せによっては、周囲の映像が隠れたり、画面の周囲が黒で表示されたり、左右の端が ちらついたりすることがあります。また、放送画面に表示される選択項目を選ぶ際に枠がずれて表示されることがあります。
- テレビを公衆に視聴させることを目的として、喫茶店、ホテル等に置いて、画面サイズのモード切換機能を利用して、画面の圧縮や引き 伸ばしなどすると、著作権法上で保護されている権利を侵害するおそれがありますので、ご注意ください。

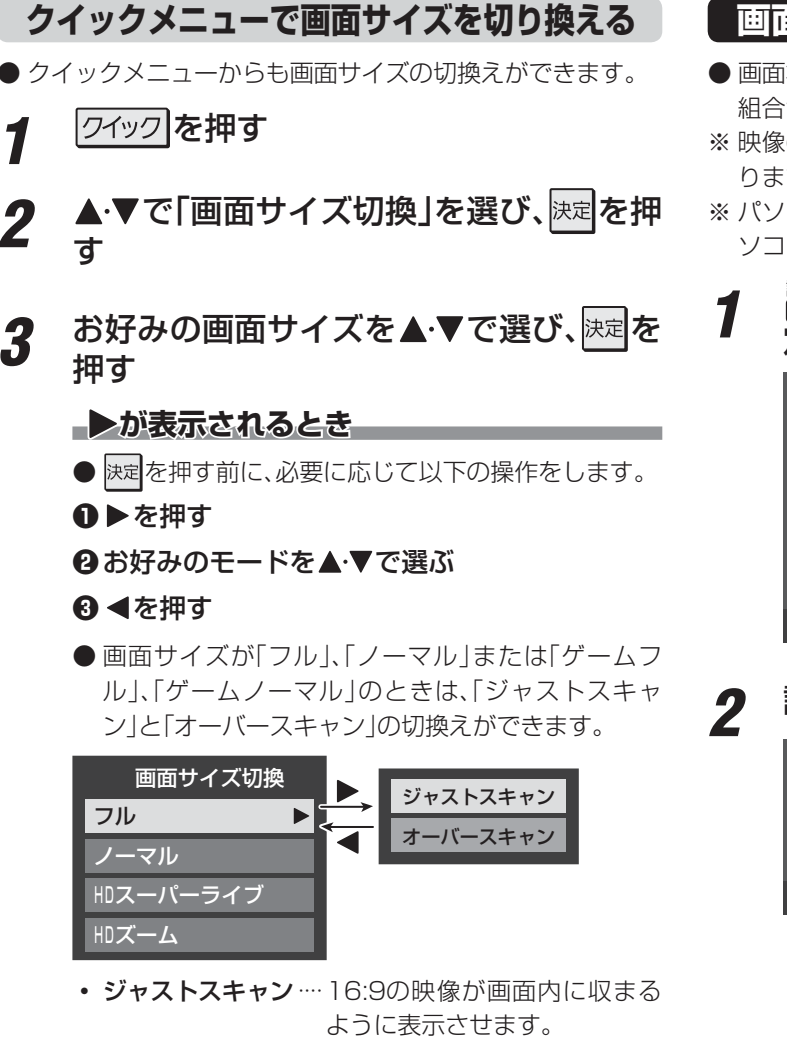

• オーバースキャン ···· 16:9の映像を少し大きめに表 示させます。

# **画面の位置や幅を調整する**

- 画面右下に表示されている「放送/端子、信号、画面サイズ」の 組合せごとに、「画面調整」の調整状態が記憶されます。
- ※ 映像の種類と画面サイズによっては、調整できないことがあ ります。
- ※ パソコンを接続したときに、画面に表示される画面情報とパ ソコン側とで設定した情報が一致しない場合があります。

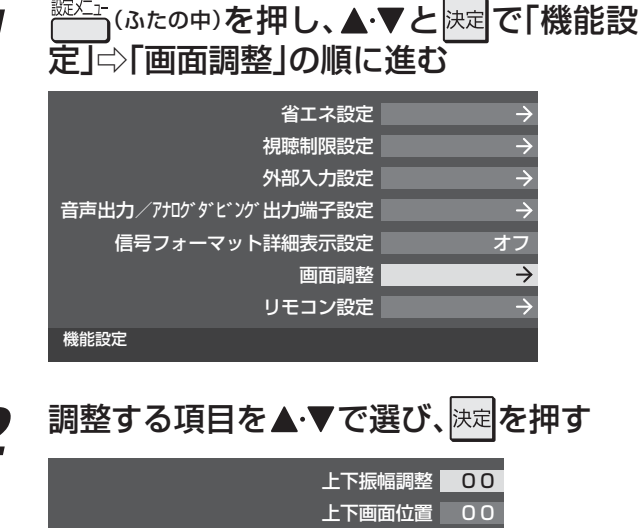

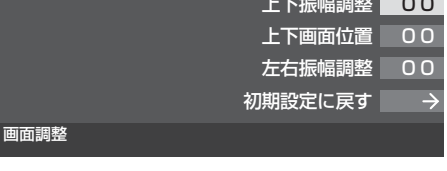

- 上下振幅調整 ······· 映像の縦のサイズを調整します。
- 上下画面位置 ······· 映像の表示位置を上下に調整しま す。
- 左右振幅調整 ······· 映像の横のサイズを調整します。
- 初期設定に戻す ··· お買い上げ時の調整状態に戻りま す。手順*3* の操作はありません。

<mark>?</mark> ◆▶でお好みの状態に調整し、<mark>※国</mark>を押す

- 上下振幅調整と左右振幅調整は-03 ~+03の範囲 で調整できます。
- 上下画面位置は、視聴している映像の種類によって 調整できる範囲が異なります。
- 調整画面では◀•▶を押さないと、数秒でメニュー画 面に戻ります。

# **テレビを見る 便利な機能を使う つづき**

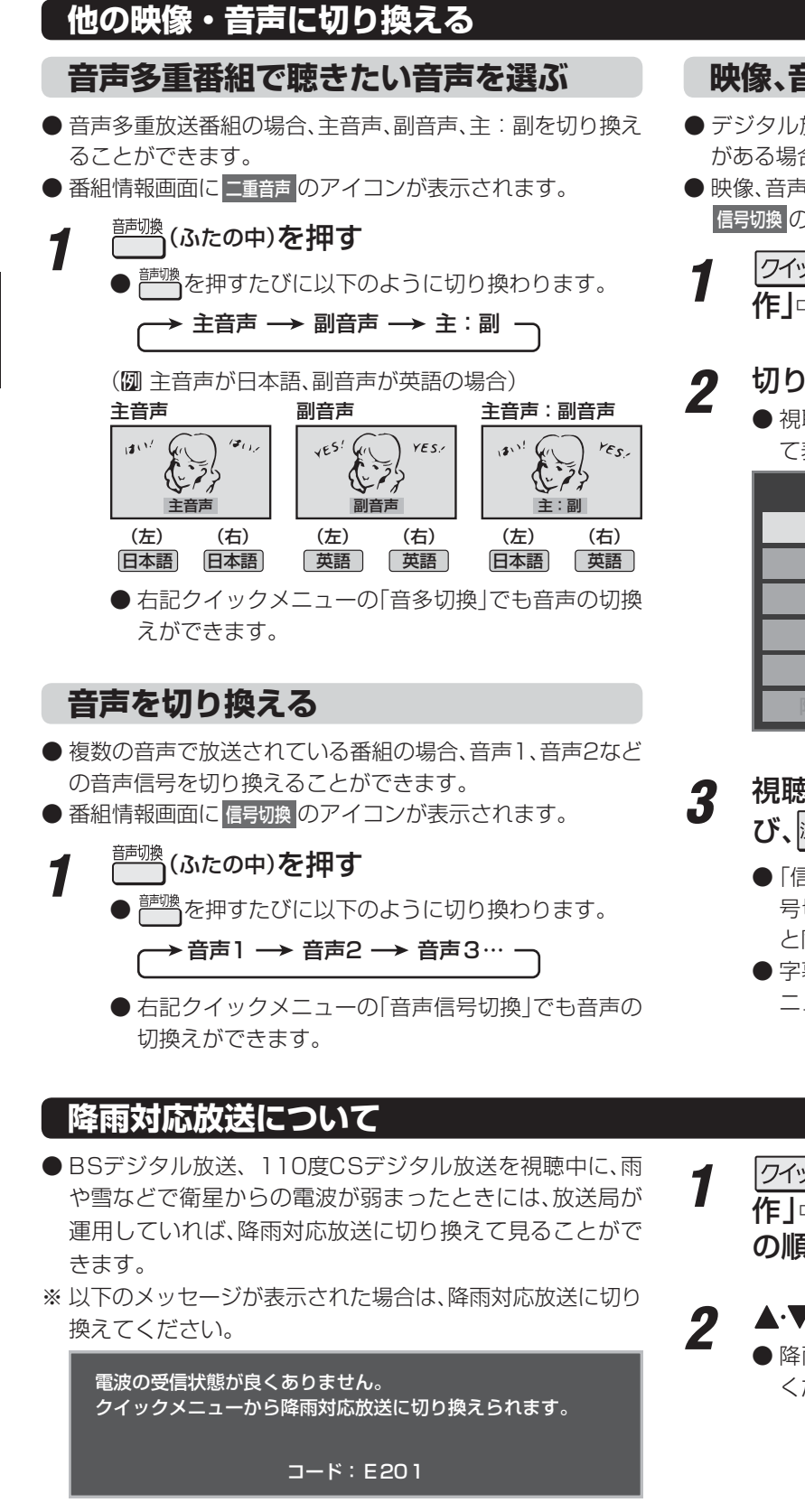

● 選局操作をすると、信号切換で選択した状態は取り消されます。(基本の信号を選択した状態になります)

### **映像、音声、データを切り換える**

- デジタル放送では、一つの番組に複数の映像や音声、データ がある場合があり、お好みで選択することができます。
- ●映像、音声、データが切り換えられる番組は、番組説明画面に 信号切換 のアイコンが表示されます。
- <mark>フ<u>イック</u>を押し、▲▼と</mark>速で「その他の操 作」 $\ominus$ 「信号切換」の順に進む
- 2 切り換える信号を▲·▼で選び、<mark>※定</mark>を押す
	- 視聴中の番組で切換えのできない信号は、薄くなっ て表示されます。

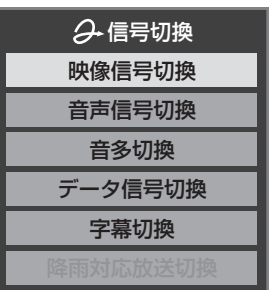

- 3 視聴したい映像、音声、データを▲·▼で選 び、決定を押す
	- 「信号切換」のクイックメニューに表示される「音声信 号切換」、「音多切換」は、左記の <sup>情機</sup>で選択する機能 と同じものです。
	- 字幕の表示/非表示の切換 **14** を、上記クイックメ ニューの操作で切り換えることもできます。
- 1 <sup>ワイック</sup>を押し、▲▼と<mark>速で「その他の操</mark> 作」⇨「信号切換」⇨「降雨対応放送切換」 の順に進む

# 2 ▲▼で「降雨対応放送」を選ぶ

● 降雨対応放送をやめるには、「通常の放送」を選んで ください。

**TORIGICA** 

信号切換について

■ 降雨対応放送について

●映像の切換と同時に音声も切り換わる場合もあります。

● 電波が強くなると、自動的に通常の放送に戻ります。

● 本機からの録画中に自動的に降雨対応放送に切り換わる場合があります。

● 通常の放送よりも画質が低下します。

## **テレビを目覚ましに使う**

●設定した時刻に本機の電源が「入」になります。オンタイマー は、デジタル放送を受信していない場合や、時刻情報が取得 されていない場合には使用できません。

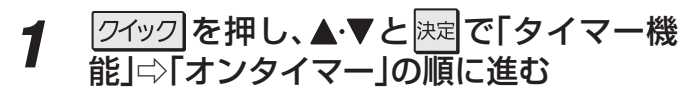

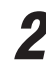

### *2* 以下の手順で設定する

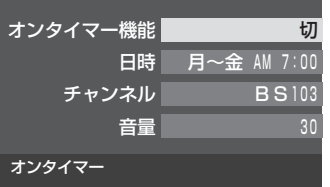

#### **トオンタイマー機能**

- オンタイマーを使用する、使用しないを設定します。
- 1 ▲▼で「オンタイマー機能」を選び、決定を押す

#### **❷▲▼で「入」を選び、決定を押す**

- ●オンタイマーを設定したあとにオンタイマーを解 除したい場合は、上記の手順で「切」を選びます。
- 「入」に設定すると、本体前面の「オンタイマー」表 示が緑色に点灯します。

#### **日時**

- オンタイマーで本機の電源を「入」にする日時を設定 します。
- **14 ★で「日時」を選び、決定を押す**

#### **❷設定する項目を◀▶で選び、▲▼で日時を選ぶ**

●曜日は「毎日」、「毎週(日)ト「毎週(土)」、「月~木」、 「月~金」、「月~土」の中から選びます。

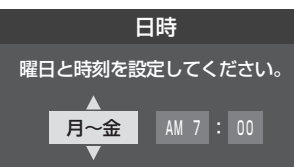

#### **❸ 設定が終わったら、決定を押す**

#### **チャンネル**

●オンタイマーで電源が「入|になったときに、画面に 映すチャンネルを設定します。

#### **14 ■ マで「チャンネル」を選び、決定を押す**

#### **<sup>2</sup>** 設定する項目を◀▶で選び、▲▼で内容を選ぶ

- 放送の種類 ……地デジ/BS / CS
- チャンネル ……設定した放送の種類に該当する チャンネル

#### **❸ 設定が終わったら、決定を押す**

#### **音量**

- ●オンタイマーで電源が「入」になったときの音量を設 定できます。
- ●▲▼で「音量」を選び、決定を押す
- 2 ▲▼でお好みの音量を選び、決定を押す

### **自動で電源が切れるようにする**

- ●オフタイマーを設定すると、設定時間後に電源が切れて、「待 機」の状態になります。
- |クイック**|を押し、▲▼と**|決定|で「タイマー機 |能|⇨「オフタイマー」の順に進む

### 2 電源が切れるまでの時間を▲▼で選び、 決定を押す

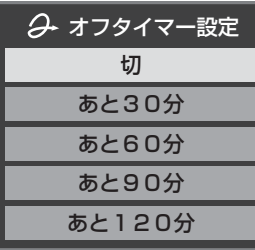

- 電源が切れる1分前になると、画面にメッセージが表 示されます。
- オフタイマーが設定されているときに クイック を押 すと、クイックメニューの「タイマー機能」に電源が 切れるまでの残り時間が表示されます。
- オフタイマーを設定したあとにオフタイマーを解除 したい場合は、上記の手順で「切」を選びます。

#### ■ 「オンタイマー」について

- 「オンタイマー」を「入」にした後は、リモコンの電源ボタン で電源を切ってください。本体の電源ボタンで電源を切ら ないでください。
- ●オンタイマーで電源がはいってから約1時間操作をしな かった場合には、電源が自動的に「待機」になります。
- ●オンタイマーと番組予約が重なっていた場合は、予約し た番組のチャンネルで電源がはいることがあります。音 量は、オンタイマーで設定した大きさになります。
- 「オフタイマー」について
	- 設定した時刻になる前に、電源を切ったり「待機」にした りすると、設定が取り消されます。
	- 本機で録画中にオフタイマーで設定した時間になると、 画面の映像は消えますが、録画は録画時間の終了まで続 けられます。

便利な機能を使うーテレビを目覚ましに使う/自動で電源が切れるようにする

**テレビを見る**

テレビを見る

# **テレビを見る 便利な機能を使う つづき**

### **映像を静止させる**

● 映像の動きを止めることができます。たとえば、料理番組の レシピや、応募番組の宛先などをメモしたりするときに便利で す。

# **1 ■ を押す**

- ●映像が静止します。
- 解除するときは、 静止 2をもう一度押します。
- ※ 映像の静止中でも音声は流れ続けます。

### **ヘッドホーンで聴く**

- ●ヘッドホーンで聴くときの音の出かたを設定します。
- お買い上げ時は「通常モード」に設定されています。

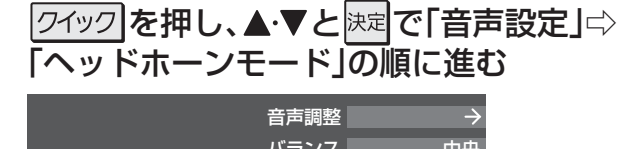

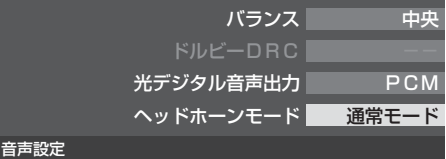

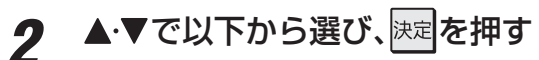

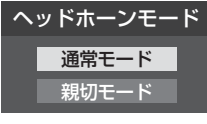

- 通常モード ……ヘッドホーンだけで音声を聞くモー ドです。ヘッドホーンのプラグを差し 込むと、スピーカーから音声が出なく なります。(「音声出力設定」(準備編 **743**)を「可変出力」に設定している 場合は、音声信号が出力されなくなり ます)
- 親切モード ……ヘッドホーンとスピーカーの両方で 音声を聞くモードです。家族で視聴す る場合など、スピーカーの音声が聞き 取りにくい人がヘッドホーンまたは イヤホーンで聴くというような使い かたができます。

#### **ヘッドホーンの音量調節のしかた**

- ●「通常モード」に設定しているときは、 ■で調節します。
- 「親切モード」に設定して、ヘッドホーンを接続しているとき は、以下の手順で調節します。
- 17ックを押し、▲▼で「親切ヘッドホーン音量」を選ん で快定を押す

※ ヘッドホーンを接続していないときは、「親切ヘッドホー ン音量」は選択できません。

**<sup>8</sup> 4▶で音量を調節する** 

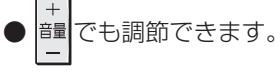

高知らせ ■映像の静止(静止画)について

- ラジオ、データ放送視聴中は静止画にすることはできません。
- 本機からの録画中は静止画にすることはできません。
- 字幕放送の場合、映像の静止中は字幕は表示されません。
- ●映像の静止中は、データ放送の操作はできません。
- 選局操作をすると、静止画が解除されます。
- テレビを公衆に視聴させることを目的として喫茶店、ホテルなどで「静止画」を使用すると、著作権法で保護されている権利を侵害す るおそれがありますので、ご注意ください。

# **録画・予約をする 録画機能について**

#### **録画できる機器と番組**

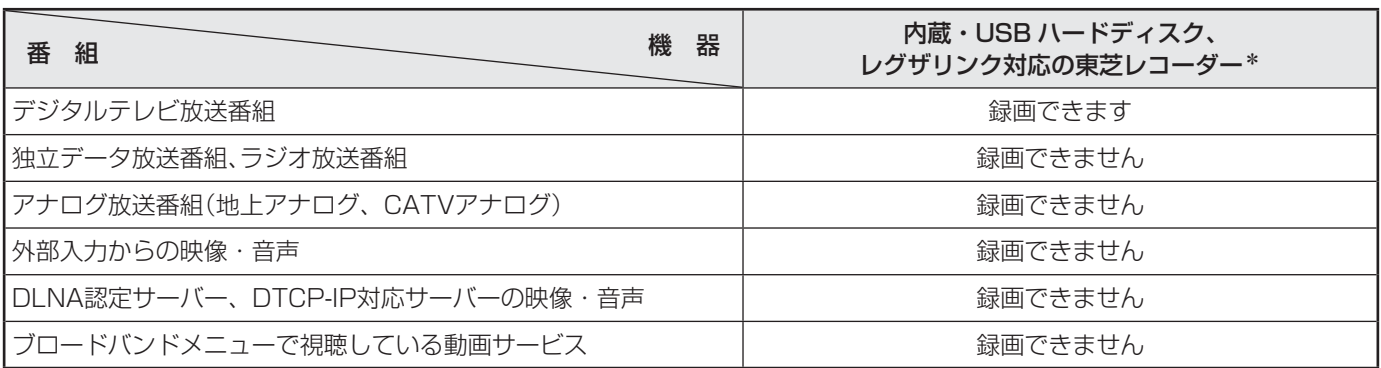

#### \* レグザリンク対応の東芝レコーダーの場合

- HDMI連動機能を使って本機の操作で録画・予約をします。
- 録画・予約の操作を終了した時点で本機の関与が終了します。予約内容の確認や取消し、録画の中止などの操作は本機側で はできません。(本機の番組表に予約アイコンが表示されないほか、予約リスト、録画リストなどにも内容は表示されません)
- 録画されるのはレコーダー自身が受信したデジタル放送番組です。字幕放送番組の字幕および連動データ放送などが録画で きるかどうかは、機種や録画設定などによって異なりますので、レコーダーの取扱説明書でご確認ください。

### **接続・設定と録画前の準備**

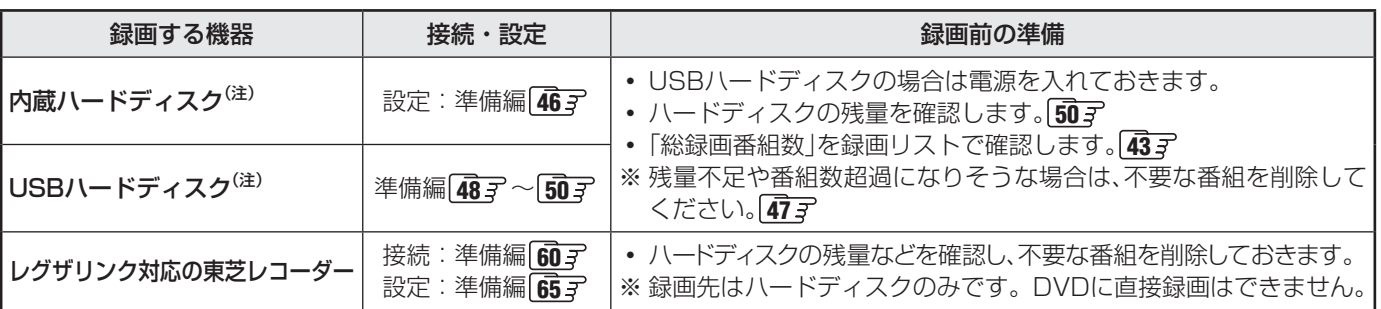

#### <sup>(注)</sup>USBハードディスクおよび新たに購入した内蔵ハードディスクは、本機に登録してからでないと録画できません。

● 録画や録画予約の操作をしたときに接続した機器が選択できないときは、準備編の上記ページを参照し、登録してください。 ● 本機で動作確認済のUSBハードディスクについては、準備編の **93** をご覧ください。

### **録画・予約の種類**

**RAIDT** 

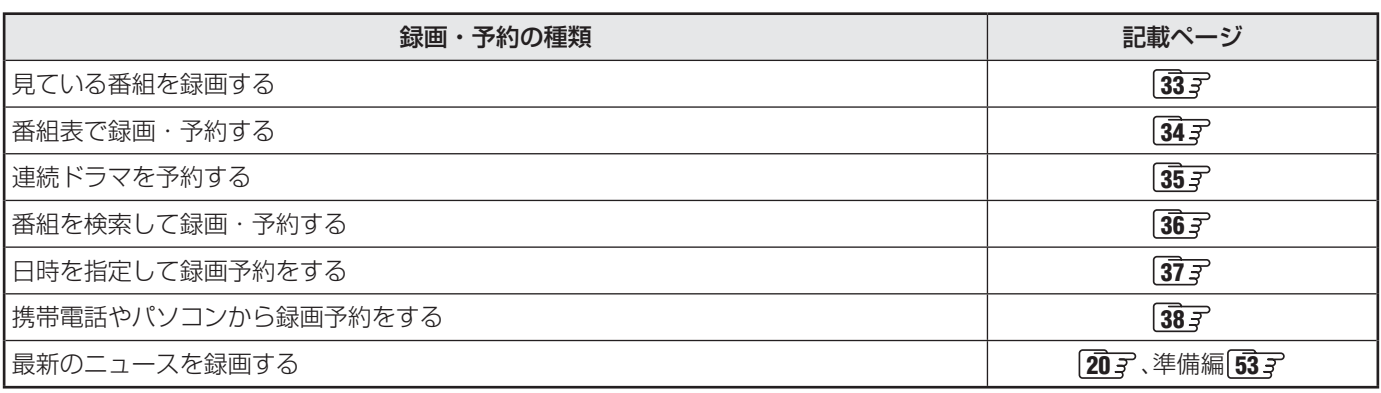

※ ハードディスクの最大予約件数は64です。最大総番組数は500です。

● 録画中に停電したり、電源プラグを抜いたりすると、途中まで録画した番組は残りません。

● 予約録画実行時に自動削除機能によって削除される番組が多いときは、番組の冒頭部分が録画されない場合があります。

● 録画番組の再生中に録画予約の開始時刻になると、再生が自動的に停止することがあります。

● 万一、本機の故障や受信障害などによって正常に録画・録音できなかった場合の補償は一切できませんので、あらかじめご了承ください。

# **録画・予約をする** 録画機能について <sub>っづき</sub>

### **ハードディスクの自動削除機能について**

- 内蔵ハードディスクやUSBハードディスクの容量が足りない場合に、日付の古い録画済番組から自動的に削除する機能です。
- お買い上げ時には、ハードディスクの「自動削除設定」「47 了が「する」に設定されています。
- 録画番組が自動的に削除されないようにする場合は、「自動削除設定」を「しない」に設定するか、または録画番組を保護してくだ さい。録画前の設定で保護したり **40** 、録画後に保護したり **47** することができます。

### **ハードディスクに 録画できる時間の目安**

- 内蔵ハードディスクやUSBハードディスクで録画できる時間の目安は以下のようになります。(「今すぐニュース」で地上デジタ ルハイビジョン放送の60分番組を設定している前提)
- ※ 「自動削除設定」が「する」に設定されている場合、約2時間分の録画領域を確保するために、録画時間が下表の時間よりも少なく なることがあります。

#### 例500GBのハードディスクの場合

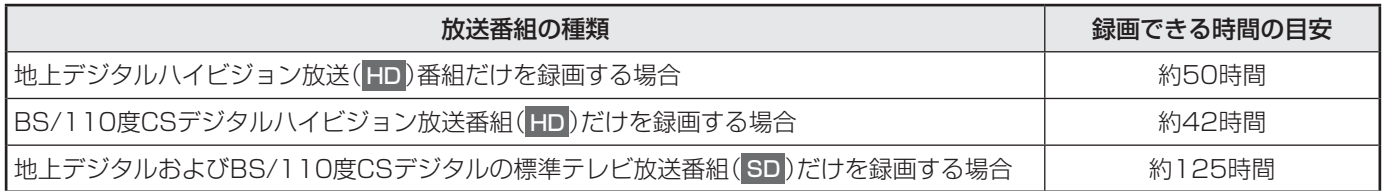

● 放送番組の種類は、番組説明 を押して、番組説明画面に表示されるアイコンで確認することができます。

● ハードディスクの残量(録画設定画面に表示される「録画可能時間」および、録画リストのクイックメニューの「ハードディスク 残量表示」「50 了)は、BSデジタルハイビジョン放送(24Mbps)を基準に算出しています。そのため、地上デジタルハイビジョ ン放送(約17Mbps)の録画番組などを削除した場合、残量の増加分は削除した番組の時間よりも少なくなります。

### **本機前面の表示ランプについて**

● 本機の動作状態に従って、表示ランプが点灯します。

■ご注意 表示ランプが点灯しているときは、電源プラグを抜かないでください。

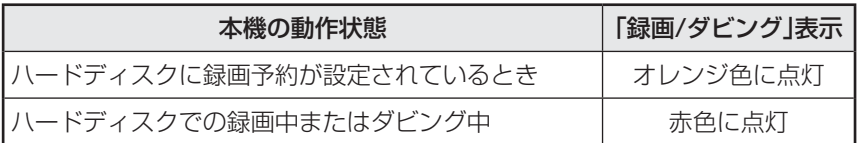

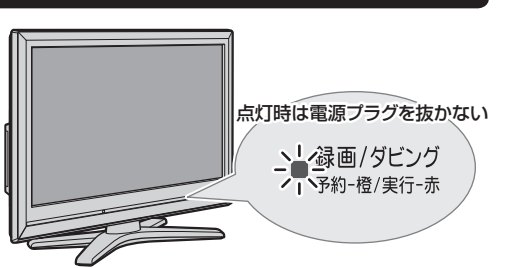

※ 上記の動作に加えて、内蔵ハードディスクの動作中は「ハードディスク」表示が点灯します。

# **録画・予約をする 見ている番組を録画する**

- 今見ているデジタル放送番組を簡単に録画することができます。
- **1** デジタル放送を見ているときに<sup>● 録画</sup>(ふたの中)を押す
- 
- 2 録画設定を変更する場合は、▲·▼で「録画設定」を選んで<mark>決定</mark>を押す

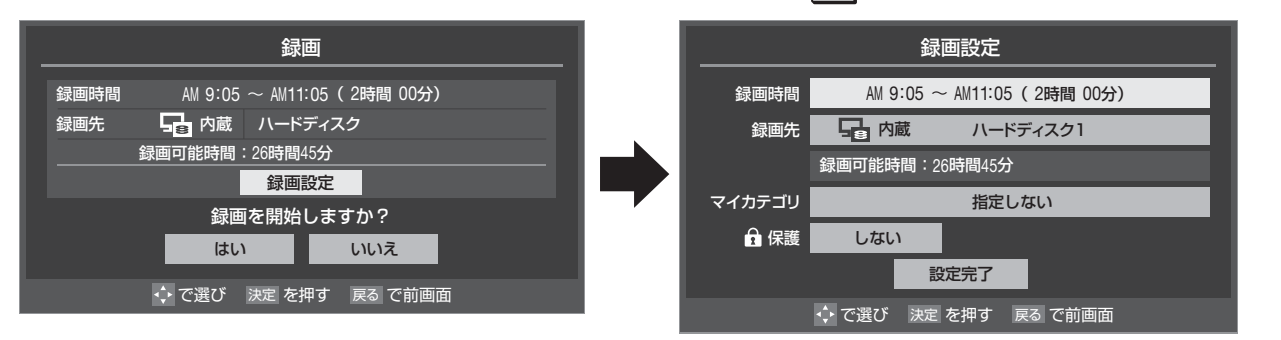

#### **録画時間を変更する場合**

- ●設定できる時間は、最大23時間59分です。ただし、東芝レコーダーの場合は、設定した画質モードによっては録画時間が 制限されます。
- **●「ダイレクト録画時間設定」(準備編 54 了)で、あらかじめ録画開始からの録画終了時間を設定することができます。** お買い上げ時は、録画終了時刻が2時間後に設定されています。
- 1 ▲▼で「録画時間」を選び、決定を押す
- 8 →▶で「時」または「分」を選び、▲▼で終了時刻を設定して ※定 を押す
- <sup>3</sup>▲▼で「設定完了」を選び、<sup>決定</sup>を押す

#### **録画先の機器を変更する場合**

●▲▼で「録画先」を選び、決定を押す

- <sup>8</sup>▲▼で録画機器を選び、決定を押す
- 8▲▼で「設定完了」を選び、快定を押す

### **その他の録画設定を変更する場合**

- 「録画設定や連ドラ設定を変更するとき」「40 子 をご覧ください。
- 3 ▲▼·<·トで「はい」を選び、<sub>決定</sub>を押す
	- 録画が開始されます。

# **録画・予約をする 録画を中止する**

- 録画を途中でやめるときは、以下の操作をします。録画予約での録画中の場合も同様です。
- ハードディスクの残量がなくなった場合は録画が自動的に停止します。

## <u>1</u> 録画中に<sub>[終了</sub>]または[■\_]を押す

# 2 「録画中止」の画面で、 ◀•▶で「はい」を選んで <mark>決定</mark>を押す

● 録画機器がレグザリンク対応の東芝レコーダーの場合は、この操作では録画が止まりません。機器側で録画停止の操作 をしてください。

# **録画・予約をする 番組表で録画・予約をする**

## *1* <sup>■ </sup> を押す

2 録画・予約する番組を▲·▼·**◀·▶**で選び、 決定を押す

# *3* 以下の操作で録画・予約をする

● 録画機器や設定を変更する場合は、 40 m の操作を します。

#### **現在放送中の番組を選んだ場合**

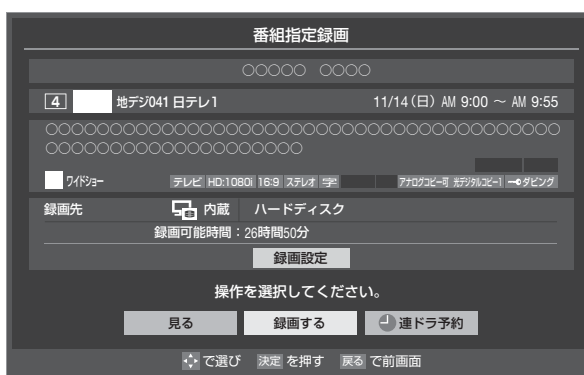

### 1 ▲V·< トで「録画する」を選び、決定を押す

● 録画が開始されます。

#### **これから放送される番組を選んだ場合** 録画可能時間:26時間50<sup>分</sup> 番組指定予約 ○○○○○ ○○○○ ○○○○○○○○○○○○○○○○○○○○○○○○○○○○○○○○○○○○○○○○ ○○○○○○○○○○○○○○○○○○○○ 操作を選択してください。 HD:1080i 16:9 ステレオ 字 | アナログコビー可 光デジタルコピー1 **4** 視聴予約 ┃ ● 録画予約 ┃ ● 連ドラ予約 ┃ 予約日時変更 録画設定 録画先 ドラマ 地デジ**041** 日テレ1 テレビ 11/14(日) PM 1:00  $\sim$  PM 1:55 ダビング 日 内蔵

◆ で選び 決定 を押す 戻る で前画面

#### **1 ▲▼· <+ >**で「視聴予約」、「録画予約」、「連ドラ 予約」のどれかを選び、 決定を押す

- 視聴予約 指定した番組の視聴を予約します。
- 録画予約 指定した番組の録画を予約します。
- 連ドラ予約 1回の予約で、同じ番組を毎回録画します。詳しくは 次ページをご覧ください。
	- ※ レグザリンク対応の東芝レコーダーの場合は「連 ドラ予約」の代わりに「毎予約」が表示されます。

**<sup>2</sup>**「予約を設定しました。」が表示されたら、快定を 押す

#### **予約する日時を変更する場合**

- 日時指定予約設定メニューへ移動します。
- 1 ▲▼·< · > で「予約日時変更」を選び、<sup>快定</sup>を押す
- **2メッセージが表示されたら、◀▶で「はい」を選** び、決定を押す
- **<sup>●</sup>「日時を指定して録画・予約をする」 377 の手** 順*4*以降の操作をする

### **メッセージが表示された場合**

- **「設定した時間帯はこれ以上予約ができません。」が 表示された場合**
- **1 <→で「はい」を選び、決定を押す**

#### 2取り消す番組を▲▼で選び、決定を押す

- 決定を押すたびにVと□が交互に切り換わります。
- √をつけた番組の予約が取り消されます。
- **<sup>る | 赤</sup> | を押して、取消しを実行する**

#### **「予約数がいっぱいです。」が表示された場合**

- **1 < ▶ で「はい」を選び、保定を押す** ● 予約をやめる場合は、「いいえ」を選びます。
- 2予約を取り消す番組を▲·▼で選び、決定を押す
- **❸ <→**で「はい」を選び、決定を押す

### **「ソフトウェアのダウンロード予約と時間が重 なっています。」が表示された場合**

#### **1 <トで「はい」を選び、決定を押す**

- ダウンロード予約が取り消されます。
- 録画予約をやめる場合は、「いいえ」を選びます。
- ダウンロードについては、**92** をご覧ください。

- 本機の電源が「入」のときだけ、視聴予約をした番組に切り換わります。
	- 地上デジタル放送で放送局の変更があった場合、予約どおりに動作しないことがあります。
	- 複数の番組が連続して予約されている場合、番組の最後の部分が録画されません。
- 予約をした時間帯は番組表に赤色の帯で表示されます。 17了 (東芝レコーダーは除く)
- 録画予約の「放送時間」が「連動する」に設定されている場合で、録画予約番組の放送時間が遅延・延長などで視聴予約の開始時刻と重 なったときは、視聴予約が取り消されます。
- **予約の確認や取消しについては、 41 子 をご覧ください。**

# **録画・予約をする** 連続ドラマを予約する ~ 連ドラ予約~

● 連続ドラマなどのシリーズ番組や連日放送されている同じ番組などを、毎回自動的に録画されるように予約することができます。 ※ 録画機器が内蔵ハードディスクまたはUSBハードディスクの場合に連ドラ予約ができます。

### **番組表で連ドラ予約をする場合**

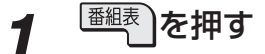

- 2 連ドラ予約をしたい番組を▲▼·<トで 選び、決定を押す
- *3* 番組の録画先の機器を内蔵・USBハード ディスクのどれかに設定する
	- **「録画設定や連ドラ設定を変更するとき| 40 子の操** 作で、「録画先」を設定します。
- *4* ▲▼ ◀ ▶で「連ドラ予約」を選び、 <mark>深z</mark>|を 押す

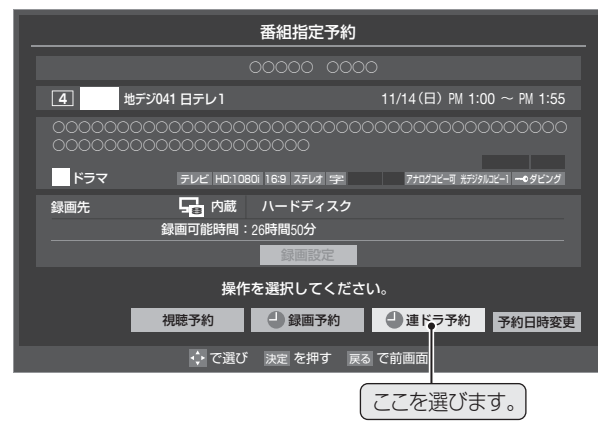

# *5* 「連ドラ予約」画面で内容を確認する

● 番組名(連ドラ)や追跡基準の曜日などが正しく表示 されているか確認してください。

#### **「連ドラ予約」がより正しく実行されるために**

「録画設定や連ドラ設定を変更するとき」「40 子の操作 で「連ドラ設定」の画面を表示させ、「追跡キーワード」の 確認・編集をすることをおすすめします。

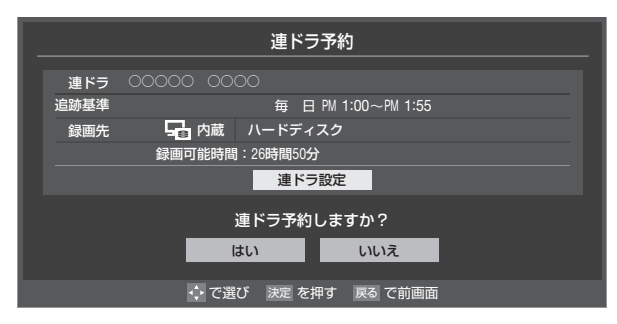

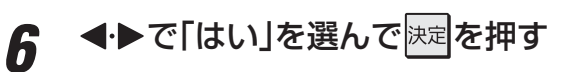

*7* 「予約を設定しました。」が表示されたら、 を押す

### **視聴中の番組を連ドラ予約する場合**

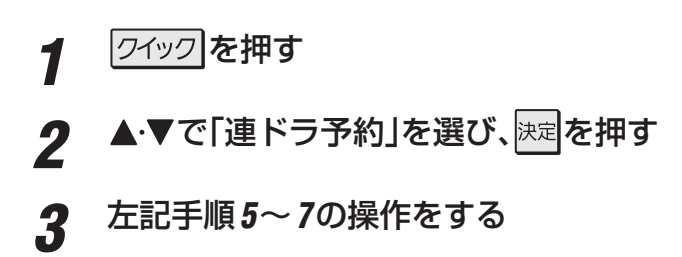

### **連ドラ予約の動作について**

- 連ドラ予約は、追跡基準(指定した番組の放送曜日と開始時 刻)と、追跡キーワード(番組名など)をもとに、次回の番組を 検索して自動的に録画予約をする機能です。 ※ 追跡基準(開始時刻)の前後約2時間が検索されます。
- 追跡キーワードには連ドラ予約をした番組の番組名、追跡基 準には番組の放送時間が自動で設定されます。

**録画・予約をする**

録画・予約をする

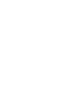

- 電源を「入」にしてからしばらくの間は連ドラ予約ができま せん。
- 連ドラ予約後に、番組情報が取得できなくなった場合は、追 跡基準の日時で録画されます。
- 追跡キーワードに該当する番組が検出できなかった場合は 録画されません。その場合、追跡基準の日時に録画をするこ ともできます。
- 映などの囲い文字は[映]などと表示されます。また、漢字の 旧字などの特殊な文字は表示されない場合があります。
- 予約の確認や取消しについては、**41** をご覧ください。

# **録画・予約をする 番組を検索して録画・予約をする**

*1* を押す

# *2* (番組検索)を押す

● 番組検索画面が表示されます。

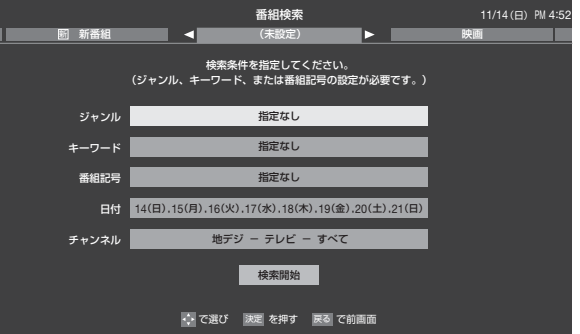

- *3* グループのタブを選んで、検索条件を指定 する
	- 操作方法は「条件を絞りこんで番組を探す」 21 子の 手順*2*~*3*と同じです。

4 ▲▼で「検索開始」を選び、<sub>決定</sub>を押す

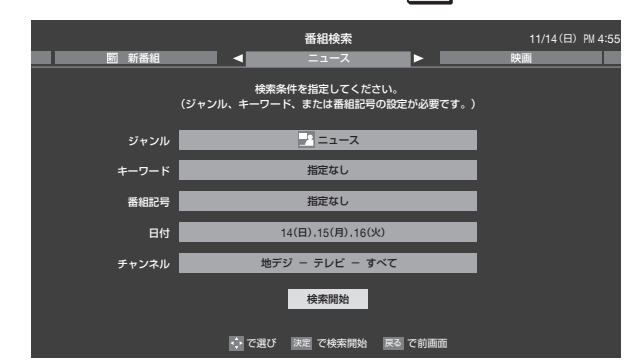

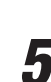

### *5* 「番組検索結果」画面から録画したい番組 を▲マで選び、決定を押す

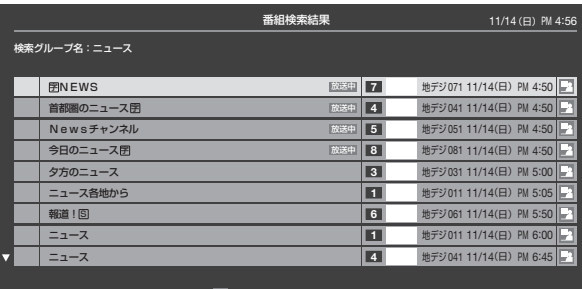

# **6 録画・予約をする**

● 操作方法は、「番組表で録画・予約をする」「34子の手 順*3*と同じです。

でページ切換 で選び 決定 を押す 戻る で前画面

- 放送中の番組を選んで、「録画する」を選択した場合 は、録画が始まります。
- 放送予定の番組を選んで予約をした場合には、「番組 検索結果」の画面に戻ります。ほかの番組の予約を続 けることができます。
## **録画・予約をする 日時を指定して録画予約をする**

- *1* を押す
	- レグザリンクのメニューが表示されます。
- 2 ▲▼で「予約を確認する」を選び、<mark>医理</mark>を押 す
	- 予約リストが表示されます。

## *3* を押す

● 日時指定予約画面が表示されます。

## *4* 録画予約の日時を設定する

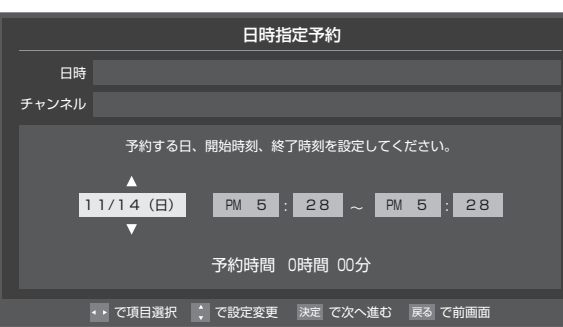

- **❶設定する項目を◀▶で選び、▲▼で日時を設定** する
	- 6週間先まで指定できます。
	- 特定の日のほかに、「毎日」、「毎週(月)」~「毎週 (日)」、「月~木」、「月~金」、「月~土」などの繰返し 録画も選べます。
	- ●設定できる時間は最大23時間59分です。
- 8設定が終わったら、決定を押す

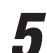

## *5* 録画するチャンネルを設定する

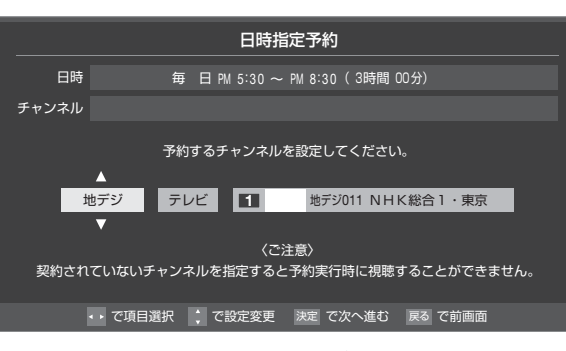

## **1**設定する項目を◀▶で選び、▲▼で内容を選ぶ

- 放送の種類········· 地デジ/ BS / CS
- 放送メディア ····· テレビ/ラジオ(BS、110度CS のみ)/データ
- チャンネル………指定された放送の種類やメディ アに該当するチャンネル

<sup>2</sup> 設定が終わったら、決定を押す

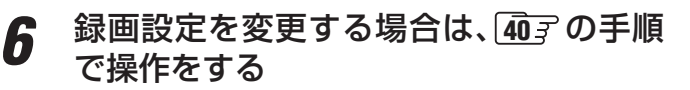

7 ▲▼·◀·▶ <u>で「</u>視聴予約」または「録画予 約」を選び、快定を押す

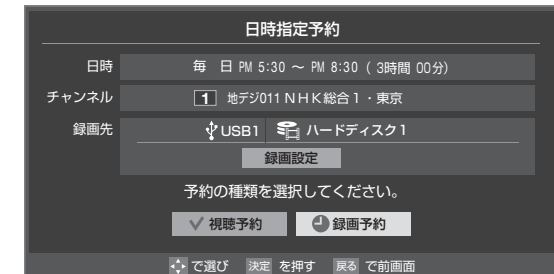

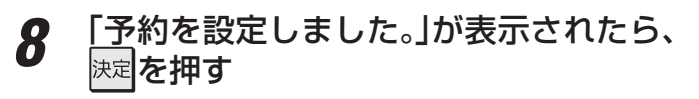

## **メッセージなどが表示された場合**

● 「以下の予約と重なっています。」、「予約数がいっぱいで す。」、「ソフトウェアのダウンロード予約と時間が重なって います。」のメッセージ表示された場合の操作については、 **34** 了をご覧ください。

**録画・予約をする**

録画・予約をする

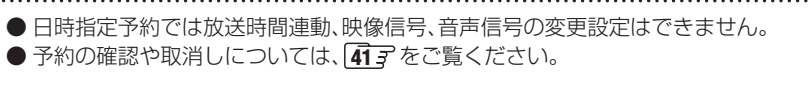

## **録画・予約をする 携帯電話やパソコンから録画予約をする**

- 外出先などから携帯電話やパソコンを使って、6週間先までの範囲で本機に録画予約をすることができます。
- あらかじめ、接続や設定が必要です。「インターネットに接続する」(準備編 667)の章および、「携帯電話やパソコンから録画予 約できるように設定する」(準備編「557~「567)をご覧ください。

## **Eメールで予約する**

● パソコン、携帯電話のどちらからでも録画予約できます。

## **Eメールを作成し、送信する**

- ※本機が対応しているのはテキスト形式のメールのみです。ほ かの形式のメールには対応していません。
- メールの宛先は「Eメール録画予約設定」の「基本設定」で登 録した「メールアドレス」です。
- 本機で使用できるのは、POP3を使用しているメールだけ です。
- 録画予約ができるのは、予約メール1通につき1件です。
- 件名は自由に入力できます。
	- **❶**~**❼**はすべて半角文字で入力してください。各項目の間に は半角スペースを入れてください。

#### メール作成画面(例)

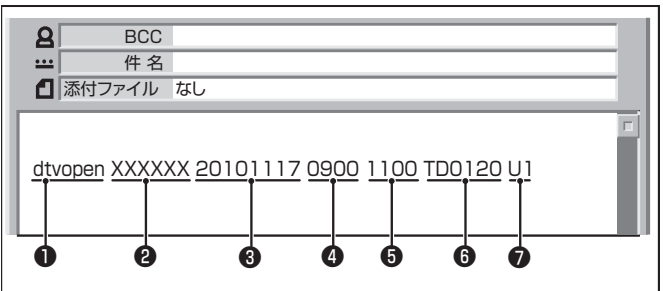

## **● 識別コード**

● [dtvopen]と入力します。(小文字)

## **❷** パスワード

**● 「Eメール録画予約設定 |で登録した「メール予約パスワー** ド」を入力します。

## **❸** 録画日

● 西暦(4ケタ)月日(4ケタ)を入力します。 (1ケタの月日の場合は10の位に0を入れます)

## **❹** 録画開始時刻

● 00~23(時)に続けて00~59(分)を入力します。

## **❺** 録画終了時刻

● 00~23(時)に続けて00~59(分)を入力します。

## **<sup>1</sup>** 録画チャンネル

● 放送の種類を表す略号とチャンネル番号を次のように入 力します。

## ① 放送の種類を表す略号を入力する

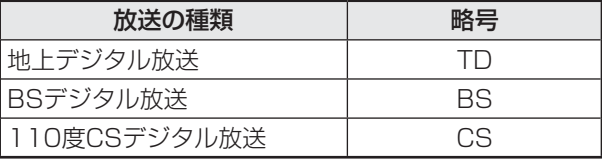

#### ② 略号に続けてチャンネル番号を入力する

- 地上デジタル放送の場合
	- 3ケタのチャンネル番号を入力します。
	- 例 チャンネル番号:011の場合…TD011 ※ 枝番を指定する場合は、3ケタのチャンネル番号
		- と枝番を入力します。
		- (上の例で、枝番が3の場合…TD0113)
- BSデジタル/ 110度CSデジタル放送の場合 ● 3ケタのチャンネル番号を入力します。 例 BS103、CS001

#### **❼** 録画先機器

● 録画先機器の略号と録画機器の番号を入力します。指定 しない場合は、「Eメール録画予約設定」で登録した「録画 機器」に録画されます。

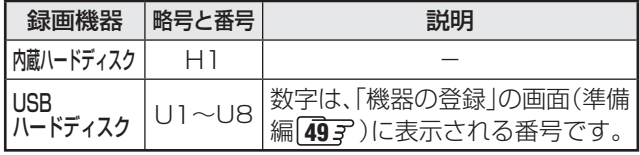

## **返信メールを確認する**

**● 「Eメール録画予約設定」の「予約設定結果通知」を使用する** ように設定している場合は、予約メールの送信後しばらくす ると本機からメールが返信されます。

#### **「予約を登録しました。」の返信メールの場合**

● 以上で予約が完了です。

#### **その他の返信メールの場合**

● 下表に従って作成メールを修正し、もう一度送信してくださ い。本体側のエラーが発生する場合は、予約できません。

| 返信メールの内容                                                 | 対処のしかた・他                            |
|----------------------------------------------------------|-------------------------------------|
| 予約を登録できませんでした。メー<br>ルの書式が正しくありません。メー<br>ルの書式を確認してください。   | ❶~❷の書式を確認し<br>ます。                   |
| 予約を登録できませんでした。本体<br>で登録できる日時を越えています。                     | ❸~❺が6週間先を超え<br>ていないか確認します。          |
| 予約を登録できませんでした。指定<br>されたチャンネルは本体に設定さ<br>れていません。           | 600指定が正しいか、確<br>認します。               |
| 予約を登録できませんでした。指定<br>された機器は本体に登録されていま<br>せん。または接続されていません。 | ❹の指定が正しいか、確<br>認します。                |
| 予約を登録できませんでした。本体<br>側でエラーが発生しました。                        | 本機の電源プラグが抜<br>かれていることなどが<br>考えられます。 |

**RATISTS** ● 予約メールは、「POP3アクセス時刻」(準備編 **55** )で指定した時刻に受信されます。(Eメールを本機で見ることはできません)

● 「Eメール録画予約設定」の「予約アドレス登録」で、メール録画予約に使用するパソコンや携帯電話のメールアドレスをすべて登録して ください。

## **Eメール録画予約時の注意事項**

- パソコン側で、自動的にメールサーバーからメールを受信し、サーバー側のメールを削除するように設定している場合、本機で 予約メールを受信する前に消えることがあります。サーバーにコピーを残すなどの設定が必要です。
- メールソフトによっては、自動的に改行されてしまうことがあります。その場合は、予約内容が正しく認識されません。
- メールサーバー内に極端に多くのメールがあると、予約メールを受信できない場合があります。
- 予約メールと同じ形式で始まるメールがあったとき、予約メールと判断して、パソコン側ではなく本機側で受信してしまう場合 があります。
- 予約時に録画機器の状態(接続状態、ハードディスク残量)の確認は行われません。録画予約で指定した機器の電源が切れている 場合や、機器を認識できない場合は、緑画はできません。
- メールのウイルス対策はされていません。
- 一度に受信可能な予約メールは64件です。残った予約メールは次回の予約メール受信時に処理されます。
- 正しく設定されていることを確認するために、事前に正しく録画できることをお試しください。

## **テレビサーフモバイルサービスで予約する**

※ 携帯電話だけで予約できます。

- テレビサーフモバイルサービスを利用することで、簡単な操作で携帯電話からメールでの録画予約ができます。
- iモード、EZweb、Yahoo!ケータイに対応しています。携帯電話の機種や契約内容によっては使えない場合があります。
- 録画先は「Eメール録画予約設定」(準備編「557 ~「567)で設定した機器になります。

## **準備をする**

- **1** 携帯電話で「t@tvsurf.ip」宛てにタイトルと本文なし のメールを送る
	- ●メールを送信できない場合は、本文に文字を入れてくだ さい。
	- QRコード(下図)からもメールの宛先を入手することが できます。

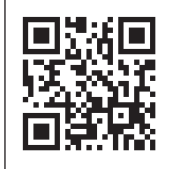

※ QRコードは、株式会社デンソー ウェーブの登録商標です。

**❷** 会員登録ページのURLが記載されたメールが携帯電 話に送られてきたら、メールの説明に従って登録をす る

**❸** 会員登録が完了すると、録画予約用のURLが記載され たメールが携帯電話に送られてくるので、そのURLを ブックマークに登録する(携帯電話の「お気に入り」に 登録する)

## **録画予約をする**

- **1** 録画予約用のURL(左記の3を参照)にアクセスする はじめにトップページの「☆利用規約」、「☆退会」、「#.ヘル プ」、「ご注意」、「対象機種」のリンクをクリックして、それぞ れの内容をお読みください。
- **❷**「☆メール予約」をクリックし、画面の手順に従って録 画予約をする
	- 録画予約できるのはデジタル放送だけです。
	- 予約設定画面の「録画用メールアドレス」と「パスワード」 は、「Eメール録画予約設定」で設定したものを入力しま す。

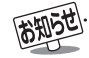

● テレビサーフモバイルサービスは株式会社東芝が運営する携帯電話向けのテレビ録画予約サービスです。

- テレビサーフは株式会社東芝の商標です。
- iモードは株式会社NTTドコモの登録商標です。
- EZwebはKDDI株式会社の商標です。
- Yahoo!ケータイはソフトバンクモバイル株式会社の商標です。
- インターネットサービスプロバイダーおよびインターネット回線業者との契約が別途必要です。
- ご利用には別途通信料が発生します。
- テレビサーフモバイルサービスについてのお問合せ先は、上記「準備」@で送られるメールに記載されています。

携帯電話やパソコンから録画予約をする

携帯電話やパソコンから録画予約をする

#### **録画・予約をする**

# **録画設定や連ドラ設定を変更するとき**

## <mark>1</mark> 録画・録画予約・連ドラ予約画面などで、「録画設定」・「連ドラ設定」を▲・▼で選び、<mark>決定</mark>を押す

## 2 設定する項目を▲▼·<·▶で選び、※定を押す

※ そのときの状況によって、設定や変更ができない項目があります。(「×」は設定がありません)

## 3 ▲▼で内容を選び、<sub>決定</sub>を押す

## 4 ▲▼·<·▶で「設定完了」を選び、<sub>と定</sub>を押す

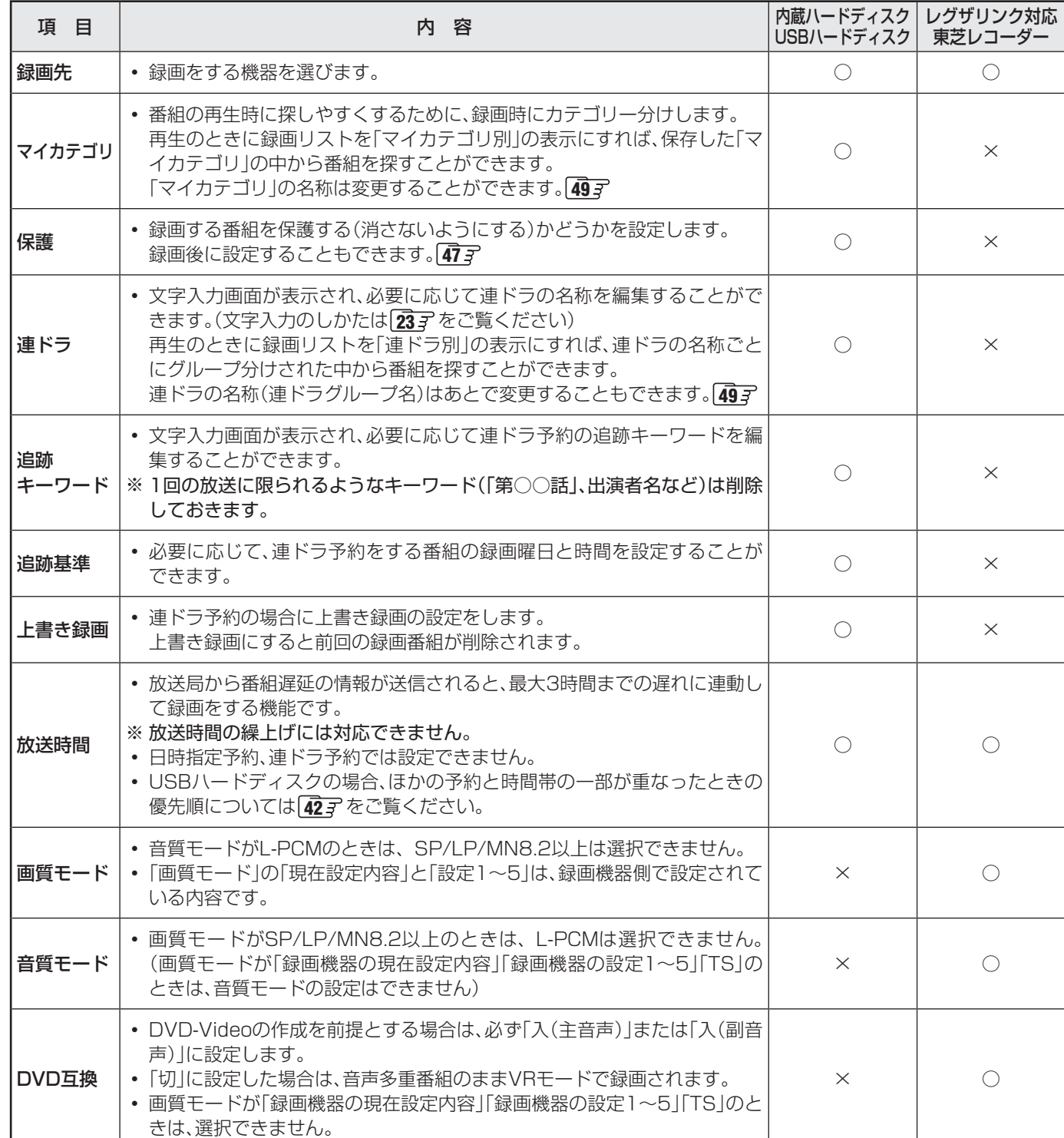

## **録画・予約をする 予約の確認・変更・取消しをする**

- 予約の確認、取消し、録画設定や連ドラ設定の変更をすることができます。
- ※ レグザリンク対応の東芝レコーダーに録画予約した番組は本機では確認できません。レコーダー側で確認や取消しの操作をし てください。

**予約の確認・変更・取消し**

*│ヅ*迦を押す

<mark>ク ▲ ▼</mark>で「予約を確認する」を選び、<mark>決定</mark>を押す

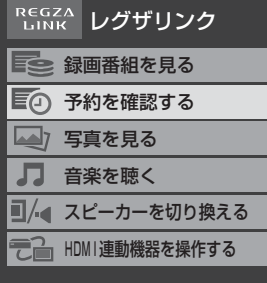

● 予約リストが表示されます。

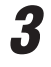

2 予約を確認する番組を▲·▼で選び、<mark>決定</mark>を 押す

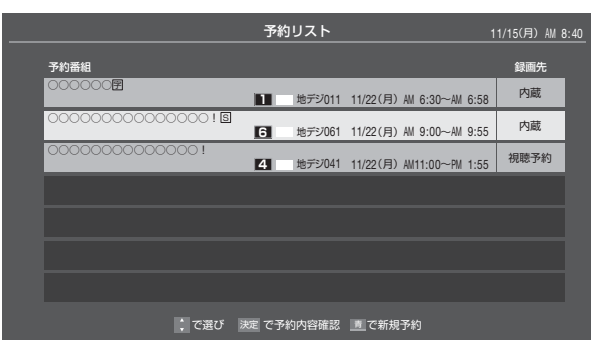

*4* 以下の操作をする

**予約を取り消すとき**

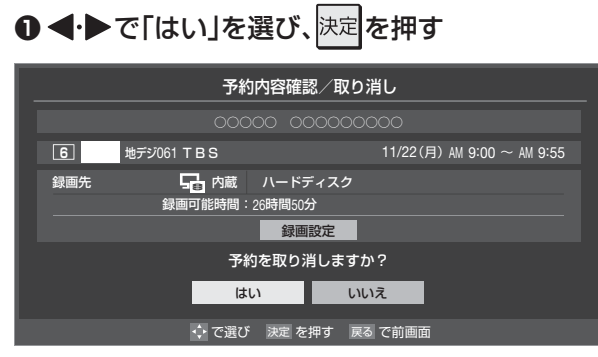

## **録画設定を変更するとき**

●前ページの「録画設定を変更するとき」の操作をしま す。

## **連ドラ予約番組の確認・変更・取消し** *1* 左記の手順*1*、*2*の操作をする *2* 連ドラ予約を確認する番組を予約リスト から▲▼で選び、決定を押す ● 選んだ予約番組の「予約内容確認/取り消し 画面が 表示されます。 ※ 8日以上先の番組は表示されません。 *3* 以下の操作をする **予約を取り消すとき 1 < →** で「はい」を選び、決定を押す **「連ドラ設定」を変更する場合** 1 ▲▼で「連ドラ設定」を選び、決定を押す 2 ▲ ▼で設定を変更する項目を選び、決定を押す ●設定画面に表示されている項目の内容について は、前ページの「録画設定を変更するとき」の表を 参照してください。 **❸ ▲▼· <+▶で「設定完了」を選び、決定を押す** 予約内容確認/取り消し ○○○○○ ○○○○ 11/15(月) PM 1:00~PM 1:55<br>○○○○○ ○○○○ 11/16(火) PM 1:00~PM 1:55 ○○○○ ○○○○ 11/18(木) PM 1:00~PM 1:55 ○○○○○ ○○○○ 11/17(水)PM 1:00~PM 1:55 ○○○○○ ○○○○ 11/16(火) PM 1:00∼PM 1:55 録画可能時間:26時間50<sup>分</sup> 連ドラ ○○○○○ ○○○○ 録画先 追跡基準 ————— 毎 日 PM 1:00~PM 1:55<br>内蔵 ハードディスク

予約を取り消しますか? はい | いいえ 連ドラ設定 → でスクロール ・・で選び 決定 を押す 戻る で前画 ○○○○ ○○○○ 11/19(金) PM 1:00~PM 1:55 録画・予約をする **録画・予約をする**

## **録画・予約をする 予約に関するお知らせ**

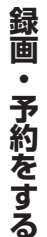

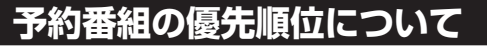

● 予約した番組の放送時間が変更されて、他の予約番組と重 なったときは、以下の優先順位で録画されます。

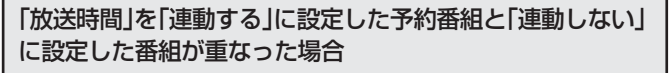

- 「放送時間」を「連動する」に設定した番組が優先されま す。
- **例**「放送時間」を「連動する」に設定していた予約Aが時間変 更に対応したため、予約Aと重なった部分の予約Bは録 画されません。

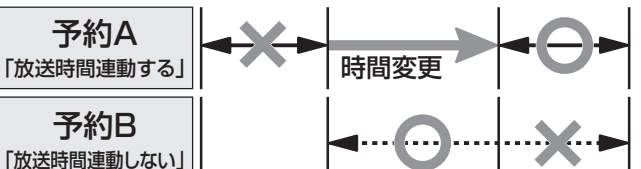

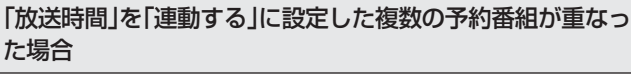

## **❶** 開始時刻が変更された場合

● 開始時刻の早い予約が優先されます。 **例**「放送時間」を「連動する」に設定していた予約Aの開始 時刻が変更になったため、録画開始時刻の早い予約B が優先されます。予約Aは取り消されます。

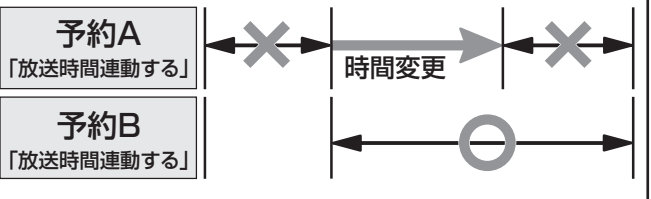

## **❷** 終了時刻が延長された場合

●先に予約を実行した番組の終了時刻が優先されます。 **例**「放送時間」を「連動する」に設定していた予約Aの終了 時刻延長に対応したため、先に予約を実行した予約A が優先されます。予約Bは取り消されます。

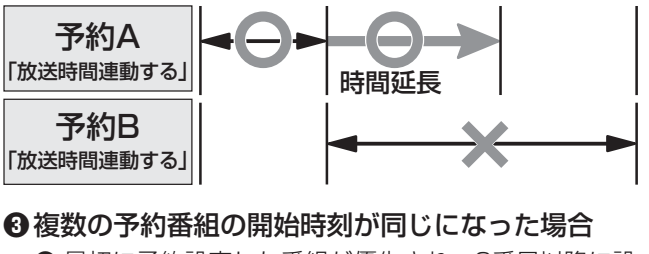

● 最初に予約設定した番組が優先され、2番目以降に設 定した番組の予約は取り消されます。

## **予約の動作について**

- 予約設定後、本機の動作は以下のようになります。
- ※ レグザリンク対応の東芝レコーダーに予約した場合は、予約 終了の時点で本機の関与は終了し、以下の動作はしません。

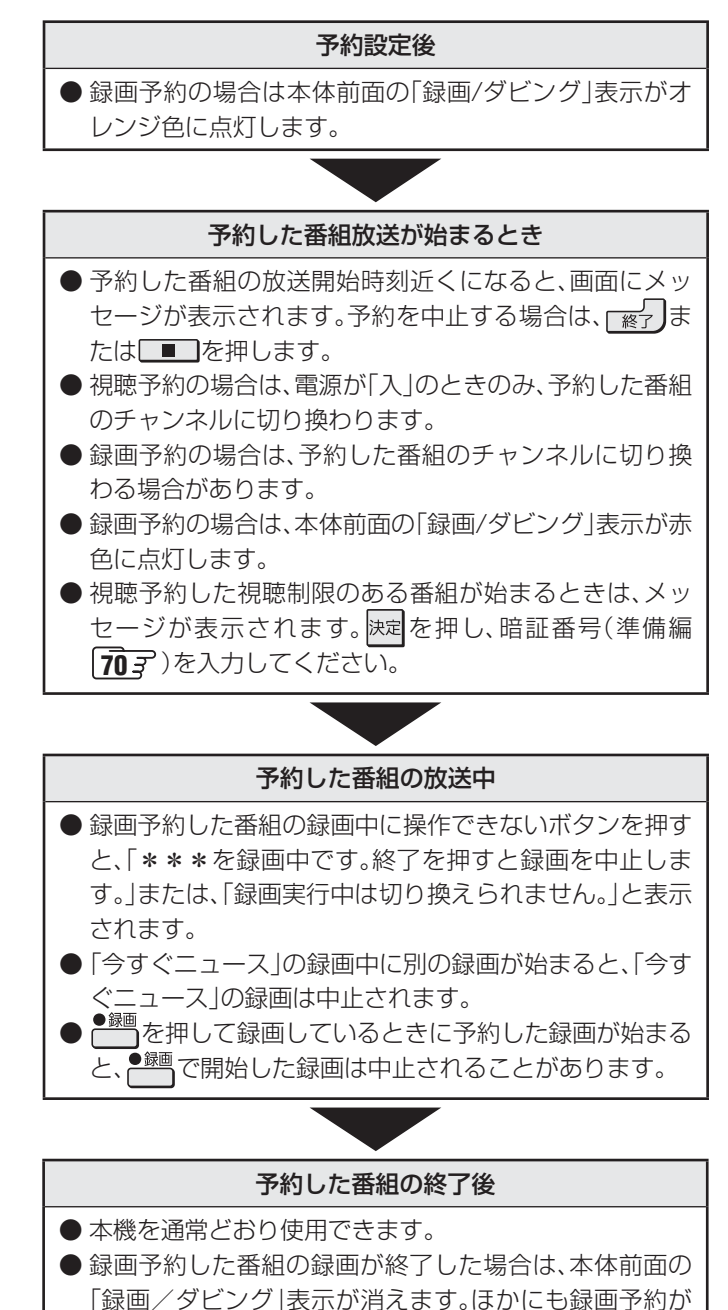

ある場合は、「録画/ダビング」表示はオレンジ色に点灯 したままです。

## **再生する 録画した番組を再生する**

- USBハードディスクやDLNA認定サーバーなどに録画・保存されている番組を見るには、以下の操作をします。
- DLNA認定サーバーの準備については、「DLNA認定サーバー、DTCP-IP対応サーバーの接続·設定をする」(準備編 517 **527**)および「本機から起動するサーバーを登録する」(準備編 537)をご覧ください。
- 機器の電源を入れておいてください。

## **再生の基本操作**

## <sup>|</sup><sup>/#<u>))</u>|』を押し、▲∙▼で「録画番組を見る」を</sup> 選んで快速を押す

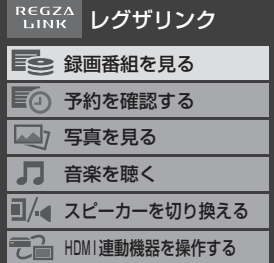

● 対象機器が1台の場合 や前回と同じ機器を使 用する場合は、上記の 操作ではなく録画リスト を押し、手順*3*に進み ます。

## 2 ▲▼·<· ▶で機器を選び、 <sub>決定</sub>を押す

※ 起動していないWake on LAN対応機器(薄くなって 表示されている機器)を選んで 決定を押すと、Wake on LAN画面から起動することができます。

● 録画リストが表示されます。

## <mark>?</mark> 見たい番組を▲·▼で選び、 <mark>決定</mark>を押す

- 選んだ番組の再生が始まります。(再生されるまでに 時間がかかる場合があります)
- 番組を最後まで再生し終わると、そのまま静止状態 になります。
- 再生中にできるリモコン操作については、次ページ をご覧ください。

## **番組再生を終了するときは、 <del>アメ</del>プタク押す**

● 放送画面などに戻ります。

## **続きから再生する- レジューム再生**

## ● 再生する番組を選んで 快定 を押す

● 左記の基本操作手順です。前回、再生を途中で停止した番 組を選んだ場合は、続きから再生されます。(機器によって は番組の冒頭から再生される場合があります)

## **番組の冒頭から再生する- 頭出し再生**

**1** 再生する番組を選んで<del>、<sup>青</sup>っ</del>を押す

## **録画中の番組を再生する- 追っかけ再生**

● 予約番組の録画が終了するまで待たずに再生することがで きます。

● 録画中の番組を選んで 決定 を押す

## **放送番組視聴中の再生機能について**

● 放送番組の視聴中に を押すと、USBハードディ スクで最後に視聴していた録画番組が再生されます。 最後まで再生し終わったときや、停止の操作をした場合は 放送画面に戻ります。

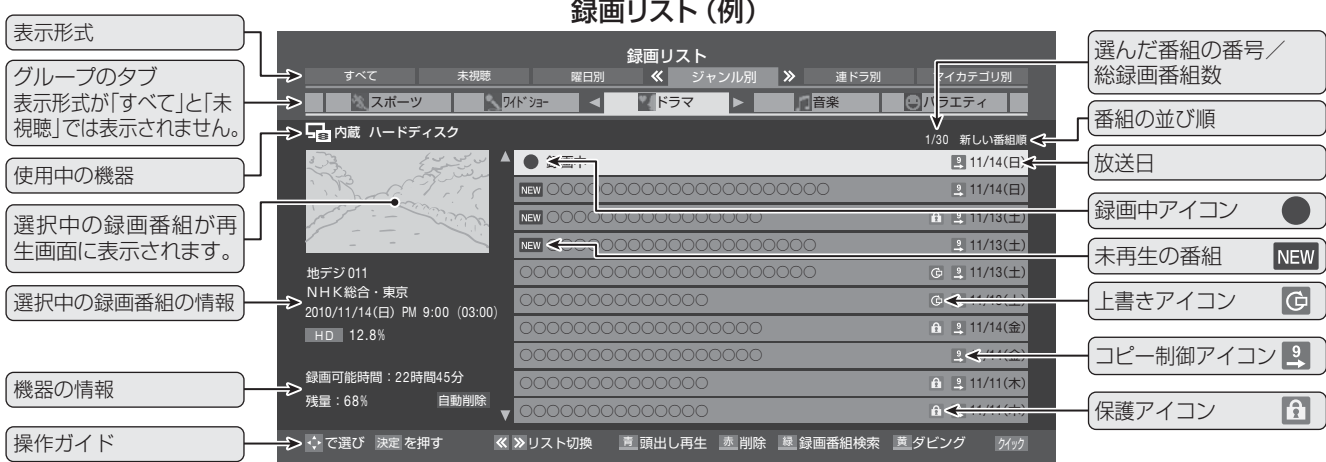

● DLNA認定サーバーの番組を再生する場合、ほかのネットワーク機器の動作状態によっては再生ができないことがあります。

● USBハードディスクの場合、番組冒頭部分の4秒間を飛ばして再生が始まります。(録画は番組開始時刻の4秒前から開始されるよう になっています)

**再生する**

再生する

## **再生する 録画した番組を再生する っっき**

## **録画番組の 再生中にできるリモコン操作**

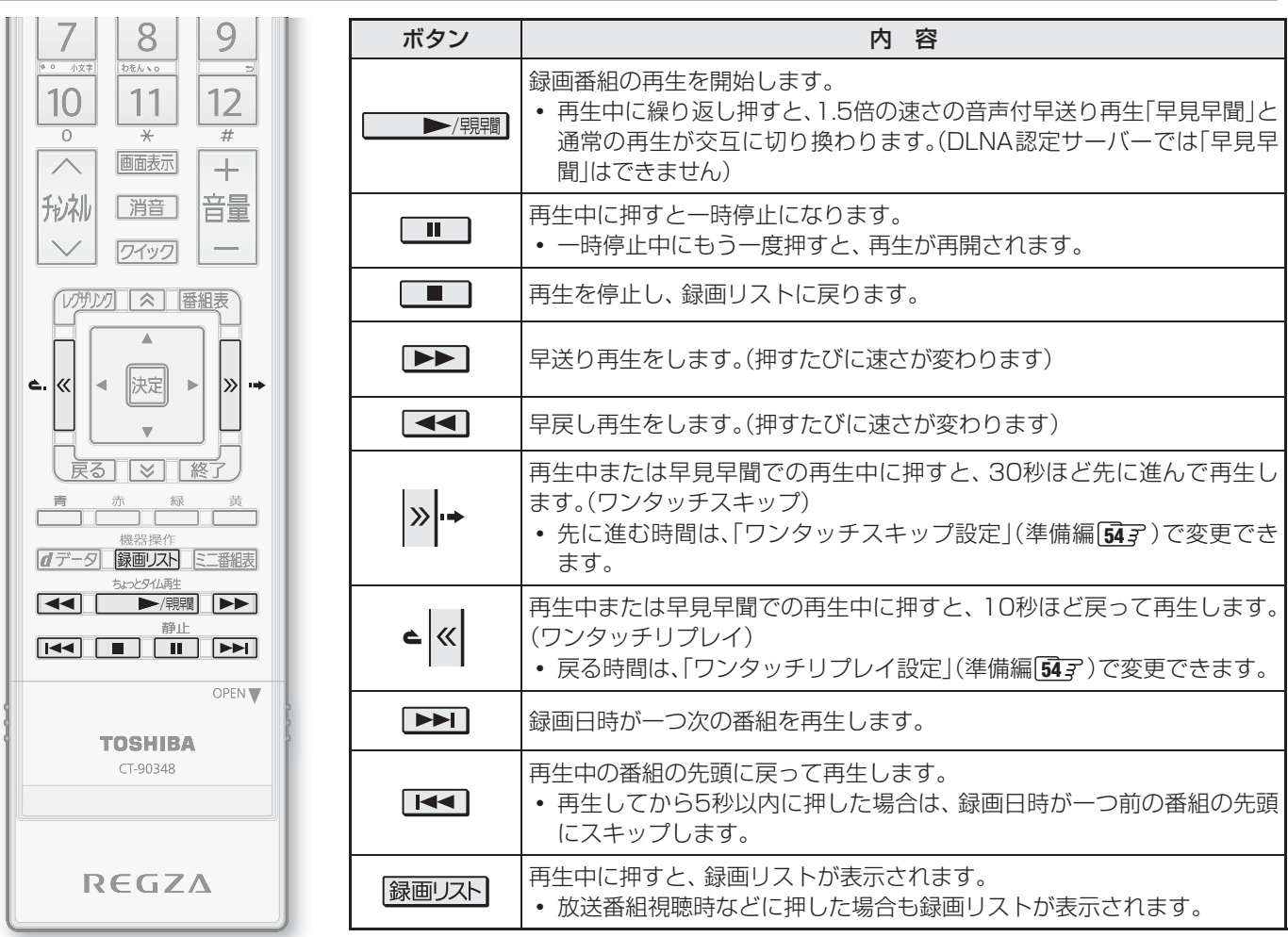

## **録画番組の情報や番組説明を見る**

## **番組の情報を見る**

## ❶再生中に画面表示 を押す

- 再生中の番組の情報が表示されます。
- しばらくすると番組情報の表示は消えます。

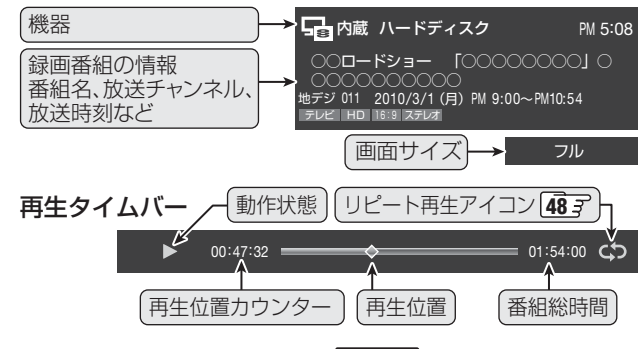

**<sup>2</sup> 表示を消すには、もう一度 画表示 を押す** 

## **番組説明を見る**

- 録画リスト表示中または番組の再生中に 番組説明 を 押す
	- 番組説明画面が表示されます。表示内容や操作方法は放 送番組視聴時の場合 「15 <sub>3</sub>7 と同じです。ただし、 での詳細情報取得はありません。
- <sup>2</sup> 番組説明画面を消すには、 決定を押す
	- しばらく放置した場合にも消えます。

- **RATISTS** • F<<1、 ▶▶Ⅱ でスキップする順番は、録画リストの番組の並び順(新しい番組順、古い番組順)に関係なく、日時の古い順になります。
	- 録画中の番組を再生しているときに早送りなどで現在録画中の場面まで進むと、機器によっては再生を停止することがあります。
	- 録画中の番組再生での早送り/早戻し再生などの特殊再生機能は、正しく動作しないことがあります。
	- DLNA認定サーバーによっては「再生」と「再生停止」しかできない場合があります。また、再生時間などが表示されないことがあります。

## **再生する 見たい録画番組を探して再生する**

- USBハードディスクに録画した番組の中から、視聴したい番組を探すことができます。
- ジャンル、キーワードなどの検索条件を指定して録画番組を検索できます。
- 録画番組のグループ(タブ)ごとに検索条件を設定できます。
- ※ 録画中は検索できません。

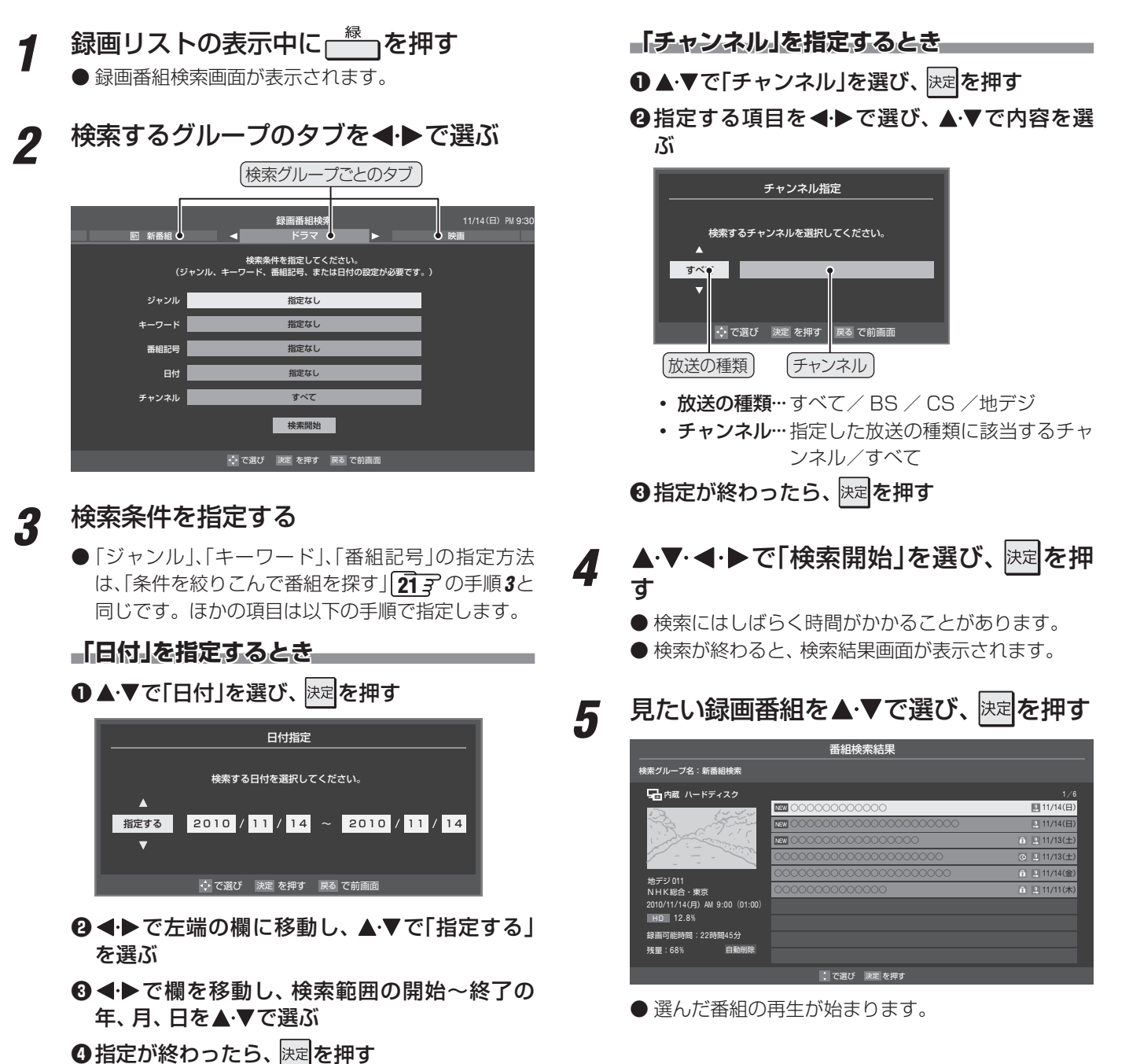

## **今すぐニュース**

- 内蔵ハードディスクまたはUSBハードディスクに自動録画 された最新のニュース番組をいつでも見ることができます。
- 自動録画されるハードディスクは、「今すぐニュース設定」 (準備編 **53** )の「今すぐニュース機器の登録」で登録した 機器です。
- 自動録画されるニュースは、「今すぐニュース設定」の「今す ぐニュース番組の登録」で登録した番組です。

## **1 <sup>今水ニュス</sup>を押す**

- 自動録画された番組が再生されます。
- 早送り、早戻しなどのリモコン操作ができます。

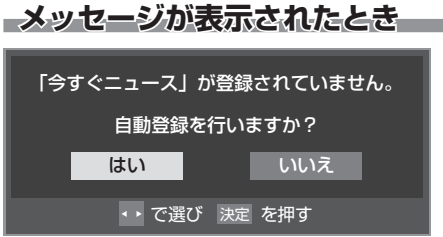

- 自動登録をする場合は、<→で「はい」を選んで快定 を押してください。
- 番組表から好みのニュース番組を登録することもで きます。その場合は、「いいえ」を選んで快速を押し、 「「今すぐニュース」の番組を登録する」 20 <sub>3</sub> の操作 をしてください。

## 2 再生を終了するときは、 ■ または <sub>■ 終了</sub> を押す

※ 自動録画されたニュース番組は、録画リストには表 示されません。

## **「今すぐニュース」の自動録画を中止するには** ●「今すぐニュース」の自動録画中に、 <sub>「終了</sub>」または ■

を押す

## 2確認画面で、 イトで「はい」を選んで快速を押す

- 以下の場合、「今すぐニュース」の自動録画は自動的に中止さ れます。
	- 番組情報の取得をしたとき
	- ほかの録画が始まったとき
	- ※ 上記のほか、一部のメニュー操作などでも中止されるこ とがあります。
	- ※ データ放送を選んだときにも自動録画が中止されること があります。

## **「今すぐニュース」の機能を使わないとき**

- 「今すぐニュース |の登録番組をすべて削除します。
- **❶** (ふたの中)を押し、 と で「レグザリンク 設定」⇨「録画再生設定」⇨「今すぐニュース設定」⇨「今 すぐニュース番組の登録」の順に進む
	- 「今すぐニュース番組の登録 |の画面が表示されます。

**❷** │ を押す

**<sup>3</sup>** 確認画面で、 ◀▶で「はい」を選んで決定を押す

## **ちょっとタイム再生**

- テレビを見ているときに不意の来客があったり、電話がか かってきたりしてテレビの前から一時的に離れなければな らないときなどに便利です。
- この機能には内蔵ハードディスクまたはUSBハードディス クを使用します。

※ 予約した番組の録画中は、この操作はできません。

- **1** テレビの前から離れるときに●<sup>録画</sup>(ふたの中) を押す
- *2* 録画先が内蔵またはUSBハードディスク になっていることを確認し、 ◀▶ で「はい」 を選んで 決定を押す
	- 録画が始まります。
	- 時間に余裕があるときは、必要に応じて録画時間な どの確認・設定をしてください。
- <u>2</u> テレビの前に戻ったら、 を押す
	- 録画を始めたところから番組再生が始まります。
	- 再生中に早送りや、1.5倍の速さの音声付早送り再 生などができます。 **44**
- **再生を終了するときは、 ■■ または る** を押す
	- 早送り再生の操作をするなどで放送中の場面に追い つき、放送画面のほうを見る場合は録画を停止させ ます。
	- 録画を停止させなかった場合は、「ダイレクト録画時 間設定」(準備編 **54** )で設定した時間だけ録画が 続きます。
	- 録画した番組は録画リストに表示されます。

## ■ 「今すぐニュース」について

- あらかじめ登録された放送の種類、チャンネル、曜日、時刻で自動録画が行われます。
- 「今すぐニュース」の自動録画は、本機の電源が「入」、「待機」、「切」のいずれの場合にも行われます。
- 最新のニュース番組の自動録画が終わると、古いニュース番組は自動的に削除されます。
- 最新のニュース番組が最後まで録画できなかった場合は、古いニュース番組が残り、新しいニュース番組は保存されません。
- 「今すぐニュース設定」で登録したニュース番組の放送時間が変更された場合には、手動でニュース番組の登録・取消しをしてください。
- 「今すぐニュース」の自動録画と録画予約の時刻が近い場合は、「今すぐニュース」の自動録画は行われません。
- ハードディスクの再生中や録画番組をダビングしている場合は、「今すぐニュース」の自動録画は行われません。
- 登録した番組をすべて取り消した場合、「今すぐニュース」で録画された番組は削除されます。

**TO FILED** 

# 再生す る

**再生する**

冉生する

消さないように保護する/不要な録画番組を消す

消さないように保護する/不要な録画番組を消す

## **再生する 消さないように保護する/不要な録画番組を消す**

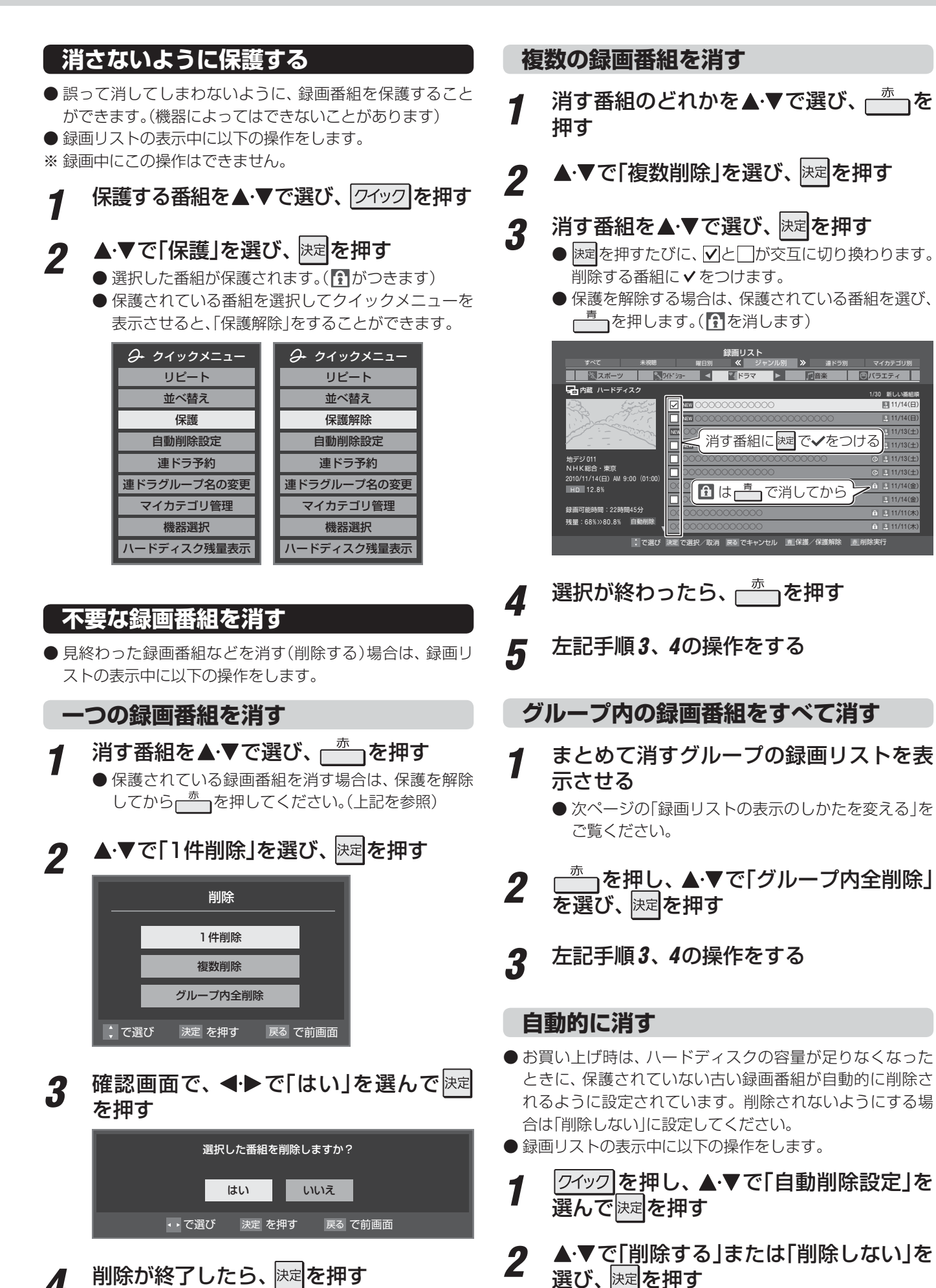

## **録画リストの表示のしかたを変える**

● 録画リストで、すべての録画番組を表示させたり、グルーブ 別に表示させたりすることができます。

## $|\langle \cdot | \cdot \rangle|$ で表示形式を選ぶ

- ※ DLNA認定サーバーでは「すべて」と「曜日別」が切り 換えられます。
- すべて ···················· すべての録画番組が表示されます。
- 未視聴………………未再生の録画番組が表示されます。
- 曜日別 ································· 録画した曜日ごとに表示されます。
- ジャンル別 ············· ドラマや映画などのジャンルごと に表示されます。番組情報がない 場合は、「その他」に分類されます。
- 連ドラ別 ··············· 「連ドラ予約」**35** の予約ごとに 表示されます。「連ドラ予約」で録 画した番組がない場合は選択でき ません。
- マイカテゴリ別 ···· 「録画設定」 40 <sub>子</sub> で指定した「マイ カテゴリ」ごとに表示されます。

## 2 表示するグループのタブを◀▶で選ぶ

※ 「すべて」、「未視聴」ではグループのタブは表示され ません。

#### 例 「ジャンル別」表示で「ドラマ」のグループを選択

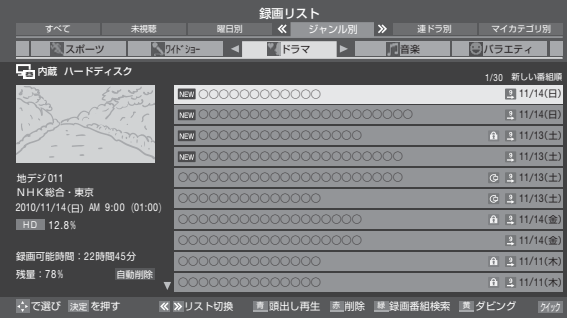

## **繰返し再生の設定を変える**

● 録画番組の繰返し再生(リピート再生)を設定することがで きます。

|クイック**|を押す** 

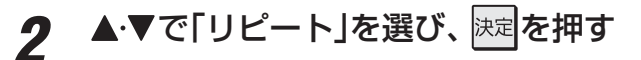

## <mark>.3</mark> ▲▼で以下から選び、 <mark>医理</mark>を押す

- 1番組…… 一つの番組を繰り返して再生します。
- すべて ····· すべての番組の連続再生を繰り返します。
- オフ……… 繰返し再生をしません。
- リピート再生をしているときは、 タイムバー表示 | 44 F に リピート再生アイコンが表示されます。(1番組: Cカ、すべ  $\tau$ : こつ)
- 録画中の番組はリピート再生ができません。
- 「1番組」に設定している場合、 ▶▶ や K<< でほかの番組に スキップしたときには、設定が「オフ」になります。

## **番組を並べ替える**

- 録画リストに表示される番組の並び順を変えることができ ます。
- 設定は機器ごとに記憶されます。

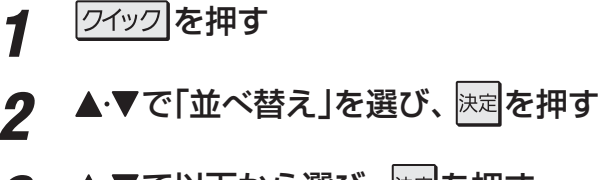

## <mark>.3</mark> ▲▼で以下から選び、 <mark>医者</mark>を押す

- 新しい番組順 …・日付の新しい順に表示されます。
- 古い番組順 ………日付の古い順に表示されます。

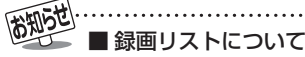

- ●送信側の情報によっては、番組放送時間などが録画リストに正しく表示されない場合があります。
- 録画開始した直後の番組は、録画リストには表示されません。録画開始から数分後に録画リストに表示されます。
- 録画リストに表示できる最大数は500番組までです。これを超えた機器では正しく動作しないことがあります。最大数は機器に よって制限されることがありますので、各機器の取扱説明書でご確認ください。
- 地上デジタル放送のチャンネル番号などは、本機のチャンネル設定が変更された場合や、本機以外の操作で録画した番組の場合に は、録画リストに正しく表示されないことがあります。
- 番組の表示時刻は実際の録画情報から算出しているため、ハードディスクの録画動作時間とは一致しない場合があります。

## **グループ名を変更する**

- 「マイカテゴリ別」の録画リストで表示されるグループのタ ブ名を変更することができます。
- 「連ドラ別|の場合にも同様の操作ができます。その場合は、 グループ名を変更すると予約リストの予約番組名も同じ名 前に変更されます。
- USBハードディスクが複数接続されている場合、機器ごと にグループ名を変更することはできません。
- 番組の録画中にこの操作をすることはできません。
- *1* 、 で「マイカテゴリ別」の表示にする ● 連ドラグループ名を変更する場合は、「連ドラ別1の 表示にします。
- 2 名前を変更するグループのタブを<トで 選ぶ

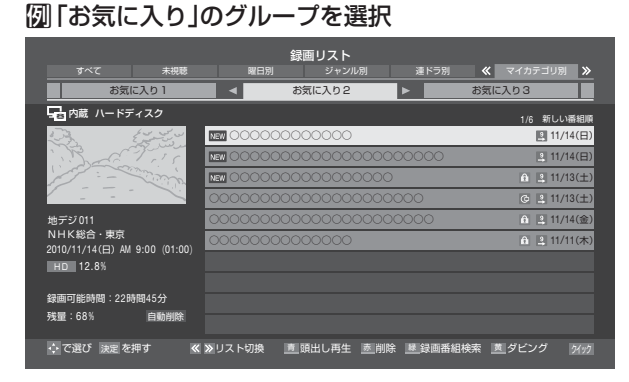

## 2 21ックを押し、▲▼と<mark>決定で「マイカテゴ」</mark> ■ コートマイカテゴリ名の変更」の順 に進む

● 「連ドラ別」表示のグループ名を変更する場合は、ク イックメニューから「連ドラグループ名の変更」を選 びます。

## *4* 文字入力画面でグループ名を入力する

- お好みの分類名にすることができます。
- **文字入力のしかたは、 233 をご覧ください。**
- 全角文字で15文字まで入力できます。
- 文字入力の操作が終わると、録画リストのグループ タブ名が変更されます。

#### 例 「お気に入り」⇨「おとうさん用」に変更

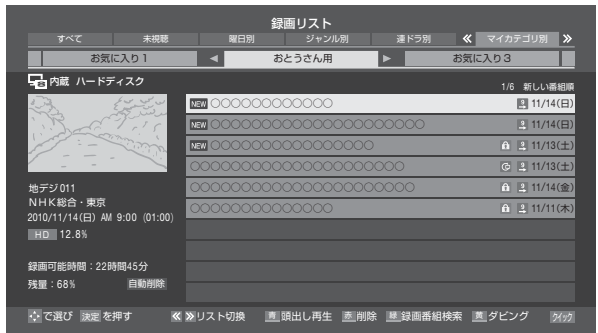

## **ほかのグループに移動する**

- 録画番組をほかのグループに移動することができます。 たとえば、録画時の設定で「お気に入り1」に分類した番組 を、録画後に「お気に入り2」に移すことができます。
- 番組の録画中にこの操作をすることはできません。
- **イ** |≪|、|≫|で「マイカテゴリ別」の表示にする
- *2* 移動する番組が保存されているグループ のタブを◀▶で選ぶ
- 2 移動する番組を▲·▼で選ぶ
- <u>4</u> 2イックを押し、▲▼と<mark>決定</mark>で「マイカテゴ □管理 | ⇨「マイカテゴリの変更 | の順に 進お

## 5 ▲▼で以下から選び、 <sub>医国</sub>を押す

- 1件変更 ··················· 選択中の番組を別のグループに 移動します。
- 選択変更 ……………… 複数の番組を選択して、まとめ て別のグループに移動します。
- グループ内全変更 … 選択中のグルーブの全番組を別 のグループに移動します。
- その他の操作をする その他の操作をする

**再生する**

再生する

- *6* 移動先のグループを▲▼で選び、 <mark>決定</mark>を 押す
	- *7* 「選択変更」の場合は以下の操作をする ●移動する番組を▲·▼で選び、 決定を押す
		- 決定を押すたびに、√と□が交互に切り換わりま す。移動する番組に√をつけます。
		- 保護されている番組も移動できます。

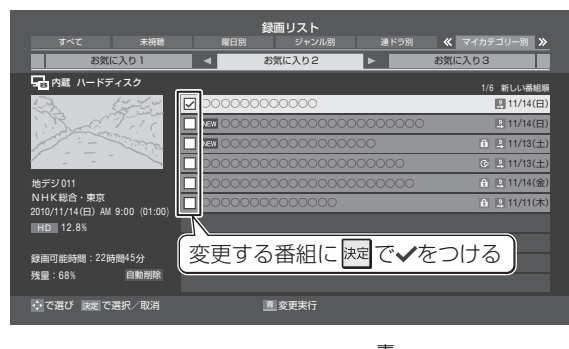

**<sup>■</sup> すべての指定が終わったら、 ■ を押す** 

確認画面で、 < → で「はい」を選んで お定 を押す

## **再生する その他の操作をする つづき**

## **連ドラ予約をする**

- 録画リストに表示されている番組を選んで、「連ドラ予約」を することができます。
- 1 連ドラ予約にする番組を▲·▼で選び、 クイックを押す

2 ▲▼で「連ドラ予約」を選び、 <mark>決定</mark>を押す

- **3 「連ドラ予約」画面で内容を確認し、 イト** で「はい」を選んで 決定を押す
	- 番組名や追跡基準の曜日などが正しく表示されてい るか確認してください。

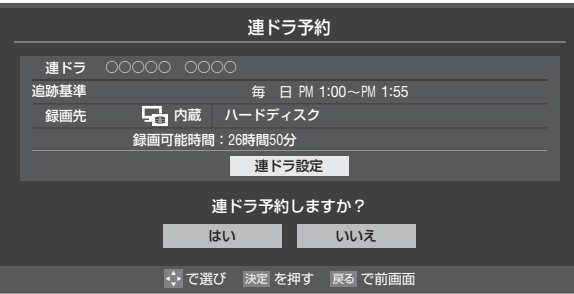

## **設定を確認・変更するとき**

1 ▲▼で「連ドラ設定」を選び、 決定を押す

## 2 設定を変更する項目を▲·▼で選び、決定を押す

- 「録画設定や連ドラ設定を変更するとき」 40 子の 表を参照してください。
- 追跡キーワードを確認し、必要に応じて編集して ください。
- **❸ ▲·▼· <· ▶**で「設定完了」を選び、 決定 を押す

## **ほかの機器を選択する**

- 録画リストの表示中に、使いたい機器を変更するには以下 の操作をします。
- **1** 2イック を押す

## 2 ▲▼で「機器選択」を選び、 <mark>速す</mark>を押す

- 機器選択画面が表示されます。 ※機器が1台しか接続されていない場合は、メッセー ジが表示されます。
- <mark>?</mark> 使用する機器を▲·▼·**◀**·▶で選び、 <mark>決定</mark>を 押す

## **ハードディスクの残量を確認する**

- 録画リストの表示中に、ハードディスクの残量を画面で確 認できます。
- ※ 残量表示や録画可能時間表示は、あくまでも目安であり、保 証するものではありません。
- ※ ハードディスクの残量は、BSデジタルハイビジョン放送 (24Mbps)を基準に算出しています。そのため、地上デジ タルハイビジョン放送(約17Mbps)の録画番組などを削除 した場合、残量の増加分は削除した番組の時間よりも少な くなります。

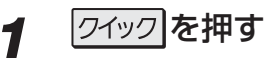

2 ▲▼で「ハードディスク残量表示」を選び、 決定を押す

● 残量表示画面が表示されます。

<u>2</u> 残量表示画面を消すには、 <mark>速き押す</mark>

## **ダビングする** 録画番組を他の録画機器にダビングする

- 本機で内蔵ハードディスクやUSBハードディスクに録画した番組を他の機器にダビングすることができます。
	- USBハードディスクの接続や設定については、「USBハードディスクの接続 · 設定をする」(準備編 *48 了* ~ 60 子) をご覧く ださい。
	- •ハードディスク間のダビングは、ムーブ(移動)のみできます。
	- DTCP-IP対応サーバーには、番組のコピー制御情報(コピーワンスやダビング10など)に従ってダビングすることができ ます。機器の接続や設定については、「DLNA認定サーバー、DTCP-IP対応サーバーの接続・設定をする」(準備編 <mark>51 了</mark>~ **53** 子)をご覧ください。(DLNA認定サーバーにはダビングできません)

※ ハードディスクからDTCP-IP対応サーバーへダビングをした番組は、ハードディスクに戻すことはできません。 ※ 録画中はダビングできません。

※ ダビング中に機器の接続を変更したり、電源プラグをコンセントから抜いたりしないでください。

- *1* 録画リストを表示させる( **<sup>43</sup>** *<sup>1</sup>*~*2*) 2 ダビングする番組を▲·▼で選び、<del>『</del>』を んで 決定を押す 押す < < ▲▼で「1件ダビング」または「複数ダビン グ」を選び、 決定を押す <mark>⊿</mark> ダビング先を▲·▼で選び、<mark>決定</mark>を押す ー<br>一内蔵 ハードディスク ● ダビング先に指定できる機器が1台の場合、この手 順はありません。 地テジ 011<br>\* \* \* \* \* \* \* \* \* ダビング先指定 NHK総合・東京 2010/11/14(日) AM 9:00 (01:00)<br>──── ダビング先を指定してください。 |録画可能時間:22時間45分<br>| **USB1** ハードディスク1 残量:68% 自動削除 **USB2** ハードディスク2 押す ムーブができます。 ● で選び 決定 を押す 戻る でキャンセル で快定を押す  $\overline{\mathbf{S}}$ 内蔵
- *5* 「複数ダビング」の場合は以下の操作をする **1** 複数選択画面で、ダビングする番組を▲·▼で選
	- 快定を押すたびに、√と□が交互に切り換わり、 ✔を付けた番組がダビングされます。
	- 保護を解除する場合は、保護されている番組を選 び、<del>一つ</del>を押します。

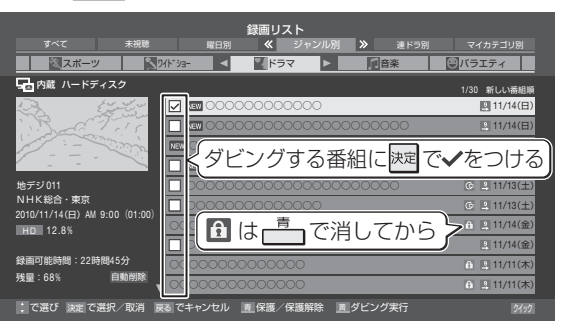

**<sup>■</sup> ダビングする番組をすべて選んだら、 <del>■</del> を** 

● 一度にダビングできるのは16番組までです。

6 「ダビング」画面で、 イトで「はい」を選ん

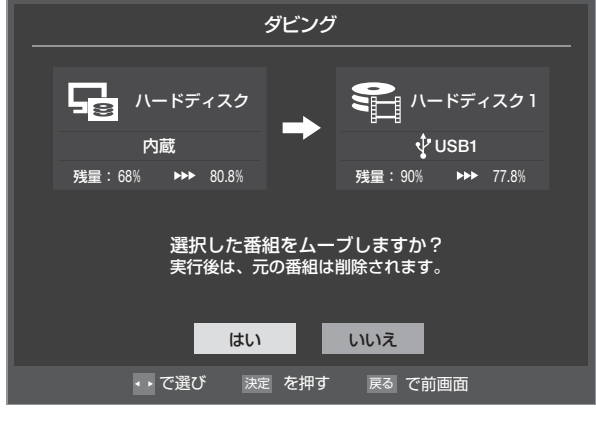

- 番組のダビング中は本体前面の「録画/ダビング」表 示が赤色に点灯します。
- ダビングが始まってしばらくすると、画面の右下に 進行状況が表示されます。

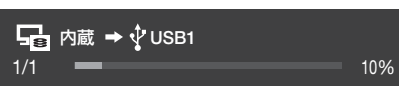

## **ダビングする**

# **レコーダーにダビングしてディスクに保存する**

## **東芝レコーダーにダビングする**

- DTCP-IP対応の東芝レコーダーにLAN経由でデジタルダ ビングをすることができます。
- 番組のコピー制御情報に従ったダビングとなります。

#### **準備**

- **❶** 本機とDTCP-IP対応の東芝レコーダーをLANで接 続する
	- 「DLNA認定サーバー、DTCP-IP対応サーバーを接続す る」(準備編 **52** )と同じです。
- **❷** ネットワークの設定を確認する
	- 「DLNA認定サーバー、DTCP-IP対応サーバーの設定を 確認する」(準備編 **52** )と同じです。

## **タビングの操作**

- 前ページの操作手順と同じです。 手順*4*で、LAN接続したDTCP-IP対応の東芝レコーダーを ダビング先に指定してください。
	- ※ 使用する機器が「ダビング先指定」の画面(1台だけの場 合は「ダビング」の画面)に表示されない場合は、接続や 設定を確認してください。
- 以下の機種では、ダビングが終わったときにレコーダーの 電源が切れるように設定することができます。
	- 対応機種 形名 RD-X8、RD-S503、RD-S303、RD-X9、RD-S1004K、 RD-S304K、RD-X10、RD-BZ800、RD-BZ700、 RD-BR600、RD-Z300
	- 手順6の「ダビング」画面で、▲·▼·<トで「ダビング終了 時電源オフ」を選び、 決定を押して<br />
	マトリオす。

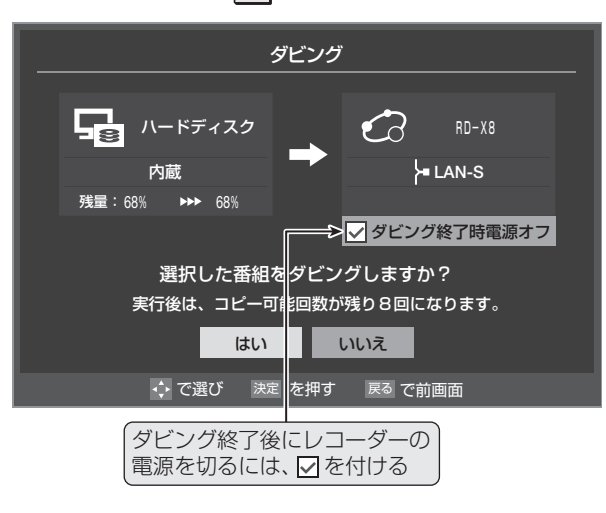

## **アナログでダビングする**

● 本機で内蔵ハードディスクやUSBハードディスクに録画し た番組を、ビデオやDVDレコーダーなどにアナログでダビ ングすることができます。

#### **準備**

- **❶** 本機の音声出力(固定/可変)/アナログダビング出力 端子に録画機器を接続する
	- 「ビデオやDVD、BDプレーヤー /レコーダーを接続する」 (準備編 **59** )を参照して接続してください。
- **❷** 本機の「録画出力/アナログダビング出力端子設定」を する
	- 「端子設定」(準備編 747)を「アナログダビング出力」に 設定します。

## **ダビングの操作**

- **録画リストを表示させる( 437 1~2)**
- **❷** 録画機器側で録画を開始する
- **<sup>3</sup>**ダビングする番組を▲▼で選んで快定を押す ● 本機の録画番組再生が始まり、機器に録画されます。
- **❹** 本機の録画番組再生が終わったら、録画機器側の録画 を止める
- 上記の手順の場合、ダビング先の録画番組冒頭に空白部分 ができます。空白を少なくするには、手順**❷**と手順**❸**を同 時に操作するなどの工夫をしてみてください。

## **お知らせ・ご注意**

- 標準画質(480i)、アナログ2チャンネル音声で録画されま す。字幕などは録画されません。
- 再生時間と同じだけダビングに時間がかかります。
- ダビング中に本機で一時停止や早送りなどの操作をすると、 その映像・音声でそのまま録画されます。その他、本機側で 操作をすると、アナログダビング出力端子から再生信号が 出力されなくなることがありますので、何もしないでダビ ング終了まで待つことをおすすめします。

**接続機器の映像・音声を楽しむ (レグザリンク)**

 **レグザリンクとは**

## **レグザリンクの機能でできること**

#### **HDMI連動機器を操作する**

● 本機に接続したHDMI連動対応(レグザリンク対応)の録画機器や再生機器、パソコン、オーディオ機器などの基本操作が本機 のリモコンでできます。 **54** ~ **56**

#### **本機とHDMI連動機器の動作を連動させる**

- ワンタッチプレイ ········· HDMI連動に対応した機器を操作すると、機器に連動して本機の電源がはいり、操作した機器に合わせ て入力が切り換わります。
- システムスタンバイ …… 本機のリモコンで本機の電源を「待機」にしたときや、オフタイマー、省工ネ設定の機能などで本機が待 機状態になったときに、本機からのシステムスタンバイが働き、HDMI連動機能に対応した機器も同時 に電源が「待機」になります。また、接続機器側がシステムスタンバイに対応している場合、接続機器の 電源を「待機」にしたときに本機の電源も「待機」にすることができます。

#### **USBハードディスク、DLNA認定サーバーの録画番組再生などをする**

**● 内容については、「再生する| 「43 了の章および、「ダビングする| 「51 了の章をご覧ください。** 

#### **DLNA認定サーバーに保存されている写真や音楽を再生する**

● JPEGファイルの画像を本機で見たり、MP3形式の音楽を本機で聴いたりすることができます。 **58** 3 ~ 61 3

## **HDMI連動機能について**

- ●本機のHDMI連動機能では、HDMIで規格化されているHDMI CEC (Consumer Electronics Control)を利用し、機器間で連 動した操作をすることができます。
- 本機と東芝製のHDMI連動機器(レコーダー、パソコンなど)や東芝推奨のオーディオ機器などをHDMIケーブルで接続するこ とで利用できます。
	- ※ 「録画・予約する」の章に記載されているレグザリンク対応の東芝レコーダーへの録画・予約の操作も、HDMI連動機能を利 用したものです。
	- ※ HDMI連動機能を使うには、接続機器それぞれの設定が必要です。詳しくは、接続する機器の取扱説明書をご覧ください。 本機は、お買い上げ時に「HDMI連動設定」(準備編 657)で設定されています。
- 推奨機器以外の機器をHDMIケーブルで接続した場合に一部の連動操作ができることがありますが、その動作については保証 の対象ではありません。
- ●推奨機器であっても、機器によっては一部の連動操作ができない場合があります。
- HDMI連動機器の接続、設定を変更した場合は以下の操作をしてください。
	- 接続機器の電源をすべて「入」の状態にして、本機の電源を入れ直してください。
	- すべての接続機器の動作を確認してください。
	- ※ 機器に割り振られる番号は接続形態によって変化する場合があります。

## **HDMI連動機器について**

#### **トオーディオ機器について**

- オーディオ機器の入力状態によっては、本機から音声が出ない場合があります。
- オーディオ機器の連動操作中にオーディオ機器側の入力を切り換えると、実際の映像と画面右上の接続機器表示が一致しない 場合があります。

#### **オンキヨー製オーディオ機器でHDMI連動機能を利用する場合のお願い**

対象機種:オンキヨー製 TX-SA605(N)、TX-SA605(S)、TX-SA705(N)、TX-SA805(N)、TX-NA905(N)、

DTX-5.8、DTX-7.8、DTX-8.8、DTC-9.8

- オーディオ機器の電源プラグをコンセントに差し込む前に、本機の電源を「入」にしてください。この順番が逆になると、HDMI 連動機能を使用したときにオーディオ機器が正しく動作しないことがあります。その場合は本機の電源を入れた状態で、オー ディオ機器の電源を入れ直してください。
	- ※ 停電のあとやブレーカーの操作などで本機とオーディオ機器の電源が同時にはいった場合にも、上記の操作が必要になるこ とがあります。

## **接続機器の映像・音声を楽しむ (レグザリンク) HDMI連動機器を操作する**

- 本機のリモコンで、レグザリンク対応のレコーダーやプレー ヤー、パソコンなどの基本操作をすることができます。
	- 放送視聴時に <sup>[アサリク</sup>を押す

2 ▲▼で「HDMI連動機器を操作する」を選 び、決定を押す

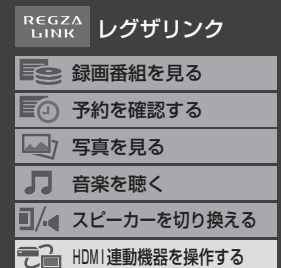

## <u>2</u> 操作する機器◀ ▶で選び、 <mark>決定</mark>を押す

● 対象の機器が1台の場合はこの手順はありません。

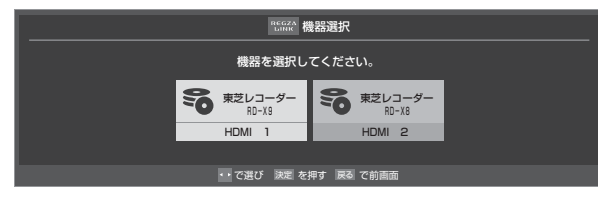

## *4* 機器を操作する

- 機器によって操作できる内容が異なります。以降の 内容を参考にしてください。
- 以降は一例です。ほかのHDMI連動機器でも、本機 のリモコンで操作できる場合があります。

## **HDMI連動機器の入力を選択している場合**

● HDMI連動機器が接続されている入力を選択しているとき に上記手順*1*、*2*の操作をした場合には、以下のメニュー画 面が表示されます。(メニューの内容は、接続されている対 象機器の種類や台数などによって異なります。)

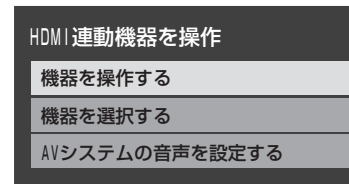

## • 機器を操作する

 選択中の機器の機器操作メニューが表示されます。 (機器操作 2000年 - 2000年 - 2000年 - 2000年 - 2000年 - 2000年 - 2000年 - 2000年 - 2000年 - 2000年 - 2000年 - 2000年 - 2000年 - 2000年 - 2000年 - 2000年 - 2000年 - 2000年 - 2000年 - 2000年 - 2000年 - 2000年 - 2000年 - 2000年 - 2000年 - 2000年 - 2000年 -

- 機器を選択する ほかの機器を選択します。(上記手順*3*)
- AVシステムの音声を設定する 「オーディオ機器の音声を設定する」**57** をご覧くださ い。

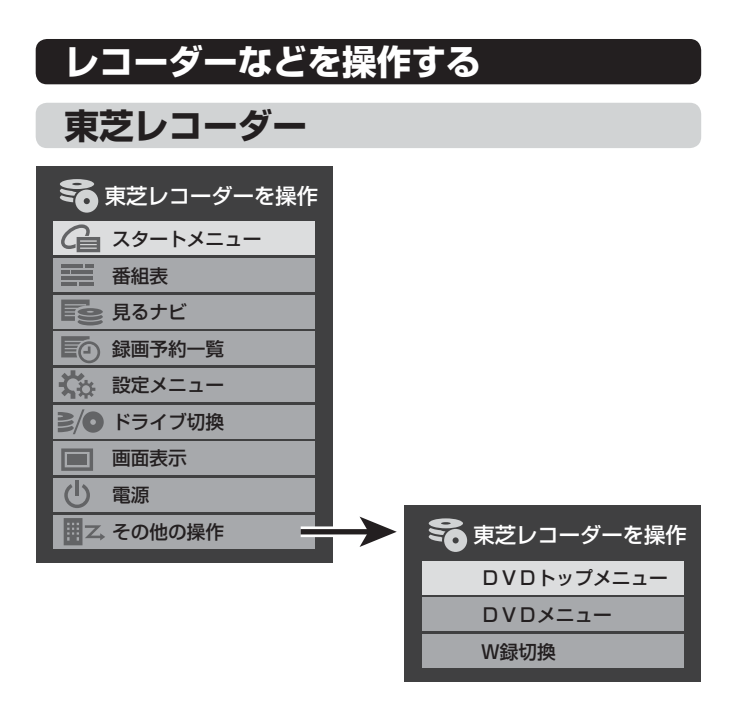

## **スタートメニュー**

● 東芝レコーダーのスタートメニューが表示されます。

## **番組表**

● 東芝レコーダーの番組表が表示されます。

## **見るナビ**

● 「見るナビ または「見ながら選択 |画面が表示されます。

#### **録画予約一覧**

● 東芝レコーダーの「録画予約一覧」画面が表示されます。

#### **設定メニュー**

● 東芝レコーダーの設定メニューが表示されます。

## **ドライブ切換**

● ハードディスクとDVDを切り換えます。

#### **画面表示**

● 状態表示の表示/非表示を切り換えます。

#### **電源**

● 決定で電源の「入」、「待機」ができます。

#### **DVDトップメニュー**

● DVD視聴中に選ぶとDVDトップメニューが表示されます。

#### **DVDメニュー**

● DVD視聴中に選ぶとDVDメニューが表示されます。

## **W録切換**

● W録選択を切り換えます。

西亚

・IN(実重将景々拷介する

連動機器を操作する

 $H$ D M  $\mathbf{I}$ 

## **東芝製以外のレコーダー**

- HDMI CEC対応のレコーダーを操作します。
- すべての製品でメニューに表示されたすべての機能の操作 ができることを保証するものではありません。

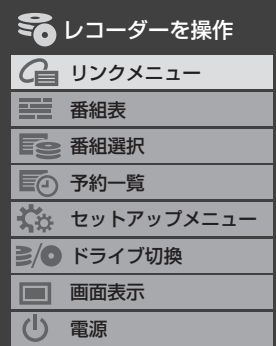

## **東芝パソコン**

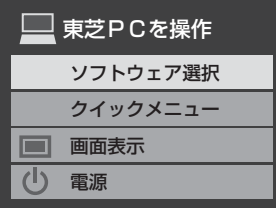

## **ソフトウェア選択**

- ●表示される項目を▲▼で選んで快速を押すと、アプリケー ションが起動します。
- ●選択したアプリケーションによっては、動作しないリモコ ン操作や項目があります。

#### **クイックメニュー**

● 東芝パソコンのクイックメニューが表示されます。

#### **画面表示**

● 状態表示の表示/非表示を切り換えます。

#### **電源**

● 決定でパソコンの「起動」、「シャットダウン」ができます。

## **HDMI連動機器に接続された機器**

● HDMI連動対応のオーディオ機器などにHDMI連動機器が 接続されている場合は、以下のようになります。

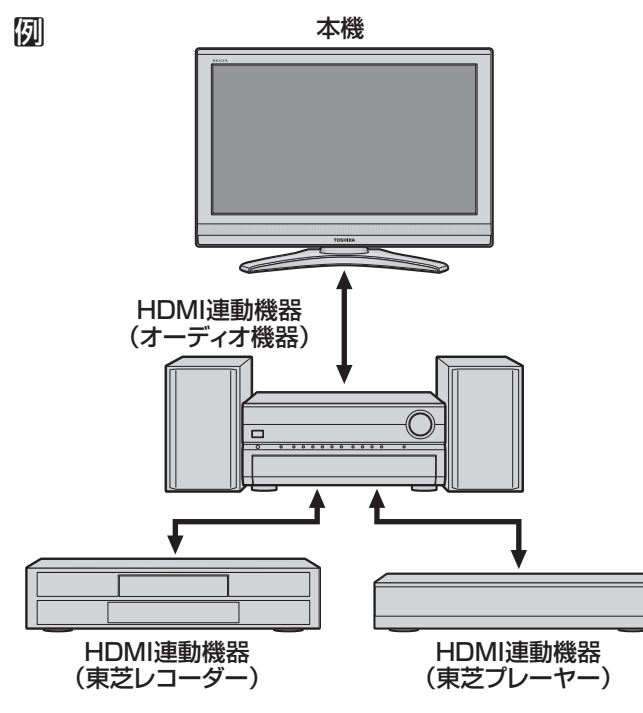

## **東芝レコーダーなどを選択したとき**

**● 「AVシステムを操作」を選ぶと、オーディオ機器の機器操作** メニューが表示されます。

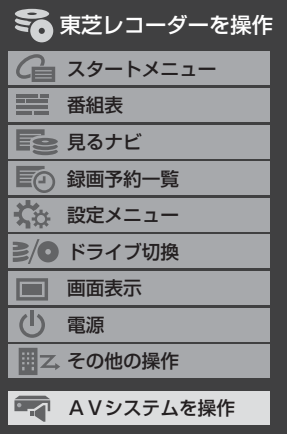

## **オーディオ機器を選択したとき**

- オーディオ機器に接続されている機器の選択(入力切換)がで きます。
- 東芝レコーダーの操作メニューを表示させることができます。

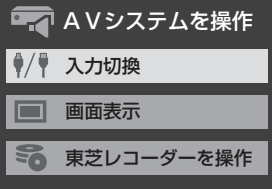

## **接続機器の映像・音声を楽しむ (レグザリンク) HDMI連動機器を操作する つづき**

## **本機のリモコンでできるおもな操作**

● HDMI連動機器を接続した場合、本機のリモコンで以下の操作をすることができます。 ※ 以下は代表的な動作です。操作する機器によっては、動作が異なる場合があります。

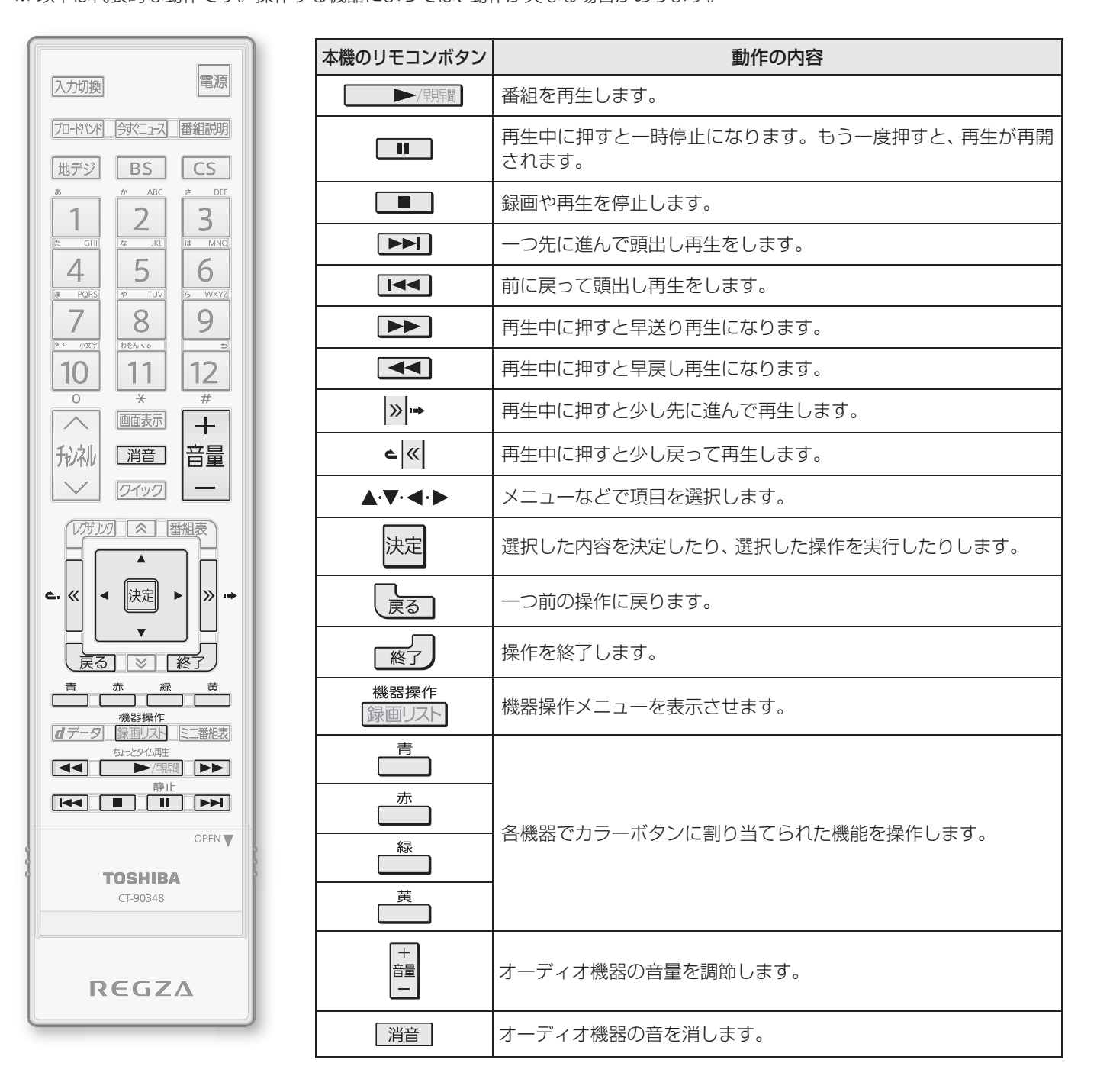

 **オーディオ機器で聴く**

## **操作編**

を楽しむ(レグザリンク)<br>アメリカの映像・音声を楽しむ(レグザリンク)<br>アメリカの映像・音声を楽しむ(レグザリンク)

接続機器の映像・音声を楽しむ(レグザリンク)

## **オーディオ機器のスピーカーで聴く**

- ●オーディオ機器に接続されているスピーカーで聴いたり、 本機のリモコンでオーディオ機器の音量を調節したりする ことができます。
- ●本機とオーディオ機器をHDMIケーブルで接続します。(準 備編 61<sub>3</sub>)
- ●本機とオーディオ機器を光デジタル音声ケーブル(準備編 **617** または、音声用コード(準備編627)で接続します。 ※ 音声用コードで接続する場合は、「端子設定」を「音声出 力」(お買い上げ時の設定)に設定します。(準備編 **74** )
- HDMI連動に非対応のオーディオ機器の場合も、本機のス ピーカーから音声を出さないときは以下の操作をしてくだ さい。(「可変出力」を使用しない場合は、本機の音量を最小 に調節するだけでもかまいません)
- <sup>17 </sup>泗 を押す
- 2 ▲▼で「スピーカーを切り換える」を選び、 決定を押す

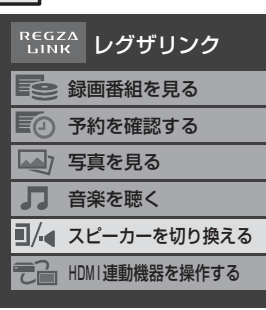

- 2 ▲▼で「AVシステムのスピーカーで聴く」 を選び、 決定を押す
	- ●本機のスピーカーで聴くときは、「テレビのスピー カーで聴く」を選びます。

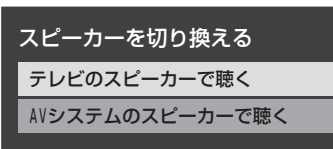

## *4* 音量を調節する

- 本機のリモコンでお好みの音量に調節します。
- 本機のリモコンの 消音 で消音の操作ができます。
- ※ レグザリンク非対応のオーディオ機器を、HDMI ケーブルと音声用コードで接続している場合は、「音 声出力設定|(準備編 743)に従った方法で音量を 調節してください。
	- 固定出力 …· オーディオ機器で音量を調節します。
	- 可変出力 … 本機のリモコンで音量を調節します。

## **オーディオ機器の音声を設定する**

● 以下の条件**❶**と**❷**の両方が満たされるときに、「HDMI連動 機器を操作」のメニューから「AVシステムの音声を設定す る」が選べるようになります。

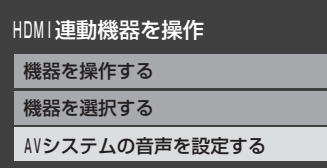

- **❶** 本機と音声連携が可能なオーディオ機器(AVアンプなど とそのスピーカー)がHDMIケーブルで接続されていて、 動作状態になっている(スピーカーから音声が出るよう になっている)。
- **<sup>2</sup>**「HDMI連動設定」(準備編 657)が以下のように設定さ れている。
	- HDMI連動機能 ···············使用する
	- AVシステム連動 ·············使用する
	- AVシステム音声連動 ·····使用する
- ●オーディオ機器のサラウンドメニューから、お好みの音声 を選択したり、ユニボリュームの機能を使用したりするこ とができるようになります。(オーディオ機器によっては、 サラウンドメニューまたはユニボリュームのどちらか一方 しか使用できない場合があります)

## **サラウンドメニュー**

- AVシステム機器のサラウンドモードを設定します。 サラウンドメニューから、視聴中の番組に適した音声を選 ぶことができます。
- ※ 画面に表示されるサラウンドメニューは目安です。AVシス テム機器側のサラウンドメニューの内容と一致しない場合 があります。
- ※ 「おまかせ」に設定すると、番組が変わるたびに本機が取得 した番組ジャンル情報がAVシステム機器に送られ、AVシ ステム機器のスピーカーからジャンルに適した音声が出る ようになります。

## **ユニボリューム**

- 「オン」に設定すると、番組とコマーシャルの音量差、チャン ネル間の音量差、外部入力間の音量差が少なくなるように 補正され、テレビの音が聞きやすくなります。
- ※ クラシック音楽などの番組では、音量差を小さくすると音 の強弱表現が損なわれます。そのような番組を視聴する場 合や、映画などでシーンによって変わる音量差の迫力を味 わいたい場合などは、この機能を「オフ」にしてください。
- 音量表示が「AVシステム音量」に変わっているとき、本機のスピーカーおよび「通常モード」**30** 選択時のヘッドホーン端子から音声 は出ません。

オーディオ (の) こうしょう (の) こうしょう (の) こうしょう

オーディオ機器で聴く

<sup>●</sup> レグザリンク対応のオーディオ機器については、準備編 <mark>93 了の四</mark>をご覧ください。

<sup>●</sup> AVシステム音声連動対応のオーディオ機器については、準備編 <mark>93</mark> 了の**5**をご覧ください。

## **接続機器の映像・音声を楽しむ (レグザリンク)**

# **写真を再生する**

- DLNA認定サーバーに保存されている写真(JPEGファイルの画像)を本機で見ることができます。
- 機器の接続 ・設定については、「DLNA認定サーバー、 DTCP-IP対応サーバーの接続 ・設定をする」(準備編 **51** 了 〜 <mark>52</mark> 了 )およ び「本機から起動するサーバーを登録する」(準備編 53 F) をご覧ください。
	- ● 再生中は、機器を取りはずしたり、本機の電源を切ったりしないでください。記録されているデータが損なわれること があります。

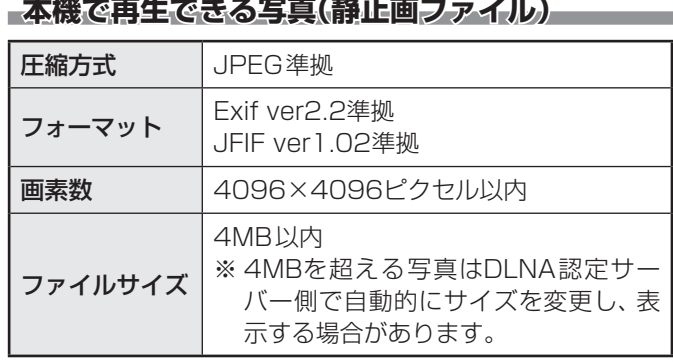

## **写真の表示形式**

#### **マルチ表示**

- 同一階層にある写真やフォルダがサムネイル(小画面)で表 示されます。
- 複数の写真と、同じ階層にあるフォルダが合計1000枚ま で表示されます。
- ※ 階層が深い場合や、ファイル名、フォルダ名が長い場合は表 示できないことがあります。

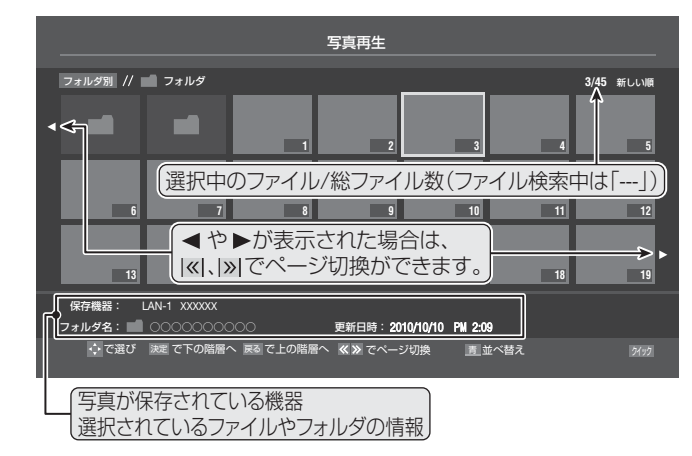

## **シングル表示**

● 1枚の写真が画面に大きく表示されます。

## **スライドショー表示**

- シングル表示の写真を、自動で順番に表示します。
- インディング → 画面に表示された写真以外の情報を消すには ■■表示を押し ます。押すたびに表示と非表示が切り換わります。
	- 写真の表示中は、音声出力(固定/可変)/アナログダビング 出力端子から映像、音声は出力されません。
	- **●写真再生中は、「映像メニュー」「アママ**「おまかせ」、「あざ やか」、「標準」、「写真」の中から選択することができます。
	- フォルダ内にサイズの大きい写真が複数ある場合や、サー バーからの転送速度が遅い場合、写真リストが表示されな いことがあります。
	- ●パソコンのアプリケーションソフトを使って加工や編集を した写真は、再生できないことがあります。

<sup>1</sup><sup>別22</sup> を押す

▲·▼で「写真を見る」を選び、 決定 を押す

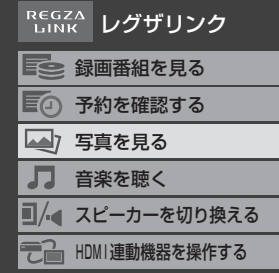

## <u>2</u> 操作する機器を◀ ▶で選び、 <mark>決定</mark>を押す

- 再生機器が1台しか接続されていない場合は、この 操作はありません。
- ※ 起動していないWake on LAN対応機器(薄くなって 表示されている機器)を選んで快定を押すと、Wake on LAN画面から起動することができます。
- 写真やフォルダがマルチ表示されます。

## *4* 以下の操作で写真を見る

**1枚だけ拡大して表示する**(シングル表示)

## **14·▼·<·トで写真を選び、決定を押す**

- ●フォルダを開くには、▲▼·<→でフォルダを選 んで快定を押します。
- 上の階層に戻るときは 最る を押します。
- ←▶で前や次の写真を選びます。

## **自動的に順番に表示する**(スライドショー表示)

## **❶**<sup>一緑</sup> を押す

- 選択中の写真から順番に表示されます。
- スライドショーを一時停止するには <sup>青</sup>コを押し ます。 再開するには、 もう一度 ┌ <sup>青</sup>┐ を押します。
- ●見たい写真を<トで選ぶことができます。
- シングル表示に戻るときは┌──┐を押します。
- マルチ表示に戻るときは┌――┐を押します。

## **写真を回転させるには**

- シングル表示中、スライドショー表示中に、 $\overline{\phantom{a}}$ ーを 押します。押すたびに時計回りに90度ずつ回転さ せることができます。
- 回転させた状態は保存されません。

<u>5</u> 写真再生を終了するときは、<sub>■第7</sub>〕を押す

## **マルチ表示の写真の並び順を変える**

- DLNA認定サーバーによっては、並べ替えができないこと があります。
- <mark>1</mark> マルチ表示のときに┌──┐を押す
	- を押すたびに、「古い順」と「新しい順」が交互に 切り換わります。
	- フォルダが先に並び、次に写真が並びます。

## **スライドショーの表示間隔を変える**

- 写真の表示が完了してから次の写真の表示が始まるまでの 時間を設定します。
- <del>1</del> マルチ表示のときに クイック を押す
- 2 ▲▼と <mark>速 で「スライドショー表示」</mark>⇨「間 隔設定」の順に進む
- **3 ▲▼で[速い]、「標準]、「遅い]のどれかを** 選び、 決定 を押す

## **スライドショーの繰返し再生を設定する**

- スライドショーを1回で終了させるか、繰り返すかを設定し ます。
- **1** マルチ表示のときに クイック を押す
- 2 ▲▼と**※■で「スライドショー表示」⇨「リ** ピート」の順に進む
- 3 ▲▼で「オン」または「オフ」を選び、 <mark>決定</mark> を押す
	- 「オン」に設定すると、スライドショーが繰り返され ます。(画面にリピートアイコンCカが表示されます)

## **スライドショーの再生順を設定する**

- 写真を順番に表示するか、順不同に表示するかを設定しま す。
- 1 マルチ表示のときに クイック を押す
- *2* ▲▼と<mark>速 で「スライドショー表示」</mark>⇨ 「シャッフル」の順に進む
- \_**3 ▲▼で「オン」または「オフ」を選び、**|<sub>这</sub> を押す

● 「オン」に設定すると、写真が順不同に表示されます。

## **機器を選び直す**

● 複数のDLNA認定サーバーが接続されている場合、使用す る機器を選び直すときは以下の操作をします。

*マルチ*表示のときに|クイック|を押す *2* ▲▼で「機器選択」を選び、 <mark>速尾</mark>を押す

<u>3</u> 使用する機器を◀ ▶で選び、 <mark>速尾</mark>を押す

## **接続機器の映像・音声を楽しむ (レグザリンク)**

## **音楽を再生する**

- DLNA認定サーバーに保存されている音楽を本機で聴くことができます。
- 機器の接続 ・設定については、「DLNA認定サーバー、 DTCP-IP対応サーバーの接続 ・設定をする」(準備編 **51** 了〜 152 了 )およ び「本機から起動するサーバーを登録する」(準備編 53 F) をご覧ください。

#### **本機で再生できる音楽(音声ファイル)**

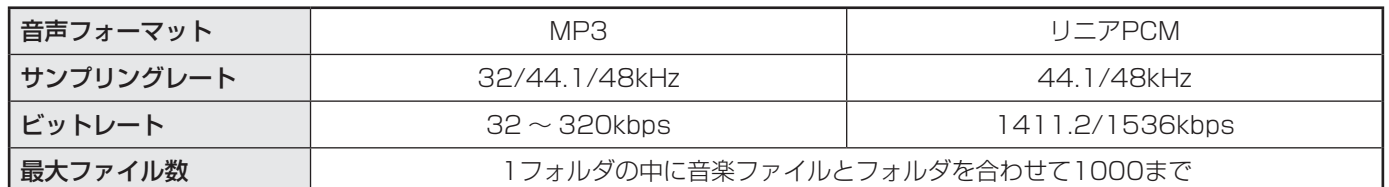

## アッシュの開す

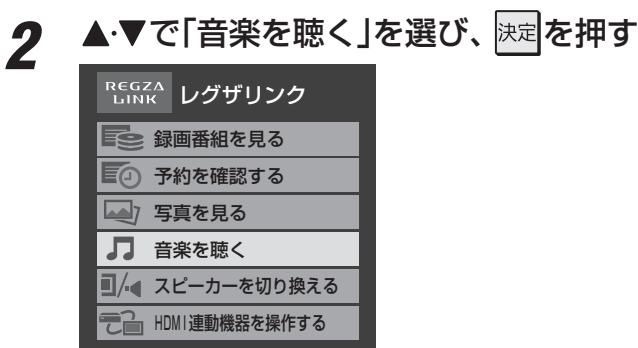

## 操作する機器を◀•▶で選び、 決定 を押す

- 再生機器が1台しか接続されていない場合は、この 操作はありません。
- ※ 起動していないWake on LAN対応機器(薄くなって 表示されている機器)を選んで 決定を押すと、Wake on LAN画面から起動することができます。

## *4* 必要に応じてリストの表示を切り換える **1表示形式を切り換えるには、<< |> > を押す**

- すべて ………………選択中のフォルダ内のフォルダ や音楽が表示されます。
- アーティスト別 ··· アーティスト別のタブごとに音 楽が表示されます。
- アルバム別········· アルバム別のタブごとに音楽が 表示されます。

#### **<sup>8</sup>** タブを切り換えるには、 ◆▶を押す

- タブが表示される表示形式の場合に、希望のタブ を選択します。
- **<sup>3</sup>** フォルダを開くには、▲·▼でフォルダを選んで 決定を押す
	- 上の階層に戻るときは、 まっを押します。

## 5 聴きたい音楽を▲·▼で選び、 <sub>決定</sub>を押す

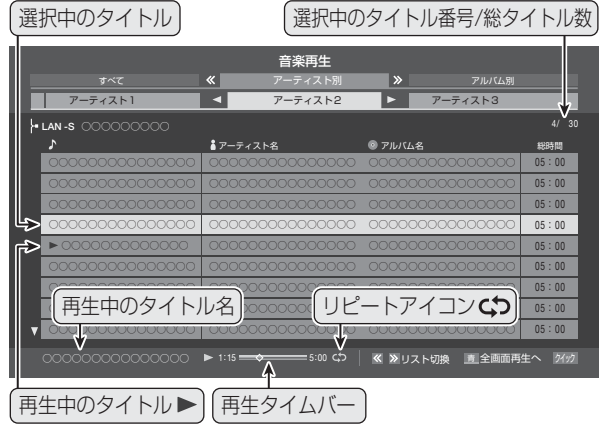

● 再生画面が表示され、選択した音楽から順に連続再 生が始まります。

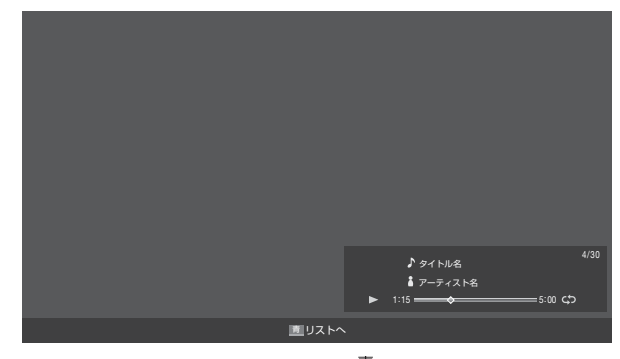

 $\bullet$  リスト画面に戻るときは、 $\overline{\phantom{a}}$ っを押します。 <del><sup>青</sup>」</del>を押すたびにリスト画面と再生画面が交互に 切り換わります。

*6* 音楽再生を終了するときは、<sub>■※2</sub> を押す

<sup>●</sup> 再生中は、機器を取りはずしたり、本機の電源を切ったりしないでください。記録されているデータが損なわれること があります。

## 2 ▲▼で「リピート」を選び、 <sub>決定</sub>を押す 2 ▲▼で以下から選び、 <mark>※建</mark>を押す • 1曲 ·········同じ音楽を繰り返して再生します。 • すべて…· フォルダ内のすべての音楽の連続再生が繰 り返されます。 • オフ ……… 繰返し再生をしません。 ● 「1曲」、「すべて」に設定すると、画面にリピートアイ コンが表示されます。(1曲:**Cつ**1、すべて:**Cつ**) ● | 1曲 |に設定している場合、 | KK | や | ▶▶| でほかの 曲にスキップしたときには、設定が「オフ」になりま す。  **音楽の再生順を設定する** ● 音楽を順番に再生するか、順不同に再生するかを設定しま **1** リスト表示のときに クイック を押す 2 ▲▼で「シャッフル」を選び、 <sub>这本</sub>を押す 3 ▲▼で「オン」または「オフ」を選び、 <mark>決定</mark> を押す ●「オン」に設定すると、音楽が順不同に再生されます。 **機器を選び直す** ● 複数のDLNA認定サーバーが接続されている場合、使用す る機器を選び直すときは以下の操作をします。 **1** リスト表示のときに クイック を押す 2 ▲▼で「機器選択」を選び、 <mark>決定</mark>を押す <mark>?</mark> 使用する機器を◀ ▶で選び、 <mark>お建</mark>を押す

**繰返し再生を設定する**

す。

● 音楽の繰返し再生方法を設定します。

リスト表示のときに フィック を押す

## **ブロードバンド機能を楽しむ**

# **「インターネット」で情報を見る**

- 
- ブロードバンドメニューの「インターネット」を使って、さまざまな情報を見たり、調べたりすることができます。
	- 接続や設定などの準備については、「インターネットに接続する」(準備編**[66**す) および、「インターネット制限設定」(準備編 **71** )をご覧ください。

## **基本操作**

## 70-WX を押す

## 2 ▲▼で「インターネット」を選び、<sub>決定</sub>を押す

● 「インターネット|のトップページが表示されます。 ※回線の状態によって時間がかかることがあります。

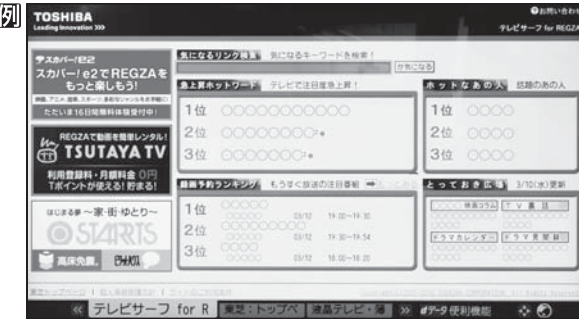

## **はじめて使用するとき**

- 「インターネット制限設定」(準備編 フォラ)が未設定 の場合、「インターネット」をはじめて利用する際に、 「インターネット制限設定」の説明画面が表示されま す。
- ●画面の説明を読み、快定を押す
	- 説明画面が消えます。

## **暗証番号の入力画面が表示されたとき**

- 暗証番号の入力画面は、「ブラウザ起動制限設定」(準 備編 **71** )を「制限する」に設定している場合に表 示されます。
- 1 ~ 10 c で暗証番号を入力する
	- 「暗証番号の設定 | (準備編 70 子) で設定した暗証 番号を入力します。

## 2 見たい項目を▲·▼·<·▶で選び、<mark>お理</mark>を押す

- 選んだ項目にオレンジ色の太い枠がつきます。
- 画面上部の検索欄など、キーワードなどを入力して 情報を探す項目を選択した場合は、文字入力画面が 表示されます。(文字入力のしかたは **23** をご覧く ださい)

## **閲覧制限の説明画面が表示されたとき**

- **「レグザ版あんしんねっと設定 | (準備編 71了)で** 「閲覧設定」をしている場合、設定した制限レベルを 超えるサイトにアクセスすると、閲覧制限の説明画 面が表示されます。
- ●画面の説明を読み、快定を押す
	- 前のページに戻ります。
- **一時的に閲覧制限を変更するとき**
- **1 ワイック を押す**
- **2 ▲▼で「閲覧制限一時変更」選び、決定を押す**
- **<sup>11</sup> ~ 10 0 ℃暗証番号を入力する** ● 「暗証番号の設定」(準備編 70 子)で設定した暗証 番号を入力します。
- 閲覧制限が解除されます。
- 制限が解除された状態は、「インターネット」を終了 するまで継続されます。
- 利用中に再び閲覧制限を有効にする場合は、クイックを 押して「閲覧制限再設定」を選びます。

## *4* 「インターネット」を終了するには<sub>[終了</sub>]を 押す

※必ず – ※ 了で終了してください。インターネットを使 用中に本体の電源ボタンを押したり、電源プラグを 抜いたりしないでください。

## **タブを切り換えるには**

**●** <<< | > を押す

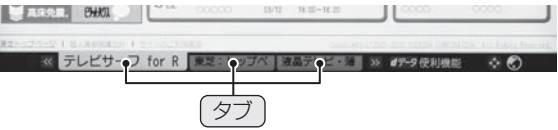

## **見たい情報を別のウインドウで開くには**

- **1見たい情報を選び、イデータを押す**
- 24▶ で「ウインドウ」□を選び、決定を押す
- **❸ ▲·▼で「新しいウインドウで開く」を選び、 迷定を押す** ● ウインドウは最大五つまで開くことができます。

## **ウインドウを閉じるには**

- **❶** 上記**❶**、**❷**の操作をする
- **❷▲·▼で「閉じる」を選び、決定を押す**
- 通信中に本体の電源ボタンを押したり、電源プラグを抜いたりしないでください。お気に入りや履歴、Cookieなどの情報が正しく保 存されません。
	- インターネットの利用中に、LANケーブルを抜いたり、ネットワーク接続環境を変更したりすると、本機の操作ができなくなることが あります。その場合は、本体の電源ボタンで電源を切ってから、もう一度電源を入れてください。
		- **ページが表示されるまでの時間は、接続業者との契約の種類や回線の混み具合などによって大きく異なります。**

「インターネット」 で情報を見る

「インターネット」で情報を見る

## **便利機能を使う**

- 「便利機能」はよく使う機能への入口です。
	- ページの表示中に **d**データ を押す
		- 便利機能のメニューが表示されます。
		- 見たい情報を新しいウインドウで開く場合は、見た い情報を選んでから  $d\vec{\tau}$ ータ を押してください。(前 ページ右下の説明をご覧ください)
- 2 <▶で機能のアイコンを選び、 <mark>決定</mark>を押す
	- ※ アクトビラ、Yahoo! JAPANを利用しているとき は、いくつかの機能は使用できません。使用できない 機能は、薄くなって表示されます。

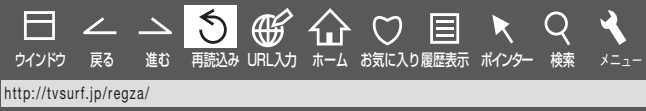

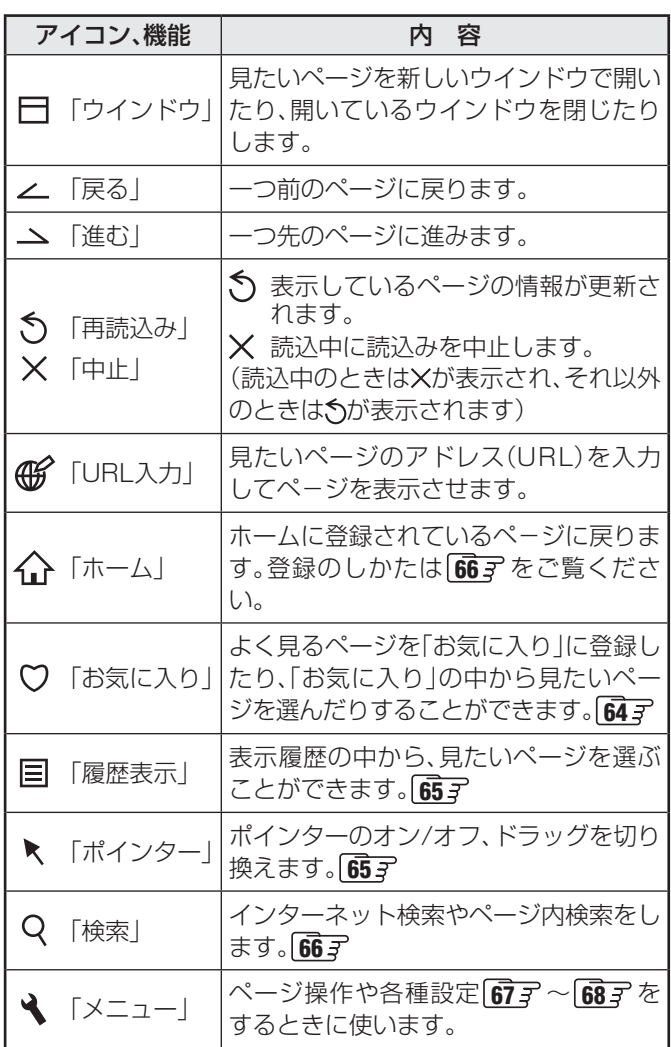

## **アドレスを入力してページを見る**

- アドレス(URL)がわかっている場合は、それを入力して ページを見ることができます。
- **便利機能のメニューから、 ◀•▶ で「URL入** 力」 (研 を選んで 決定を押す
	- アドレス入力画面が表示されます。
- 2 ▲▼·イ·トでアドレス入力欄を選び、<mark>決定</mark> を押す

| アドレスの入力 |                              |           |
|---------|------------------------------|-----------|
|         |                              |           |
| http:// |                              | 入力履歴      |
| 0K      | <mark> 新</mark> ししワインドウで開く   | キャンセル     |
| √ で選び   | <sub> </sub> 決定  を押 <u>す</u> | 戻る でキャンセル |
|         | ジレス入力欄                       |           |

<sup>※</sup> 過去の入力履歴から選ぶ場合は、▲▼・<→ で「入力 履歴」を選んで 決定 を押します。

## *3* 見たいページのアドレスを入力する

- 文字入力画面で文字を入力します。文字入力のしか たは **23** をご覧ください。
- 定型文を一覧から選んで入力することができます。

## **定型文の入力方法**

- **1 画表示を押して定型文入力モードにする**
- <sup>2</sup> 定型文一覧から▲▼·<→で選び、決定を押す

[定型文]: www. co.jp/ .ne.jp/ .ac.jp/ .or.jp/ .com/ http:// https://

- 入力できる文字数は、半角英数字と半角記号で254 文字までです。
- 文字入力が終わったら 決定 を押し、手順2のアドレス 入力画面に戻ります。

## *4* ▲・▼・◀・▶で「OK」を選び、<mark>決定</mark>を押す

● 新しいウインドウで開く場合は、「新しいウインドウ で開く」を選んで快速を押します。

● インターネット機能使用時の文字入力では改行ができます。(記号一覧末尾に改行記号が追加されます)

#### **ブロードバンド機能を楽しむ**

# **「インターネット」で情報を見る つづき**

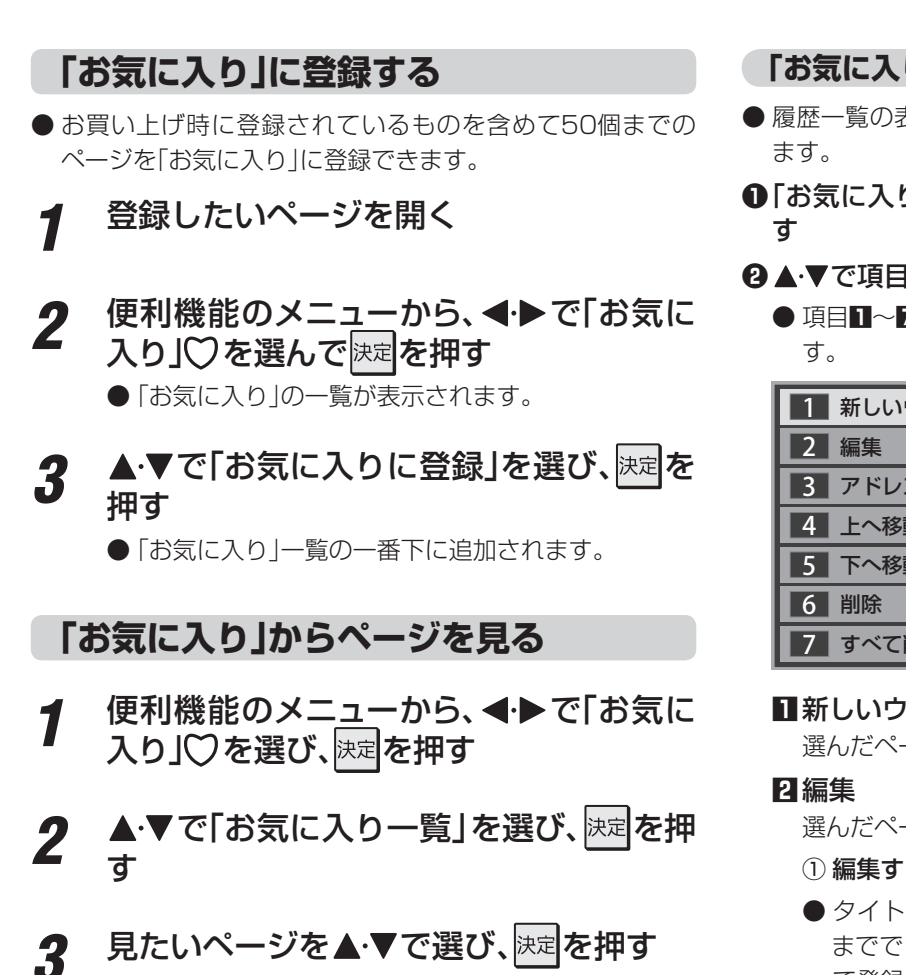

#### **「お気に入り」の便利機能**

- 履歴一覧の表示中に以下の便利機能を使用することができ
- **❶「お気に入り」に登録したページを選び、 dデータ を押**

#### 2 ▲▼で項目を選び、快定を押す

● 項目11~1をリモコンの11~7で選ぶこともできま

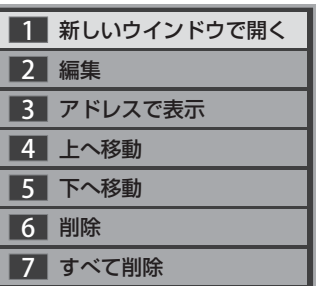

#### **1** 新しいウインドウで開く

選んだページを新しいウインドウで開きます。

選んだページの名称・URLを編集します。

- ① 編集する項目を▲▼·<→ で選び決定を押す
- タイトルの入力文字数は、全角12文字(半角24文字) までです。(「お気に入り」を最大登録可能数の50個ま で登録した場合の目安です)
- URLの入力文字数は半角英数字·半角記号で254文 字までです。

#### **3** アドレスで表示

 「お気に入り」一覧をアドレス(URL)で表示します。 (「アドレスで表示」を選ぶと、項目名は「タイトルで表示」 に換わります)

#### **4** 上へ移動

選んだ「お気に入り」のリスト表示順をひとつ上へ移動し ます。

#### **5** 下へ移動

 選んだ「お気に入り」のリスト表示順をひとつ下へ移動し ます。

#### **6** 削除

 選んだ「お気に入り」を削除します。 ① ◀▶で「はい」を選び、決定を押す

#### **7** すべて削除

 すべての「お気に入り」を削除します。 ① ◀▶で「はい」を選び、決定を押す

## **履歴から選んでページを見る**

- 今までに見たページの履歴から選ぶことができます。
- 便利機能のメニューから、◀•▶で「履歴表 示」国を選んで 決定を押す ● 「履歴 |の一覧が表示されます。

見たいページを▲·▼で選び、<sub>決定</sub>を押す

## **履歴一覧の便利機能**

- 履歴一覧の表示中に以下の便利機能を使用することができ ます。
- ❶ 履歴を選んだ状態で、dデータ を押す

## **❷▲▼で項目を選び、決定を押す**

● 項目12~4をリモコンの12~4で選ぶこともできま す。

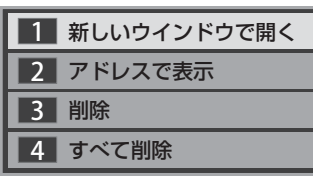

## **1** 新しいウインドウで開く

選んだ履歴ページを新しいウインドウで開きます。

## **2** アドレスで表示

 「履歴」一覧をアドレス(URL)で表示します。 (「アドレスで表示」を選ぶと、項目名は「タイトルで表示」 になります)

## **3** 削除

 選んだ履歴を削除します。 ① ◀▶で「はい」を選び、決定を押す

## **4** すべて削除

- すべての履歴を削除します。
- ① ◀▶で「はい」を選び、決定を押す

## **ポインターを切り換える**

- 画面を操作するときのツールを「ポインター」をまたは「ド ラッグツール $\mathbb{S}$ に変更することができます。
- 「ポインター IRにするときは手順1~2の操作を、「ドラッグ ツール」 にするときは手順*1*~*3*の操作をします。

**1** 便利機能のメニューから、◀▶で「ポイン ター」を選んで 決定を押す

2 以下の操作で「��」(ポインター)、「��」(ドラッグ ツール)のどちらかを選ぶ

**「 」を選ぶとき**

**1 ▲▼で「ポインター: ON」を選び、決定を押す** ●画面に、が表示されます。

## ■ & の使いかた

① ヘアイコンが、り表示になる場所まで▲▼ -◆▶ で移動し、決定を押す

## **「 」を選ぶとき**

- **1 ▲▼で「ポインター: ON」を選び、 決定を押す**
- **2**  $d\overline{f}$  を押す
- **<sup>3</sup>** 便利機能のメニューから、◆▶で「ポインター」を 選んで 決定を押す
- **4 ▲▼で「ドラッグモード」を選び、 決定を押す** ●画面に、ツが表示されます。

## **■ いの使いかた**

- ① 画面上で 決定 を押す ● ツールが「(\*\*) になります。
- ② お好みの位置まで▲▼· < ▶ で移動する
- ※ 「<
 | 」は一部のページ(地図ページなど)だけで使用 できます。
- ポインターやドラッグツールを使わない場合は、「ポ インター:OFF」を選びます。

# **インターネットで情報を見る つづき**

## **情報を検索する**

- Yahoo!(ヤフー)を使った検索ができます。
- **1** 便利機能のメニューから、◀•▶で「検索」Q を選んで 決定を押す

## 2 ▲·▼で検索方法を選び、<sub>と対</sub>を押す

#### Yahoo! (Japan)でネット検索  $\bigoplus$ ページ内検索

- Yahoo!でネット検索 ··· Yahoo!を利用してインター ネット検索をします。(情報検 索)
- ページ内検索 ············ 表示しているページ内を検索 します。(文字検索)

## *3* 以下の操作をする

## **Yahoo!でネット検索のとき**

1 ▲·▼·< · ▶で検索キーワード入力欄を選び、決定 を押す

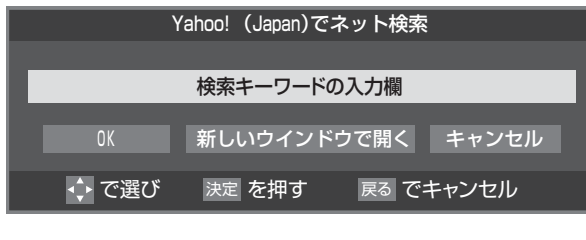

## **ページ内検索のとき**

❶ ◀•▶で検索キーワード入力欄を選び、 <mark>決定</mark>を押す

|検索キーワード入力欄 上へ検索

## <u>⁄</u>4 検索キーワードを入力し、<mark>お刺</mark>を押す

- 文字入力画面で検索キーワードを入力します。文字 入力のしかたは **23** をご覧ください。
- 入力できる文字は、半角英数字・半角記号で254文 字までです。
- 文字入力が終わったら 決定 を押し、手順3の検索キー ワード入力画面に戻ります。

## *5* 以下の操作をする

## **Yahoo!でネット検索のとき**

## **1 ▲▼· <· >**で「OK」を選び、決定を押す

● 新しいウインドウで開く場合は、「新しいウインドウ で開く」を選んで快定を押します。

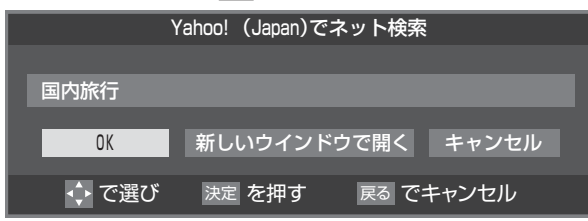

## **ページ内検索のとき**

1 <→で「上へ検索」または「下へ検索」を選び、決定 を押す

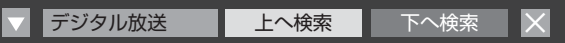

- 上へ検索 ····· 入力された文字をページの上方向に 検索します。
- 下へ検索 ····· 入力された文字をページの下方向に 検索します。
- 該当の文字列がページ内に見つかると、その文字 列が色付きで表示されます。
- 左端の▼を選んで 決定 を押せば、検索ウインドウ を画面の下に移動させることができます。下にあ るときは、本を選んで快速を押せば、上に移動させ ることができます。
- **2 検索が終わったら、 ◀•▶で「×」を選んで お定を押** す

## **ホームページに設定する**

- **1** 便利機能のメニューから、◀•▶で「メニュー」 ◆を選んで 決定を押す
- 2 <▶で「ページ操作」を選ぶ

## 3 ▲▼で項目を選び、<sub>次定</sub>を押す

● 項目**1.2**をリモコンの11.2で選ぶこともできま す。

1▌ ホームページに設定 2 フレームの切り替え

## **1** ホームページに設定

 現在表示されているページをホームページとして設 定します。

## **2** フレームの切り替え

 一つのページが複数のフレームで構成されていると きに、見たいフレームを選ぶことができます。

## **表示の設定をする**

便利機能のメニューから、<
→ で「メニュー」 ◆を選んで 決定 を押す

## 2 <トで「表示」を選ぶ

## 3 ▲▼で項目を選び、<sub>決定</sub>を押す

● 項目■~■をリモコンの 1 ~ 7 で選ぶこともでき ます。

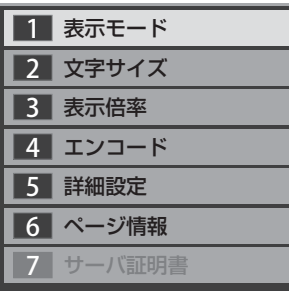

#### **1** 表示モード

#### 通常

ページがそのままのサイズで表示されます。

#### Just-Fit Rendering

ページの横幅が本機の表示エリアの幅に合うように 表示されます。

#### **2** 文字サイズ

 画面の文字サイズを変更することができます。 ※ この文字サイズはページだけに有効です。

#### **3** 表示倍率

 ページの表示を拡大・縮小することができます。 ※ ページによっては拡大・縮小できない場合があり ます。

#### **4** エンコード

 文字が化けている場合は、文字コードを変更してみ てください。一般的に日本語のページは「Shift-JIS」 ですが、「EUC-JP」の場合があります。

#### **5** 詳細設定

右記の説明をご覧ください。

#### **6** ページ情報

現在見ているページの情報が表示されます。

#### **7** サーバ証明書

サーバ証明書が表示されます。

## <u>4</u> ▲▼で設定を選び、<sub>決定</sub>を押す

**5** 終わったら、<sub>しまる</sub>でページに戻る

#### **「5 詳細設定」を選んだ場合**

## 1 設定する項目を▲·▼·<トで選び、 迷定を押す

※ 決定を押すたびに、√と□が交互に切り換わります。有効 □する機能を√にします。

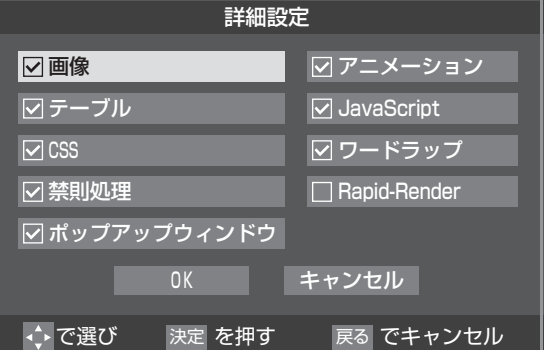

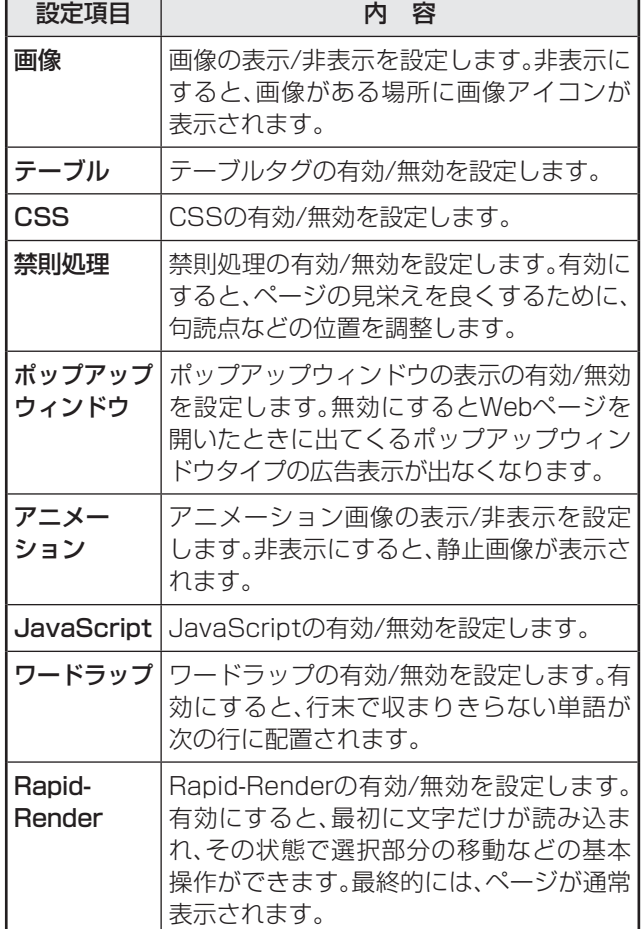

**2終わったら、▲·▼· <· ▶で「OK」を選び、決定を押す** 

「インターネット」で情報を見る 「インターネット」 では、「インターネット」 でんしょう こうしょう こうしょう こうしょう こうしょう こうしょう

## **ブロードバンド機能を楽しむ**

# **「インターネット」で情報を見る つづき**

## **その他の設定をする**

- **便利機能のメニューから、 ◀•▶ で「メニュー」** ◆を選んで 決定 を押す
- 2 <トで「設定」を選ぶ

## <mark>?</mark> ▲·▼で設定項目を選び、<mark>決定</mark>を押す

● 項目12~6をリモコンの 12~6で選ぶこともでき ます。

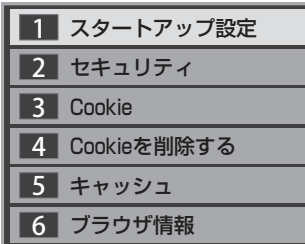

## **1** スタートアップ設定

• 「インターネット」の起動時に、ホームページに設 定したページを表示するか、前回使用時に最後に 表示していたページを表示するかを設定します。

#### **2** セキュリティ

- 保護のないページに移動するときに、メッセージ が表示されるように設定できます。
- 使用するSSLバージョンを選択できます。
- ルート証明書およびCA証明書の内容確認と有効/ 無効の設定ができます。右記をご覧ください。

## **3** Cookie

• Cookieを受信し本機内に記録する/受信しない/ 受信するときにメッセージで知らせるようにす る、のどれかに設定できます。

## **4** Cookieを削除する

• 記録されているCookieをすべて削除します。

## **5** キャッシュ

- キャッシュを使用するかどうかを設定できます。
- 保存されているキャッシュをすべて削除すること ができます。

## **6**ブラウザ情報

• ブラウザの情報が表示されます。

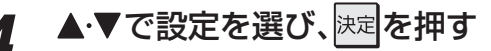

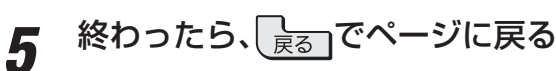

■ Cookie (クッキー)

## **2で「 ルート証明書」または「 CA証明書」を選んだ場合**

●証明書のリストが表示されます。(ルート証明書の例)

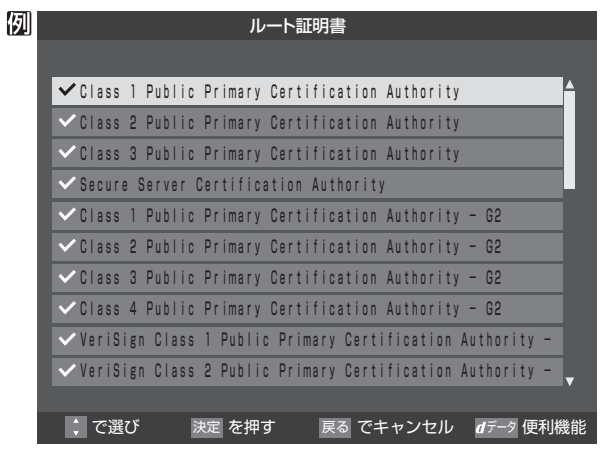

- 以下の操作で、証明書の内容確認、証明書の有効/無効の設定 ができます。
- ※ この設定はアクトビラでも有効です。

#### **証明書の内容を確認する**

- ●確認する証明書をリストから▲▼で選び、<sup>決定</sup>を押す
	- ルート証明書情報が表示されます

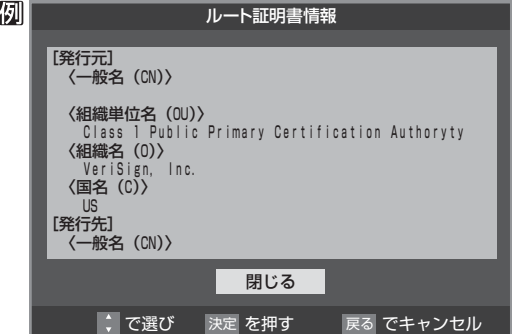

## **❷** 確認したら、 を押して閉じる

## **証明書の有効/無効を切り換える**

- ❶ 設定する証明書をリストから▲·▼で選び、 dデータ を 押す
	- 有効になっている場合は「■無効にする」、無効になって いる場合は「1有効にする」が表示されます。

## **2 決定を押す**

● を繰り返し押すと、有効/無効の切換えができます。

## **<sup>8</sup>** 表面を押す

- $\bigcirc$  リストに戻り、有効が $\bigvee$ 、無効が $\bigcap$ になります。
- 前のメニューに戻るには、繰り返し 最っを押します。

 ユーザーの情報やアクセスした履歴などの情報をWebサーバーからの指示で本機内に自動的に受信、記録して、インターネットブラウ ザとWebサーバー間でやりとりをするための仕組み、またはその受信・記録されるファイルのことです。Netscape社によって開発 され、本機をはじめ、各種のインターネットブラウザが対応しています。多くの場合、ユーザーがWebサイトをより使いやすくするため に使用されますが、個人情報の流出につながるとの指摘もされています。

#### ※ Cookieを受信しないように設定すると、Webサイトによっては利用できない場合があります。

#### ■ キャッシュ

以前表示したページを再度見る場合に、本機に保存されている過去のデータを表示して表示時間を短縮することです。

「インターネット」 で情報を見る

「インターネット」で情報を見る

爾語

## **ブロードバンド機能を楽しむ 「アクトビラ」を楽しむ**

## **アクトビラとは**

● 「アクトビラ」は、株式会社アクトビラが提供するテレビ向け インターネット・サービスです。

## **アクトビラのサービスについて** (2010年11月現在)

※ 回線の速度によっては、利用できないサービスがあります

## アクトビラビデオ

- ●映画やドラマ、アニメなど10ジャンル·1000番組以上 のビデオを番組ごとに購入して楽しむことができるビデ オオンデマンド(VOD)サービスです。
- 標準画質でのサービスのほかに、ハイビジョンレベルで のサービスもあります。
- テレビのリモコンで、早送り・早戻し・一時停止などの 操作をしてご覧いただけます。

## アクトビラベーシック

●テレビ番組に関する情報や、話題の商品など、気になるト レンドをチェックして買い物をしたり、生活に関する最 新情報(ニュース、天気予報、株価、交通情報など)を入手 したりすることができます。

## **必要な準備**

● 「インターネットに接続する」(準備編 667 ~ 687)をご 覧ください。

## **はじめてアクトビラを利用するときの操作について**

- はじめてアクトビラを使うときに、本機に組み込まれた識別 情報が自動で送信されます。
- その後、郵便番号の入力画面が表示されます。 画面の指示に従って入力してください。 郵便番号を入力しないと、アクトビラの一部の機能が使用で きない場合があります。

## **基本操作**

## カトバメ を押す

## ▲<sup></sup>▼で「アクトビラ」を選び、<sup>|決定|</sup>を押す

● しばらくするとアクトビラのトップページが表示 されます。(ページの表示内容は、サービス提供者に よって変更される場合があります)

<sup>※</sup>回線の状態によって時間がかかることがあります。

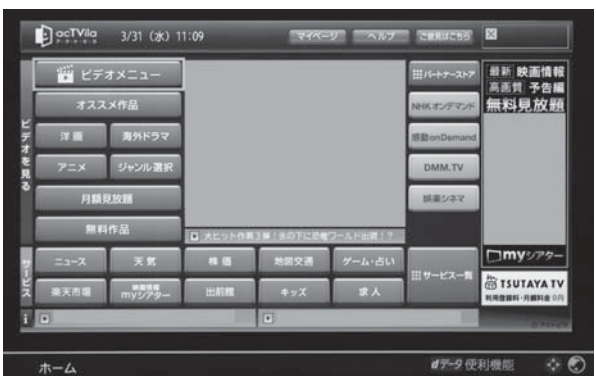

## *3* 以下の操作をする

- **ビデオサービスを見る場合**
- **1 ▲▼· <+ > で「ビデオを見る」の中から見たい項** 目を選び、決定を押す
- **❷ 目的の項目になるまで上記の操作を繰り返す**
- **❸** 購入画面などが表示されたら、画面の表示に 従って操作する

## **情報サービスを見る場合**

**1 ▲·▼· <· ▶で「サービス」の中から見たい項目を** 選び、決定を押す

**❷** 目的の項目になるまで上記の操作を繰り返す

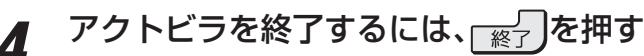

- 「アクトビラを終了してよろしいですか?」と表示さ れたら、くって「はい」を選んで、決定を押してくださ  $\left\{ \cdot\right\}$
- ※必ず ※7 で終了してください。インターネットを使 用中に本体の電源ボタンを押したり、電源プラグを 抜いたりしないでください。

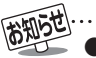

## **ブロードバンド機能を楽しむ 「アクトビラ」を楽しむ つづき**

## **アクトビラ・ビデオを楽しむ**

※ サービス提供者側の状況によっては、各操作が実行されるま でに時間がかかることがあります。

## **基本の操作**

- 以下の操作ができます。
- ※ コンテンツによっては一部の操作ができない場合がありま す。
	- ··············再生
	- 11 、 ············一時停止、停止
	- << ... > ·················· 早戻し再生、早送り再生
	- I<■、▶■ …………前へスキップ、次へスキップ
	- |»|→、▲ |«| ……………ワンタッチスキップ、リプレイ

## **時間を指定して再生する(タイムサーチ)**

## **❶** ( 部 ) ( ふたの中 ) を押す

- 画面右上に サチーー ー:ー が表示されます。
- **❷** ~ (0)で時間を指定する
	- 例)冒頭から1時間25分5秒後の位置を指定するとき |10 (0) 1 2 5 10 (0) 5 の順に押します。
	- ※入力し直すときは、 <sup>(曜))</sup> を押して入力画面を消し、もう一 度[置加]を押してください。
	- ※ コンテンツによってはタイムサーチができない場合があ ります。

## **ビデオ再生開始前の画面に戻るには**

**❶** 最おまたは ■■ を押す

## **ビデオなどの情報を見るには**

- **1 画表示 を押す** 
	- 情報表示を消すには、もう一度 画表示 を押します。

## **ブロードバンド機能を楽しむ 「Yahoo! JAPAN」を楽しむ**

- 「Yahoo! JAPAN」は、ヤフー株式会社が提供するインター ネット・ポータルサイトです。
- Yahoo! JAPANのトップページや検索結果画面などは、テ レビで見やすい表示になっています。

## **Yahoo! JAPANのサービス**(2010年11月現在)

※ 回線の速度によっては、利用できないサービスがあります。

## ニュース、天気、占いなど、130以上のサービス

 目的別に分類されたカテゴリから、必要な情報を探すことが できます。

## **検索サービス**

 キーワードを選択または入力して、インターネット検索がで きます。

#### **画像検索サービス**

検索キーワードに関連する画像を探すことができます。

#### **動画チャンネル**

## **ご利用に関するお知らせ**

- 安心してご利用いただくために、以下の点にご注意くださ い。
	- Yahoo! JAPAN以外のWebページで、Yahoo! JAPAN のIDやパスワードを入力する画面が表示された場合、セ キュリティ上の問題が発生することがありますので、入 力しないでください。トップページに戻るには、 **d**データ を押し、「ホーム」へや速びます。
	- セキュリティを高めるため、「ログインシール」などの Yahoo! JAPANが推奨するセキュリティ設定をしてく ださい。設定のしかたは、Yahoo! JAPANのログイン画 面でご確認ください。

#### **必要な準備**

● 「インターネットに接続する」(準備編 | 66 了~ | 68 了 )をご 覧ください。

## **基本操作**

## 70-WX を押す

- 2 ▲▼で「Yahoo! JAPAN」を選び、<mark>決定</mark>を 押す
	- ※ 「インターネット制限設定」の説明画面が表示された 場合や、暗証番号の入力画面が表示された場合の操 作については、
	62 了 の手順2の説明をご覧くださ い。
	- Yahoo! JAPANのトップページが表示されます。 (ページの表示内容は、サービス提供者によって変更 される場合があります)
	- ※回線の状態によって時間がかかることがあります。

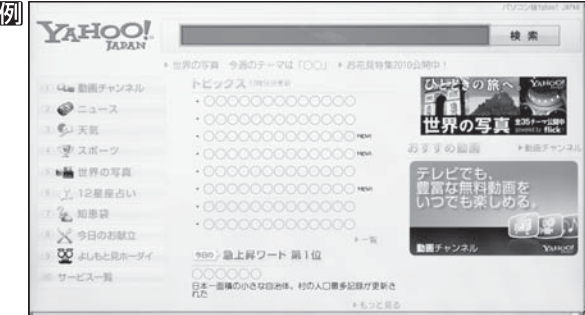

## 2 見たい項目を▲·▼·<·トで選び、<mark>※国</mark>を押す

- 選んだ項目にオレンジ色の太い枠がつきます。
	- 画面上部の検索欄など、キーワードなどを入力して 情報を探す項目を選択した場合は、文字入力画面が 表示されます。(文字入力のしかたは **23** をご覧く ださい)

**操作編**

※ 閲覧制限の説明画面が表示された場合の操作につい ては、**62** の手順*3*の説明をご覧ください。

## Yahoo! JAPANを終了するには、 を押す

※必ず – ※7 で終了してください。インターネットを使 用中に本体の電源ボタンを押したり、電源プラグを 抜いたりしないでください。

## **動画チャンネルを楽しむ**

**❶** トップページのメニューから「動画チャンネル」を選ぶ

- $\bullet$  メニューの番号に該当する番号のボタン( $\boxed{1}$ ~ $\boxed{10}$ )を 押すか、または▲▼→→で選んで決定を押します。
- **❷** 動画再生画面に表示される操作ガイドを参照して操作

#### する

● 操作できる内容や操作方法などは、サービス提供者に よって変更される場合があります。

- Yahoo! JAPAN以外のWebページに移動した場合、画面が正しく表示されないことがあります。
- Yahoo! JAPANのサービスをハードディスクに録画することはできません。
- Yahoo! JAPANのホームページの不明点などについては、Yahoo! JAPANヘルプセンター (http://help.yahoo.co.jp/help/jp/) をご覧ください。

## **映像・音声を調整する** お好みの映像メニューを選ぶ

- 見る映像の種類に応じて、お好みの映像メニューを選ぶことができます。
- 映像メニューは、入力端子ごとに記憶させることができます。

<mark>1</mark> 2ペックを押し、▲マと※定で「映像設定」⇨「映像メニュー」の順に進む

● クイック の代わりに <sup>髋灶→</sup> (ふたの中)も使用できます。

## 2 お好みの映像メニューを▲·▼で選び、<sub>決定</sub>を押す

● 選択できる映像メニューは、視聴している映像の種類によって異なり、選択できない映像メニューは表示されません。

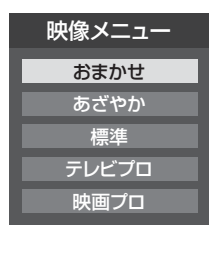

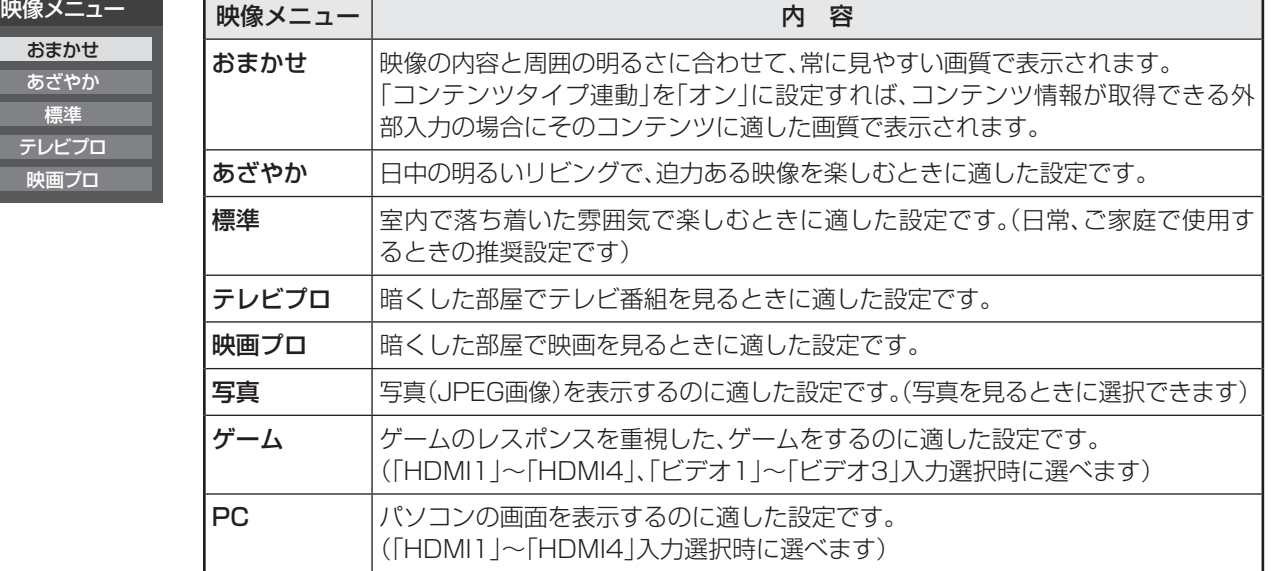

# 映像・音声を調整する **1288・音声を調整する しゅうしゃ お好みの映像メニューを選ぶ しゅうしょう りょう**

## **「 コンテンツタイプ連動」の設定を変えるとき**

- コンテンツタイプ連動は、HDMI入力端子に接続された外部機器から「映画」、「ゲーム」などのコンテンツタイプを識別する情報 が入力された場合に、そのタイプに適した映像に本機が自動設定する機能です。
- お買い上げ時、「コンテンツタイプ連動」は「オン」に設定されています。設定を変えるときは、以下の操作をします。

## <u>1 <sup>読灯・</sup>(ふたの中</u>)を押し、▲▼と<mark>決定</mark>で「機能設定」⇨「外部入力設定」⇨「コンテンツタイプ連動」の 順に進む

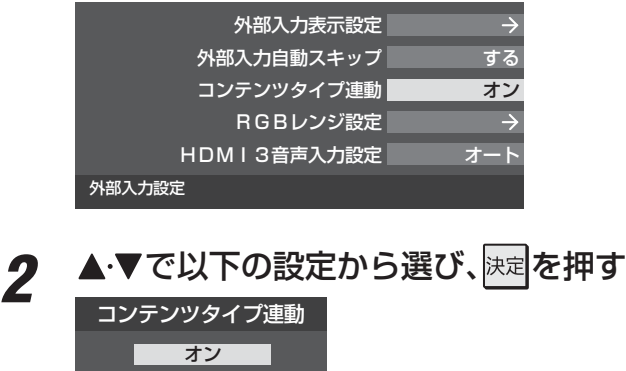

オフ

- オン…………「映像メニュー|を「おまかせ|にしたときに、コンテンツタイプ連動機能が働きます。
- オフ………… コンテンツタイプ連動機能は働きません。

- キュート キュート キュート・ショー

お好みの映像メニューを選ぶ
# **映像・音声を調整する お好みの映像に調整する**

- ●映像メニューが「おまかせ」、「テレビプロ」、「映画プロ」、「ゲーム」、「PC」のときに調整した場合、調整した結果がそれぞれの映像 メニューに記憶されます。
- 視聴する映像の種類および「映像メニュー」の設定によっては調整や設定ができない項目があります。その場合は項目が表示さ れません。
- ●お好み調整で設定した調整値は、入力端子ごとに記憶されます。

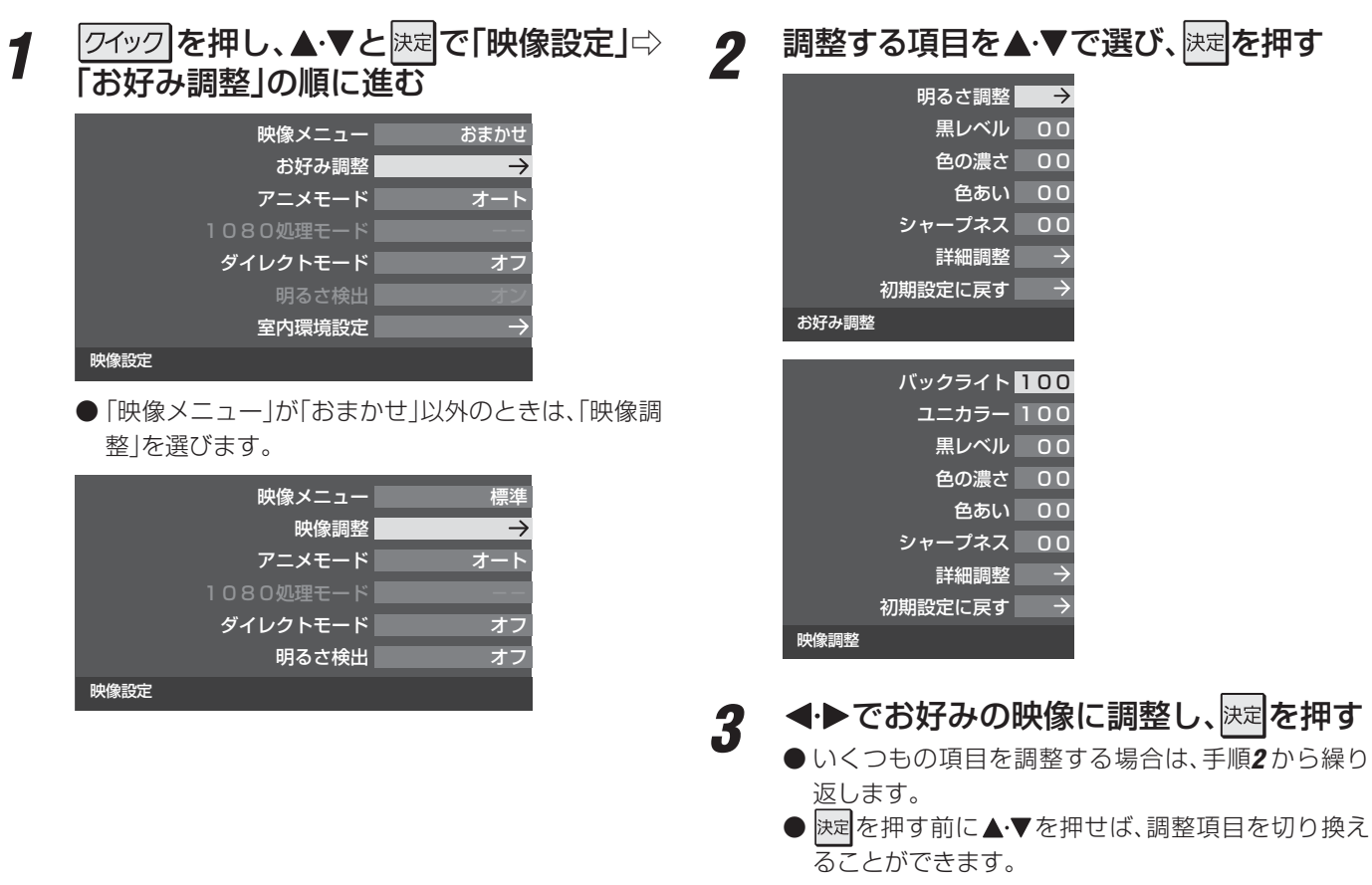

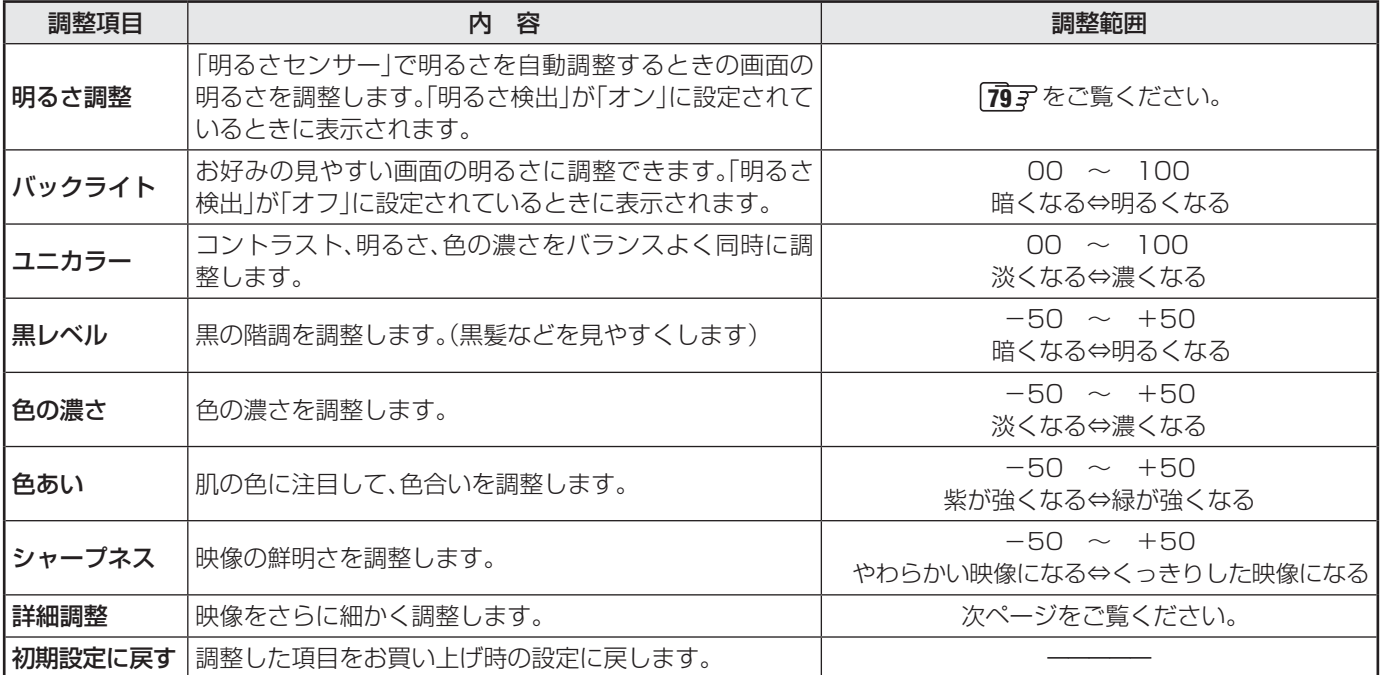

# **映像・音声を調整する 映像を詳細に調整する**

- お好みに調整した映像を、さらに詳細に調整することができ ます。
- <del>1</del> 2<del>イッ</del>クを押し、▲マと<mark>決定</mark>で「映像設定」⇨ 「お好み調整」の順に進む

● 「映像メニュー」「72 了が「おまかせ」以外に設定され ている場合は、「映像調整」を選びます。

2 ▲▼で「詳細調整」を選び、<sub>決定</sub>を押す

- *3* 以降の手順で必要な項目を選んで調整す る( **78** まで)
	- 機種によって表示される項目の一部が異なります。
	- 視聴する映像の種類および「映像メニュー」の設定に よっては調整や設定ができない項目があります。 その場合は薄くなって表示され、項目が選択できま せん。

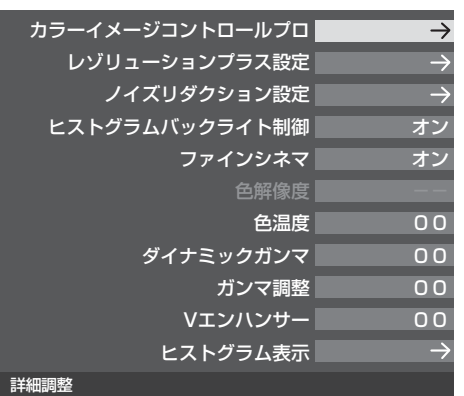

# **カラーイメージコントロールプロ**

- ●映像の色調を調整することができます。
- 「カラーパレットプロ調整」には、「ベースカラー調整」と 「ユーザーカラー調整」があります。

# **カラーイメージプロ設定**

- 「カラーパレットプロ調整」の機能を使う場合は、「カラーイ メージプロ設定」を「オン」にします。(お買い上げ時は「オン」 に設定されています)
- *1* 「詳細調整」画面で、「カラーイメージコン トロールプロ」を▲▼で選んで 衆国を押す
- 2 ▲▼で「カラーイメージプロ設定」を選 び、決定を押す
- <mark>3 ▲▼</mark>で「オン」または「オフ」を選び、<mark>決定</mark>を 押す

### **ベースカラー調整**

- レッド、グリーン、ブルーなどの色ごとに色あいや色の濃さ を調整します。
- 「カラーイメージプロ設定」が「オン」のときに設定できます。
- 「詳細調整」画面で、▲·▼で「カラーイメー ジコントロールプロ」を選んで おしを押す
- 2 ▲▼で「カラーパレットプロ調整」を選 び、決定を押す
- 3 調整したい色を▲·▼で選び、<sub>と注</sub>を押す

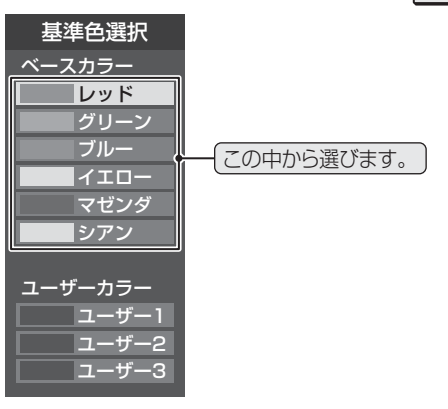

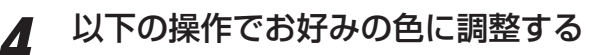

# **❶ ┌ ̄ ┐を押して静止画にする**

 (もう一度 を押すと静止画が解除されます) ● 動画のままでも調整できます。

### **❷▲▼で「色あい」、「色の濃さ」、「明るさ」のどれ** かを選び、 ◀▶ で調整する

● 調整範囲は-30~+30です。

※元の色(初期状態)に戻すには、 $\frac{\pi}{2}$ っを押します。

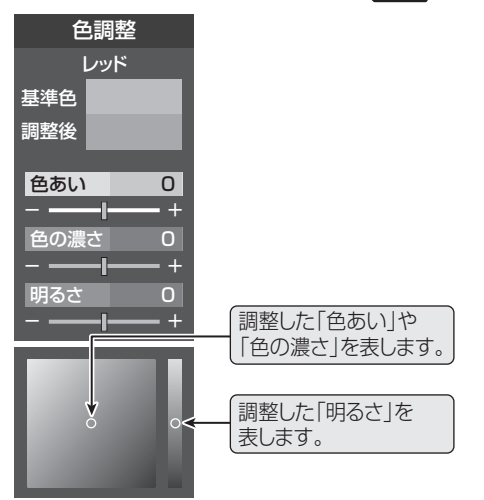

### **<sup>3</sup> 選んだ色の調整が終わったら、 まる** を押す

- いくつもの色を調整する場合は、手順*3* 、*4* を繰り 返します。
- 調整を終わるときは、「詳細調整 |画面まで戻りま す。

映像を詳細に調整する

映像を詳細に調整する

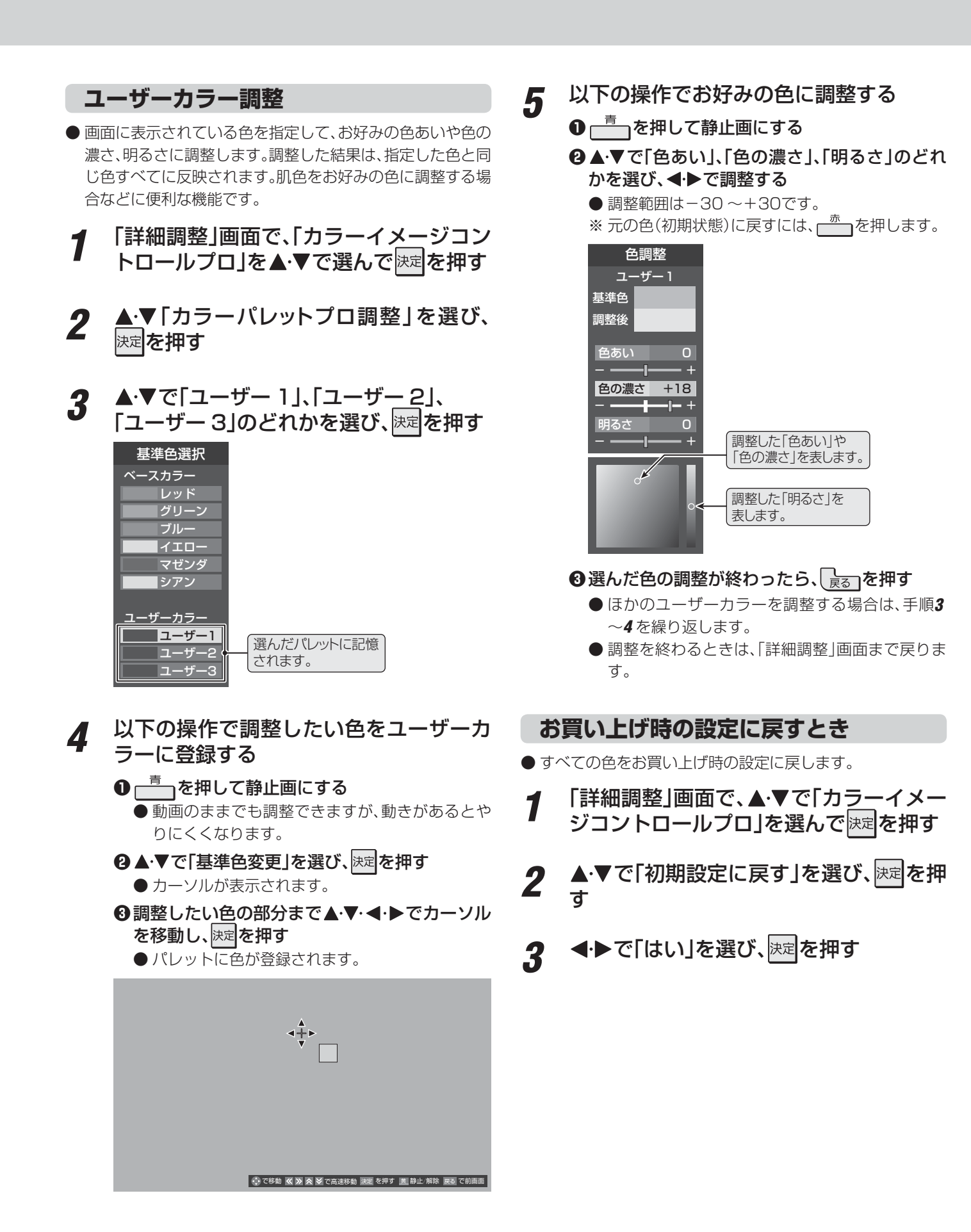

● テレビを公衆に視聴させることを目的として、喫茶店、ホテルなどで、ベースカラー調整を利用して、本来の映像と異なる色の画面を表 示すると、著作権法上で保護されている権利を侵害するおそれがありますので、ご注意ください。

# **レゾリューションプラス設定**

- 緻密で精細感のある映像を表示します。
- ※ 映像によっては、効果がわかりにくい場合があります。

### **レゾリューションプラスの設定**

- レゾリューションプラスの機能を使うかどうかを設定しま す。「オフ」に設定した場合は、以下の「レベル調整」は機能し ません。
- *1* 「詳細調整」画面で、「レゾリューションプ ラス設定」を▲▼で選んで ※定を押す
- <u>2</u> ▲▼で「レゾリューションプラス」を選 び、決定を押す
- <mark>?</mark> ▲▼で以下から選び、<mark>既す</mark>を押す
	- オート …… レゾリューションプラスの機能が働きます。 • オフ………レゾリューションプラスは働きません。

### **レベル調整**

- *1* 「詳細調整」画面で、「レゾリューションプ ラス設定」を▲▼で選んで お定を押す
- 2 ▲▼で「レベル調整」を選んで <sub>这本</sub>を押す
- <mark>?</mark> ◀ ▶で調整し、<sup>決定</sup>を押す

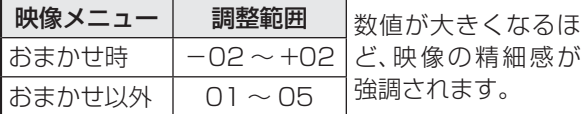

### **カメラ撮像補正**

- カメラでの実写映像を補正して精細感を高めます。
- *1* 「詳細調整」画面で、「レゾリューションプ ラス設定」を▲▼で選んで 決定を押す
- 2 ▲·▼で「カメラ撮像補正」を選び、<sub>と定</sub>を押 す
	- ▲·▼で以下から選び、<sup>快定</sup>を押す
		- オート ······· カメラ実写映像が補正されます。アニメ やCGなどの実写でない映像は補正され ません。
		- オフ…………この機能は働きません。

### ■ レゾリューションプラス設定について

- **ノイズリダクション設定**
- 画面のノイズやざらつきを減らします。
	- MPEG NR ········· デジタル放送やDVDなどの動きの速い 映像のブロックノイズ(モザイク状のノ イズ)と、モスキートノイズ(輪郭のまわ りにつく、ちらつきノイズ)を減らす機能 です。
	- ダイナミックNR ··· 映像のざらつきやちらつきを減らす機能 です。

※ 映像によっては、効果がわかりにくい場合があります。

- *1* 「詳細調整」画面で、「ノイズリダクション 設定」を▲▼で選んで 味定を押す
- 2 「MPÊG NR」または「ダイナミックNR」 を▲▼で選び、決定を押す
	- ▲▼でお好みの設定を選び、快定を押す

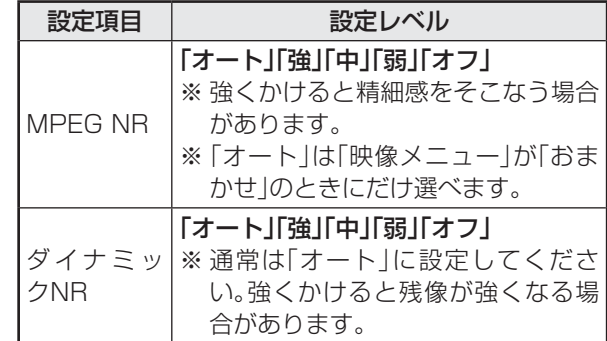

### **ヒストグラムバックライト制御**

●映像の明るさに応じてバックライトの明るさを自動調整し、 メリハリのある映像にします。

1 「詳細調整」画面で、▲·▼で「ヒストグラム バックライト制御」を選んで おしを押す

- 2 ▲▼で以下から選び、<sub>決定</sub>を押す
	- オン…·ヒストグラムバックライト制御の機能が働き ます。
		- オフ…・ヒストグラムバックライト制御の機能は働き ません。

**映像・音声を調整する 18像・音声を調整する しゅうしょう 映像を詳細に調整する しょうしょう しょうしょう しょうしょう しょうしょう しょうしょう しんきょう しんきょう しんきょう しんきょう しんきょう しんきょう しんきょう** 

**TORTISTS** 

● レゾリューションプラスと同じ高画質処理機能を持った機器をつないだ場合、画面のノイズが目立つことがあります。その場合に は、本機のレゾリューションプラス、または、接続した機器の高画質処理機能をオフにしてください。

# **ファインシネマ**

●映画ソフトのもつスムーズな映像の動きと画質を再現しま す。

※ 映像によっては、効果がわかりにくい場合があります。 ※ 映像に違和感がある場合は、「オフ」に設定してください。

1 「詳細調整」画面で、▲·▼で「ファインシネ マ」を選んで 決定を押す

# 2 ▲·▼で以下から選び、 <mark>※国</mark>を押す

- オン ……映画などのフィルム映像が、スムーズな映 像の動きと画質が再現されます。
- オフ ……特別な処理をしない、元の映像がそのまま の画質で表示されます。

### **色解像度**

- 色の周波数帯域を広げ、色をきめ細かく再現することができ ます。
- 外部入力を選択した場合に設定できます。
- **「詳細調整」画面で、▲▼で「色解像度」を** 選んで 決定を押す

# 2 ▲▼で以下から選び、<sub>決定</sub>を押す

- ワイド ················· 色の周波数帯域を広げることで、き め細かな色が再現されます。
- スタンダード ····· 色の周波数帯域を抑えることで、垂 直方向の色抜けが目立たなくなり ます。DVD再生時に色抜けが目立 つ場合に、スタンダードに設定して ください。

### **色温度**

● 画面全体の色味を調整します。

- 「詳細調整」画面で、▲・▼で「色温度」を選 んで 決定を押す
- <u>2</u> <del>へ</del>▶で数値を選び、<mark>決定</mark>を押す
	- 調整レベル範囲

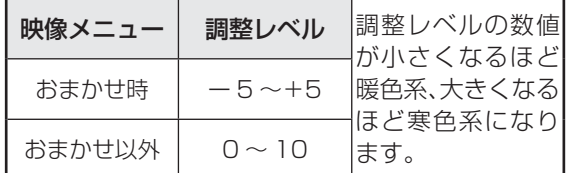

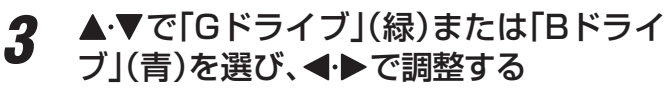

- 明るい部分の色温度を微調整します。
- 「おまかせ」に設定されているときは調整できません。
- 調整レベル範囲(G、Bドライブとも)

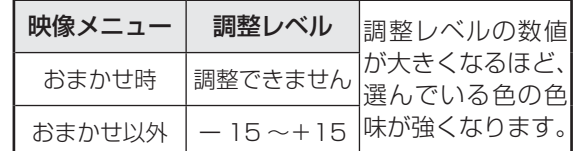

# **ダイナミックガンマ**

- ●映像の内容に応じて、暗い部分から明るい部分にかけての階 調が自動的に調整されます。
	- 「詳細調整」画面で、▲·▼で「ダイナミック ガンマ」を選んで 決定を押す
	- ◆トで数値を選び、決定を押す
		- 調整レベル範囲

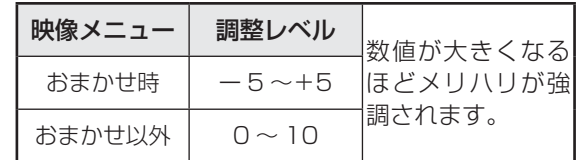

# **映像・音声を調整する 映像を詳細に調整する つづき**

### **ガンマ調整**

- ●映像の暗い部分と明るい部分の階調のバランスを調整する ことができます。
- 1 「詳細調整」画面で、▲▼で「ガンマ調整」 を選んで 決定を押す

# 2 <トで数値を選び、<sub>決定</sub>を押す

● 調整レベル範囲

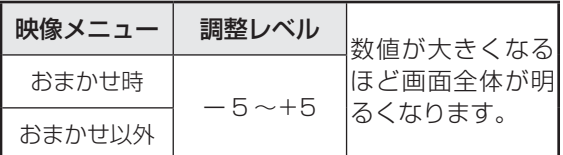

# **Vエンハンサー**

- 映像の構線の輪郭を、強調したり弱めたりすることができま す。
- **1 「詳細調整」画面で、▲▼で「Vエンハン** サー」を選んで 決定を押す

### 2 < ▶で数値または設定を選び、<sub>決定</sub>を押す ● 調整レベル範囲

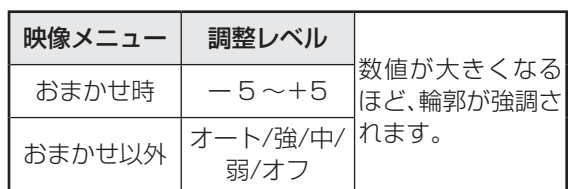

# **ヒストグラム表示**

- ●映像のヒストグラムを見ることができます。
- 1 「詳細調整」画面で、▲▼で「ヒストグラム 表示」を選んで 決定を押す
	- ●映像のヒストグラムが表示されます。

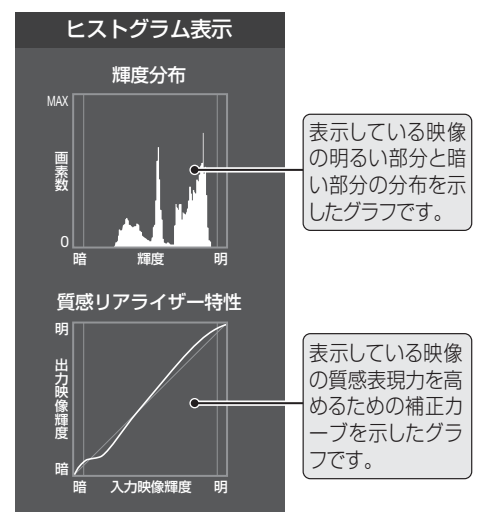

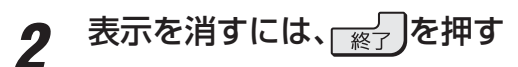

### **アニメモードを設定する**

● アニメ番組を視聴するときに、アニメ番組に適した画質で表 示されるようになります。

### |クイック**|を押し、▲・▼と**|決定|で「映像設定」⇨ 「アニメモード」の順に進む

# 2 ▲▼で以下から選び、<sub>次定</sub>を押す

- オート ····· 本機が自動的に切り換えます。
- オン ·········· アニメモードが働きます。
- オフ……… アニメモードは働きません。

# **1080処理モードを設定する**

- ●映像をより高画質で再現するために、接続した機器から入力 された映像に補正を加えます。
- 映像メニューによっては、この操作はできません。

7イック を押し、▲·▼と ※定 で「映像設定」⇒ 「1080処理モード」の順に進む

# 2 ▲▼で以下から選び、<mark>決定</mark>を押す

- オート ················· 映像の内容(周波数帯域)に応じて、 高画質になるように自動的に補正 します。
- DVDファイン ···· SD画質の映像を機器側で1080p または1080iに解像度変換した映 像が、より高画質になるように補正 します。

# **ダイレクトモードを設定する**

- 「映像メニュー」**72** が「ゲーム」および「PC」のときに、映 像の遅延をより抑えてゲームに適したモードにします。
- ●設定できない映像の場合は、この項目は選択できません。
- <del>1</del> 2ペックを押し、▲マと<mark>決定</mark>で「映像設定」⇨ 「ダイレクトモード」の順に進む
- 2 ▲▼で以下から選び、<sub>決定</sub>を押す
	- オン …… ダイレクトモードの機能が働きます。
	- オフ ……ダイレクトモードの機能は働きません。

### **明るさ検出機能を設定する**

- 明るさセンサーで検出した周囲の明るさに応じて、画面の明 るさが自動で調整されます。
- ※ 「映像メニュー」「72 了 が「おまかせ」に設定されている場合 は「オン」になり、設定を変えることはできません。

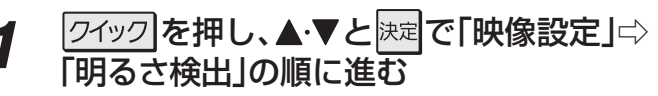

# 2 ▲·▼で以下から選び、 <mark>おす</mark>を押す

- オン ·······明るさ検出機能が働きます。
	- オフ ……明るさ検出機能は働きません。

### **明るさを調整する**

- 明るさ検出機能によって自動調整される画面の明るさを調 整することができます。
- 上記の「明るさ検出 |が「オン |に設定されている場合に調整 できます。

7イック を押し、▲·▼と ※ 定 で「映像設定」⇒ 「お好み調整」⇨「明るさ調整」の順に進む

● 「映像メニュー」が「おまかせ 以外に設定されている 場合は、「お好み調整」の代わりに「映像調整」を選び ます。

2 困を押し、明るさを変えたいレベルを で選ぶ

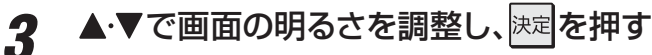

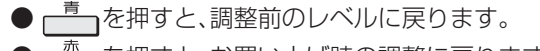

<sup>●</sup> を押すと、お買い上げ時の調整に戻ります。

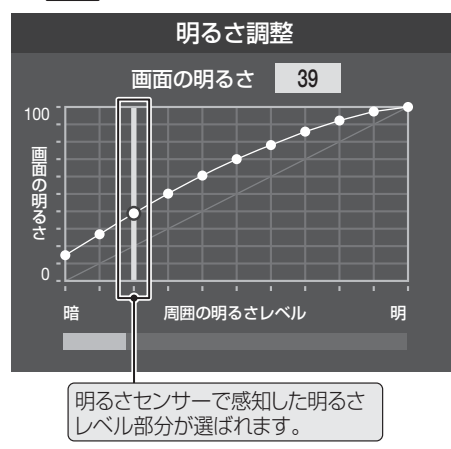

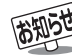

- 調整中に照明をつけるなど、周囲の明るさを変えたときに は、調整後に画面の明るさが変わらないことがあります。 ● 明るさセンサーの近くに物を置いたり、ふさいだりしな いでください。明るさセンサーが正しく動作しなくなる ことがあります。明るさセンサーの位置は **8** をご覧 ください。
- 「明るさ検出」が「しない」に設定されている場合、「明る さ調整」は「バックライト」になります。**73**

# **映像・音声を調整する お好みの音声に調整する**

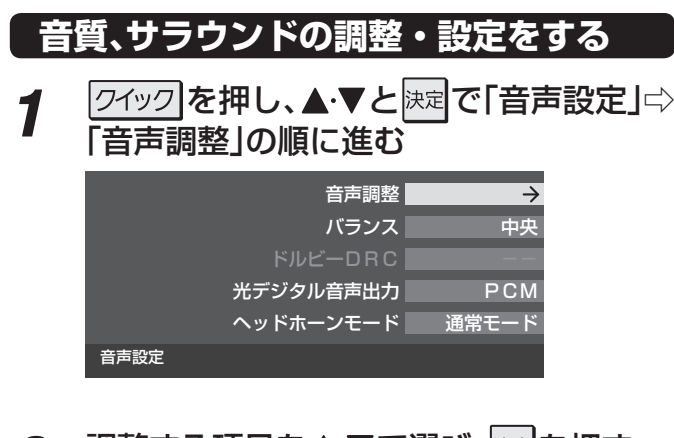

# 2 調整する項目を▲·▼で選び、<sub>決定</sub>を押す

- 調整項目の内容は下表のとおりです。
- 2 < ▶または、▲▼でお好みの音声に調整 し、快定を押す
	- 「高音」、「低音」の調整画面では、< → を押さないと数 秒で「音声調整」画面に戻ります。
	- いくつもの項目を調整する場合は、手順*2* から繰り 返します。

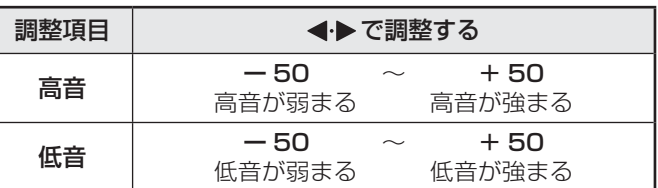

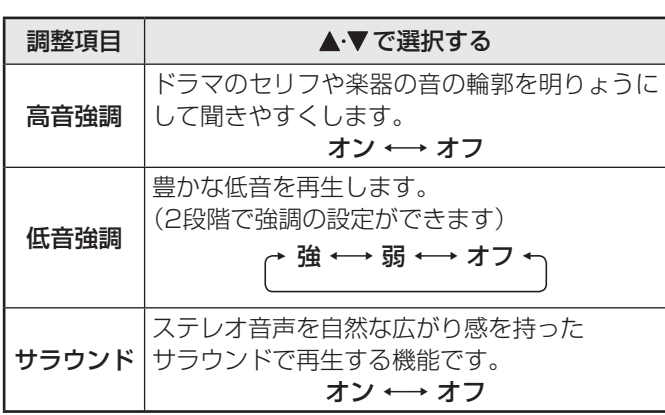

# **左右の 音量バランスを調整する**

- 左右のスピーカーの音量バランスを調整します。
- <mark>1</mark> 2イックを押し、▲▼と<mark>深 で「音声設定</mark>」⇨ 「バランス」の順に進む
- 2 <
AD でお好みのバランスに調整し、 <mark>決定</mark>を 押す

### **ドルビー DRCの設定をする**

- コンテンツなどの違いで生じる音量差を減らして聞きやす くなるように、音声レベルが自動的に補正されます。
- ドルビーデジタルで記録されたコンテンツなどを視聴する 場合に使用できます。(HDMI入力端子に接続した機器や、 LAN端子にネットワーク接続した機器からのコンテンツ)
- ※ 放送番組を視聴しているときは、効果は得られません。
- ※ HDMI入力端子に接続した機器からのコンテンツを視聴す るときは、ドルビーデジタルの音声信号が出力されるよう接 続機器側で設定してください。

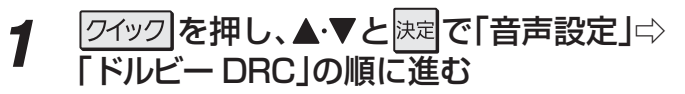

# 2 ▲▼で以下から選び、<sub>次定</sub>を押す

- オン···· ドルビー DRCの機能を使用します。
- オフ…· ドルビー DRCの機能を使用しません。

**TORTIOT** 

● ヘッドホーンの音声には「高音強調」、「低音強調」、「サラウンド」の効果は得られません。

<sup>● 「</sup>音声設定」のメニューに表示される「ヘッドホーンモード」については **30** 字を、「光デジタル音声出力」については準備編の **62** 字 をご 覧ください。

# **困ったときは はじめにご確認ください**

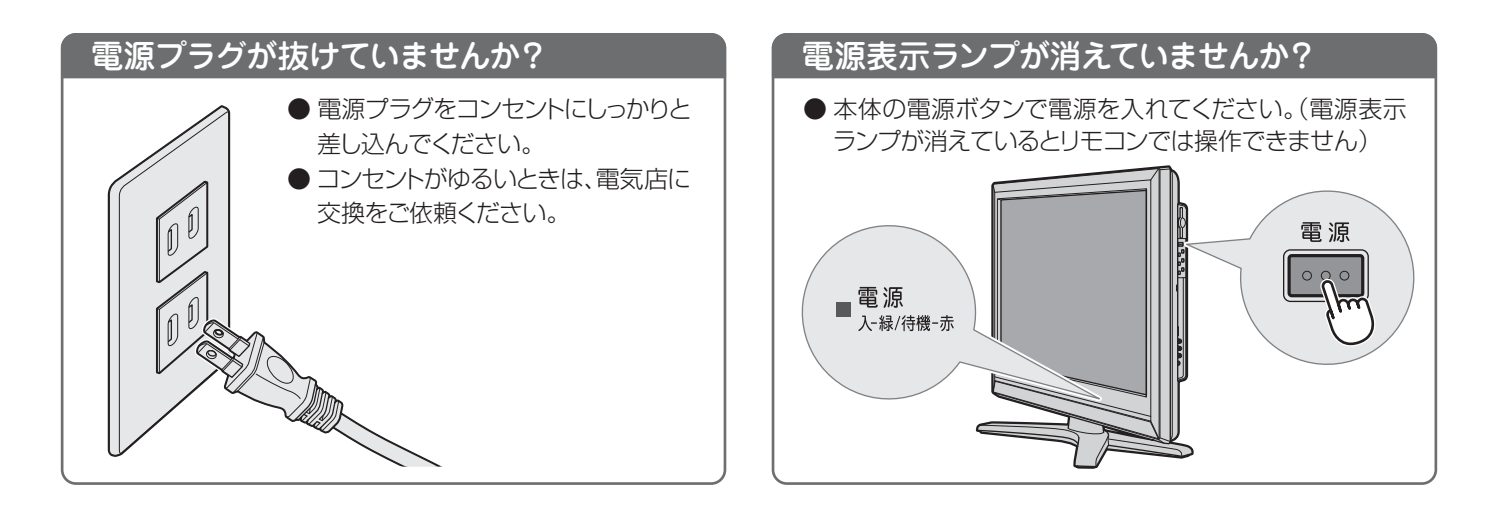

### リモコンの乾電池の向きは正しいですか? 乾電池が古くなっていませんか?

- 乾電池に表示された極性(+、一)の向きを確認してください。
- 新しい乾電池と交換してみてください。

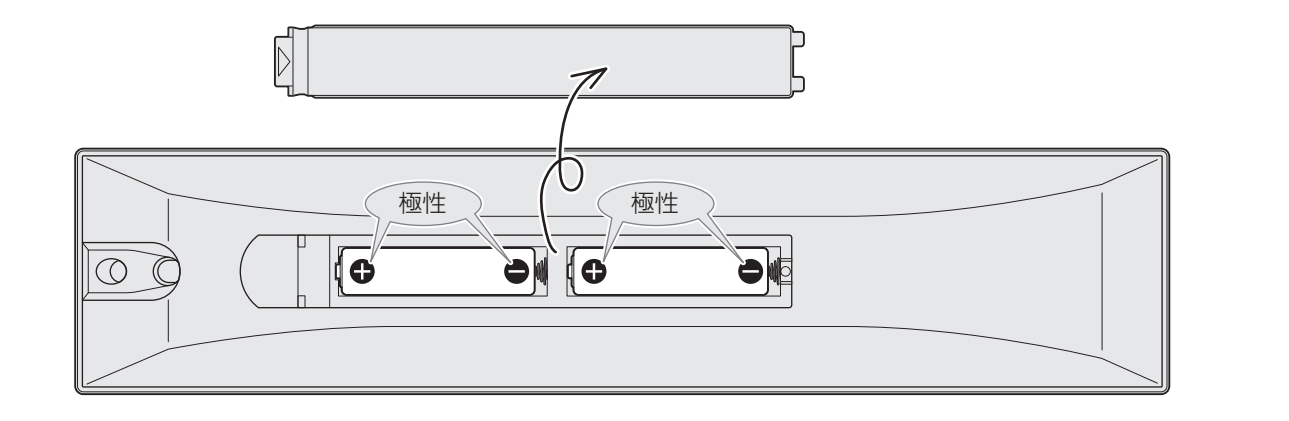

# アンテナ線の差込みがゆるんでいたり、抜けていたりしていませんか?

●壁のアンテナ端子および本機にしっかりと接続してください。

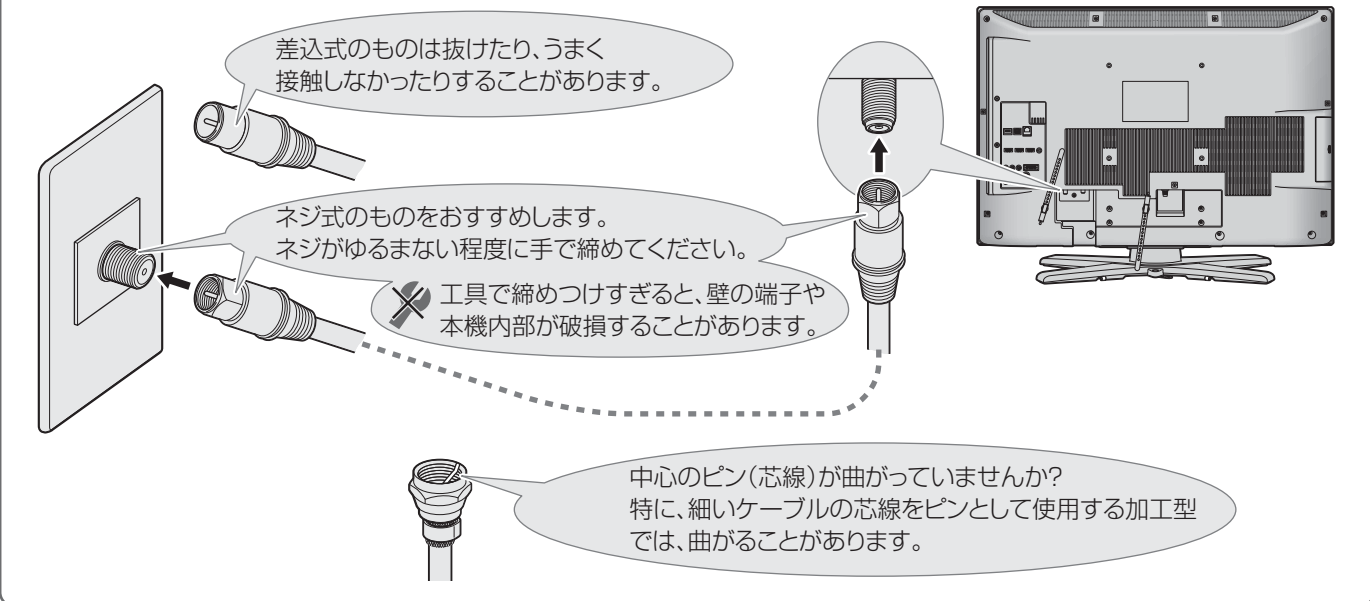

# **困ったときは こんな場合は故障ではありません**

### 悪天候でのBS・110度CSデジタル放送の受信障害

- 降雨や降雪などで電波が弱くなったときには、映像にノイズが多くなったり、映らなくなったりすることがあります。
- 天候が回復すれば正常に映るようになります。

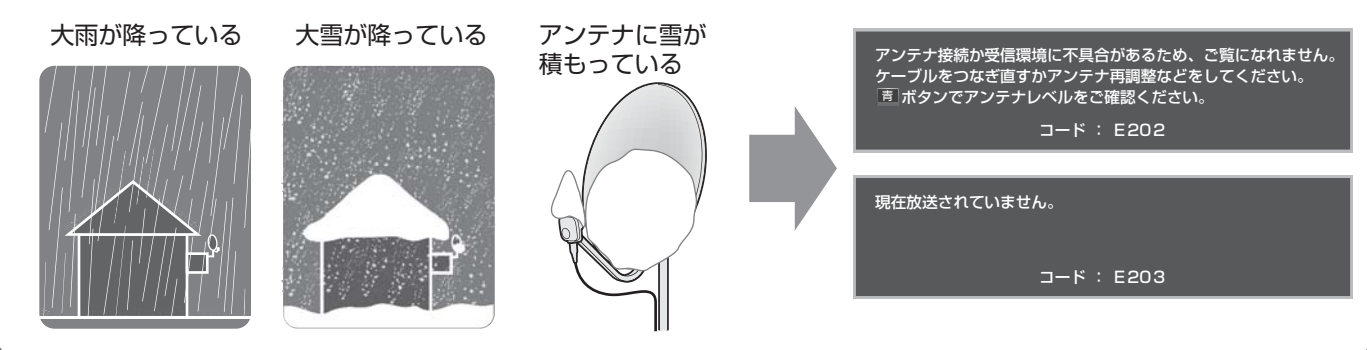

### 本機内部からの動作音

- 電源が|待機」や|切」のときに、番組情報 電源が|待機」や|切」のときでも、録 |ジー」という液晶バネルの駆動音が 取得などの動作を開始する際、「カチッ」 という音が聞こえることがあります。
	- 画をしている場合にはハードディスク の動作音が聞こえることがあります。
- 聞こえるが聞こえることがあります。

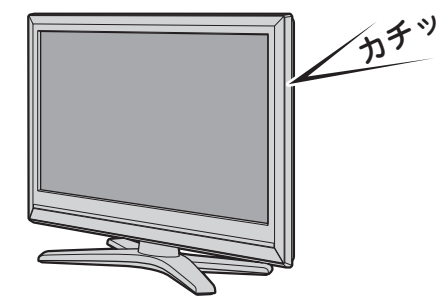

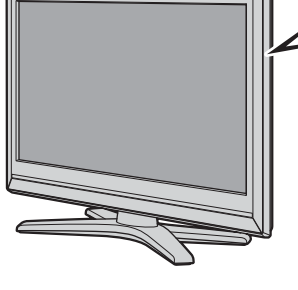

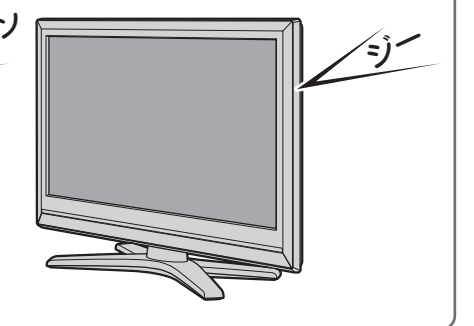

### キャビネットからの「ピシッ」というきしみ音

●「ピシッ」というきしみ音は、部屋の温度変化でキャビ ネットが伸縮するときに発生する音です。画面や音声な どに異常がなければ心配ありません。

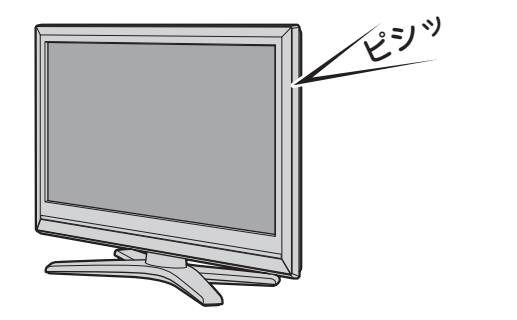

### 使用していないのに温まる

わく

● 使用していない場合でも、録画などの動作をしていると きなどは、本機の温度が多少上昇します。

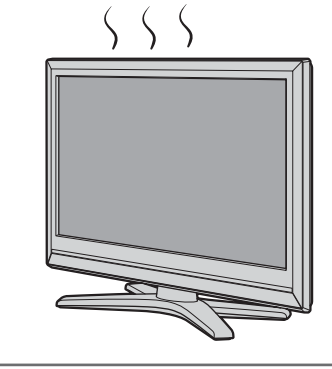

# **困ったときは 症状に合わせて解決法を調べる**

- テレビが正しく動作しないなどの症状があるときは、以降の記載内容から解決法をお調べください。
- ●解決法の対処をしても症状が改善されない場合は、電源プラグをコンセントから抜き、お買い上げの販売店にご相談ください。
- 表の「ページ」の欄は関連事項が記載されているページです。(準) コョは、別冊「準備編」のページです。

### **テレビが操作できなくなったとき-テレビをリセットする**

● リモコンでもテレビ本体の操作ボタンでも操作できなくなった場合や、USBハードディスクが認識されないなどの場合は、以 下の操作をしてみてください。

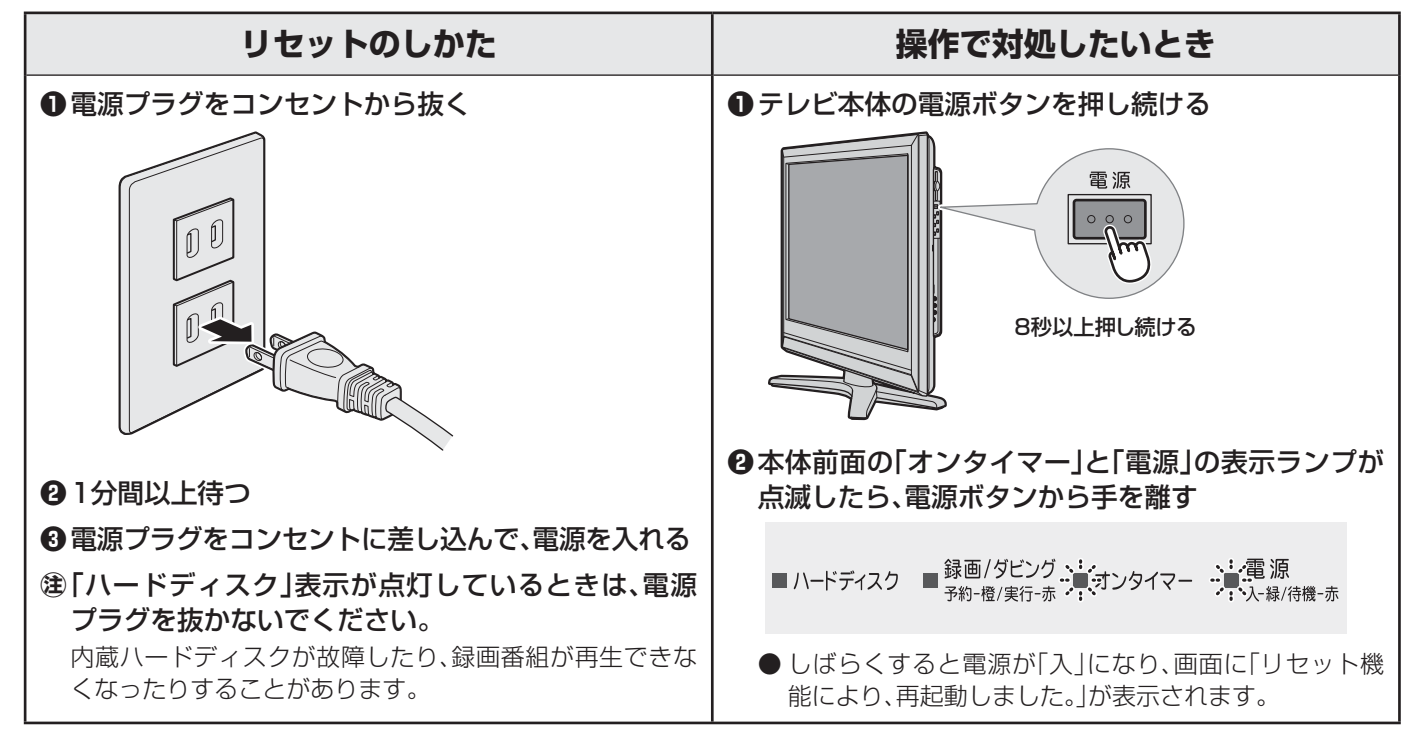

### **操作**

### **電源がはいらない**

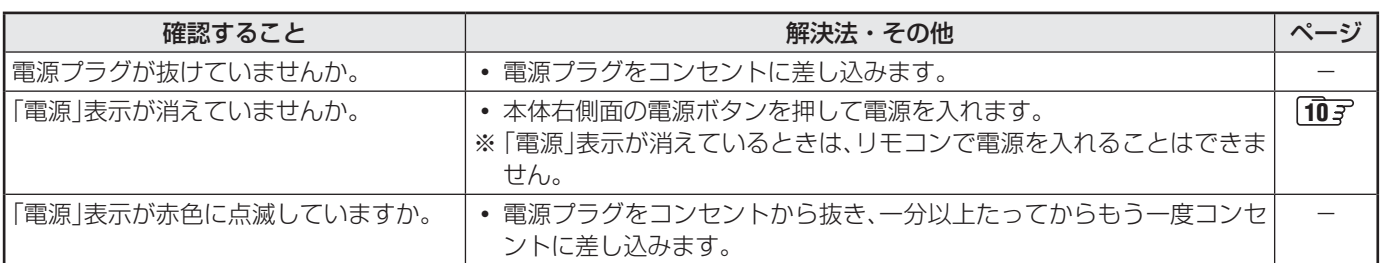

### **リモコンで操作ができない**

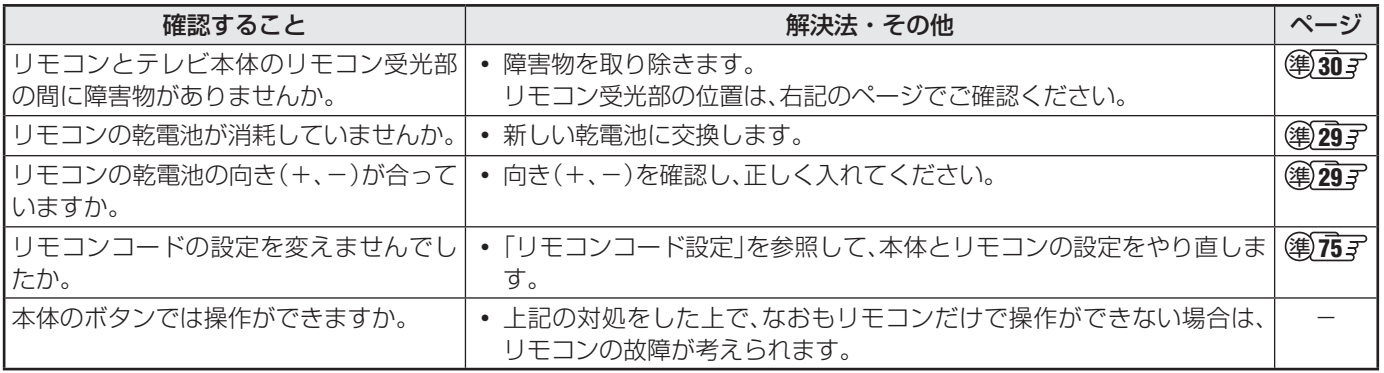

# **困ったときは 症状に合わせて解決法を調べる つづき**

### **映像**

### **放送の 映像が出ない**

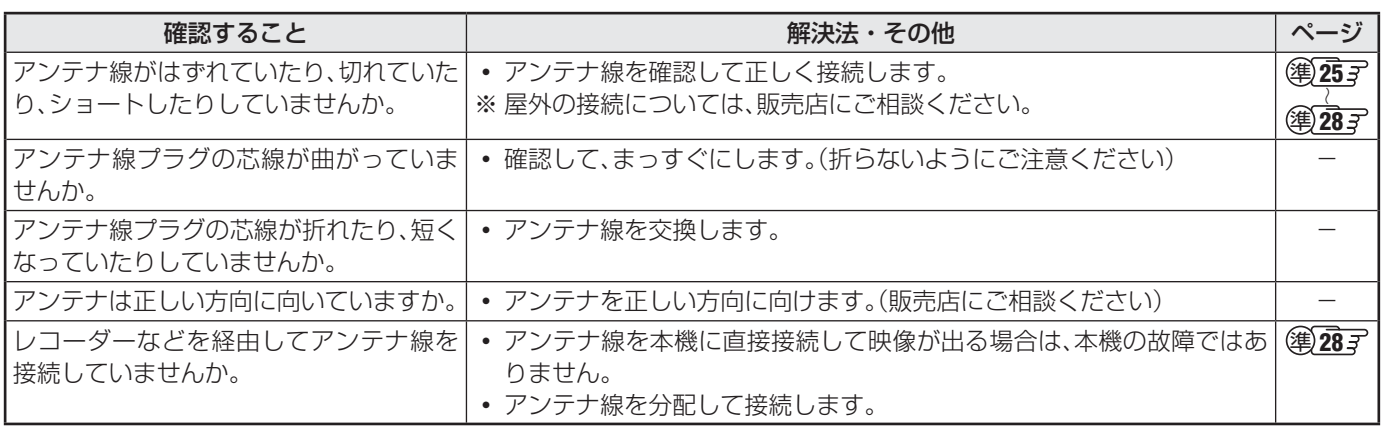

### **接続した機器の映像が出ない**

**放送がきれいに映らない** 

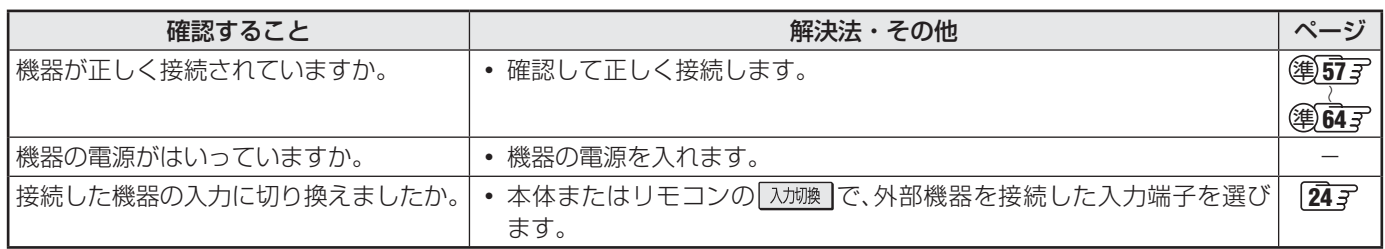

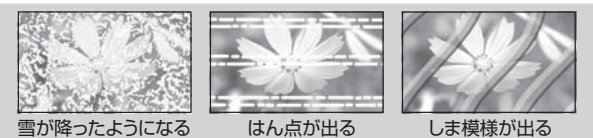

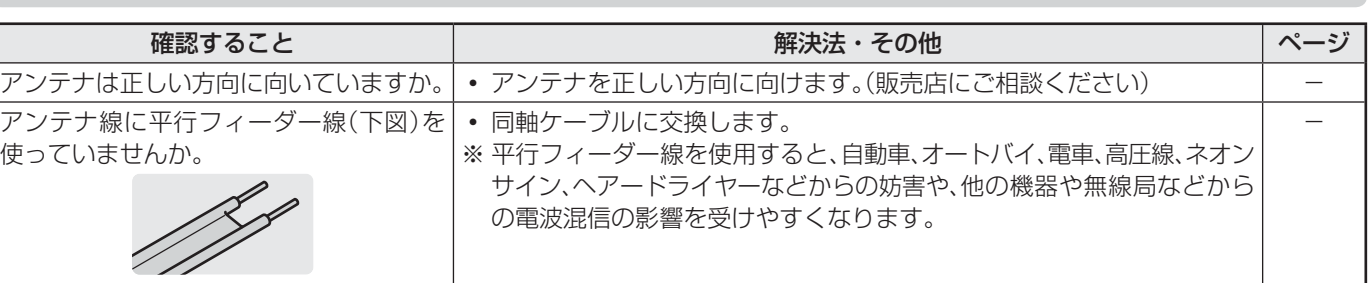

# **画面が暗い、または暗くなるときがある**

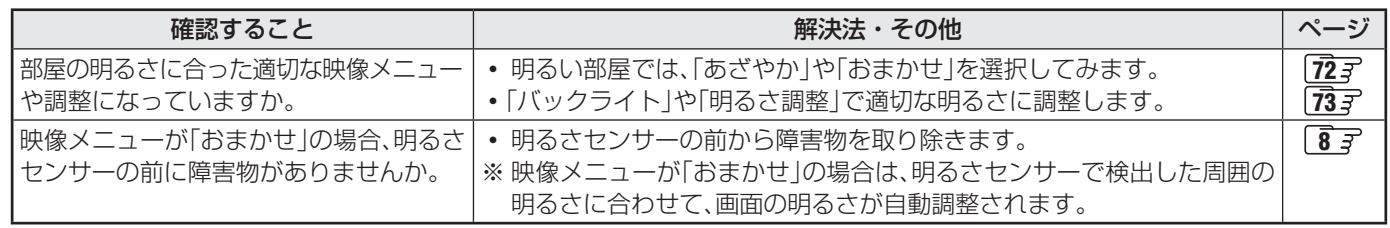

### **色がおかしい**

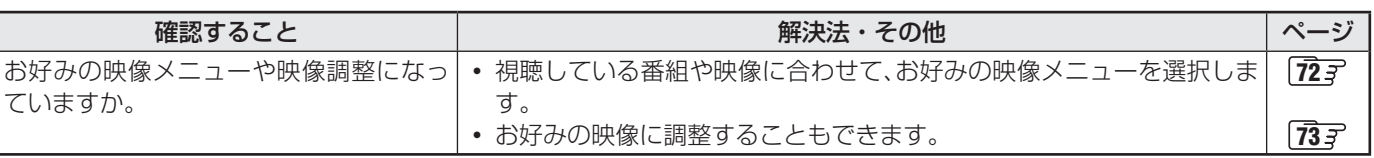

### **音声**

### **音声が出ない**

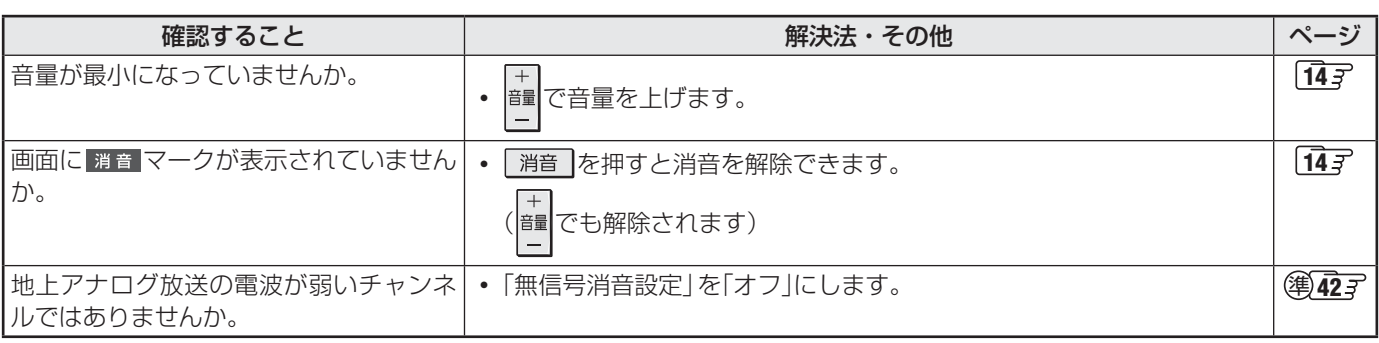

# **地上デジタル放送**

## **地上デジタル放送が映らない、または映像が乱れる**

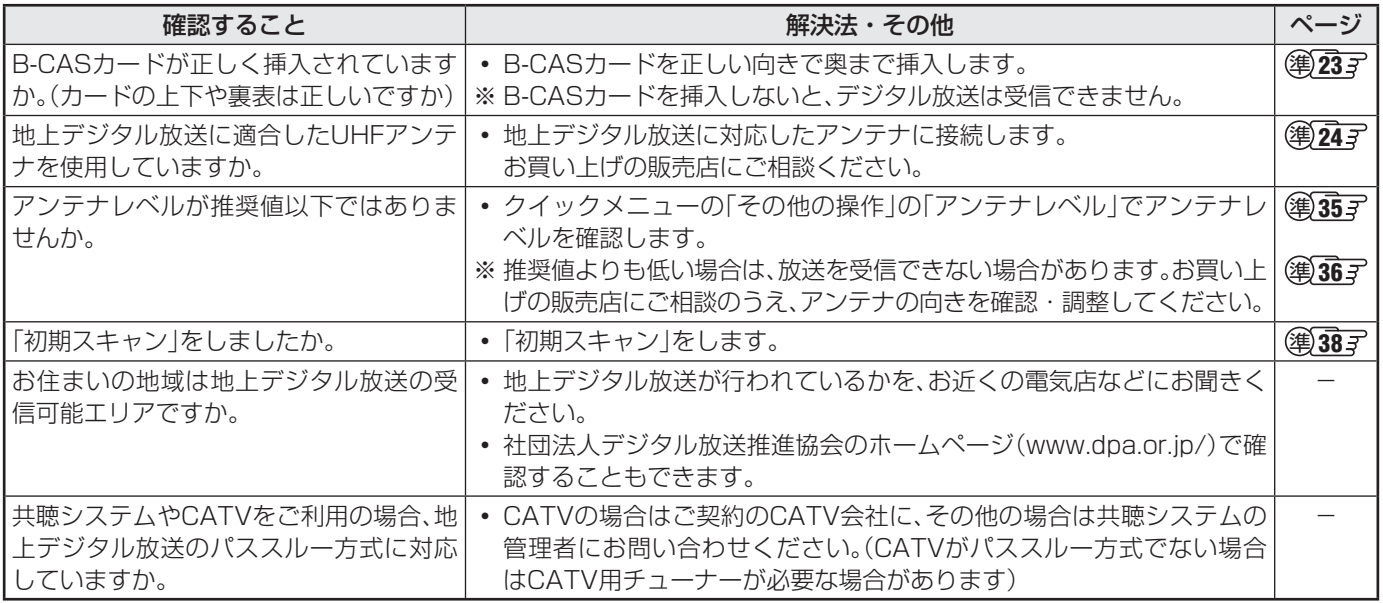

### **引越しをしたら、地上デジタル放送が映らなくなった**

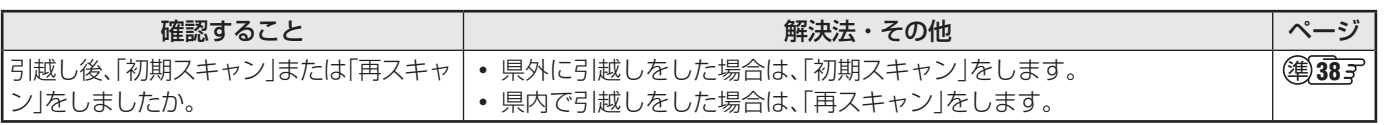

### **地上アナログ放送**

# **自動チャンネル設定をしたが、地上アナログ放送が映らない**

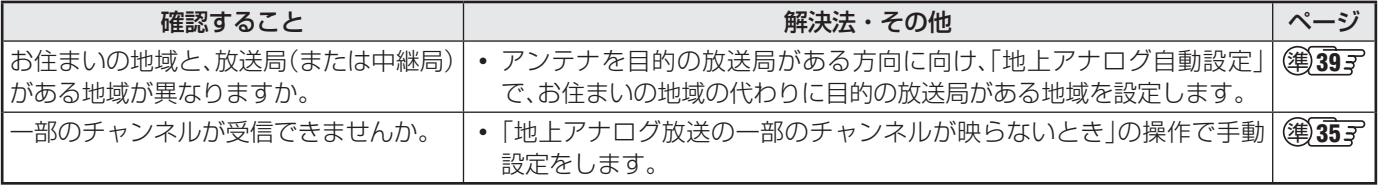

# **困ったときは 症状に合わせて解決法を調べる つづき**

### **BS/110度CSデジタル放送**

### **BS/110度CSデジタル放送が映らない、または映像が乱れる**

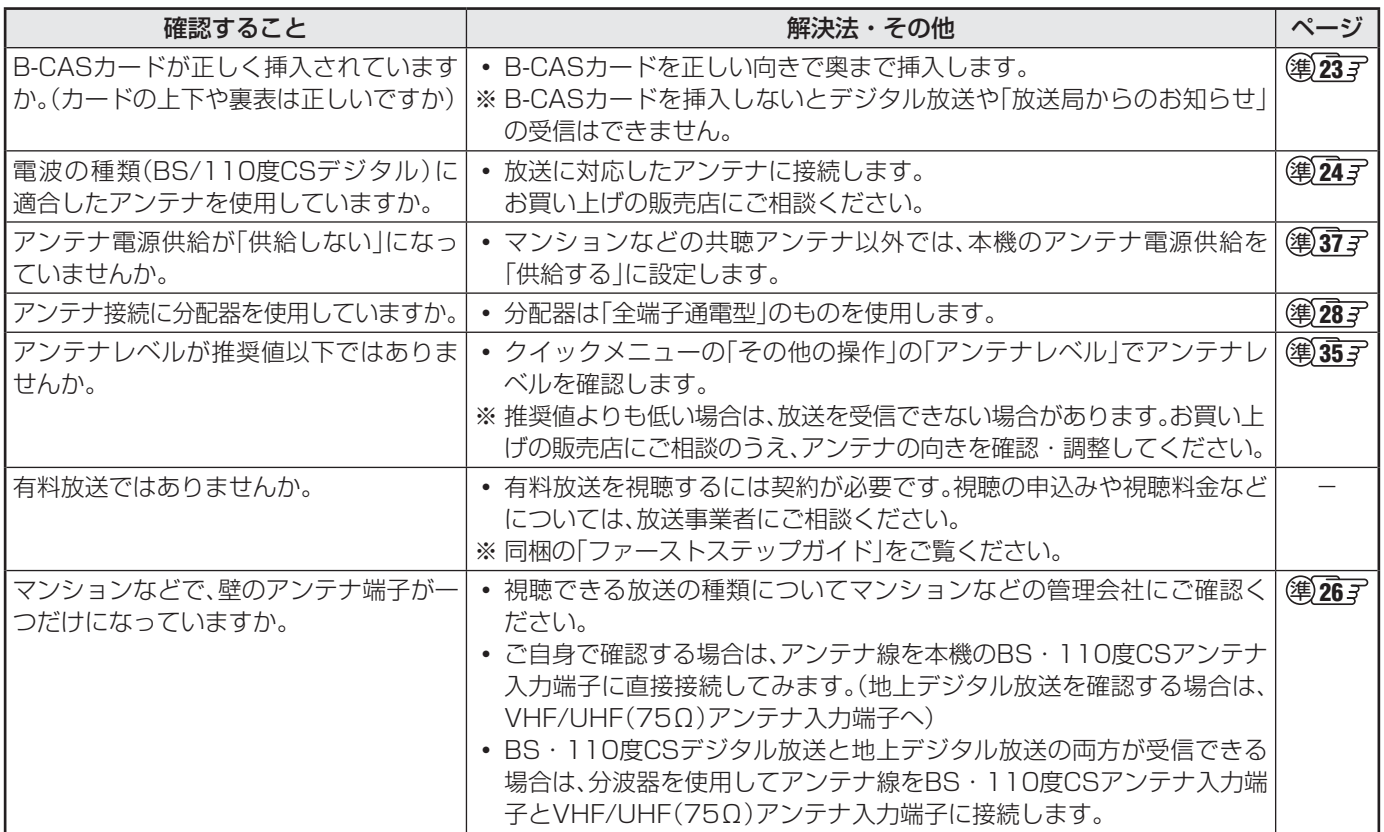

### **番組表**

### **番組表に内容が表示されない**

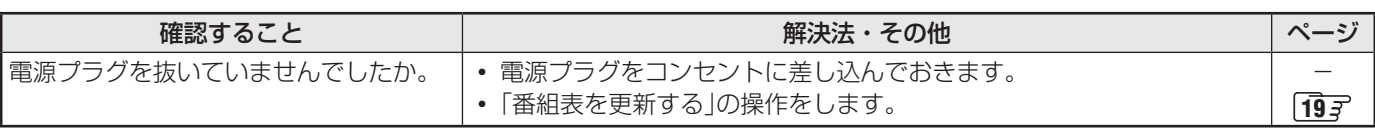

### **番組表の文字が小さい**

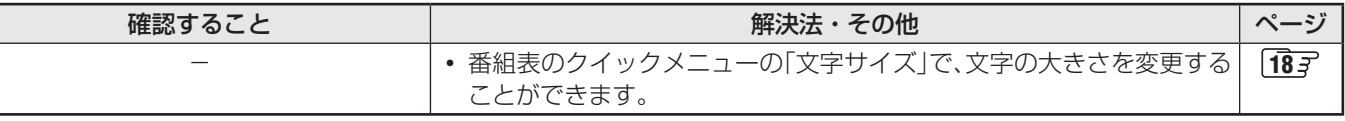

### **放送局のすべてのチャンネルが表示されない**

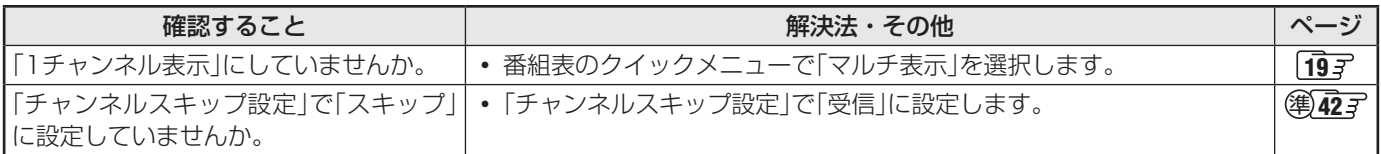

# **お知らせアイコン が消えない**

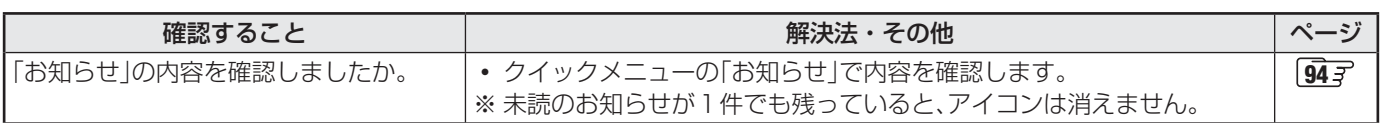

# **録画・再生**

# **USBハードディスクが使用できない(認識されない)**

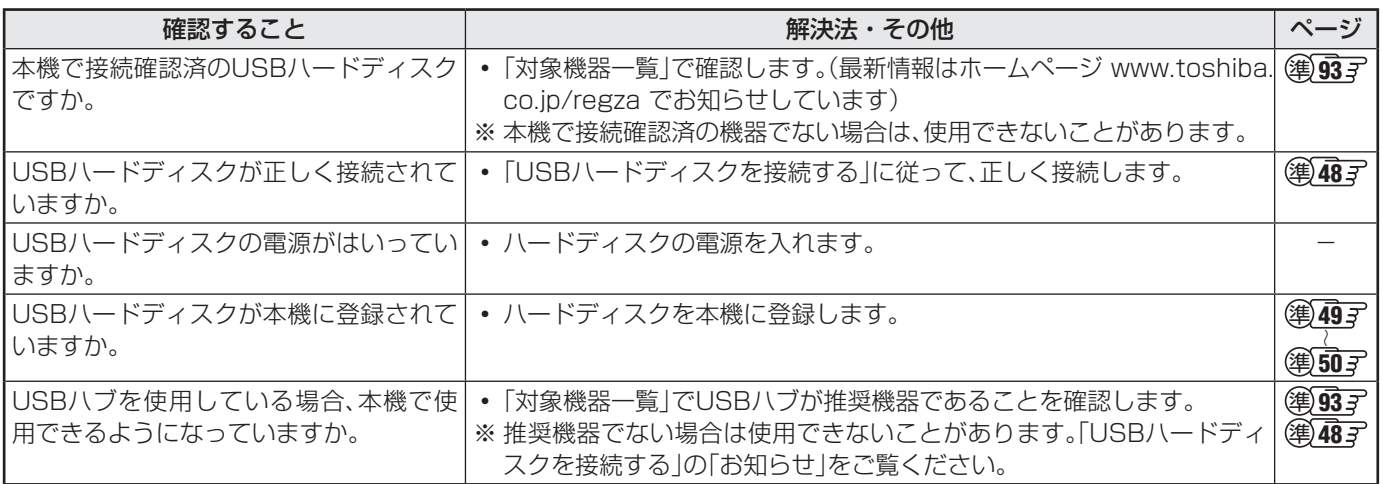

# **録画ができない、または録画されなかった**

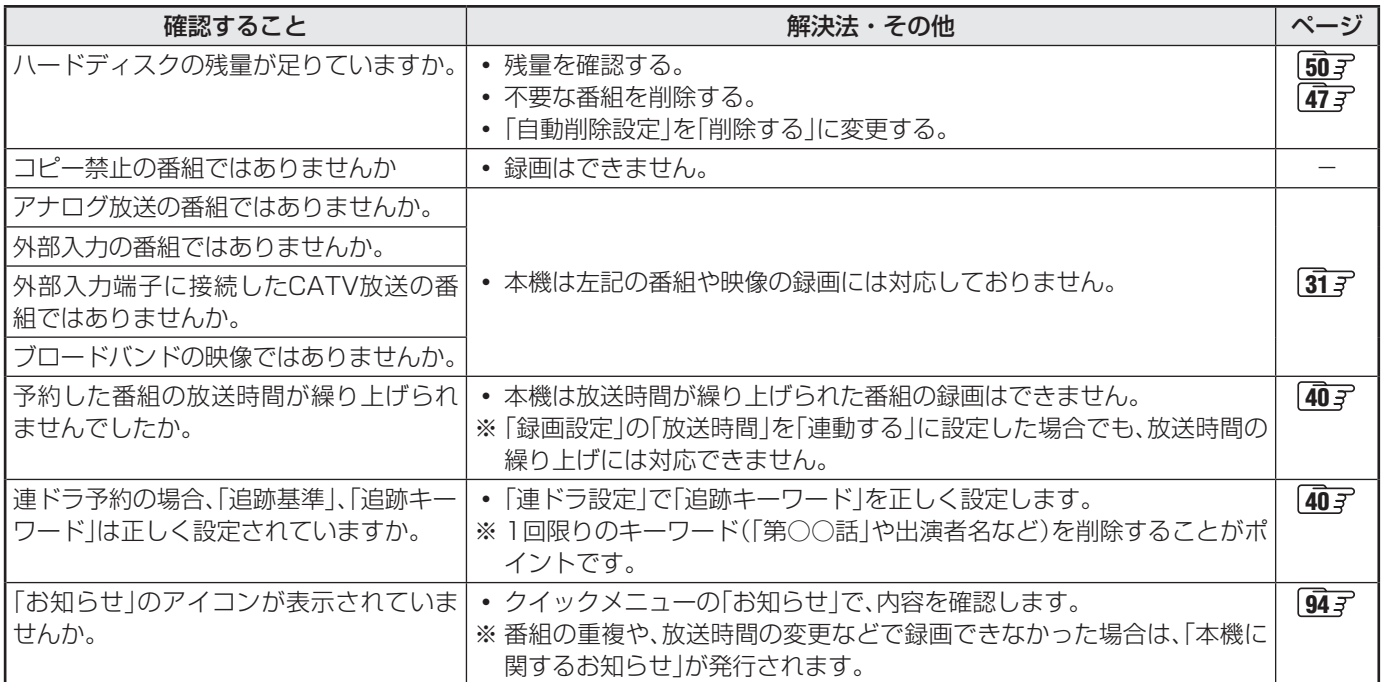

# **録画した番組が消えた**

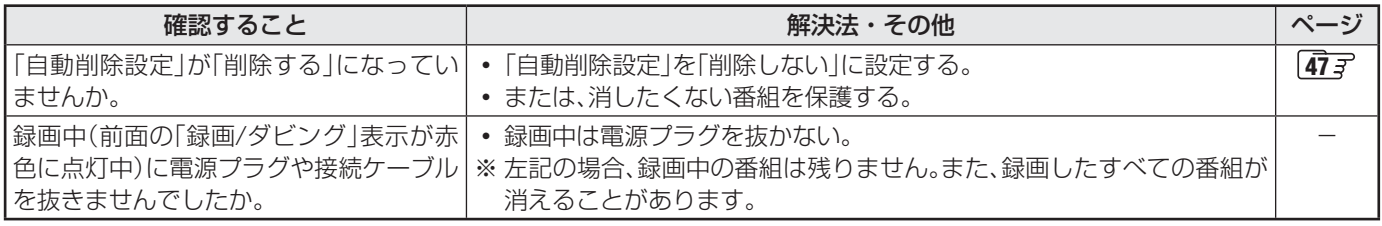

# **ほかのレグザで再生できない**

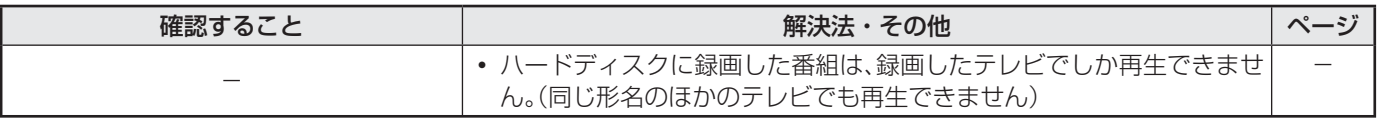

# **困ったときは 症状に合わせて解決法を調べる つづき**

### **DLNA認定サーバー、DTCP-IP対応サーバーが認識されない、再生できない**

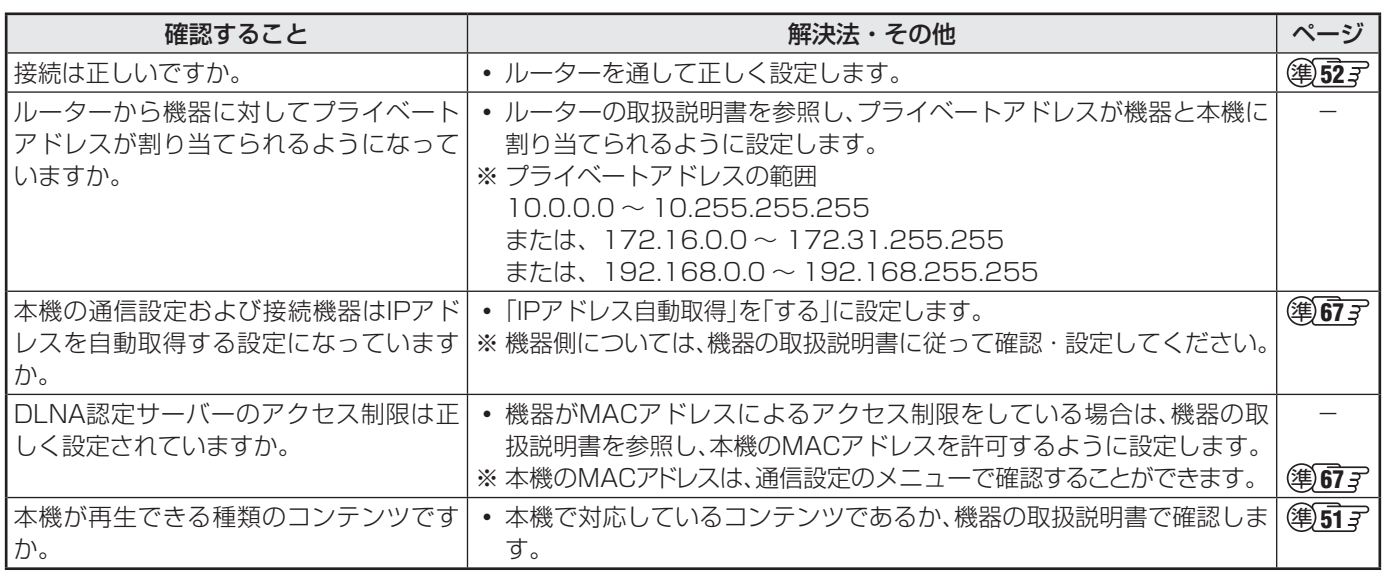

### **HDMI連動機能**

### **機器を接続しても連動動作ができない**

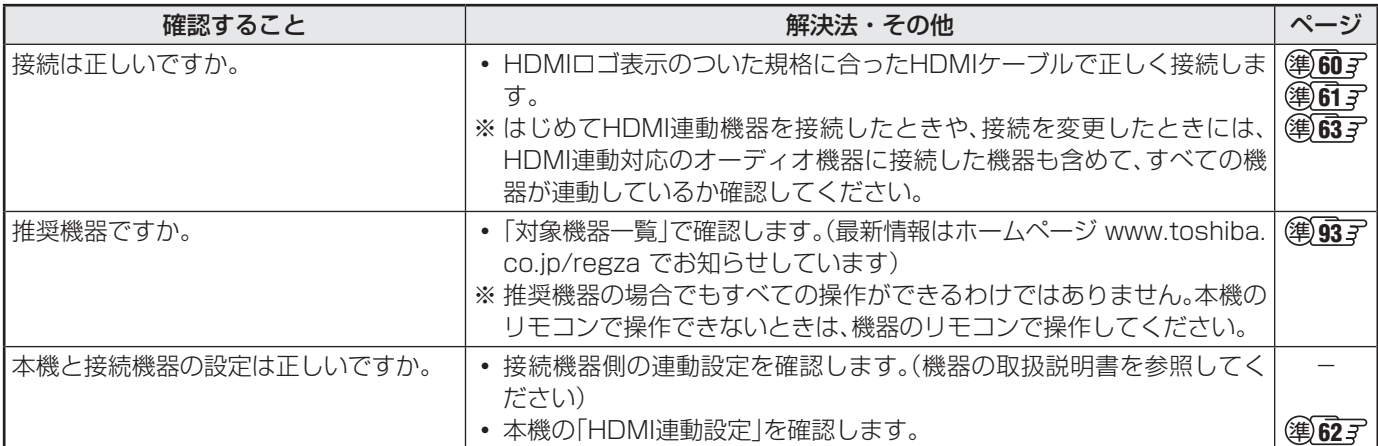

### **オーディオ機器に接続されているスピーカーから音が出ない**

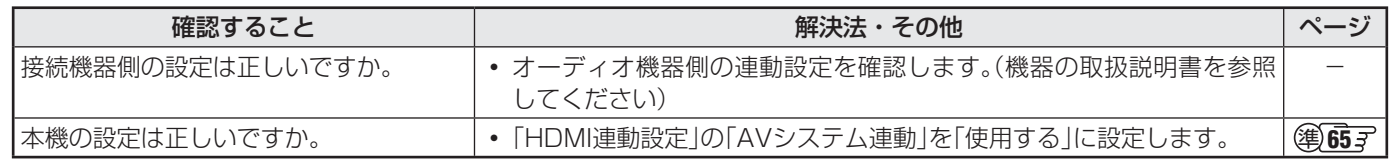

# **ブロードバンド機能が利用できない**

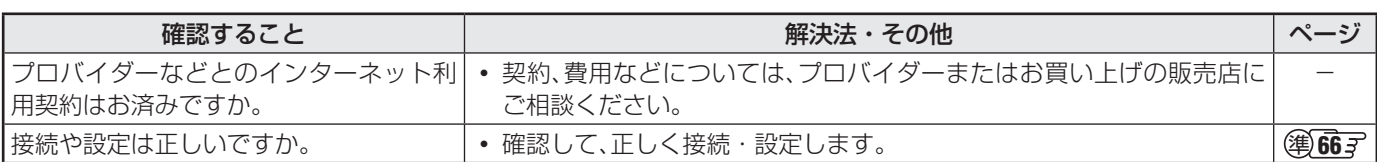

●代表的なエラーメッセージについて説明しています。

### **全般**

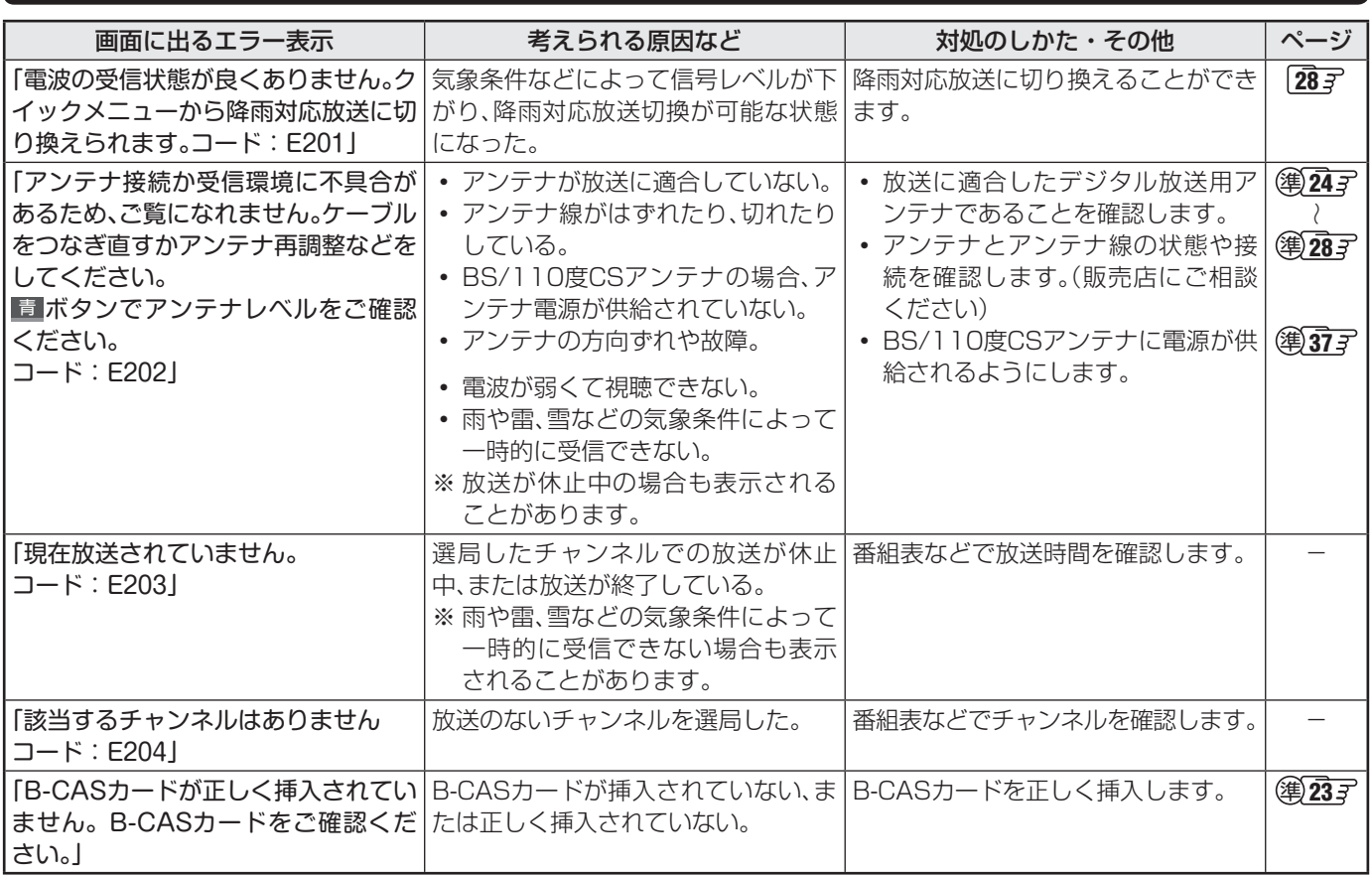

### **LAN端子を使った通信に関するエラー表示**

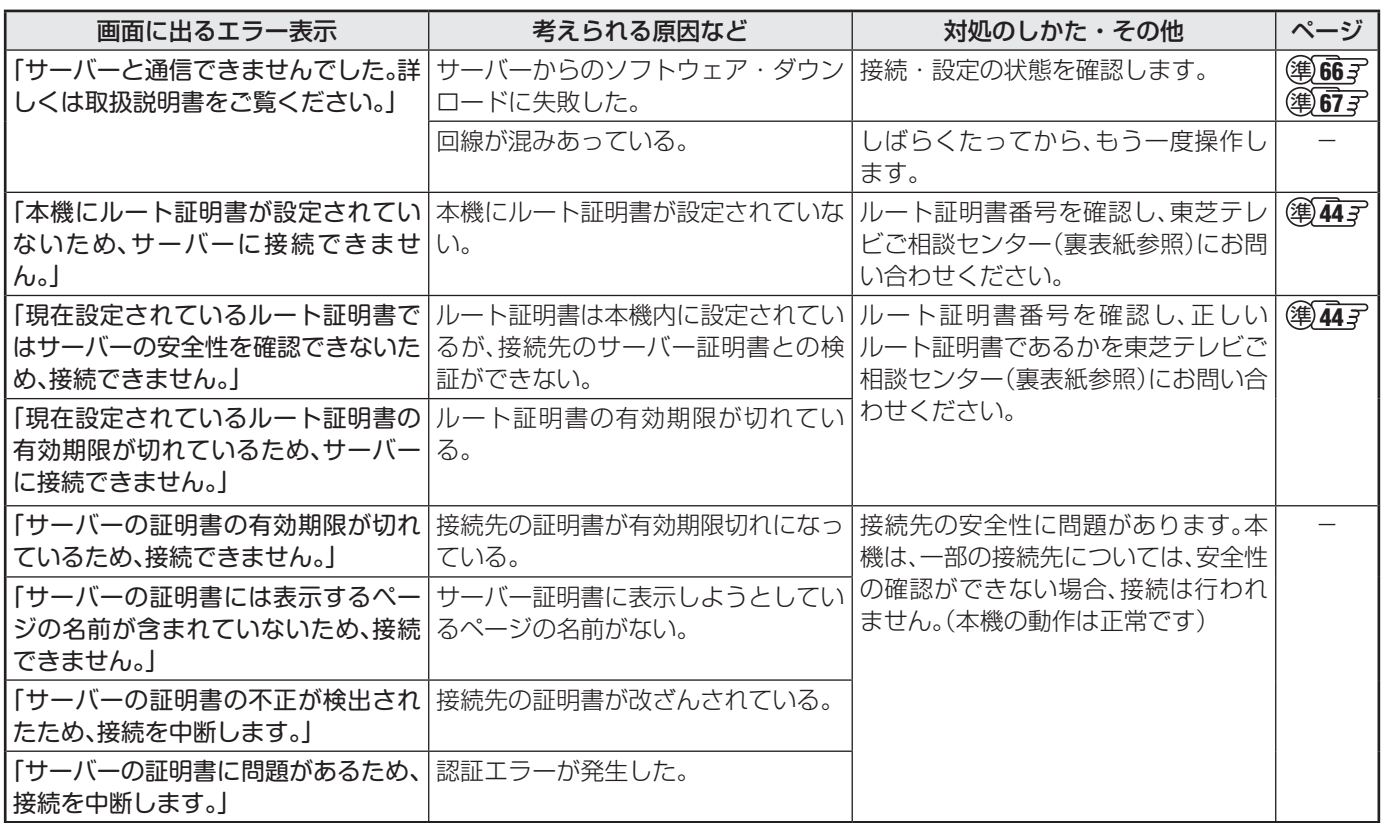

### **困ったときは**

# エラーメッセージが表示されたとき っつき

### **東芝レコーダーに録画・予約をするときのエラー表示**

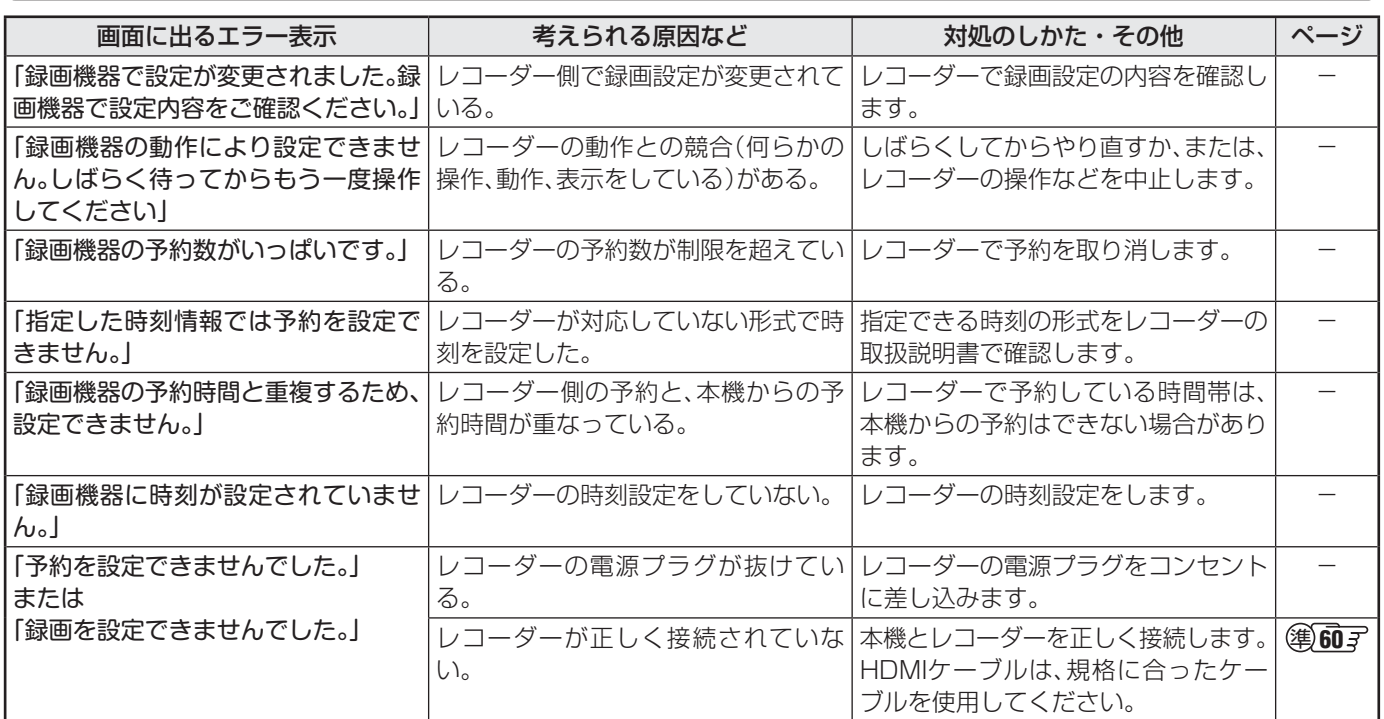

# **USBハードディスクに関するエラー表示**

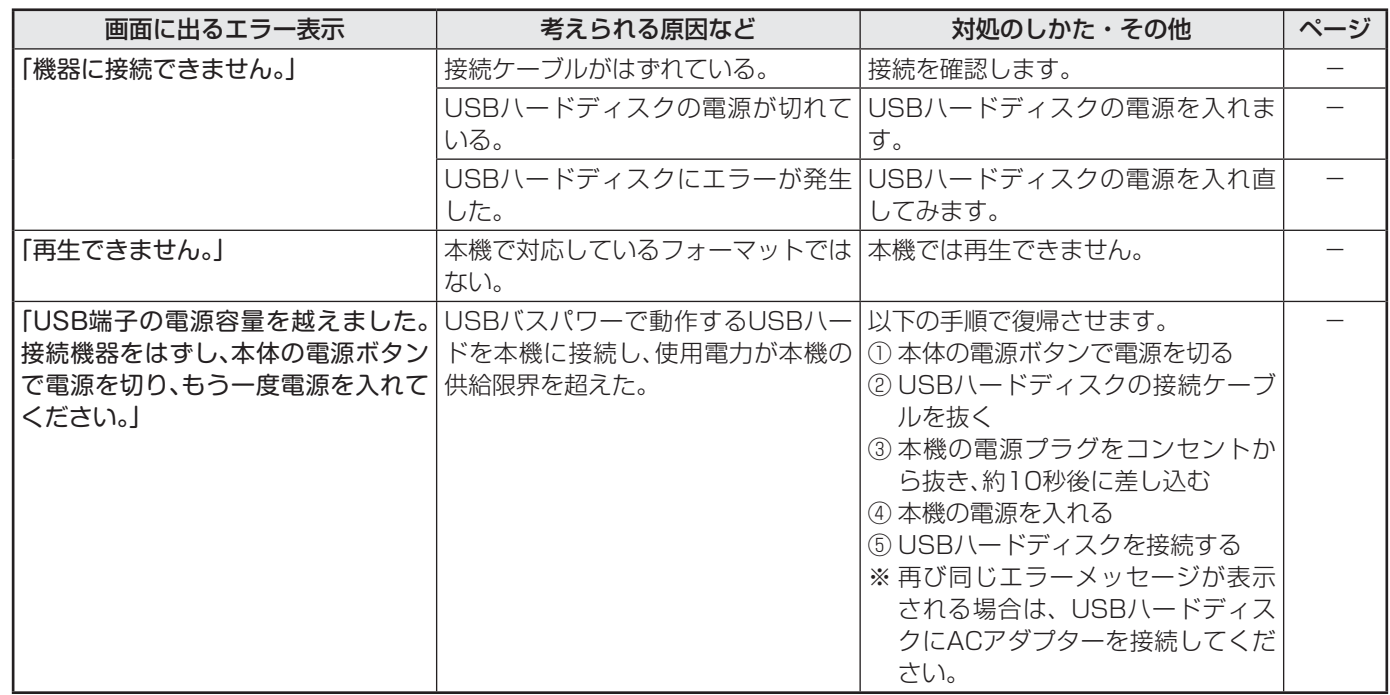

# **DLNA認定サーバー、DTCP-IP対応サーバーに関するエラー表示**

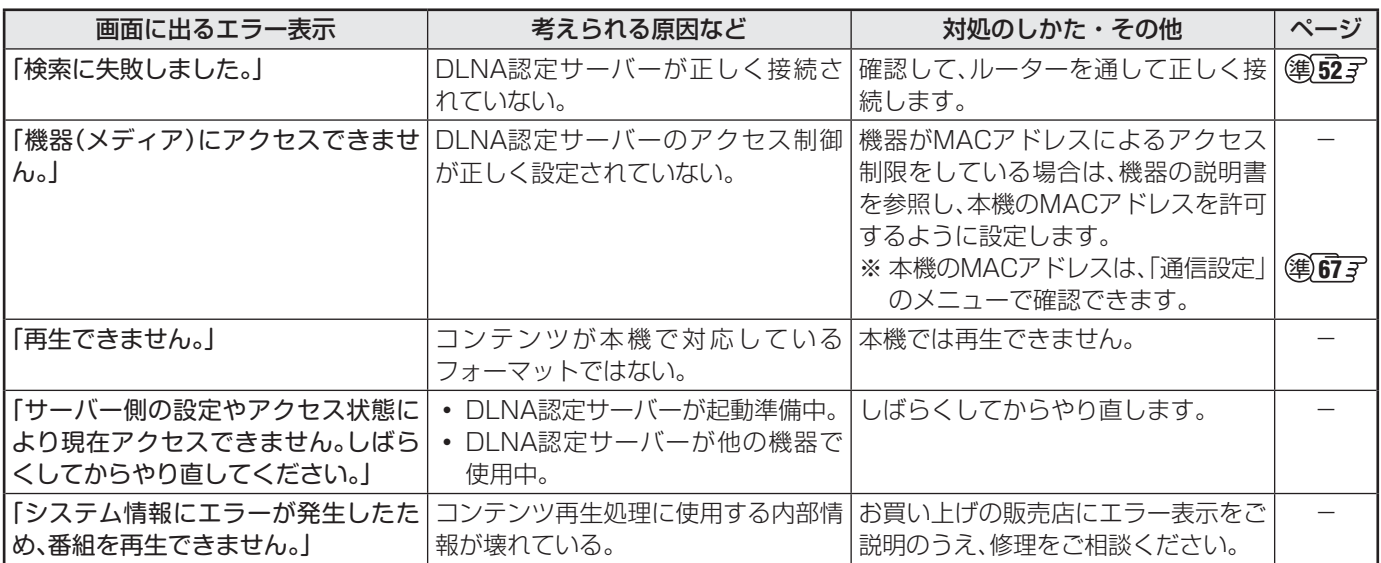

# **インターネットに関するエラー表示**

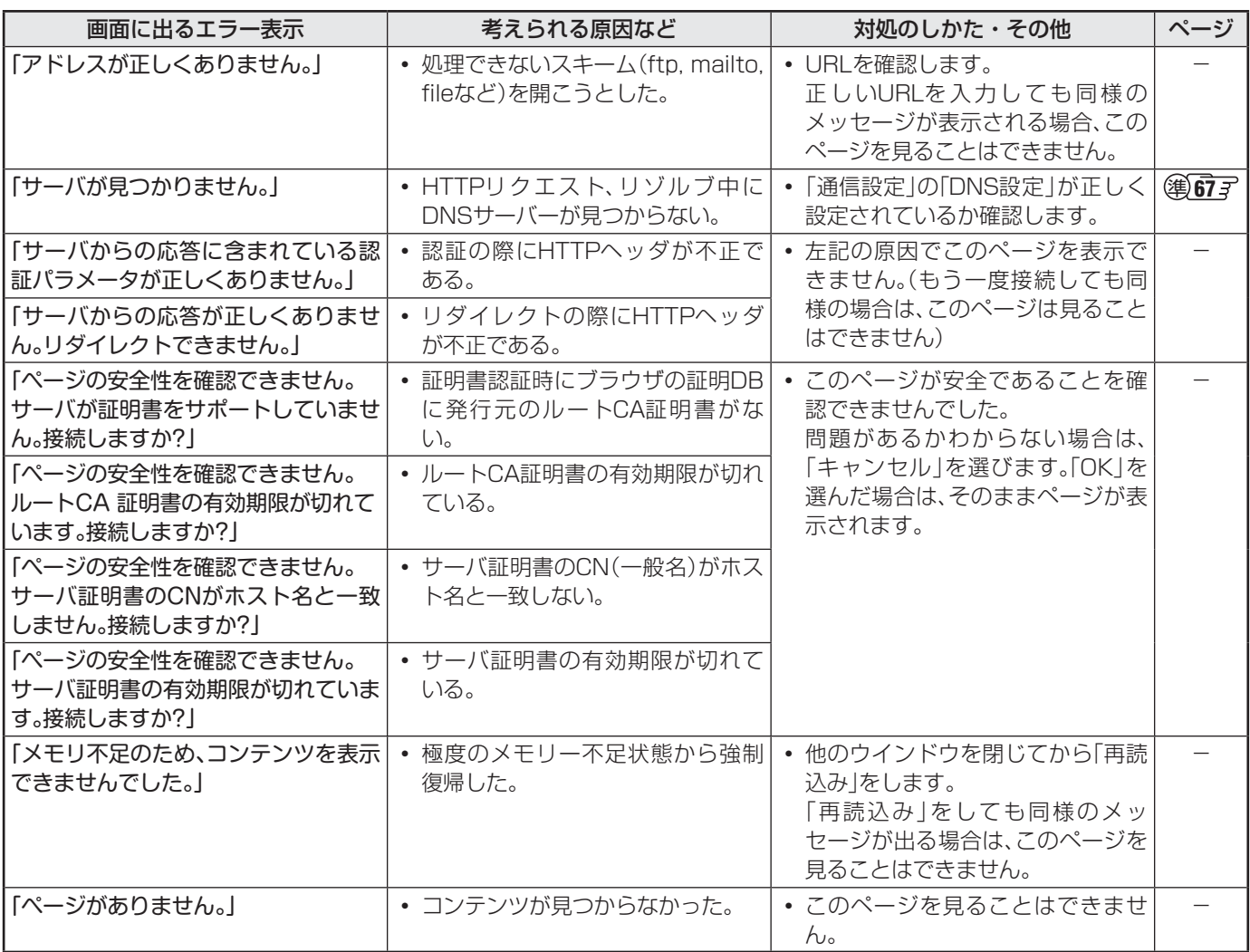

### **ソフトウェアの更新機能について**

- 本機は、内部に組み込まれたソフトウェア(制御プログラム)で動作するようになっています。
- お買い上げ後、より快適な環境でお使いいただくために、ソフトウェアを更新する場合があります。
- 更新用のソフトウェアはBSデジタルや地上デジタルの放送電波で送られてきます。本機は、放送電波で送られてくる更新用の ソフトウェアを自動的にダウンロードし、内部ソフトウェアを自動的に更新する機能を備えています。
- ソフトウェアダウンロード情報をホームページ(www.toshiba.co.jp/regza/support/)でお知らせしています。
- 放送電波を利用したソフトウェアのダウンロードは、都度、限られた日時に行われます。
- 電源プラグが抜かれていたなどの事情で自動ダウンロードができなかった場合は、都合のよいときにインターネットを利用 して東芝サーバーから更新用のソフトウェアを入手することができます。

### **放送電波で送信されるソフトウェアをダウンロードする**

● 以下の「自動ダウンロード」の設定を「ダウンロードする」(お買い上げ時の設定)にしておき、日常的にデジタル放送を視聴し、視 聴しないときにも電源プラグをコンセントに差し込んだままにしておけば、特別に意識する必要はありません。常に最新のソフ トウェアで使用することができます。

### **自動ダウンロードの設定をする**

- お買い上げ時は自動ダウンロードと自動更新をするように 設定されています。「ダウンロードする」のままで使用するこ とをおすすめします。
- <u>1 こういままの中)を押し、▲▼と<mark>決定</mark>で「初期</u> 設定」⇨「ソフトウェアのダウンロード」 ⇨「放送からのダウンロード」⇨「自動ダ ウンロード」の順に進む

### 2 ▲▼で「ダウンロードする」または「ダウ ンロードしない」を選び、快速を押す

● を押せば、自動ダウンロードの日時を一覧で確 認することができます。

### **自動ダウンロードの動作について**

- 更新用のソフトウェアがある場合は、ダウンロード情報が放 送電波で送られます。本機は、BSデジタル放送または地上 デジタル放送を視聴しているときにダウンロード情報を取 得します。(ダウンロード情報を確認する操作はありません)
- 更新用ソフトウェアの自動ダウンロードと自動更新は、本機 の電源が「待機」(リモコンで電源を切った状態)のときに行 われます。
- ※ 電源プラグがコンセントから抜かれていると、自動ダウン ロードができないため、ソフトウェアの自動更新は行われま せん。

### 用語 ■ ダウンロード

放送波やインターネットを使って、ソフトウェアなどを端末(この場合は本機)に転送することです。

● ダウンロードによって、一部の設定内容がお買い上げ時の状態に戻ったり、予約やお知らせが削除されたりする場合があります。 ● 悪天候の場合や録画予約との重複などによってダウンロードが取り消された場合は、「本機に関するお知らせ」でお知らせします。

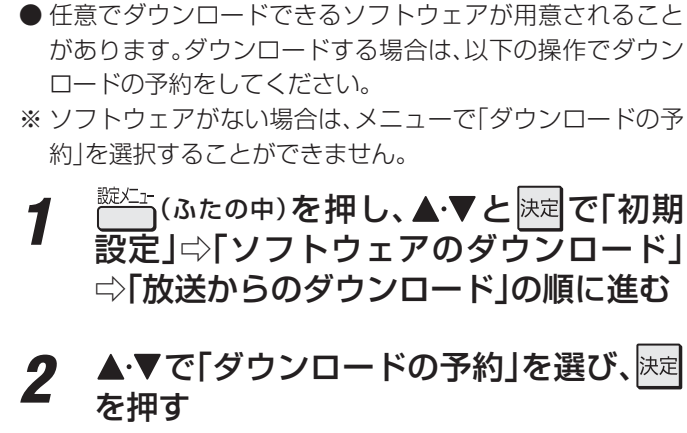

**任意ダウンロードの予約をする**

- *3* ダウンロードの予約をする場合は、 で「はい」を選び、決定を押す
- <u>⁄</u> A·▼で予約日時を選び、<mark>決定</mark>を押す
- *5* 画面のメッセージを読み、<mark>医尾を押す</mark>
	- 予約できるダウンロードは一つです。 ※ 予約の開始時刻の前までに、リモコンの電源ボタン で電源を「待機」にしておいてください。
- **ダウンロード予約の日時を変更するには**
- **❶** 上記「任意ダウンロードの予約をする」の手順*1* ~*3* の 操作で、予約日時一覧の画面にする
- 2変更後の日時を▲·▼で選び、快定を押す
- **<sup>3</sup> <→**で「はい」を選び、決定を押す
- **4** 画面のメッセージを読み、決定を押す
- ※ 予約の開始時刻の前までに、リモコンの電源ボタンで電源を 「待機」にしておいてください。
- **ダウンロード予約を取り消すには**
- **❶** 上記「任意ダウンロードの予約をする」の手順*1* ~*3* の 操作で、予約日時一覧の画面にする
- 2 予約済のダウンロード日時を▲·▼で選び、快定を押す
- **<sup>3</sup>** 画面のメッセージを読み、 ◆▶で「はい」を選び、決定 を押す

### **東芝サーバーからダウンロードする**

- インターネットを利用して東芝サーバーからソフトウェア をダウンロードし、本機内部のソフトウェアを更新します。
- ●あらかじめインターネットへの接続と設定が必要です。「イン ターネットに接続する」(準備編 667 )の章をご覧くださ  $\left\{ \cdot \right\}$
- *1* ご (ふたの中)を押し、▲▼と<mark>決定</mark>で「初期 設定」⇨「ソフトウェアのダウンロード」 ⇨「サーバーからのダウンロード開始」の 順に進む
- *2* ソフトウェアダウンロードの確認画面 で、◆▶で「はい」を選び、決定を押す
	- ソフトウェアのダウンロードが始まります。
- 2 ソフトウェア更新の確認画面で、<<del>▶</del>で 「はい」を選び、快速を押す
	- ソフトウェアの更新をしない場合は、「いいえ」を選 びます。
	- ●「はい」を選ぶとチューナーのソフトウェア更新が始 まります。
	- ソフトウェアの更新中は操作できません。そのまま で終了するまでお待ちください。

### *4* 「ソフトウェアを更新しました。」のメッ セージが表示されたら、決定を押す

● 電源が「待機」になってから再び「入」になり、通常の 視聴ができるようになります。

# **ソフトウェアのバージョンを確認するには**

- *1* (ふたの中)を押し、 <sup>と</sup> で「初期 設定」⇨「ソフトウェアのダウンロード」 ⇨「ソフトウェアバージョン」の順に進む
	- ソフトウェアのバージョンが表示されます。

その

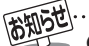

任意ダウンロードの開始時刻に録画をしていると、ダウンロード予約は取り消されます。

● 東芝サーバーからのダウンロードの場合、回線の速度が遅いと正しくダウンロードできないことがあります。このとき、「通信エラー」 が表示されます。サーバーが一時的に停止していることもありますので、インターネットへの接続や設定を確認し、しばらくたってか らもう一度ダウンロードしてみてください。

# **その他 お知らせを見る**

- お知らせには、「放送局からのお知らせ」、「本機に関するお知 らせ」「ボード」の3種類があります。 、 ● 未読のお知らせ(「ボード」を除きます)があると、チャンネ ル切換時や 画表、を押したときに、画面に「お知らせアイコ ン」 1 が表示されます。 157 **1** 2イック を押す 2 ▲▼で「お知らせ」を選び、<sub>決定</sub>を押す 2 ▲▼でお知らせの種類を選び、<sub>と注</sub>を押す 放送局からのお知らせい  $\rightarrow$ 本機に関するお知らせ ボード お知らせ 未読のお知らせはオレンジ色で表示されます。 • 放送局からのお知らせ ···· デジタル放送局からのお知 らせです。 • 本機に関するお知らせ … 録画予約などについて本機 が発行したお知らせです。 • ボード ······························· 110度CSデジタル放送の 視聴者に向けたお知らせで
	- す。

### <u>⁄</u>  $\bullet$  読みたいお知らせを▲ ▼で選び、<sub>医理</sub>を押 す

● 選択したお知らせの内容が表示されます。

### **「本機に関するお知らせ」を削除するには**

※ 削除できるのは「本機に関するお知らせ」のみです。

●「本機に関するお知らせ」の画面で、<del>「コ</del>を押す

### **<sup>8</sup> < ▶ で「はい」を選び、決定を押す**

※ 本機に関するお知らせがすべて削除されます。

- 高知らせ ● 「放送局からのお知らせ」は、地上デジタル放送が7通まで記憶され、BSデジタル放送と110度CSデジタル放送は、合わせて24通ま で記憶されます。放送局の運用によっては、それより少ない場合もあります。記憶できる数を超えて受信した場合は、古いものから順に 削除されます。
	- 「本機に関するお知らせ」は、既読の古いものから順に削除される場合があります。
	- 「ボード」は110度CSデジタル放送のそれぞれに対し、今送信されているものが50通まで表示されます。
	- お知らせアイコンは、未読のお知らせが1件でも残っていると表示されます。

# **その他 アイコン一覧**

# **番組についてのアイコン**

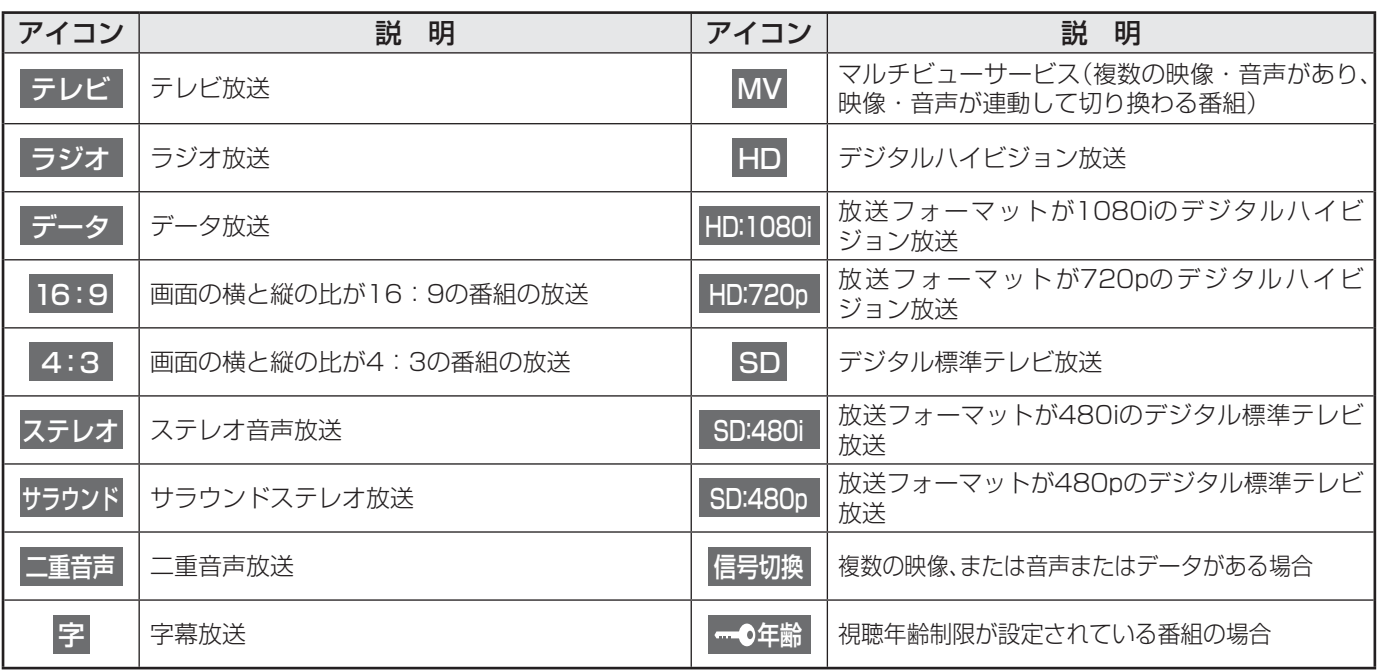

# **お知らせ、予約、録画、その他についてのアイコン**

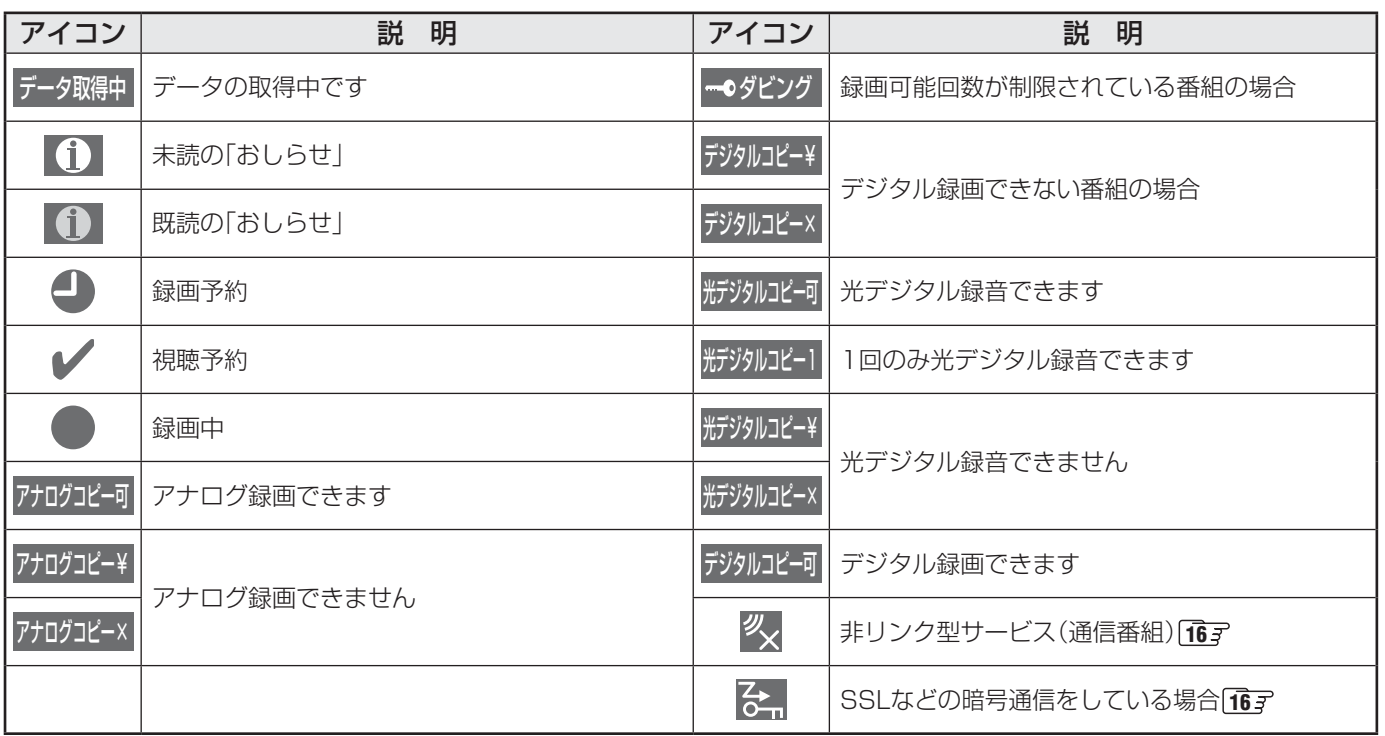

アイコン一覧 アイコン一覧

その他 **トランス** 

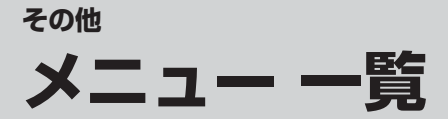

●設定・調整のメニュー 一覧を下図に示します。(薄く記載している部分は、別冊「準備編」で使用する部分です) 「準備編」のメニュー 一覧は、準備編 **79** ~ **80** をご覧ください。

● メニューで選択できる項目は、映像や音声の種類などによって変わり、選択できない項目はメニュー画面で薄く表示されます。

● 以下は、「映像メニュー」で「おまかせ」を選んでいる場合のメニュー 一覧です。

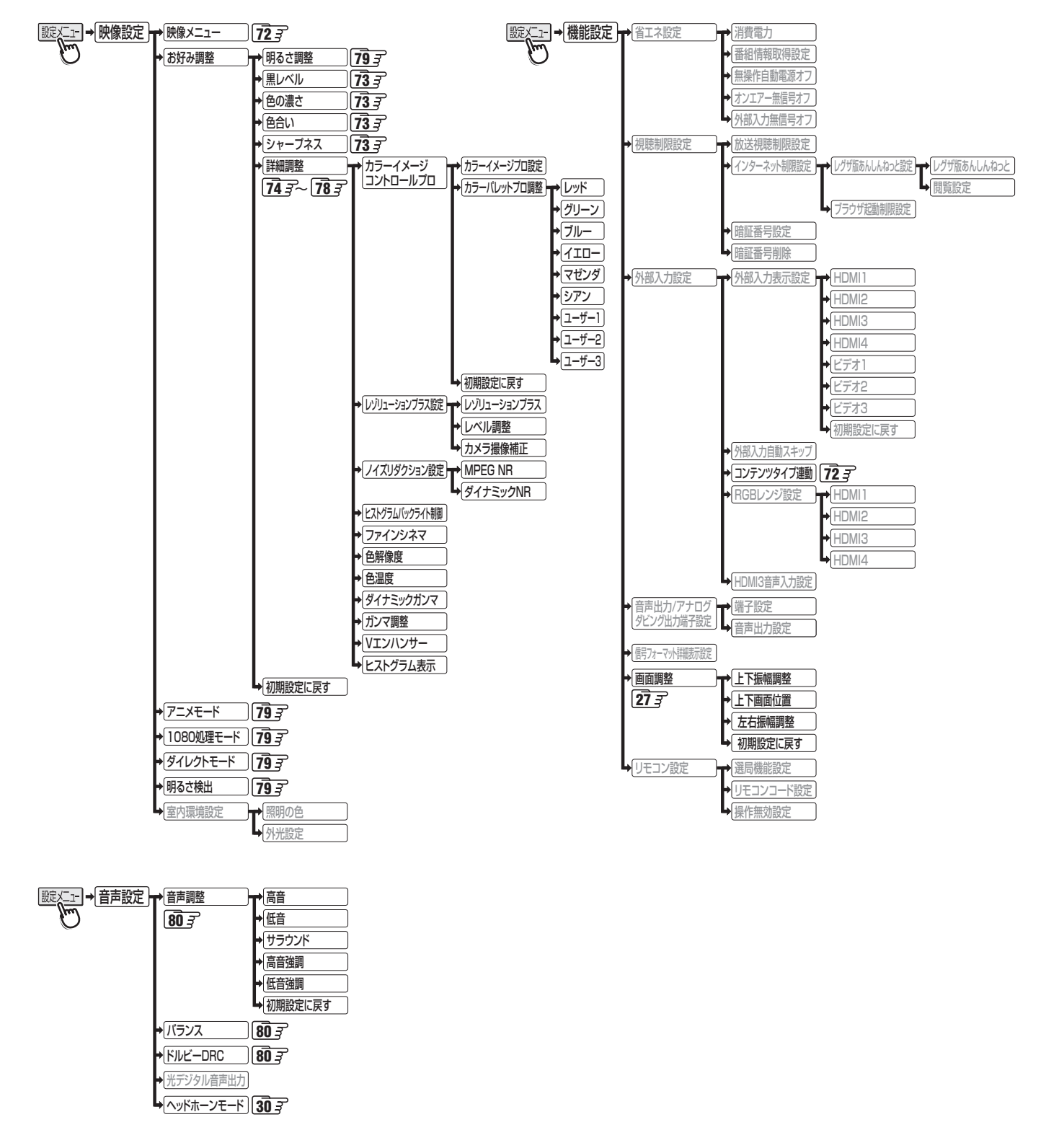

**96その他**

その他

 $\frac{X}{I}$ メニュー一覧

覧

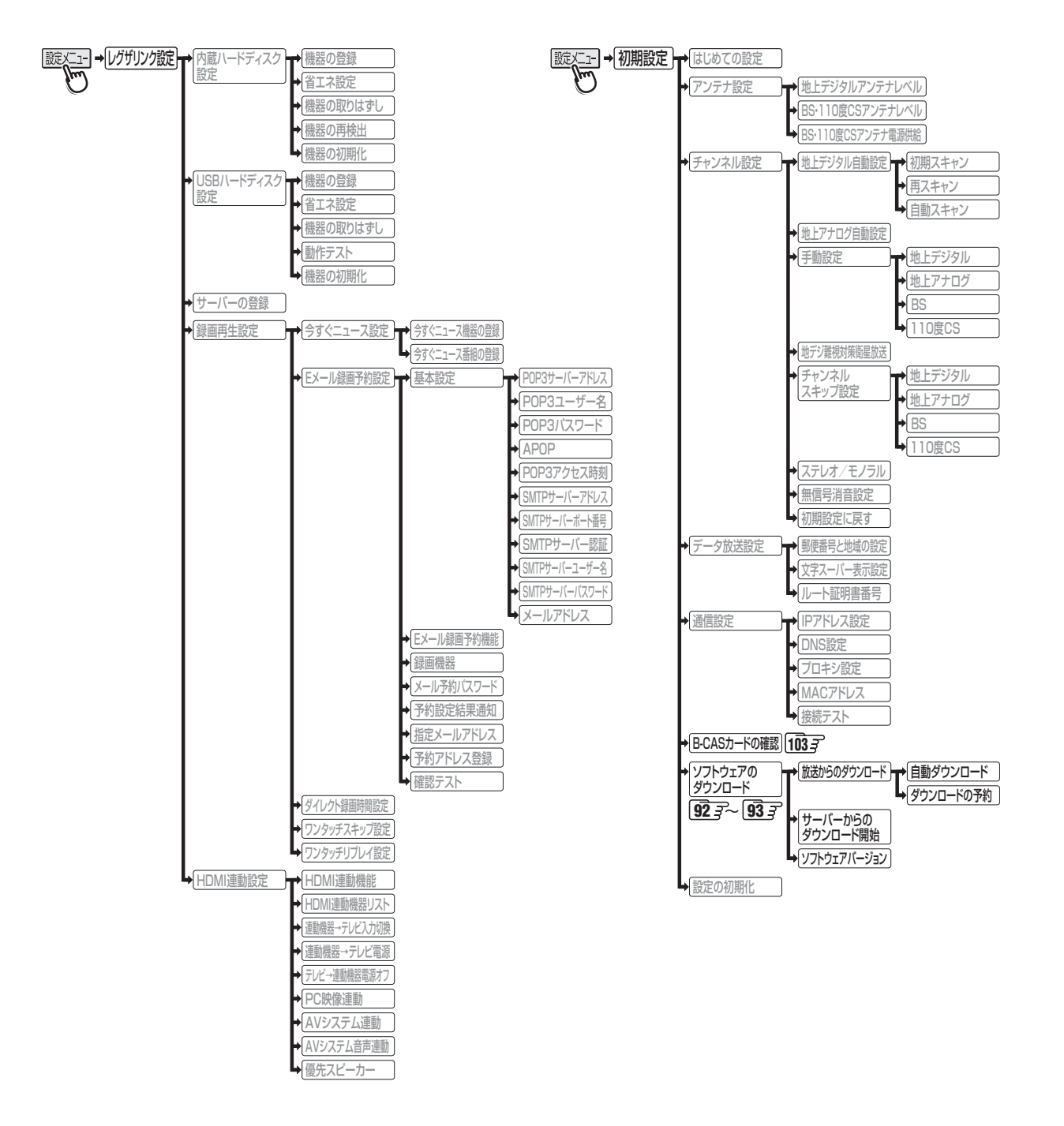

# **その他 Basic Operations**

# **[TV Front Panel]**

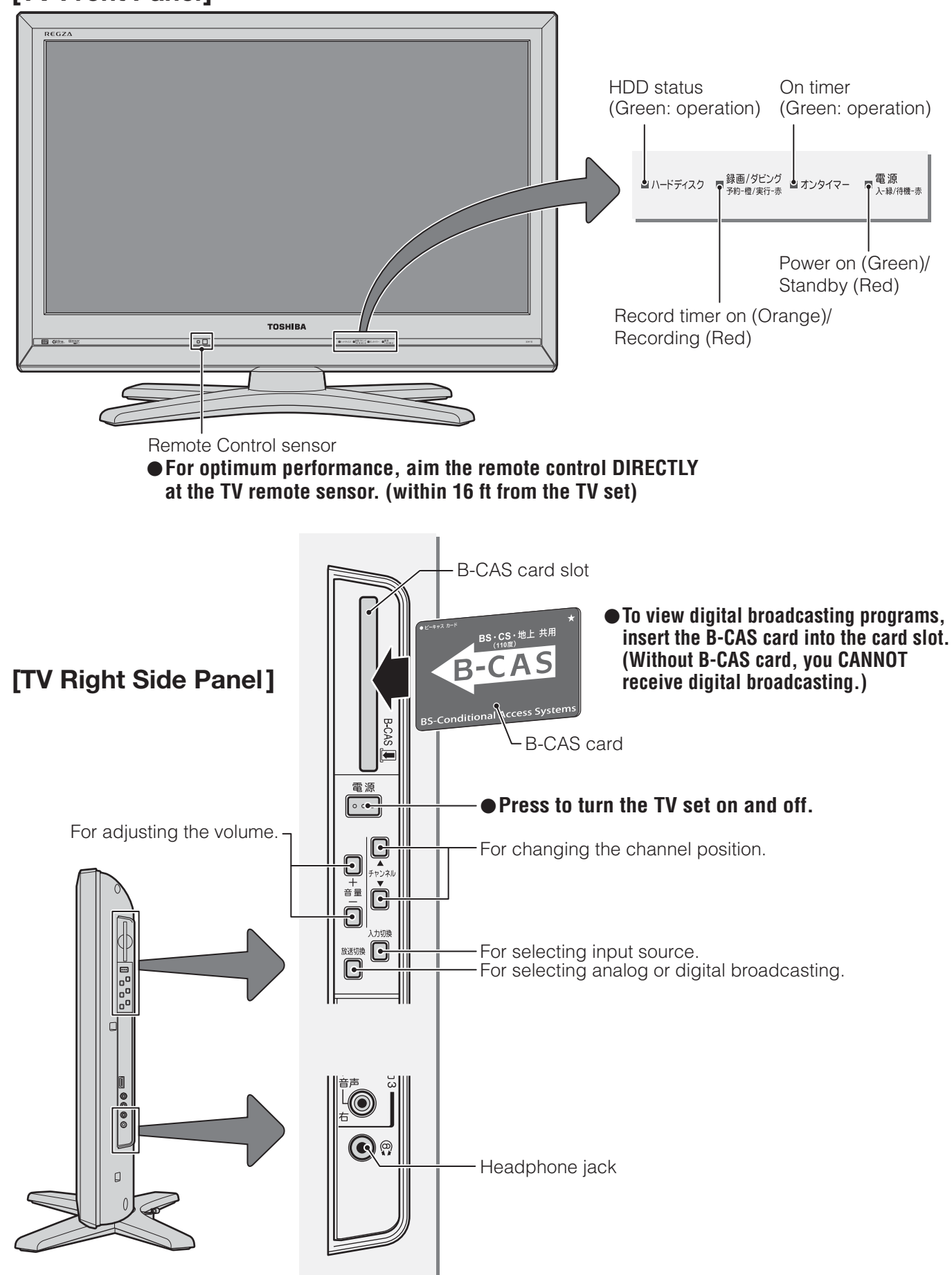

● For more information on operations, safety instructions, maintenance,etc, please contact your local dealer.

S

## **[Remote controller]**

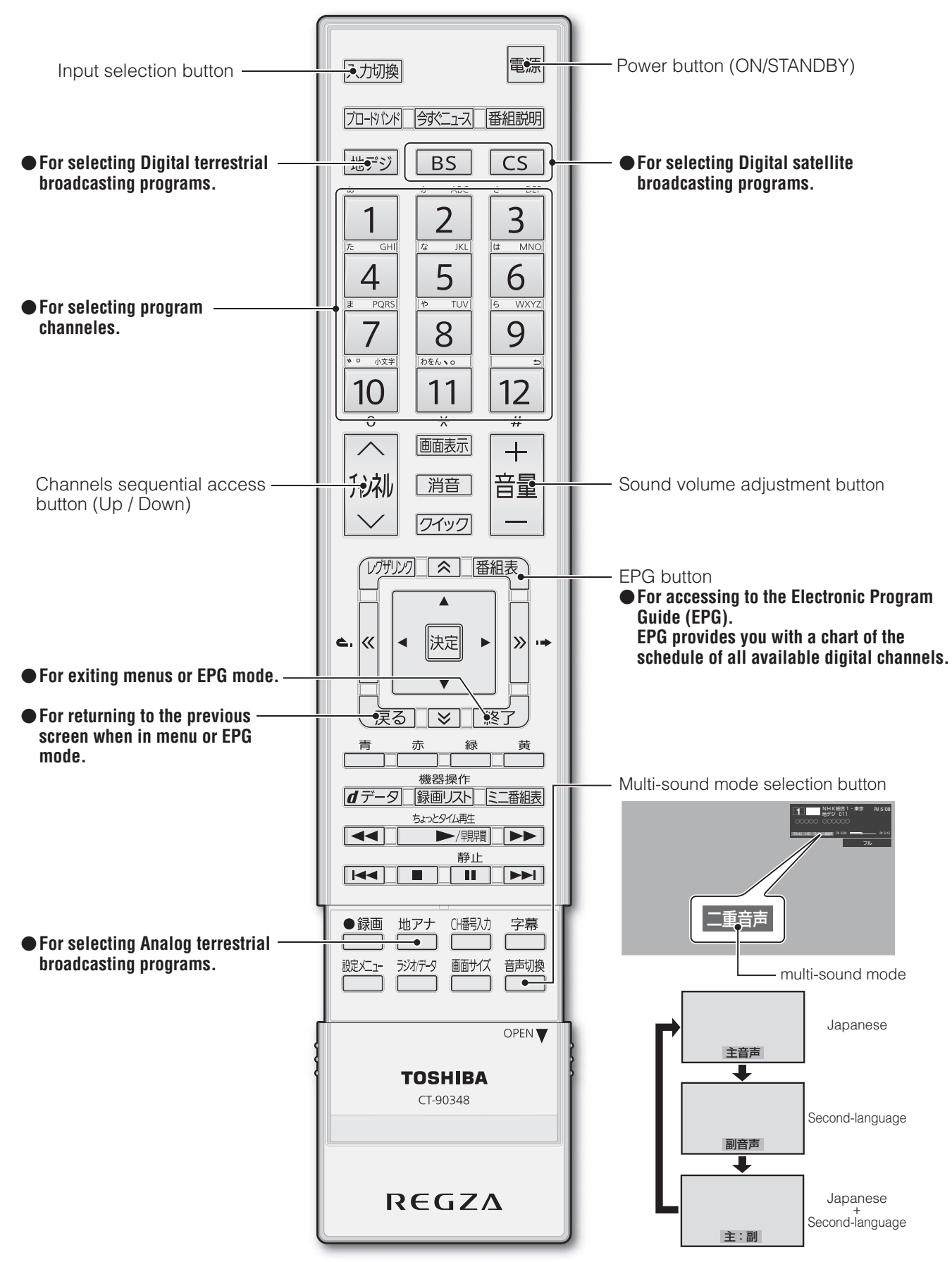

S

# **その他 本機で対応している HDMI入力信号フォーマット**

- 「VESA規格」の欄に「○」が記載されている信号フォーマットは、本機のHDMI入力端子ではVESA規格に準拠する信号フォー マットにのみ対応しています。パソコンや映像機器によっては下表に示した解像度や周波数と異なる信号が入力されることが あり、正しい表示やフォーマット判定ができなかったり、映像が表示されなかったりすることがあります。その場合は下表に示 した入力信号のどれかに合うようにパソコンや映像機器の設定を変更してください。一部のパソコンでは有効画面領域を「解像 度」と表記する場合があり、その場合は本機が表示する解像度と異なることがあります。
- リフレッシュレートが24/70/72/75Hzの信号は60Hzに変換して表示されます。
- 下表すべての信号に対応していますが、パソコンを接続する場合はリフレッシュレートが60Hzの信号を推奨します。

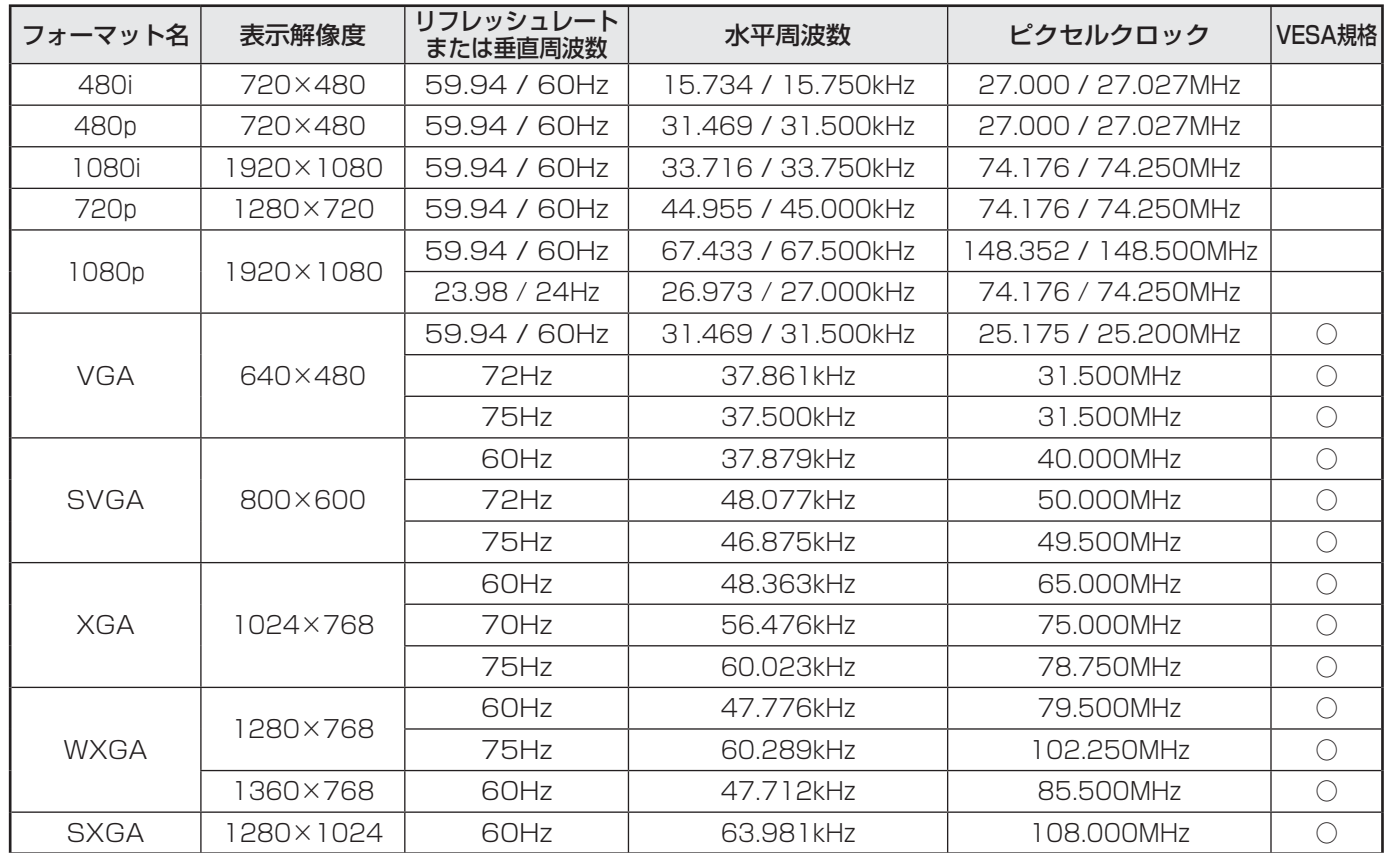

# **その他 お手入れについて**

注意 ■ お手入れのときは、電源プラグをコンセントから抜く 感電の原因となることがあります。

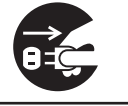

### ■ ベンジン・アルコールなどは使わない

●ベンジン・アルコールなど揮発性のものは使わないでく ださい。キャビネットが変質したり、塗料がはげたりする ことがあります。

### ■ キャビネットや操作パネルのお手入れ

- キャビネットに付着しているゴミやほこりを取り除いて から、付属のクリーニングクロスや柔らかい布で軽くふ き取ってください。よごれたクリーニングクロスや硬い 布でふいたり、強くこすったりすると、キャビネットの表 面に傷がつきますのでご注意ください。
- 化学ぞうきんをご使用の際は、その注意書に従ってくだ さい。

### ■ 画面(液晶パネル)は特殊な加工をしています

- 固い布でふいたり、強くこすったりすると表面が傷つき ますので、ていねいに扱ってください。
- 画面(液晶パネル)は水ぶきをしない
	- **脱脂綿あるいはガーゼなどの乾いた柔らかい布(OA機器** 清掃用の布)で軽くふいてください。
	- アセトンなどケトン類やキシレン、トルエンなどの溶剤、 水は使用しないでください。

あ<br>他<br>**100** 

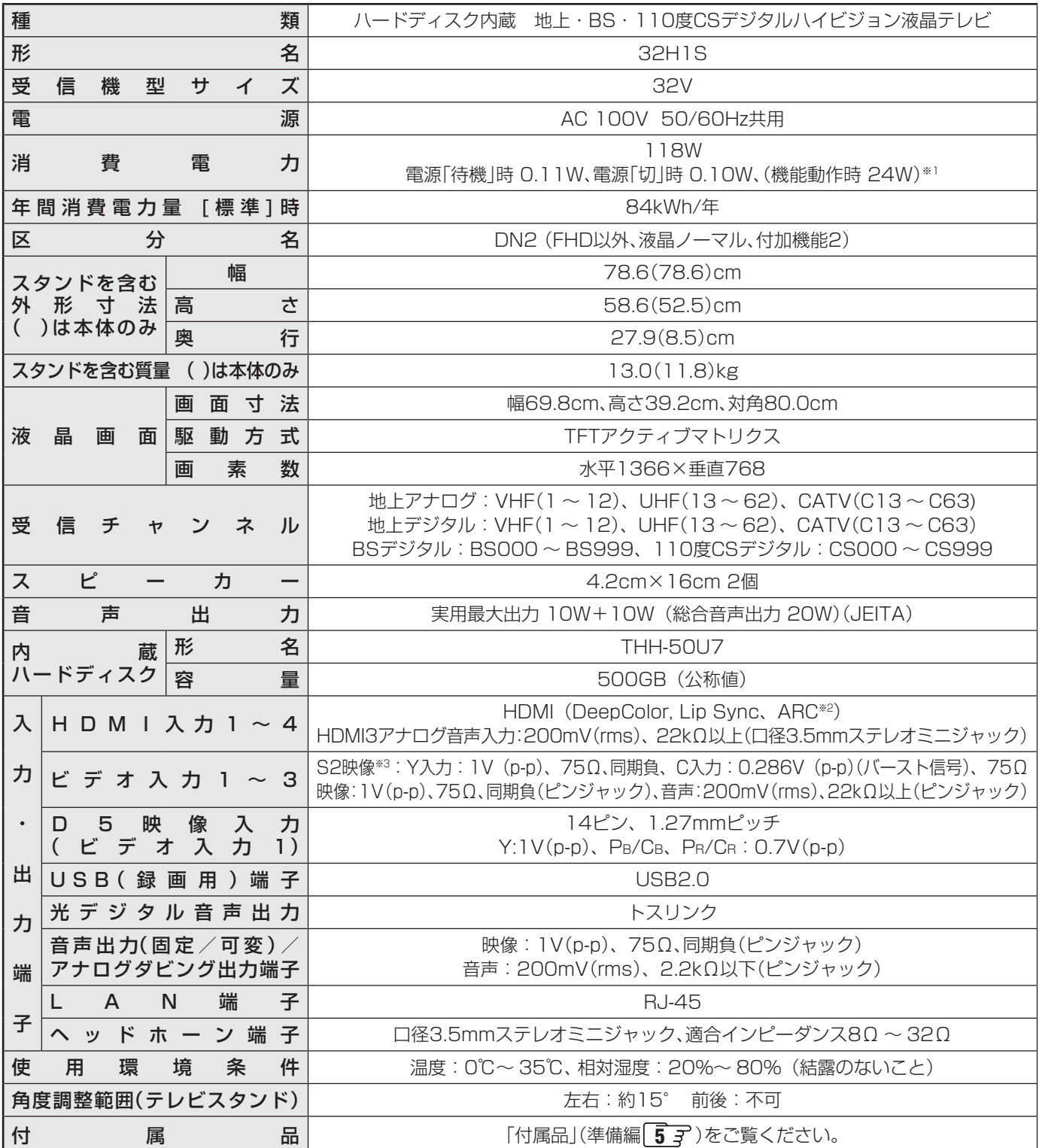

※1:電源「待機」時または電源「切」時に以下の動作をしているときの消費電力です。

• 本機で受信したデジタル放送を外部機器で録画しているとき

• 番組情報などを取得しているとき

• Eメール録画予約機能で設定した「POP3アクセス時刻」に、メールサーバーにアクセスしているとき

※2:ARC機能はHDMI入力1端子のみ対応しています。

※3:S2映像入力端子はビデオ入力2に装備しています。

### **インターネットブラウザの仕様**

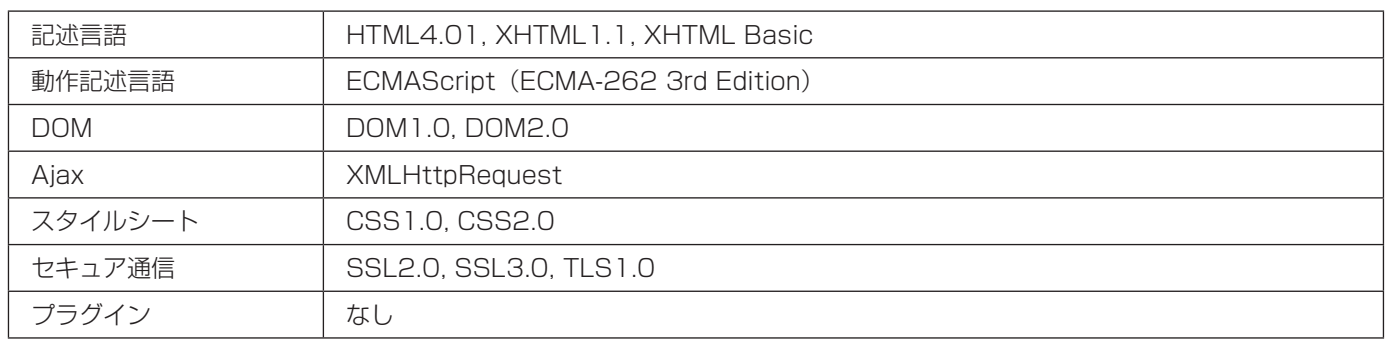

- 意匠・仕様・ソフトウェアは製品改良のため予告なく変更することがあります。
- 受信機型サイズ(32V)は、有効画面の対角寸法を基準とした大きさの目安です。
- このテレビを使用できるのは日本国内だけで、外国では放送方式、電源電圧が異なるため使用できません。 (This television set is designed for use in Japan only and can not be used in any other country.)
- 本商品は、ご愛用終了時に再資源化の一助としておもなプラスチック部品に材質名表示をしています。
- 本商品の改造は感電、火災などのおそれがありますので行わないでください。
- イラスト、画面表示などは、見やすくするために誇張や省略などで実際とは多少異なります。
- 省エネルギーのため長時間テレビを見ないときは電源プラグを抜いてください。
- 区分名:「エネルギーの使用の合理化に関する法律(省エネ法)」では、テレビの画素数、表示素子、動画表示および付加機能の有 無等に基づいた区分を行っています。その区分名称をいいます。
- 年間消費電力量: 年間消費電力量とは、省エネ法に基づいて、1日あたり4.5時間の動作時間/19.5時間の待機時間(電子番組表 取得時間を含む)で算出した、1年間に使用する電力量です。
- 「JIS C 61000-3-2 適合品| JIS C 61000-3-2 適合品とは、日本工業規格「電磁両立性一第3-2部:限度値一高調波電流 発生限度値(1相当たりの入力電流が20A以下の機器)」に基づき、商用電力系統の高調波環境目標レベルに適合して設計・製造 した製品です。
- 液晶画面は非常に精密度の高い技術で作られており、微細な画素の集合で表示しています。99.99%以上の有効画素があり、ご く一部(0.01%以下)に光らない画素や、常時点灯する画素などがありますが、故障ではありませんので、ご了承ください。
- 静止画をしばらく表示したあとで映像内容が変わった時に、前の静止画が残像として見えることがありますが、自然に回復しま す。(故障ではありません。)
- ※ 国外で本品を使用して有料放送サービスを享受することは有料放送契約上禁止されています。

 (It is strictly prohibited, as outlined in the subscription contract, for any party to receive the services of scrambled broadcasting through use of this television set in any country other than Japan and its geographic territory as defined by international Law.)

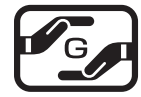

### 詳細は以下のURLをご覧ください。

http://www.toshiba.co.jp/dm\_env/dm/label.htm#jmoss

# **その他 ライセンスおよび商標などについて**

- **MOOLBY** この製品はドルビーラボラトリーズからの実施権に基づき製造されています。 Dolby、ドルビー、及びダブルD記号はドルビーラボラトリーズの商標です。
- ACCFSS 本製品は、株式会社ACCESSのNetFront Browserを搭載しています。 ACCESS、NetFrontは、日本国およびその他の国における株式会社ACCESSの商標または登録商標です。 © 2009 ACCESS CO., LTD. All rights reserved.
- DINA®, DLNA®, DLNA認定ロゴはDigital Living Network Allianceの登録商標あるいは認定マークです。
- **HDMI** HDMI、MDMIロゴ、およびHigh-Definition Multimedia Interfaceは、HDMI Licensing LLCの商標、また は登録商標です。
- トスリンクは東芝の登録商標です。
- 本製品の一部分に Independent JPEG Groupが開発したモジュールが含まれています。
- 本機は、Rovi Corporationならびに他の権利者が保有する米国特許およびその他の知的財産権で保護された著作権保護技術 を採用しています。この著作権保護技術の使用はRovi Corporationの認可が必要であり、Rovi Corporationの認可なしでは、 一般家庭用または他のかぎられた視聴用だけに使用されるようになっています。改造または分解は禁止されています。
- この製品に含まれているソフトウェアをリバース・エンジニアリング、逆アセンブル、逆コンパイル、分解またはその他の方法 で解析、及び変更することは禁止されています。

### ● **AVC PATENT PORTFOLIO LICENSE**

 THIS PRODUCT IS LICENSED UNDER THE AVC PATENT PORTFOLIO LICENSE FOR THE PERSONAL AND NON COMMERCIAL USE OF A CONSUMER TO (i) ENCODE VIDEO IN COMPLIANCE WITH THE AVC STANDARD ("AVC VIDEO") AND/OR (ii) DECODE AVC VIDEO THAT WAS ENCODED BY A CONSUMER ENGAGED IN A PERSONAL AND NON-COMMERCIAL ACTIVITY AND/OR WAS OBTAINED FROM A VIDEO PROVIDER LICENSED TO PROVIDE AVC VIDEO. NO LICENSE IS GRANTED OR SHALL BE IMPLIED FOR ANY OTHER USE. ADDITIONAL INFORMATION MAY BE OBTAINED FROM MPEG LA,L.L.C. SEE HTTP//WWW.MPEGLA.COM

# **その他 B-CASカードの情報を確認する**

● B-CASカードの状態やID番号などをテレビ画面で確認するには、以下の操作をします。

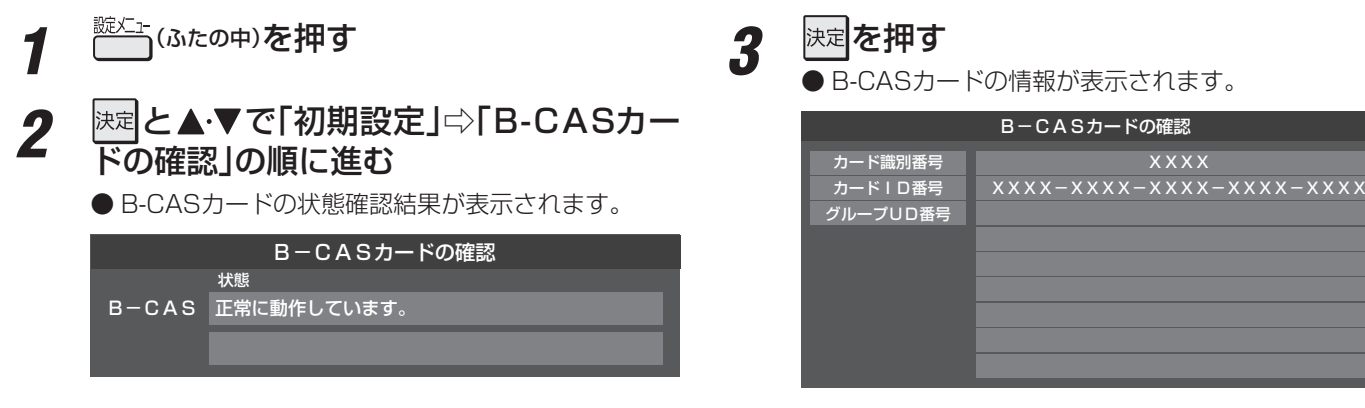

### **B-CASカードID番号記入欄**

● 下欄にB-CASカードのID番号をご記入ください。お問い合わせの際に役立ちます。

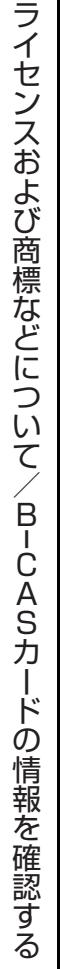

# さくいん

# 数字

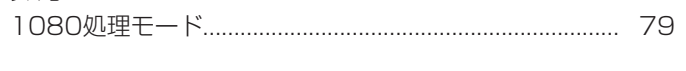

# $\overline{A}$

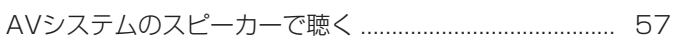

# $\mathsf B$

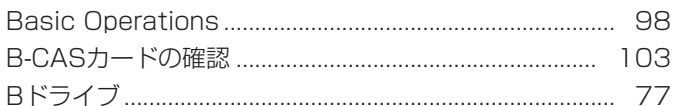

# $\mathsf C$

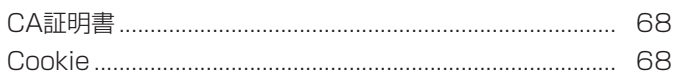

# $\mathsf{D}%$

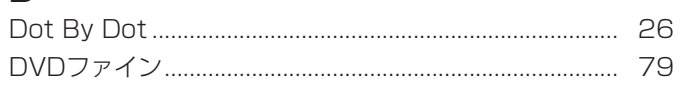

# $\overline{E}$

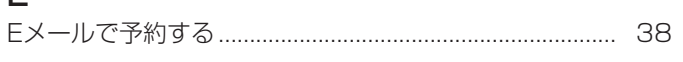

# G

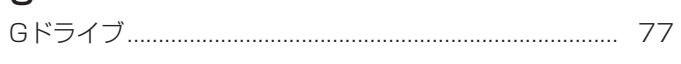

# $\overline{H}$

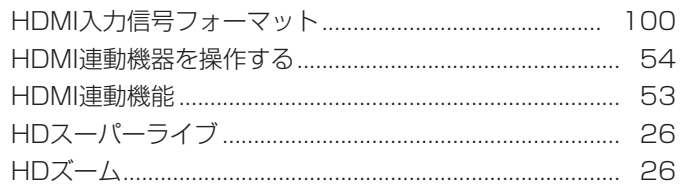

# $\overline{M}$

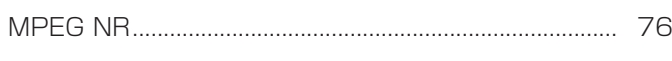

# $\mathsf{P}$

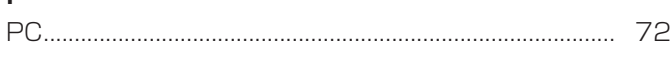

# $\vee$

# $\mathsf{Y}$

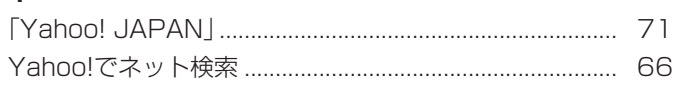

# あ

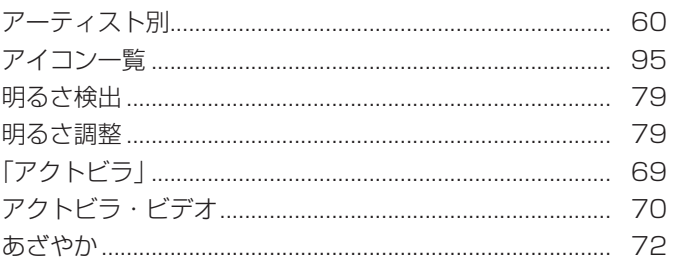

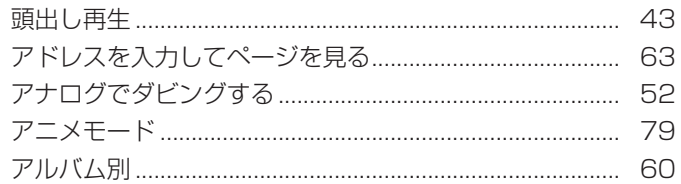

# $\mathsf{U}$

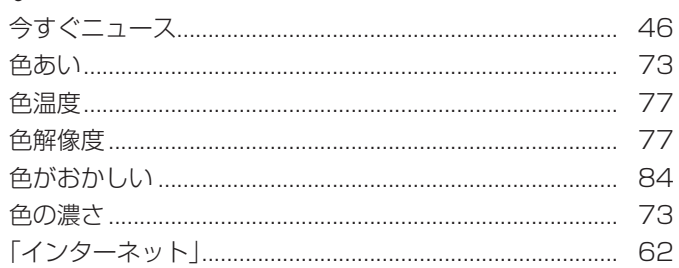

# え

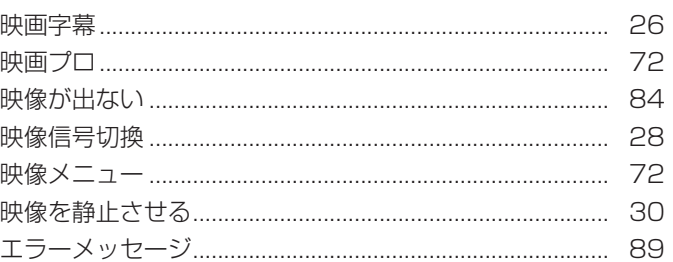

# お

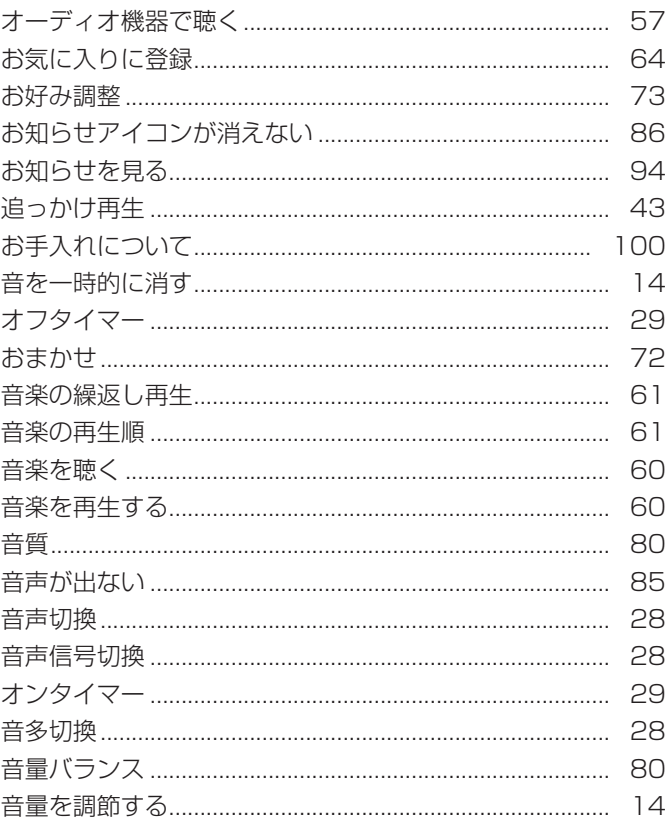

# か

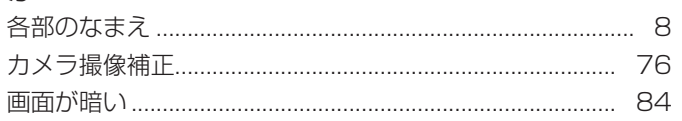

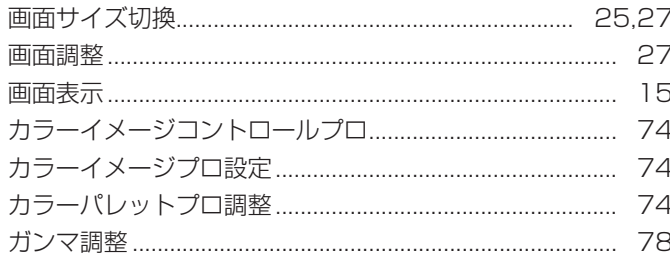

# き

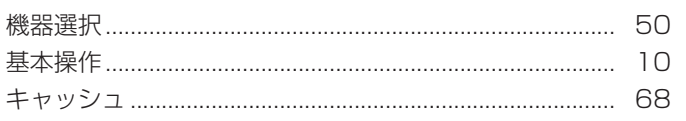

# $\langle$

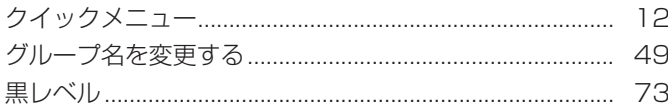

# $\vert \vec{J} \vert$

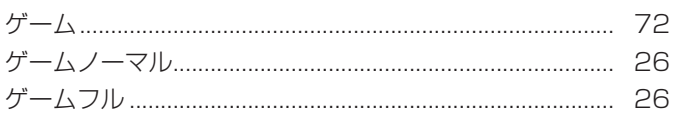

# $\zeta$

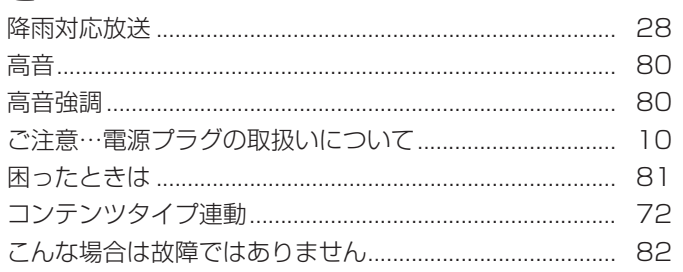

# さ

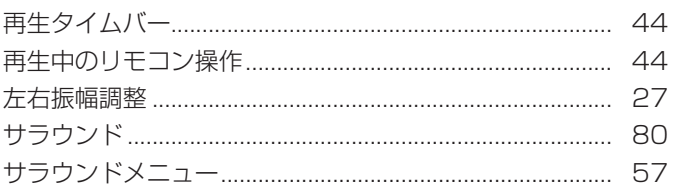

# $\overline{L}$

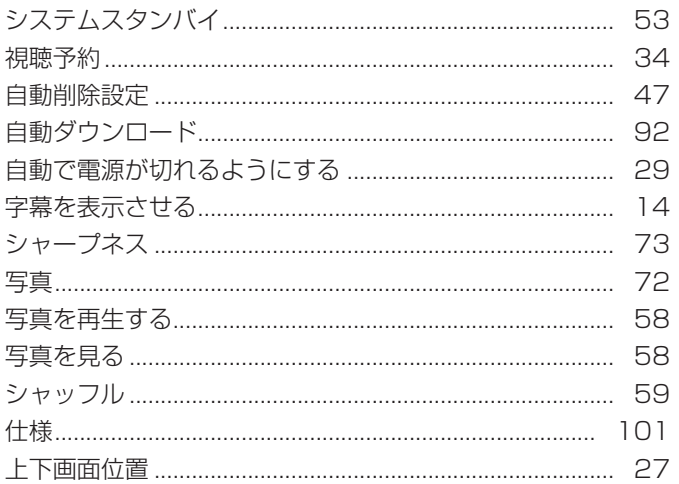

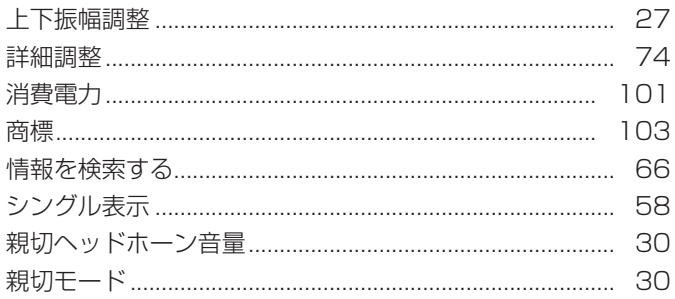

# す

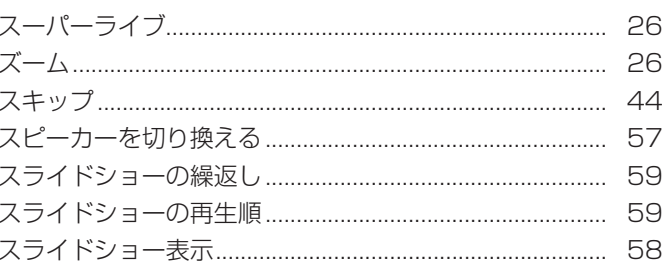

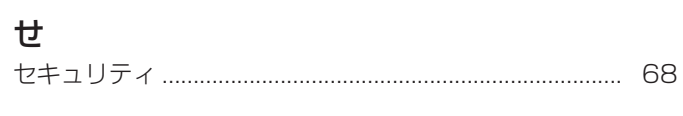

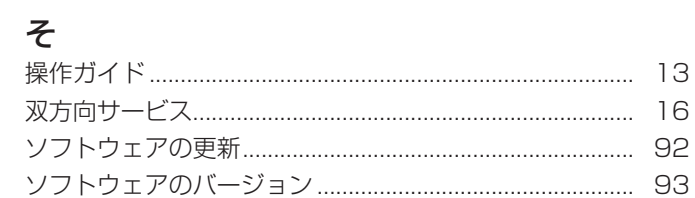

# $\hbar$

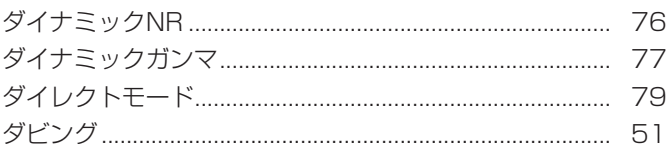

# $\overline{5}$

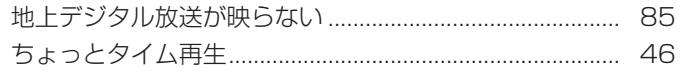

# つ通常

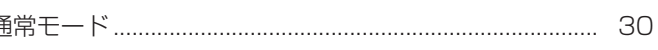

# $\tau$

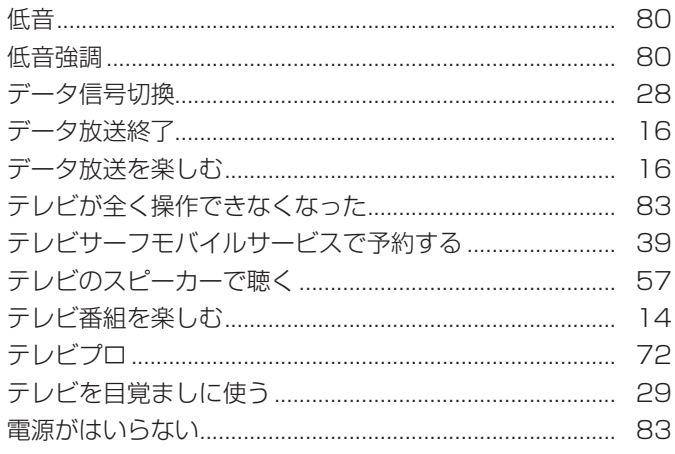

# さくいん っっき

# $\zeta$

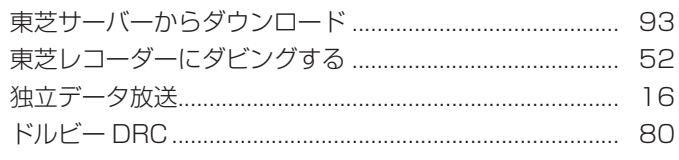

# $\overline{C}$

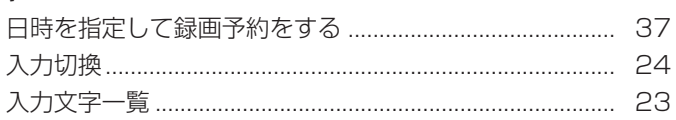

# $\overline{a}$

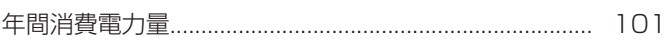

# $\boldsymbol{\mathcal{D}}$

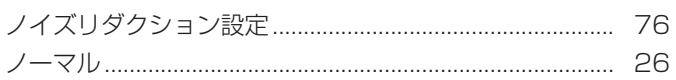

# は

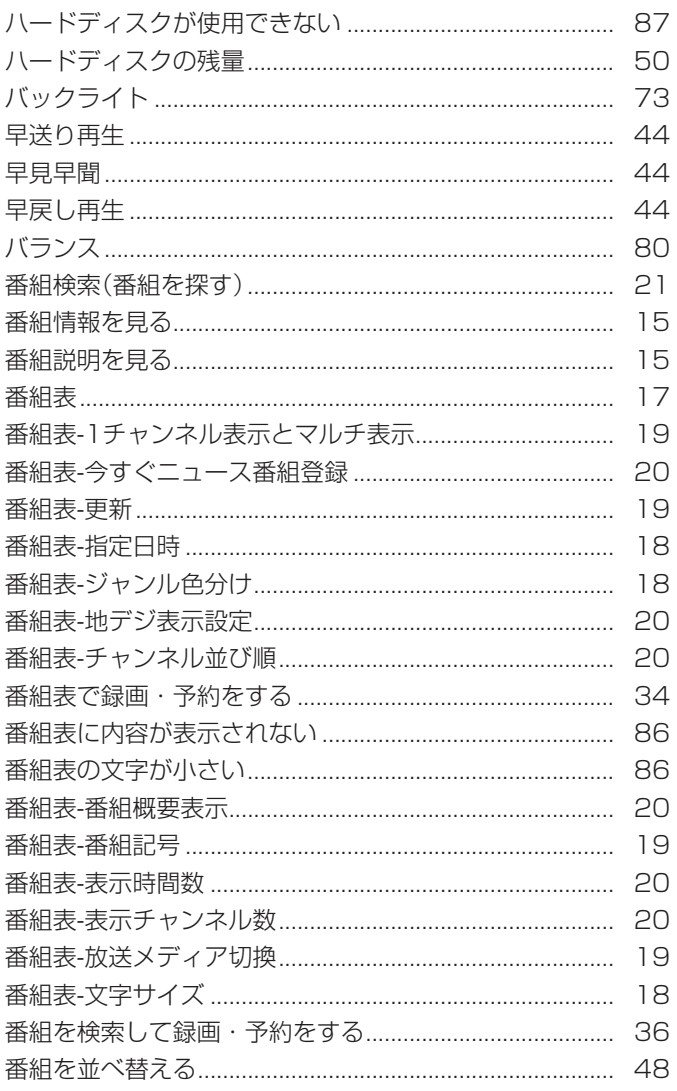

# $\mathbf{Q}$

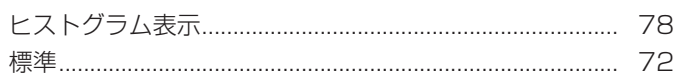

# ۸ζı

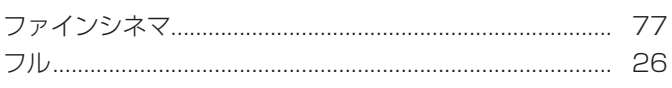

# $\hat{\phantom{1}}$

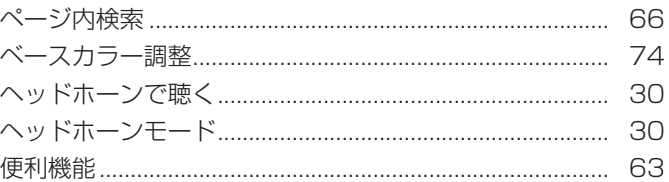

# ほ

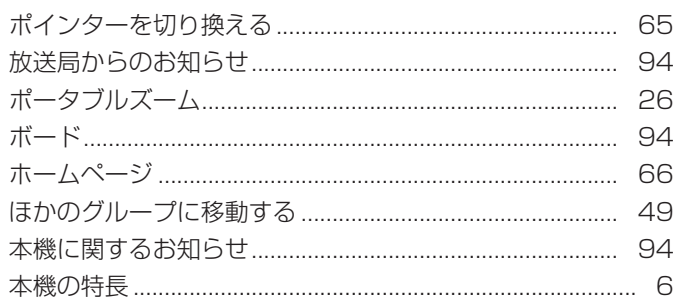

# $\ddot{\boldsymbol{z}}$

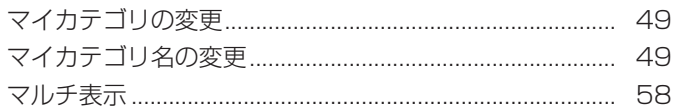

# $\partial f$

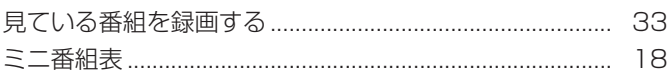

# め

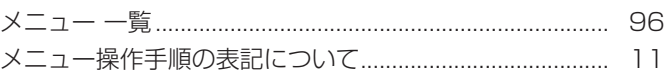

# $\overline{t}$

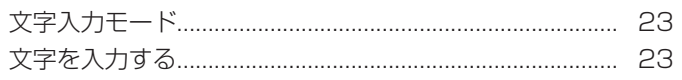

# $\phi$

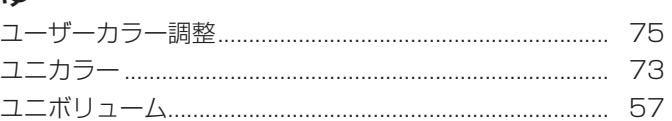

# $\frac{1}{2}$

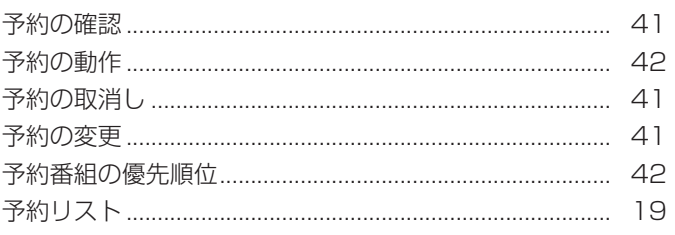

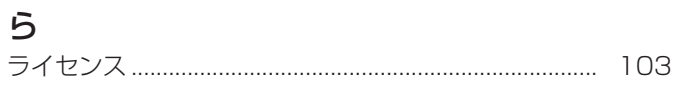

# $\overline{O}$

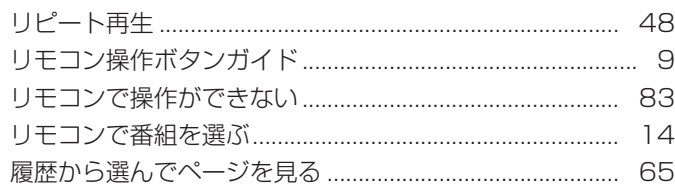

# $\delta$

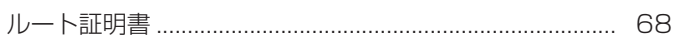

# $\eta$

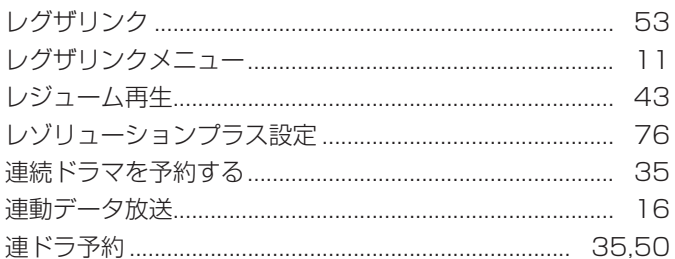

# $\overline{\mathbf{z}}$

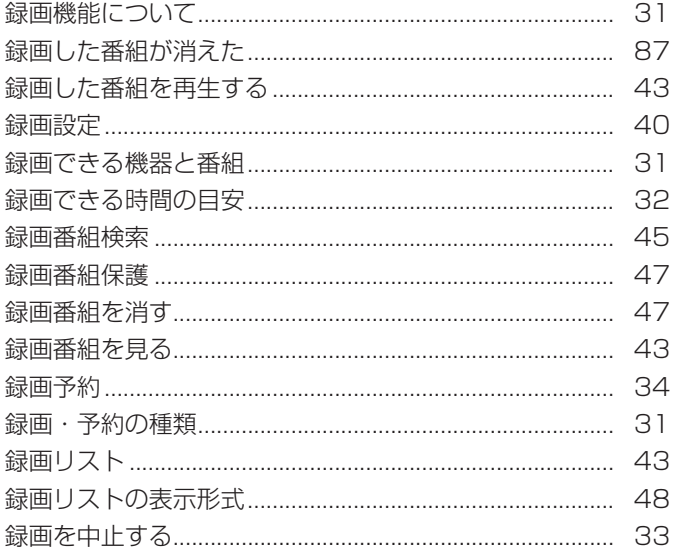

# わ

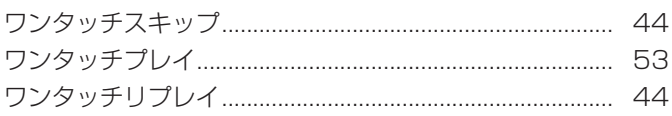

# **保証とアフターサービス**

### 保証書 (別添) インファイン インスト 補修用性能部品の保有期間 部品について ● 液晶テレビの補修用性能部品の保有期間は製造打ち切り後8年です。 ●補修用性能部品とは、その製品の機能を維持するために必要な部品です。 ●修理のために取りはずした部品は、特段のお申し出がない場合は当社で 引き取らせていただきます。 ● 修理の際、 当社の品質基準に適合した再利用部品を使用することがあります。 ● 保証書は、必ず | お買い上げ日 ・販売店名」等の記入をお確 32H1S お買い上げ日 形 名 品 名 年 月 日 故障の状況 ご 住 所 できるだけ具体的に 付近の目印等もあわせてお知らせください。 ■保証期間中は ■ご連絡いただきたい内容 ■保証期間が過ぎているとき 修理に関しては保証書をご覧ください。 保証書の規定に従って販 売店が修理させていただきます。 修理すれば使用できる場合には、 ご希望によって有料で修理させ ていただきます。 修理を依頼されるときは~出張修理 ● | 困ったときは」に従って調べていただき、 なお異常があるときは本体の電源を切り、必ず電源ブラクを抜いてから、お買い上げの販売店にご連絡 ください。 修理・お取り扱いについてご不明な点は **❷** 商品選びのご相談、お買い上げ後の基本的な取扱方法、故障と思われる場合のご相談 **0120-97-9674 0570-05-5100 ❶** 基本的な取扱方法、故障と思われる場合のご確認 | 「東芝テレビご相談センター」 ☞☆は間 365ョ/9:00~20:00 **お買い上げの販売店にご相談ください。** oo 0120-97-9674 【FAXからのご利用は】(通信料:有料) **03-3258-0470** 【一般回線・PHSからのご利用は】(通話料:無料)<br>フリータイヤル - - - - - - - - - 2D-ナシ -ホームページのくお客様サポート>に、ご確認いただきたい情報を掲載しておりますので、ご覧ください。 メモ|形名| ファイン しかく | 製造番号 ● IP電話などでフリーダイヤルサー ... <sub>「当品」</sub>。<br>ご利用になれない場合は、 **03-6830-1048**(通話料:有料) 【携帯電話からのご利用は】(通話料:有料) 販売店にご相談ができない場合は、上記の「東芝テレビご相談センター」にご相談ください。 **・**お客様からご提供いただいた個人情報は、修 理やご相談への回答、カタログ発送などの情 報提供に利用いたします。 **・**利用目的の範囲内で、当該製品に関連する東 芝グループ会社や協力会社にお客様の個人情 報を提供する場合があります。 形名と製造番号は、保証書または本体背面に表示されています。 **www.toshiba.co.jp/regza** ※上記のアドレスは予告なく変更される場合があります。 その場合は、 お手数ですが、 東芝総合ホームページ (www.toshiba.co.jp) をご参照ください。 かめのうえ、 販売店から受け取っていただき内容をよくお読み のあと、たいせつに保管してください。 保証期間……お買い上げの日から1年間です。 B-CASカードは、 保証の対象から除きます。

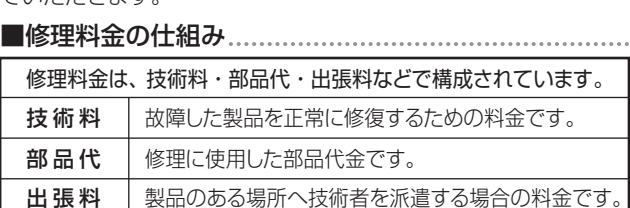

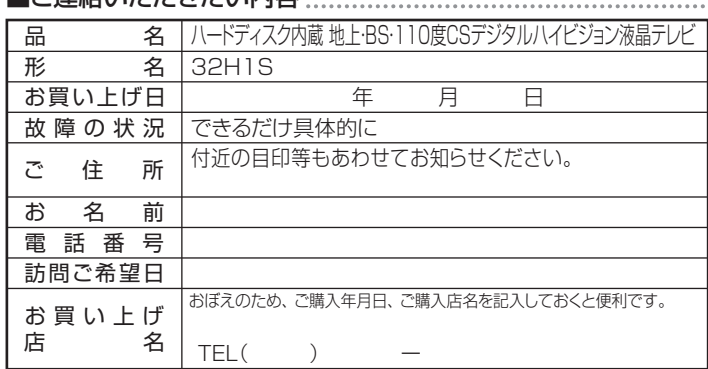

必ずお読みください

### 廃棄時にご注意願います

●家電リサイクル法では、ご使用済の液晶テレビを廃棄する場合は、収集・運搬料金、再商品化等料金(リサイクル料金)をお支払いの上、対象 品を販売店や市町村に適正に引き渡すことが求められています。

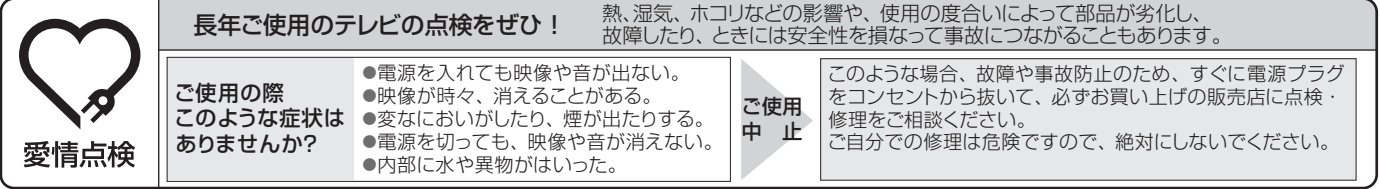

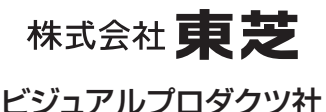

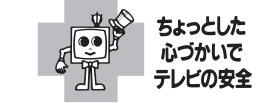

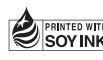

〒105-8001 東京都港区芝浦1-1-1 ※所在地は変更になることがありますのでご了承ください。 ●この印刷物は環境に配慮した植物性 TD/D2 VX1A00193100 大豆油インキを使用しています。

C TOSHIBA CORPORATION 2010